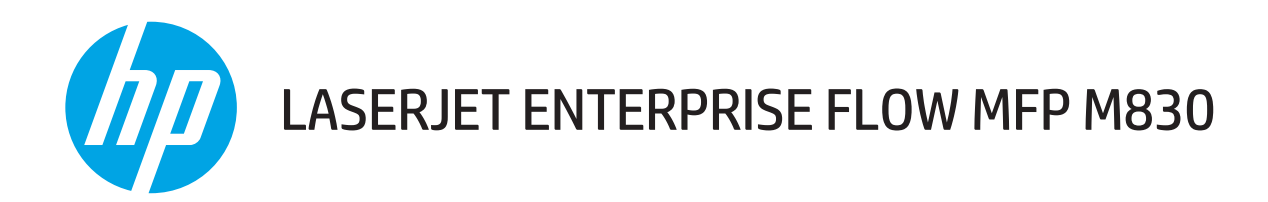

# Benutzerhandbuch

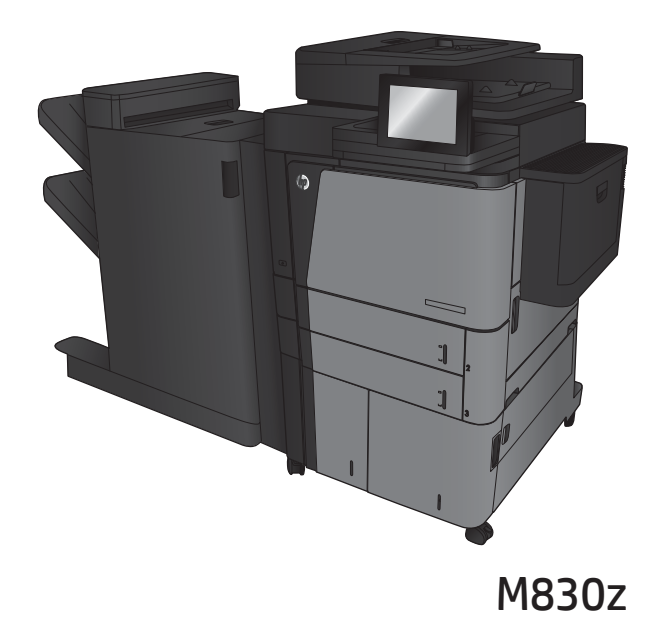

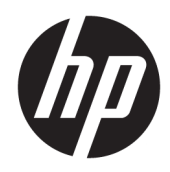

# HP LaserJet Enterprise Flow MFP M830

Benutzerhandbuch

#### Copyright und Lizenz

© Copyright 2017 HP Development Company, L.P.

Die Vervielfältigung, Adaption oder Übersetzung ist ohne vorherige schriftliche Genehmigung nur im Rahmen des Urheberrechts zulässig.

Die in diesem Dokument enthaltenen Informationen können ohne Vorankündigung geändert werden.

Für HP Produkte und Dienste gelten nur die Gewährleistungen, die in den ausdrücklichen Gewährleistungserklärungen des jeweiligen Produkts bzw. Dienstes aufgeführt sind. Dieses Dokument gibt keine weiteren Gewährleistungen. HP haftet nicht für technische oder redaktionelle Fehler oder Auslassungen in diesem Dokument.

Edition 2, 8/2017

#### Marken

Adobe® , Adobe Photoshop® , Acrobat®und PostScript® sind Marken von Adobe Systems Incorporated.

Apple und das Apple-Logo sind Marken von Apple Computer, Inc., eingetragen in den USA und anderen Ländern/Regionen. iPod ist eine Marke von Apple Computer, Inc. iPod darf nur für legale oder vom Rechtsinhaber genehmigte Kopien verwendet werden. Erwerben Sie Musik auf legale Weise.

Microsoft®, Windows®, Windows® XP und Windows Vista® sind in den USA eingetragene Marken der Microsoft Corporation.

UNIX® ist eine eingetragene Marke von The Open Group.

# Inhaltsverzeichnis

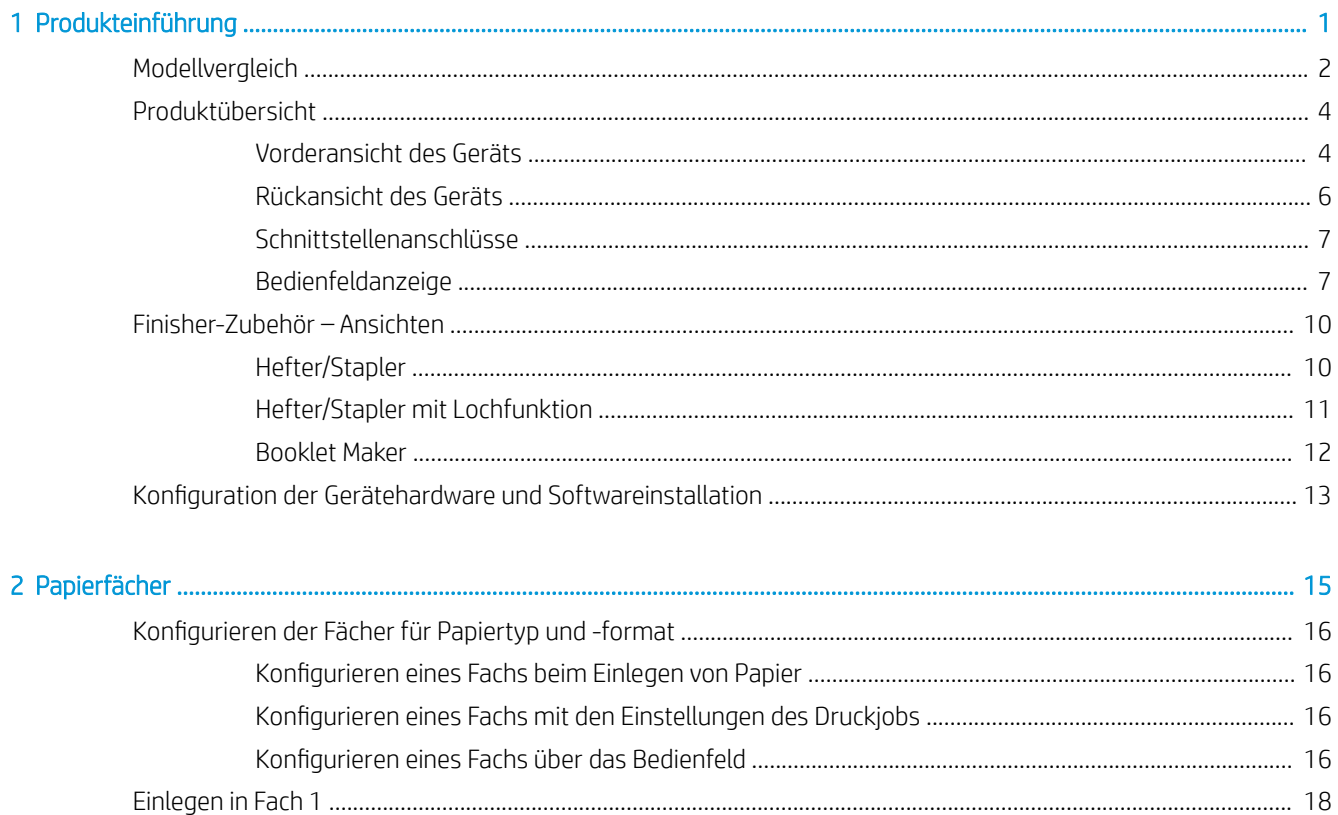

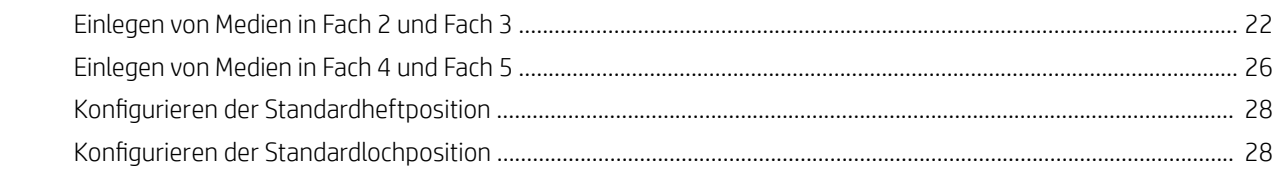

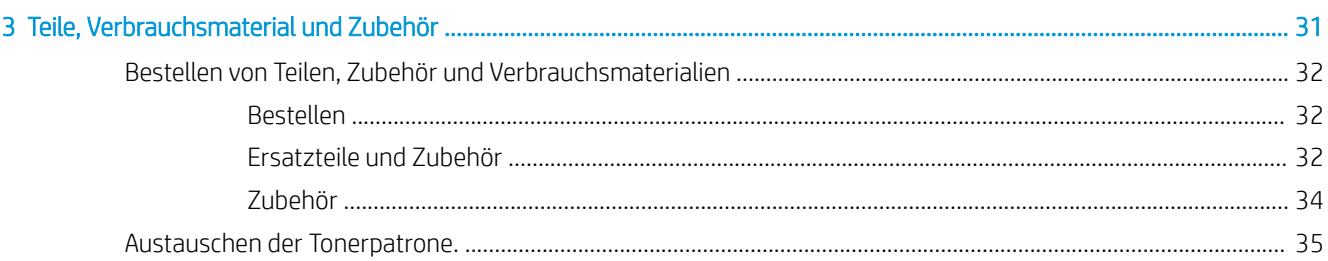

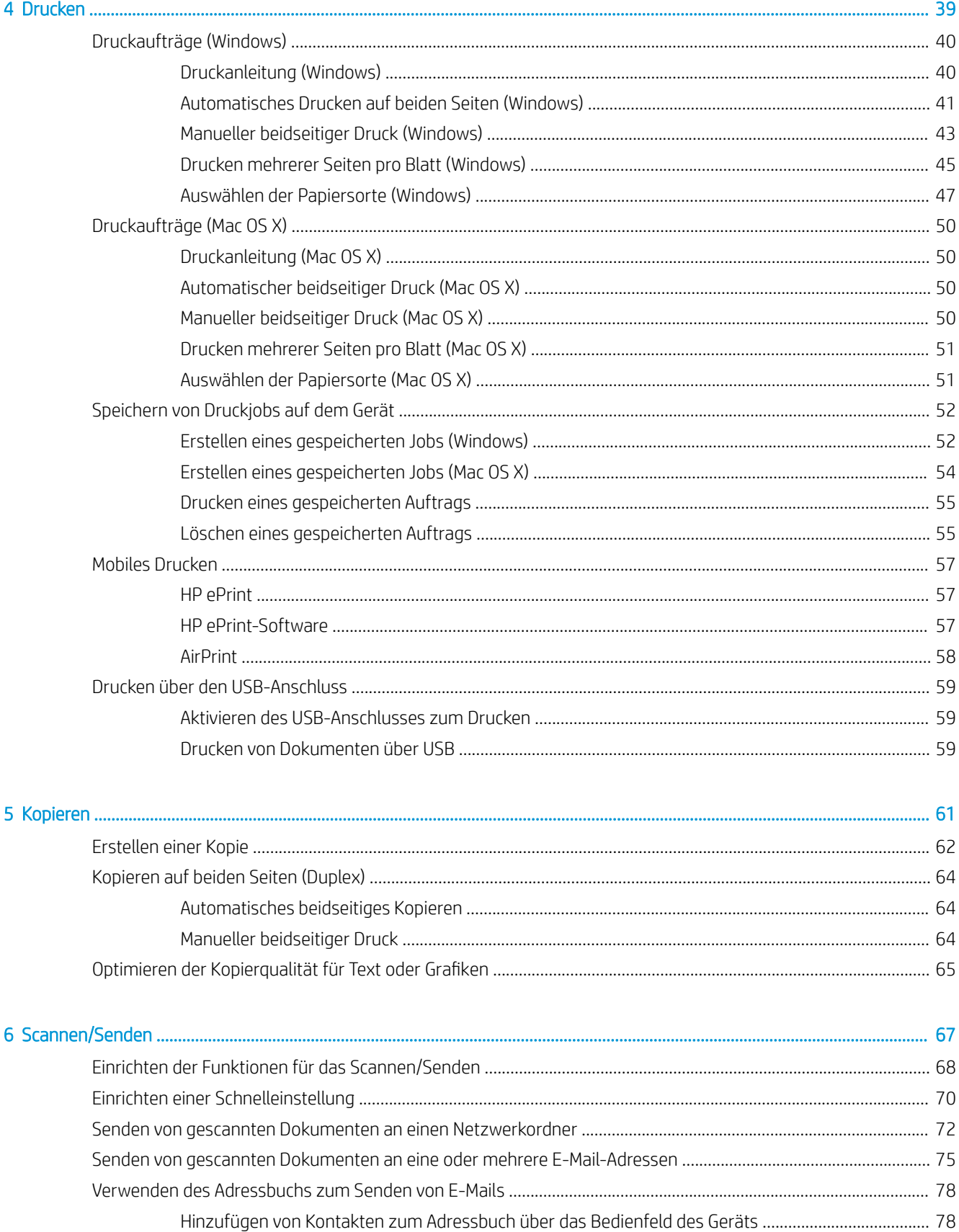

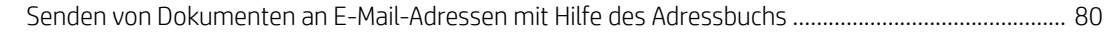

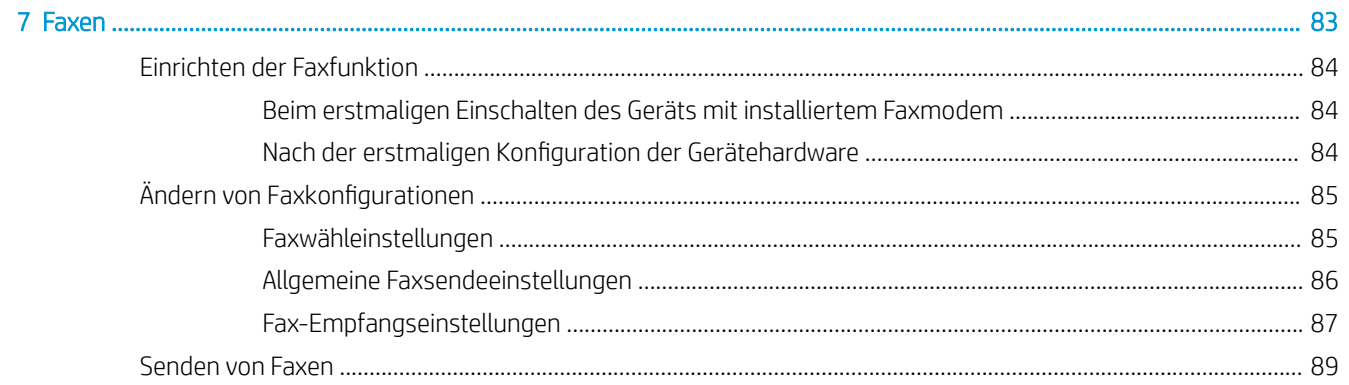

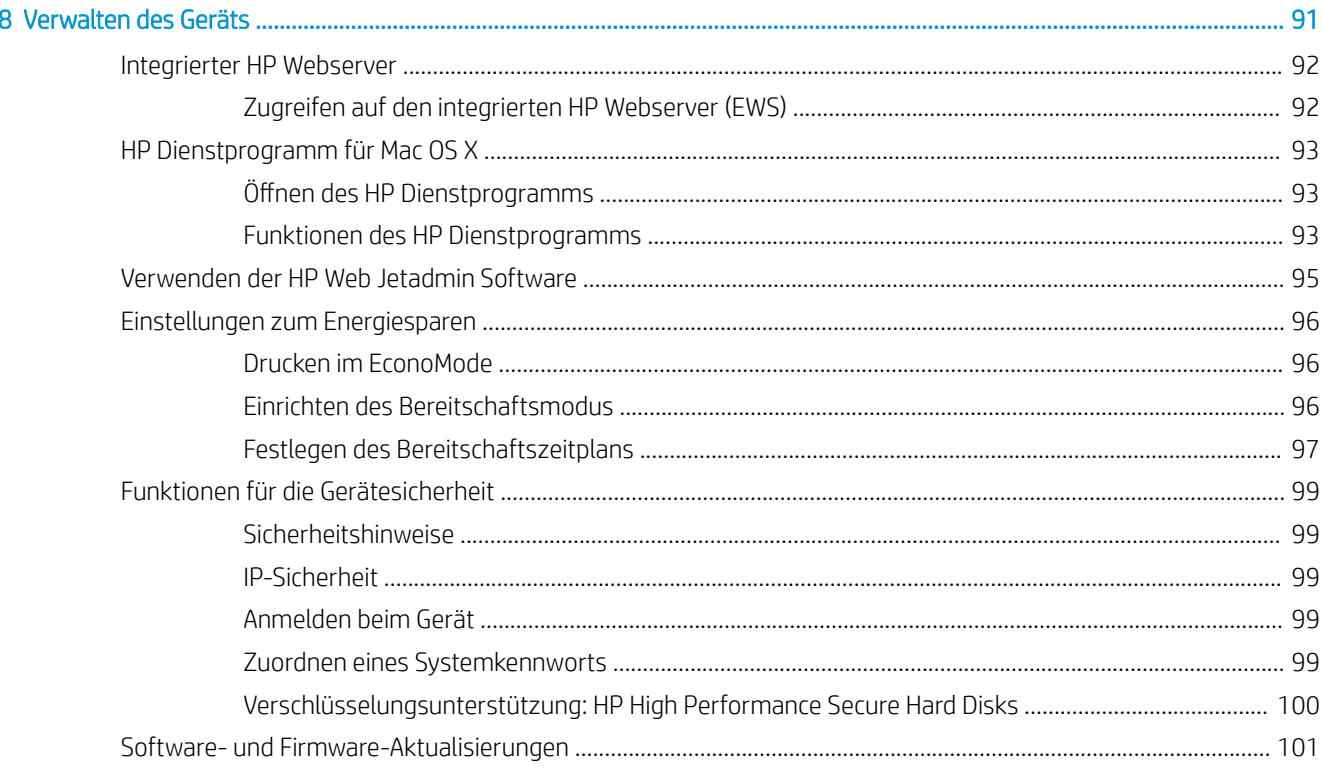

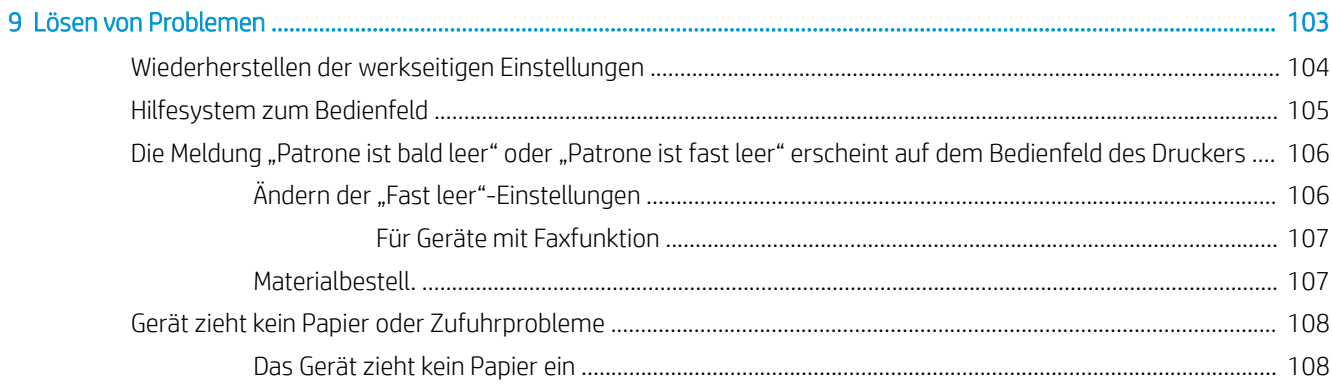

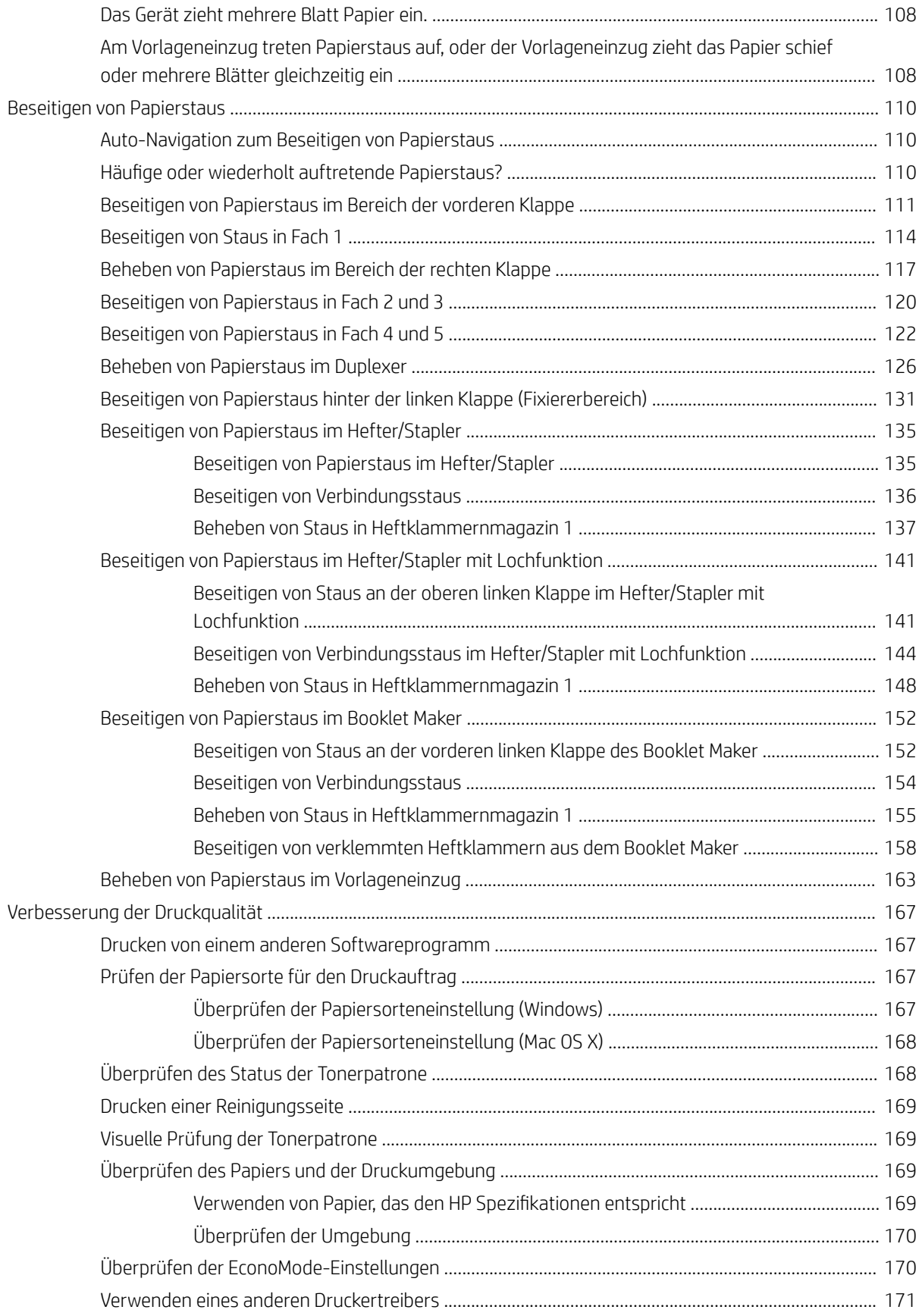

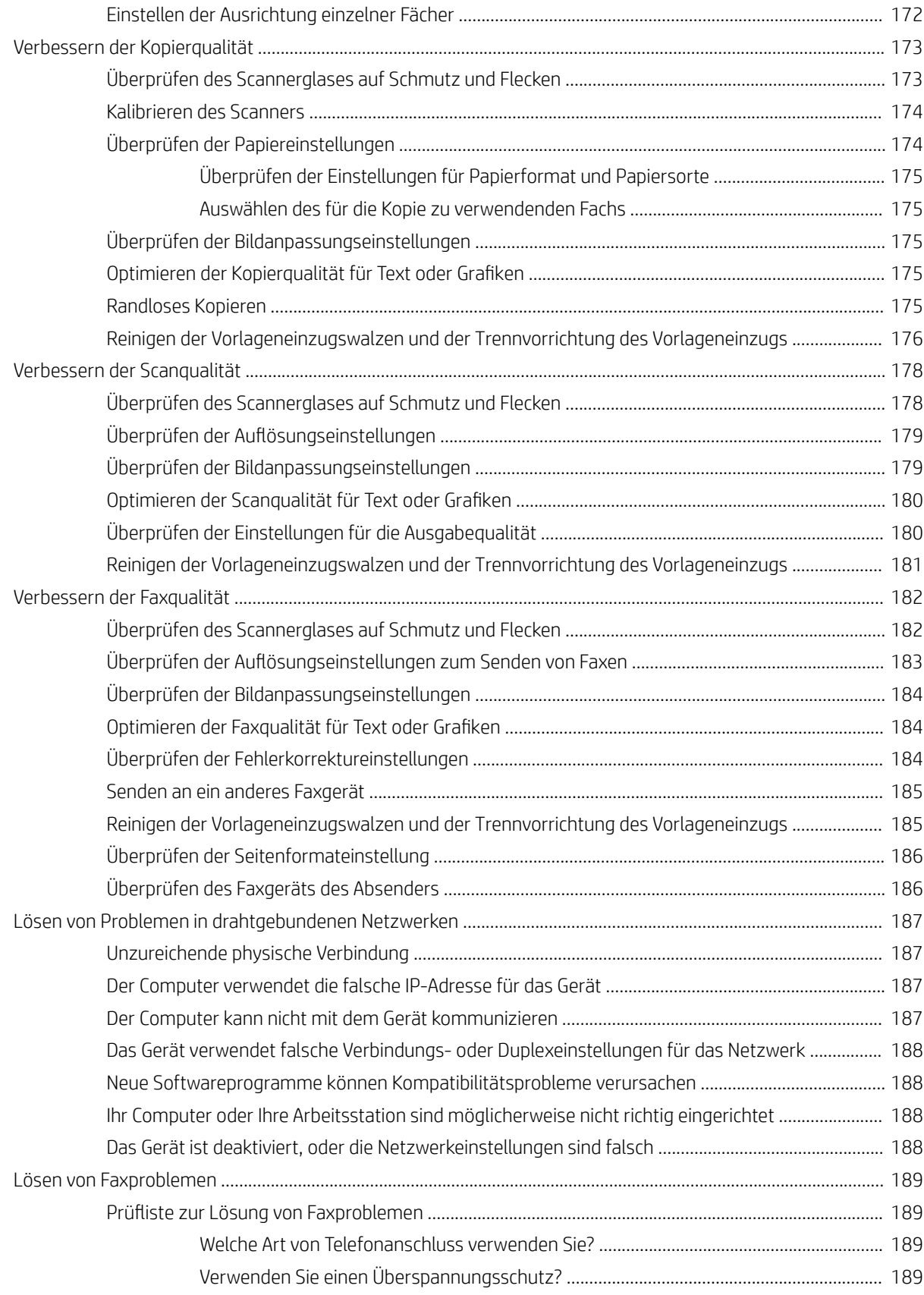

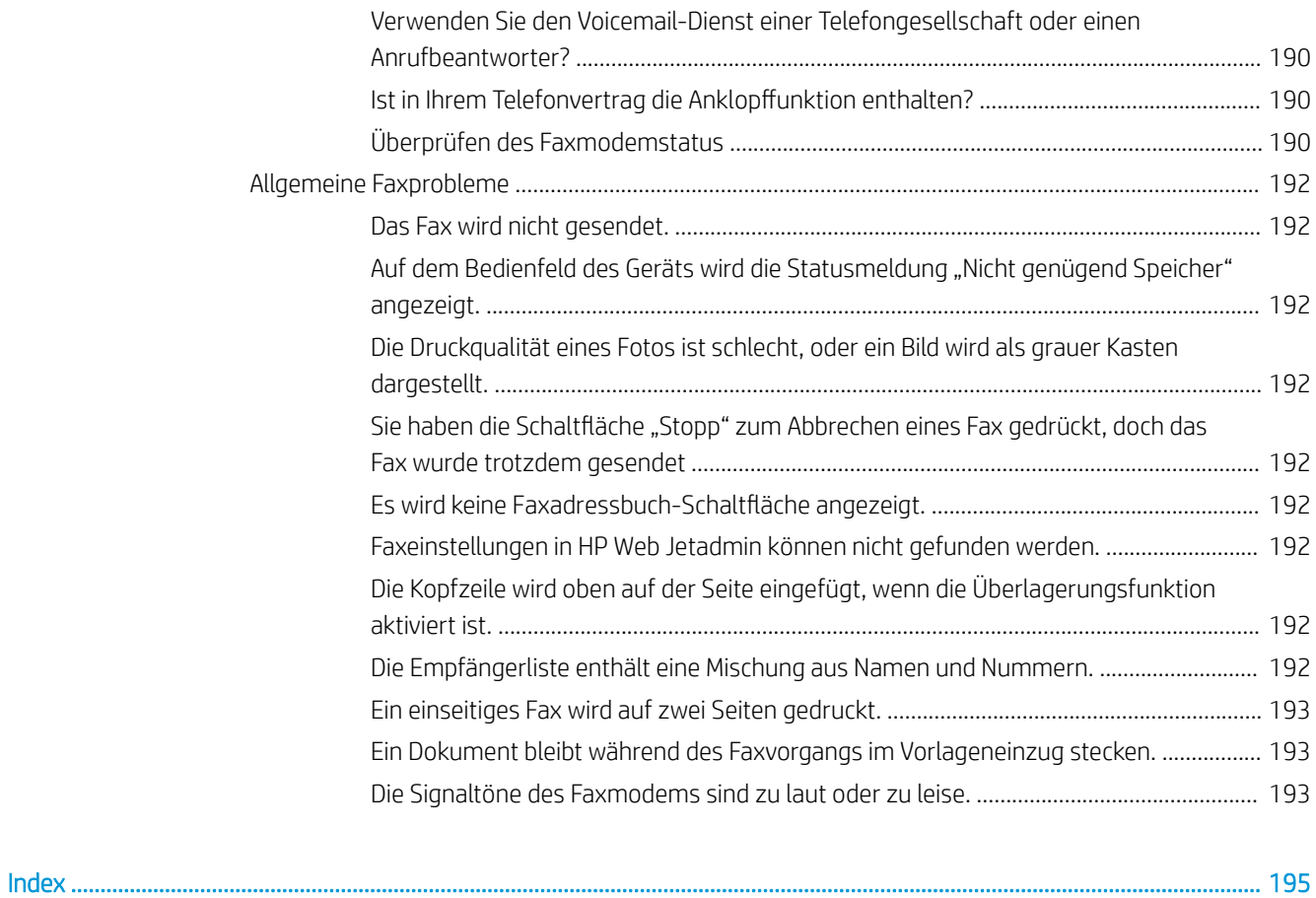

# <span id="page-10-0"></span>1 Produkteinführung

- [Modellvergleich](#page-11-0)
- [Produktübersicht](#page-13-0)
- [Finisher-Zubehör Ansichten](#page-19-0)
- [Konfiguration der Gerätehardware und Softwareinstallation](#page-22-0)

#### Siehe auch:

In den USA gehen Sie zu www.hp.com/support/ljflowMFPM830.

Außerhalb der USA gehen Sie zu [www.hp.com/support.](http://www.hp.com/support) Wählen Sie Ihr Land/Ihre Region aus. Klicken Sie auf Produkte Support & Fehlerbehebung. Geben Sie den Produktnamen ein, und klicken Sie dann auf Suchen.

Die HP Kompletthilfe für Ihr Gerät beinhaltet die folgenden Informationen:

- Installieren und Konfigurieren
- Lernen und Verwenden
- Lösen von Problemen
- Herunterladen von Softwareaktualisierungen.
- Beitritt zu Support-Foren
- Suchen nach Garantie- und Zulassungsinformationen

# <span id="page-11-0"></span>Modellvergleich

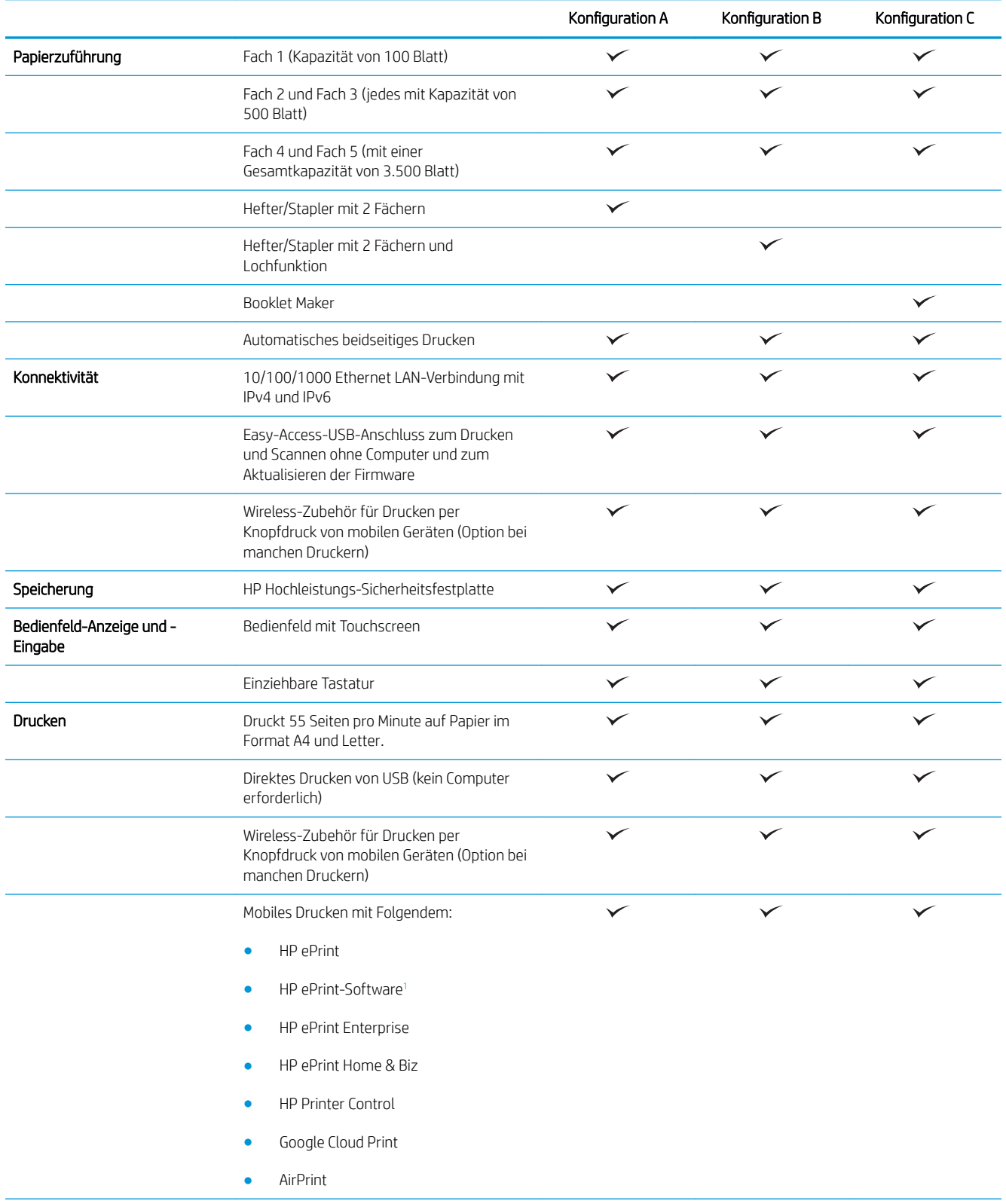

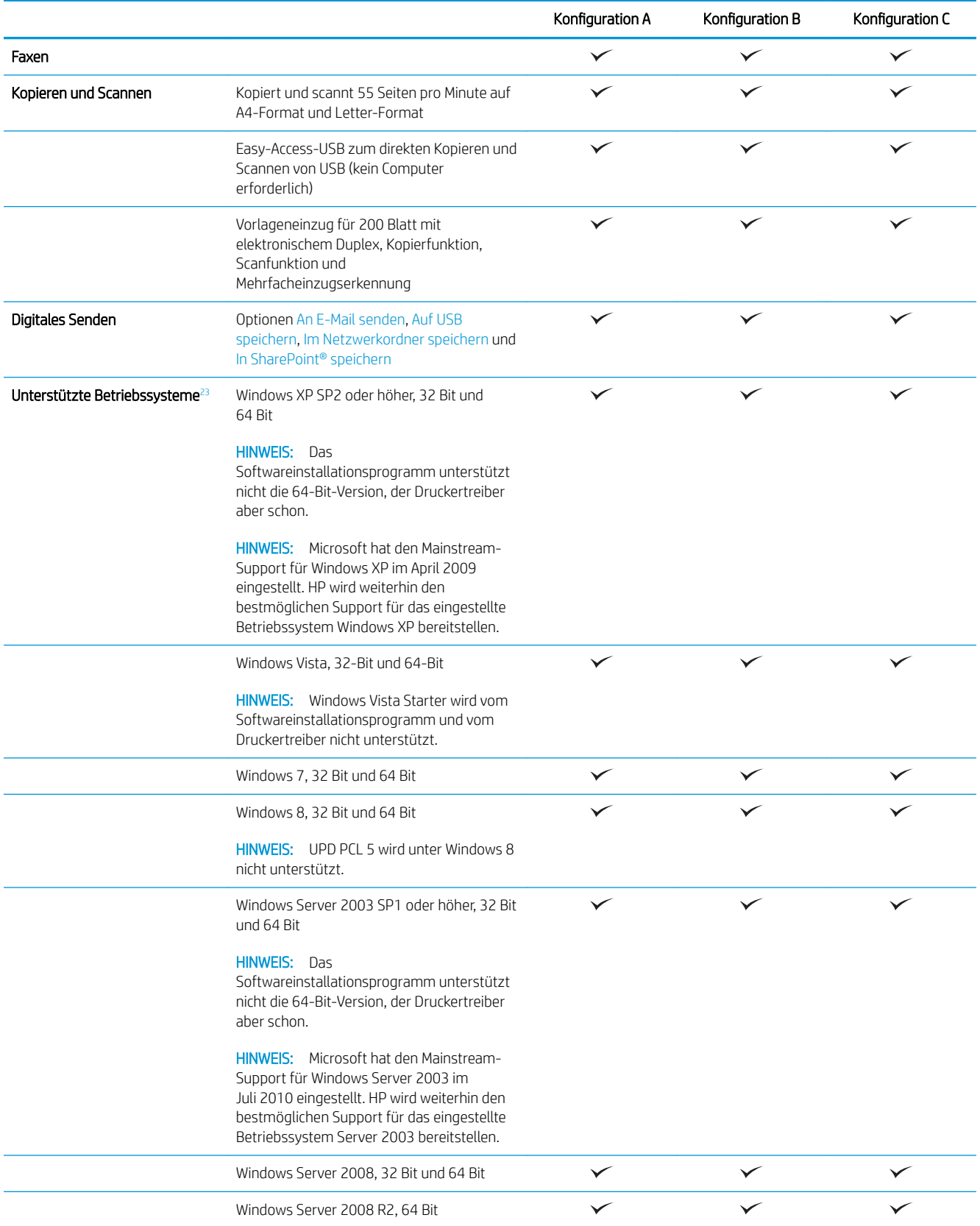

<span id="page-13-0"></span>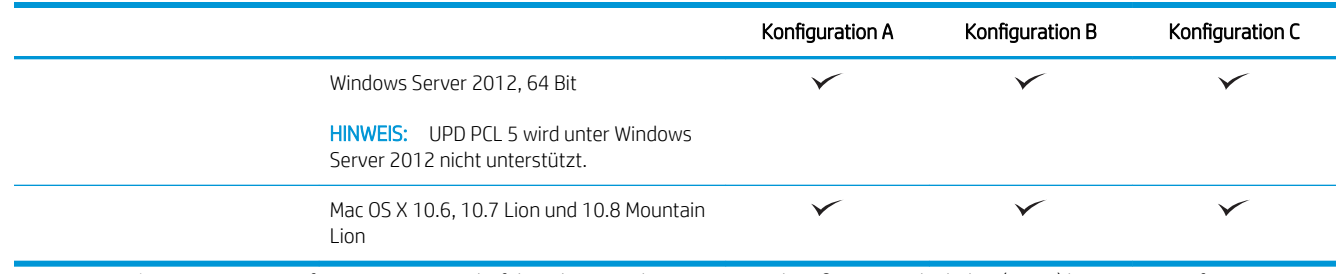

- <sup>1</sup> Die HP ePrint-Software unterstützt die folgenden Betriebssysteme: Windows® XP SP2 oder höher (32 Bit) bis zu ePrint Software Version 3; Windows Vista® (32 Bit und 64 Bit); Windows 7 (32 Bit und 64 Bit); Windows 8 (32 Bit und 64 Bit) und Mac OS X-Versionen 10.6, 10.7 Lion und 10.8 Mountain Lion.
- <sup>2</sup> Die Liste der unterstützten Betriebssysteme bezieht sich auf die Windows PCL 6-, UPD PCL 6-, UPD PCL 5-, UPD PS- und die Mac-Druckertreiber sowie die mitgelieferte Softwareinstallations-CD. Rufen Sie die Liste der unterstützten Betriebssysteme ab. Gehen Sie für die HP Kompletthilfe für Ihr Gerät zu www.hp.com/support/ljflowMFPM830. Außerhalb der USA gehen Sie zu [www.hp.com/support,](http://www.hp.com/support) wählen Sie Ihr Land/Ihre Region aus, klicken Sie auf Produkte Support & Fehlerbehebung, geben Sie den Produktnamen ein, und klicken Sie dann auf Suchen.
- <sup>3</sup> Mit der CD mit dem HP Software-Installationsprogramm für Windows und Mac werden der HP PCL 6-Treiber und .NET 3.5 SP1 für Windows-Betriebssysteme, .NET 4.0 für Windows 8 und Windows Server 2012 sowie der Mac-Treiber und das Mac-Dienstprogramm für die Mac-Betriebssysteme installiert. Auf der Installations-CD ist auch weitere optionale Software enthalten.

## Produktübersicht

- Vorderansicht des Geräts
- [Rückansicht des Geräts](#page-15-0)
- [Schnittstellenanschlüsse](#page-16-0)
- **[Bedienfeldanzeige](#page-16-0)**

### Vorderansicht des Geräts

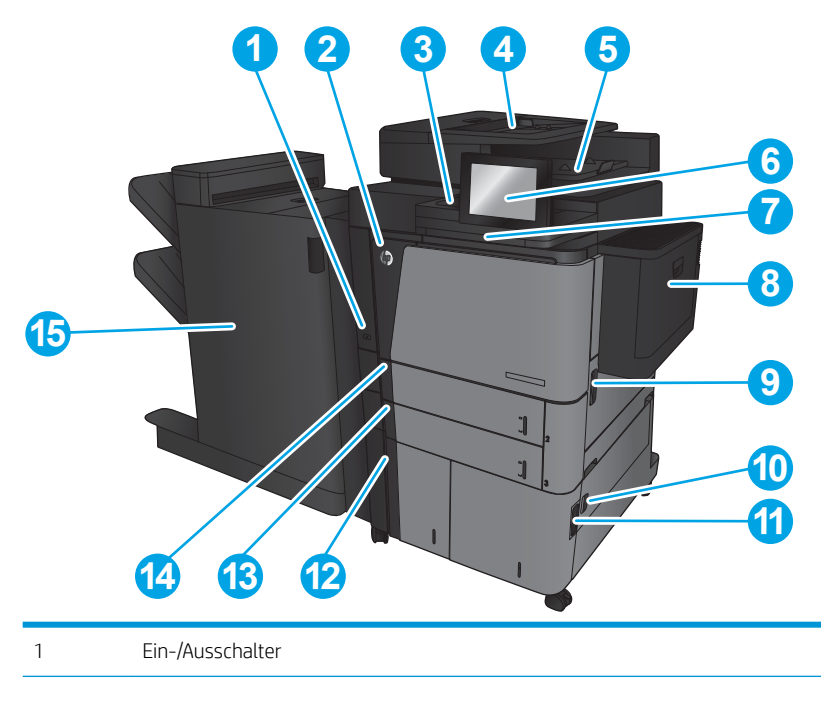

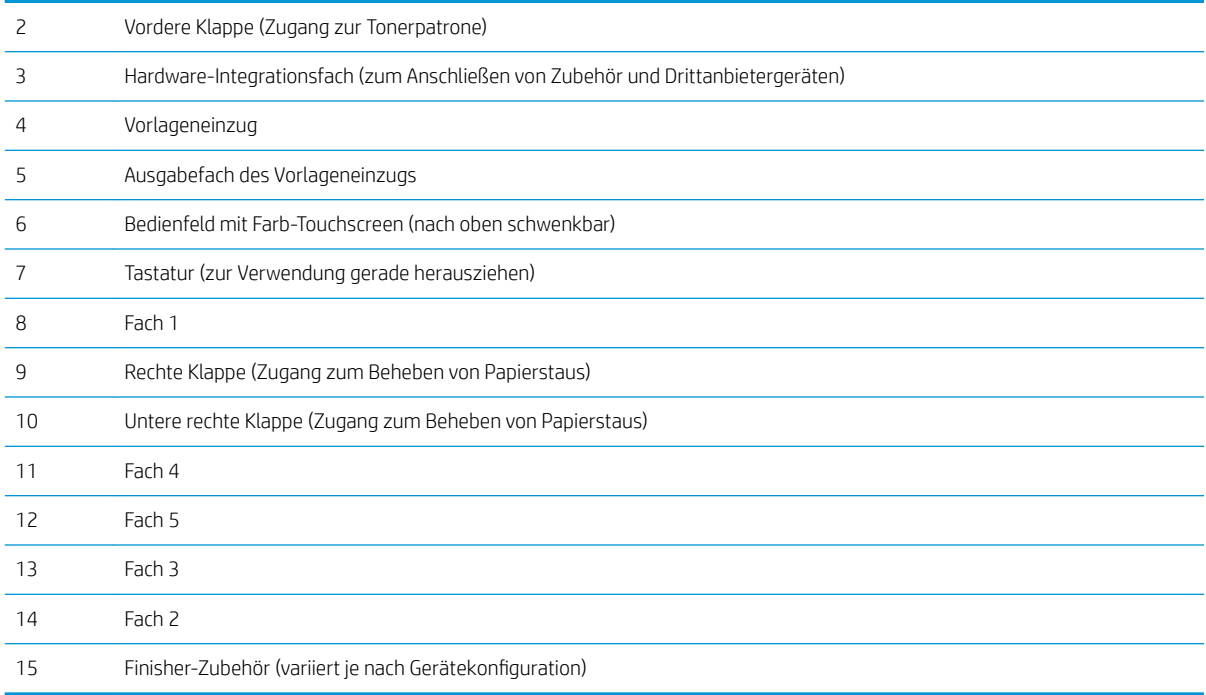

### <span id="page-15-0"></span>Rückansicht des Geräts

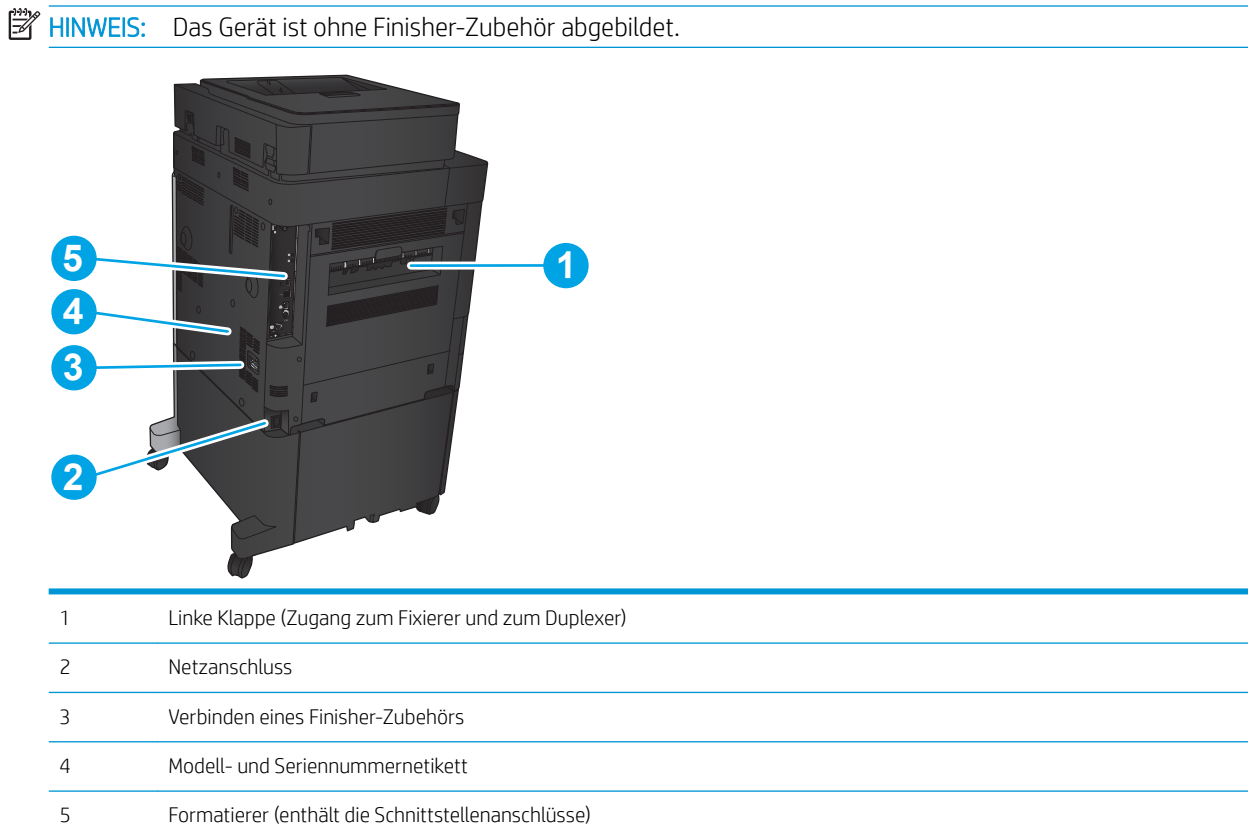

### <span id="page-16-0"></span>Schnittstellenanschlüsse

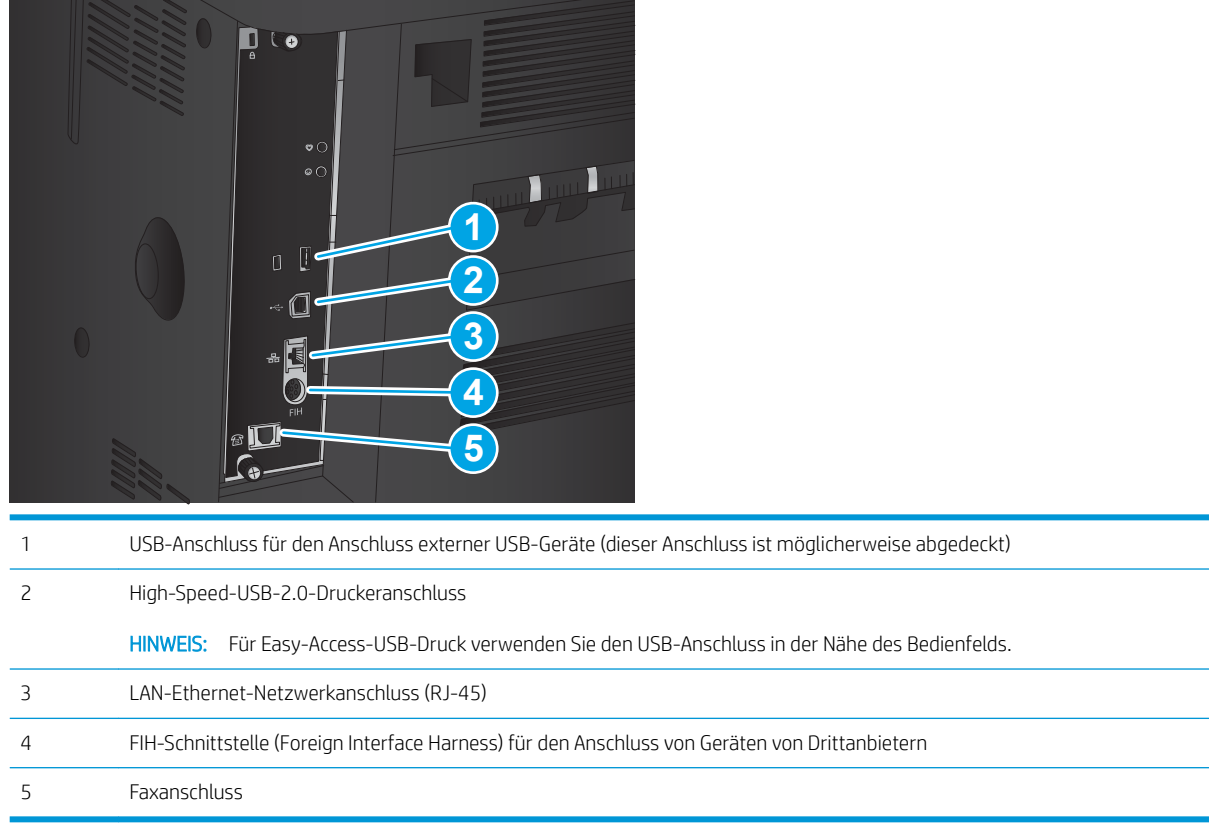

### Bedienfeldanzeige

Über den Home-Bildschirm können Sie auf die Gerätefunktionen zugreifen und den aktuellen Status des Geräts einsehen.

Sie können jederzeit zum Home-Bildschirm zurückkehren, indem Sie die Home-Schaltfläche auf der linken Seite des Gerätebedienfelds berühren. Sie können auch die Home-Schaltfläche links oben in den meisten Bildschirmen berühren.

**EM** HINWEIS: HP aktualisiert regelmäßig Funktionen, die in der Gerätefirmware enthalten sind. Aktualisieren Sie die Gerätefirmware, damit Sie von den aktuellen Funktionen profitieren können. Laden Sie die aktuelle Firmware-Aktualisierungsdatei herunter. Gehen Sie für die HP Kompletthilfe für Ihr Gerät zu [www.hp.com/support/](http://www.hp.com/support/ljflowMFPM830) ljflowMFPM830. Außerhalb der USA gehen Sie zu [www.hp.com/support](http://www.hp.com/support), wählen Sie Ihr Land/Ihre Region aus, klicken Sie auf Produkte Support & Fehlerbehebung, geben Sie den Produktnamen ein, und klicken Sie dann auf Suchen.

HINWEIS: Die auf dem Home-Bildschirm angezeigten Funktionen variieren je nach Gerätekonfiguration.

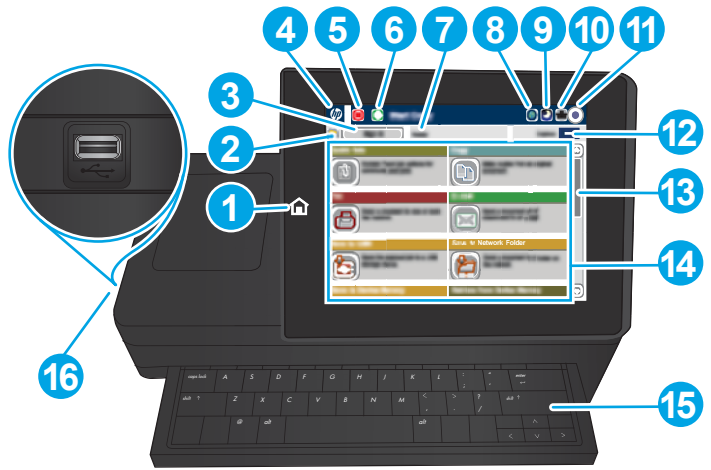

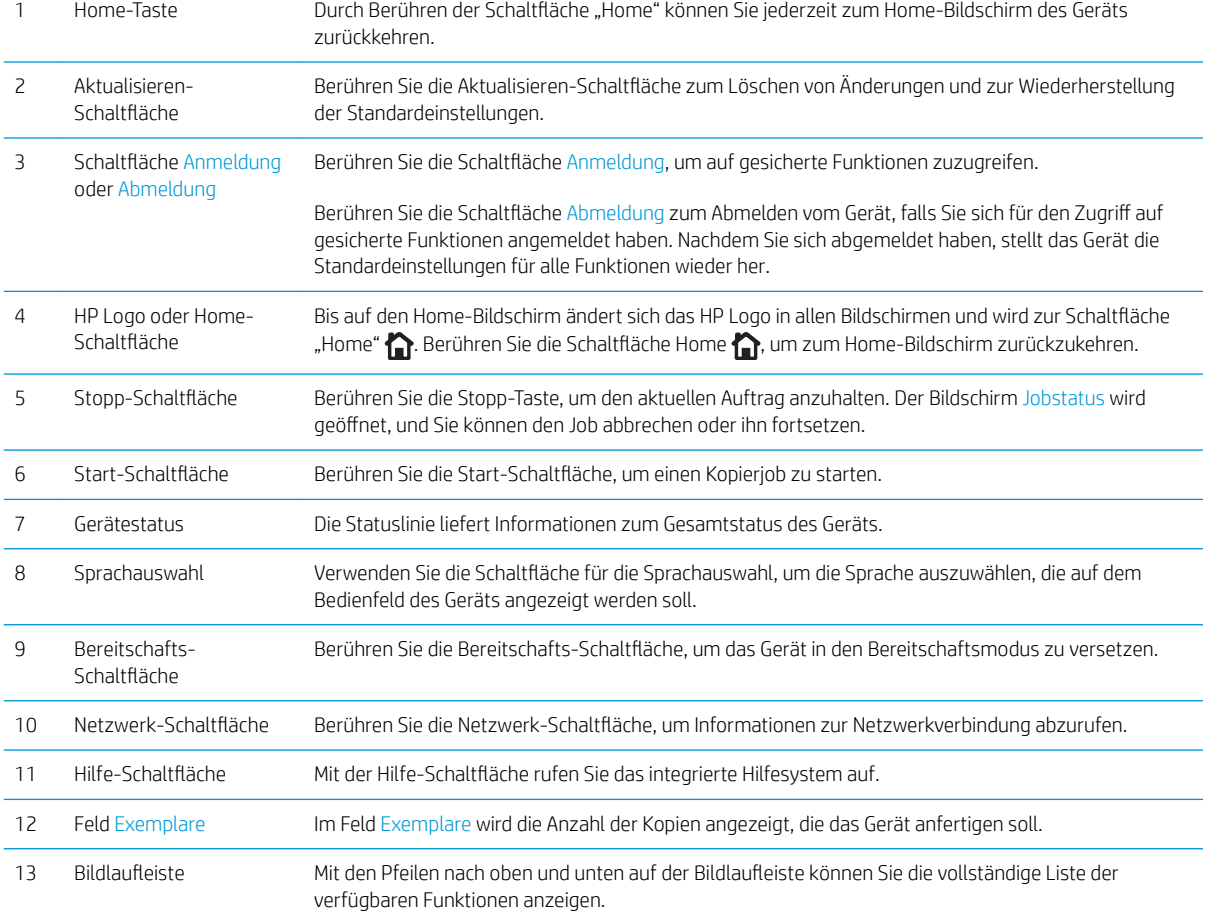

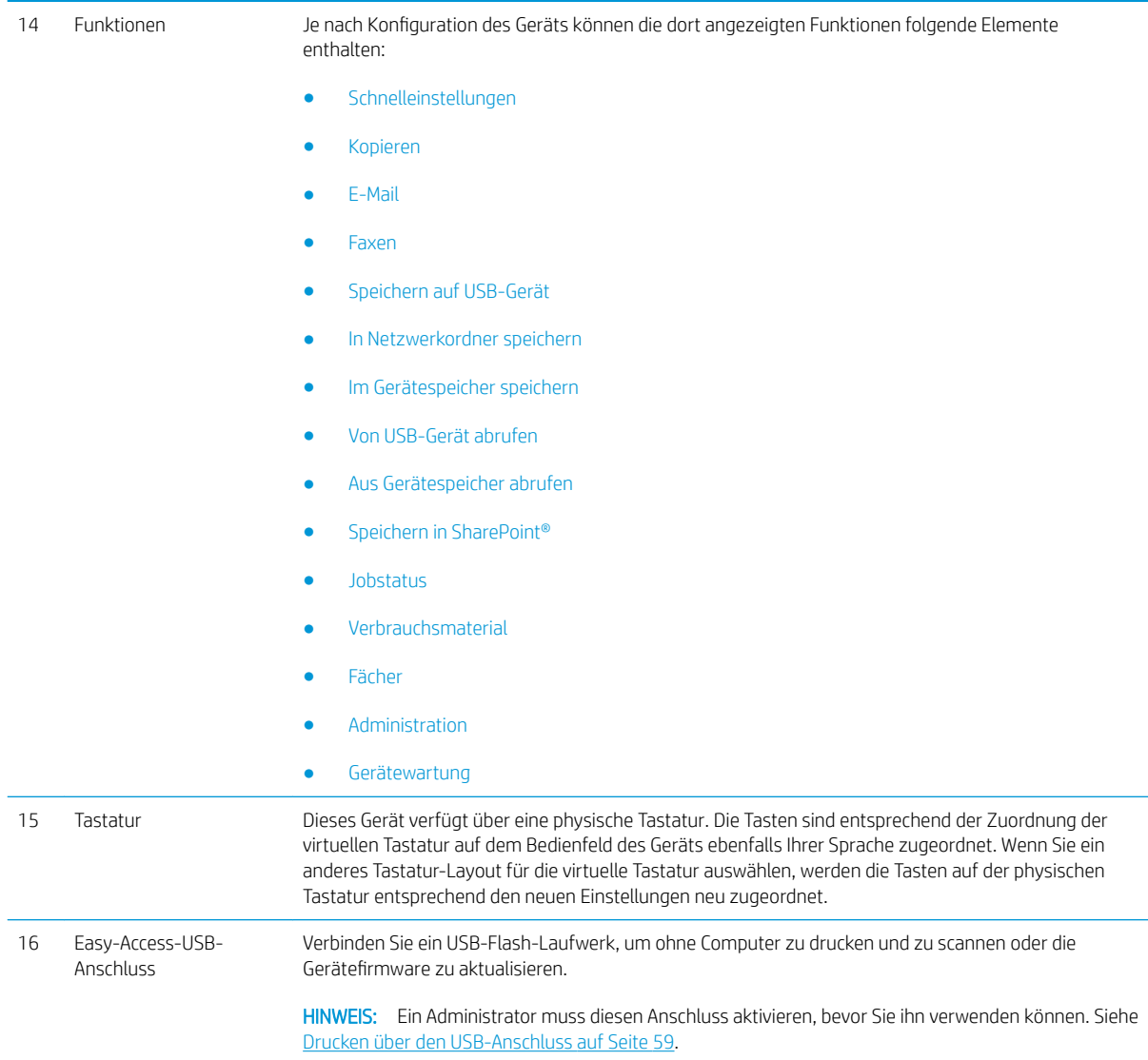

### <span id="page-19-0"></span>Finisher-Zubehör – Ansichten

- Hefter/Stapler
- [Hefter/Stapler mit Lochfunktion](#page-20-0)
- **[Booklet Maker](#page-21-0)**

### Hefter/Stapler

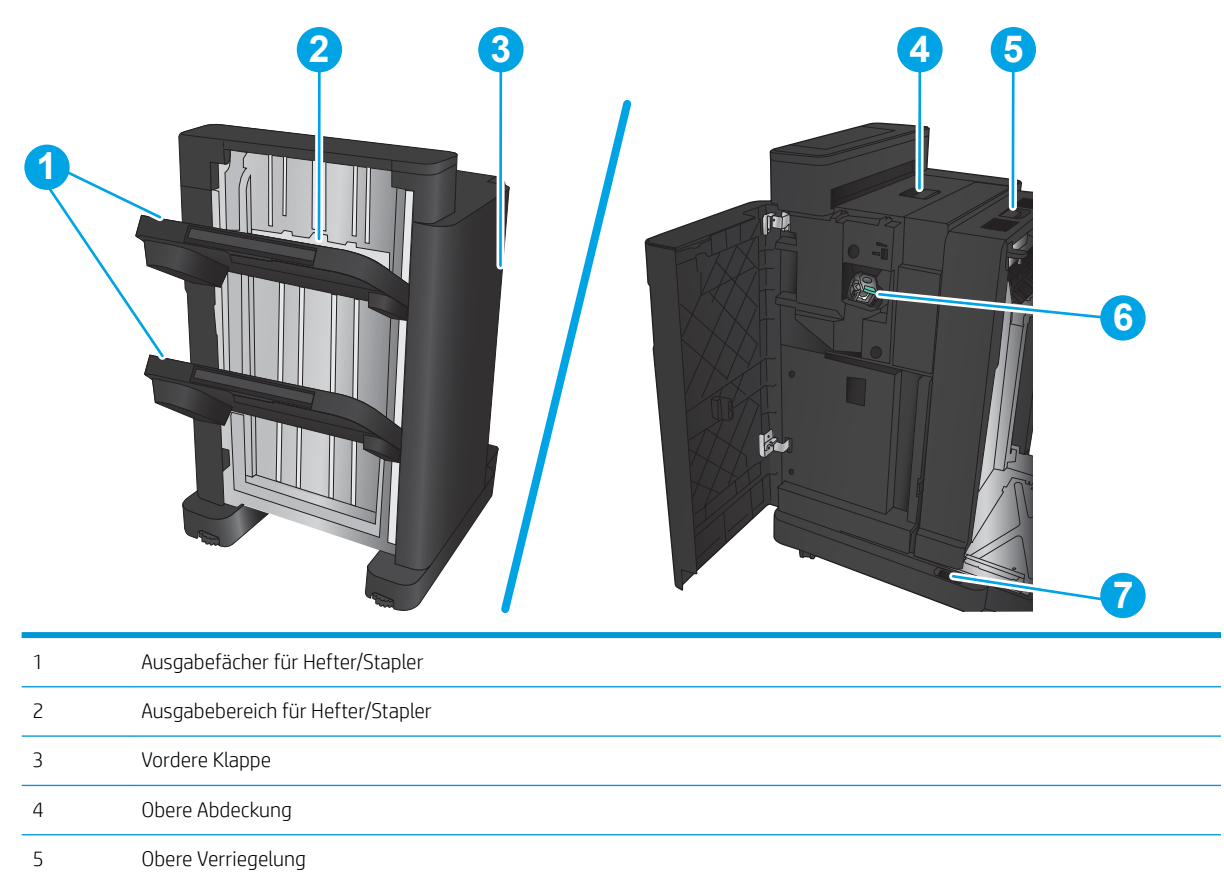

6 Hefter 1

7 Untere Verriegelung

### <span id="page-20-0"></span>Hefter/Stapler mit Lochfunktion

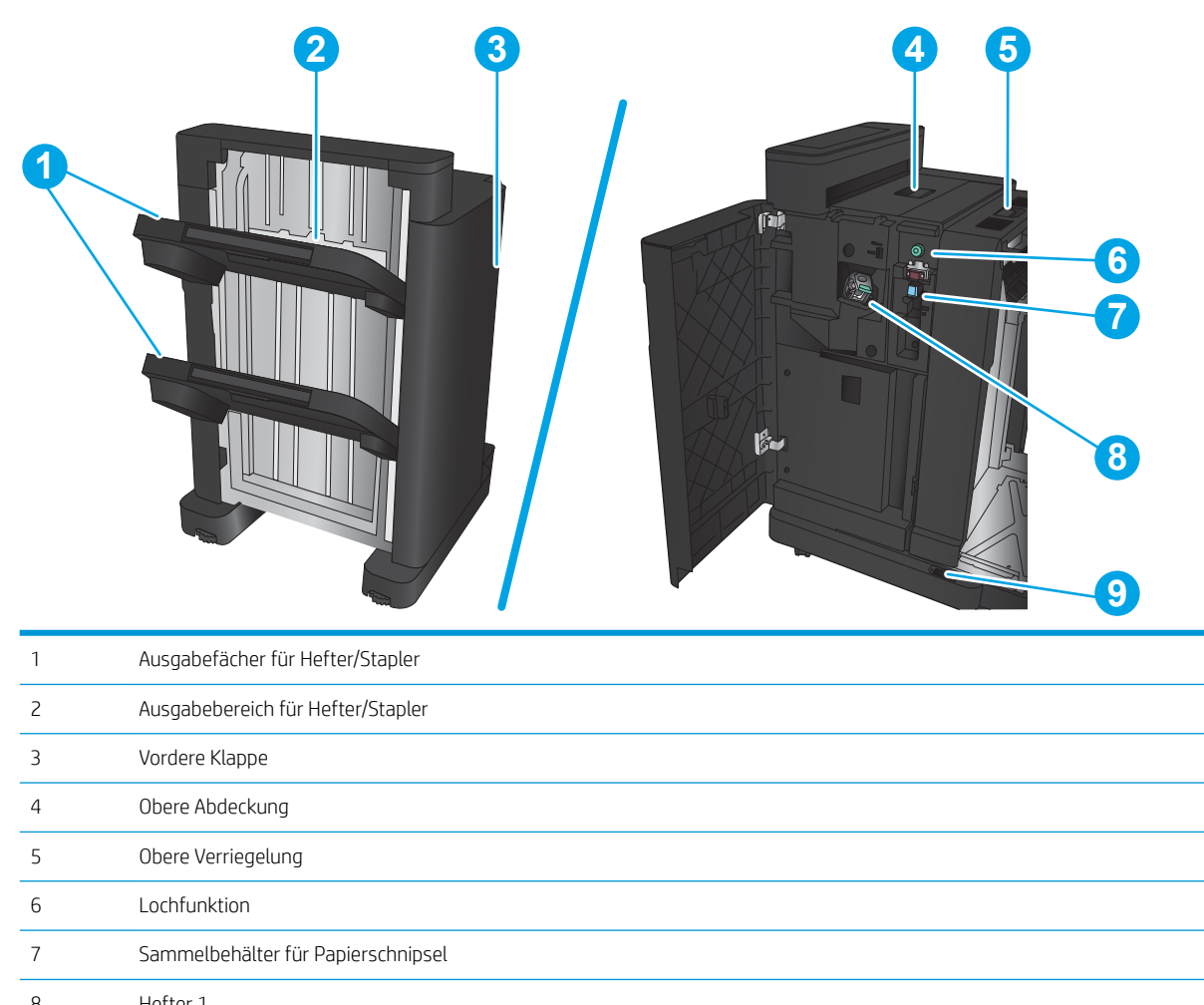

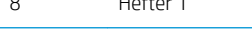

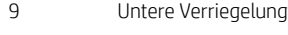

### <span id="page-21-0"></span>Booklet Maker

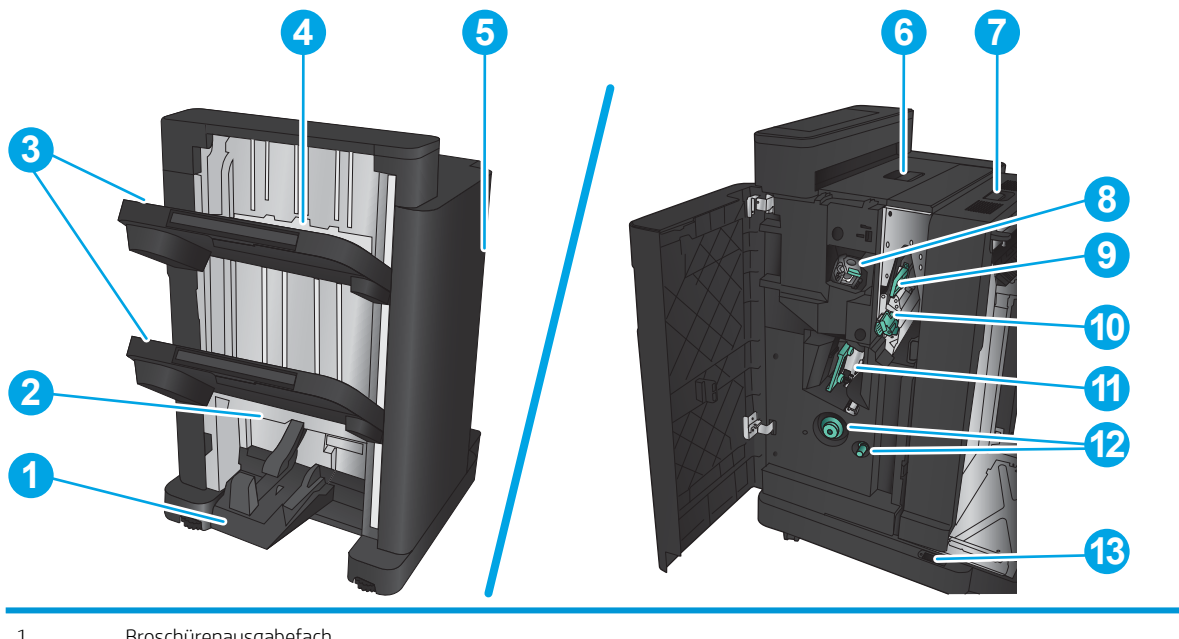

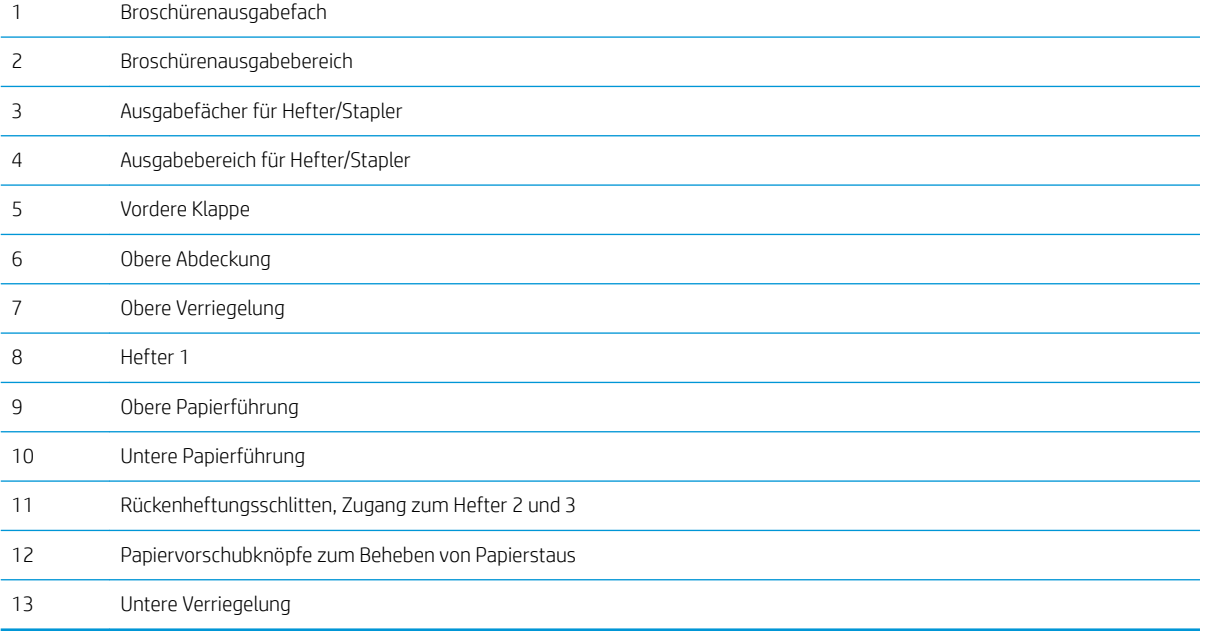

### <span id="page-22-0"></span>Konfiguration der Gerätehardware und Softwareinstallation

Grundlegende Konfigurationsanleitungen werden in dem im Lieferumfang enthaltenen Hardware-Installationshandbuch erläutert. Weitere Anleitungen finden Sie auf der Kundendienst-Webseite von HP.

In den USA gehen Sie für die HP Kompletthilfe für Ihr Gerät zu www.hp.com/support/ljflowMFPM830.

Außerhalb der USA führen Sie die folgenden Schritte aus:

- 1. Besuchen Sie die Website [www.hp.com/support.](http://www.hp.com/support)
- 2. Wählen Sie Ihr Land/Ihre Region aus.
- 3. Klicken Sie auf Produkte Support & Fehlerbehebung.
- 4. Geben Sie den Produktnamen ein, und klicken Sie dann auf Suchen.

Wählen Sie Ihr Produkt aus, um nach folgendem Support zu suchen:

- Installieren und Konfigurieren
- Lernen und Verwenden
- Lösen von Problemen
- Herunterladen von Softwareaktualisierungen
- Beitritt zu Support-Foren
- Suchen nach Garantie- und Zulassungsinformationen

# <span id="page-24-0"></span>2 Papierfächer

- [Konfigurieren der Fächer für Papiertyp und -format](#page-25-0)
- [Einlegen in Fach 1](#page-27-0)
- [Einlegen von Medien in Fach 2 und Fach 3](#page-31-0)
- [Einlegen von Medien in Fach 4 und Fach 5](#page-35-0)
- [Konfigurieren der Standardheftposition](#page-37-0)
- [Konfigurieren der Standardlochposition](#page-37-0)

#### Siehe auch:

In den USA gehen Sie zu www.hp.com/support/ljflowMFPM830.

Außerhalb der USA gehen Sie zu [www.hp.com/support.](http://www.hp.com/support) Wählen Sie Ihr Land/Ihre Region aus. Klicken Sie auf Produkte Support & Fehlerbehebung. Geben Sie den Produktnamen ein, und klicken Sie dann auf Suchen.

Die HP Kompletthilfe für Ihr Gerät beinhaltet die folgenden Informationen:

- Installieren und Konfigurieren
- Lernen und Verwenden
- Lösen von Problemen
- Herunterladen von Softwareaktualisierungen.
- Beitritt zu Support-Foren
- Suchen nach Garantie- und Zulassungsinformationen

## <span id="page-25-0"></span>Konfigurieren der Fächer für Papiertyp und -format

Das Produkt fordert Sie in den folgenden Situationen automatisch zum Konfigurieren des Medientyps und -formats für ein Fach auf:

- Wenn Sie Papier in das Fach einlegen.
- Sie haben über den Druckertreiber oder eine Softwareanwendung ein bestimmtes Fach oder einen bestimmten Papiertyp für einen Druckjob angegeben, und das Fach ist nicht für die Einstellungen des Druckjobs konfiguriert.

**EY** HINWEIS: Die Aufforderung wird nicht angezeigt, wenn Sie aus Fach 1 drucken und für dieses Fach das Papierformat Alle Formate und die Papiersorte Beliebiger Typ eingestellt ist. Wenn in dieser Situation für den Druckjob kein Fach angegeben wird, wird aus Fach 1 gedruckt, auch wenn die Einstellungen für Papierformat und Papiersorte des Druckjobs nicht dem in Fach 1 eingelegten Papier entsprechen.

### Konfigurieren eines Fachs beim Einlegen von Papier

- 1. Legen Sie Papier in das Fach ein.
- 2. Die Meldung zur Fachkonfiguration wird auf dem Gerätebedienfeld angezeigt.
- 3. Berühren Sie die Schaltfläche OK, um die erkannten Spezifikationen (Format und Sorte) anzunehmen, oder berühren Sie Ändern, um ein anderes Papierformat bzw. eine andere Papiersorte auszuwählen.
- 4. Wählen Sie das korrekte Papierformat und die korrekte Papiersorte aus, und berühren Sie OK.

### Konfigurieren eines Fachs mit den Einstellungen des Druckjobs

- 1. Wählen Sie in der Softwareanwendung das Zufuhrfach, das Medienformat und den Medientyp aus.
- 2. Senden Sie den Auftrag an den Drucker.

Wenn das Fach konfiguriert werden muss, wird eine Meldung zur Fachkonfiguration auf dem Gerätebedienfeld angezeigt.

- 3. Legen Sie Papier des angegebenen Typs und mit dem angegebenen Papierformat in das Fach ein, und schließen Sie das Fach.
- 4. Berühren Sie die Schaltfläche OK, um die erkannten Spezifikationen (Format und Sorte) anzunehmen, oder berühren Sie Ändern, um ein anderes Papierformat bzw. eine andere Papiersorte auszuwählen.
- 5. Wählen Sie das korrekte Papierformat und die korrekte Papiersorte aus, und berühren Sie OK.

#### Konfigurieren eines Fachs über das Bedienfeld

Sie können die Fächer auch ohne eine Aufforderung vom Produkt für den Medientyp und das Medienformat konfigurieren.

- 1. Berühren Sie im Bedienfeld des Geräts auf dem Home-Bildschirm die Schaltfläche Fächer.
- 2. Berühren Sie die Zeile für das zu konfigurierende Fach, und wählen Sie dann die Schaltfläche Ändern.
- 3. Wählen Sie in der Liste der Optionen das Papierformat und die Papiersorte aus.
- 4. Berühren Sie die Schaltfläche OK, um Ihre Auswahl zu speichern.

# <span id="page-27-0"></span>Einlegen in Fach 1

ACHTUNG: Um Staus zu vermeiden, sollten Sie während des Druckens niemals Papier in Fach 1 einlegen oder daraus entfernen.

1. Öffnen Sie Fach 1.

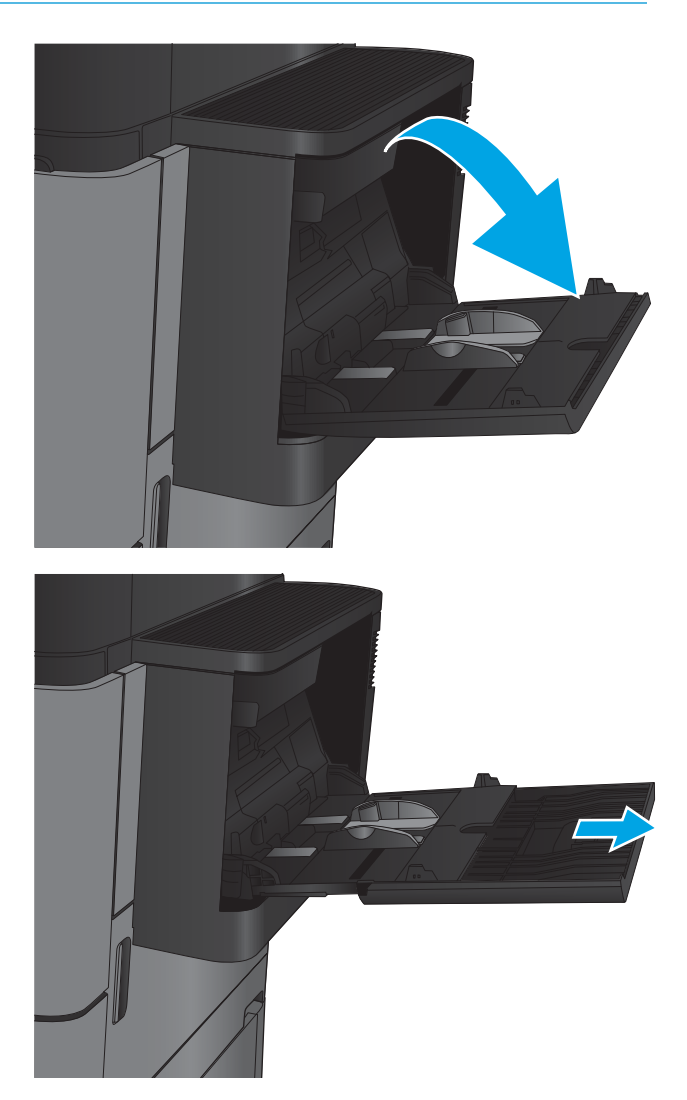

2. Ziehen Sie die Fachverlängerung heraus, damit das Papier von unten gestützt wird.

3. Legen Sie Papier in das Fach ein. Siehe <u>Tabelle 2-1,</u> "<u>Fach 1 Papierausrichtung", auf Seite 20</u>.

TIPP: Für eine optimale Druckqualität sollten Sie das Papier mit der Längsseite voran einlegen.

4. Achten Sie darauf, dass sich das Papier unterhalb der Fülllinie an den Papierführungen befindet.

5. Schieben Sie die seitlichen Führungen nach innen, bis sie am Papier anliegen, ohne es zu biegen.

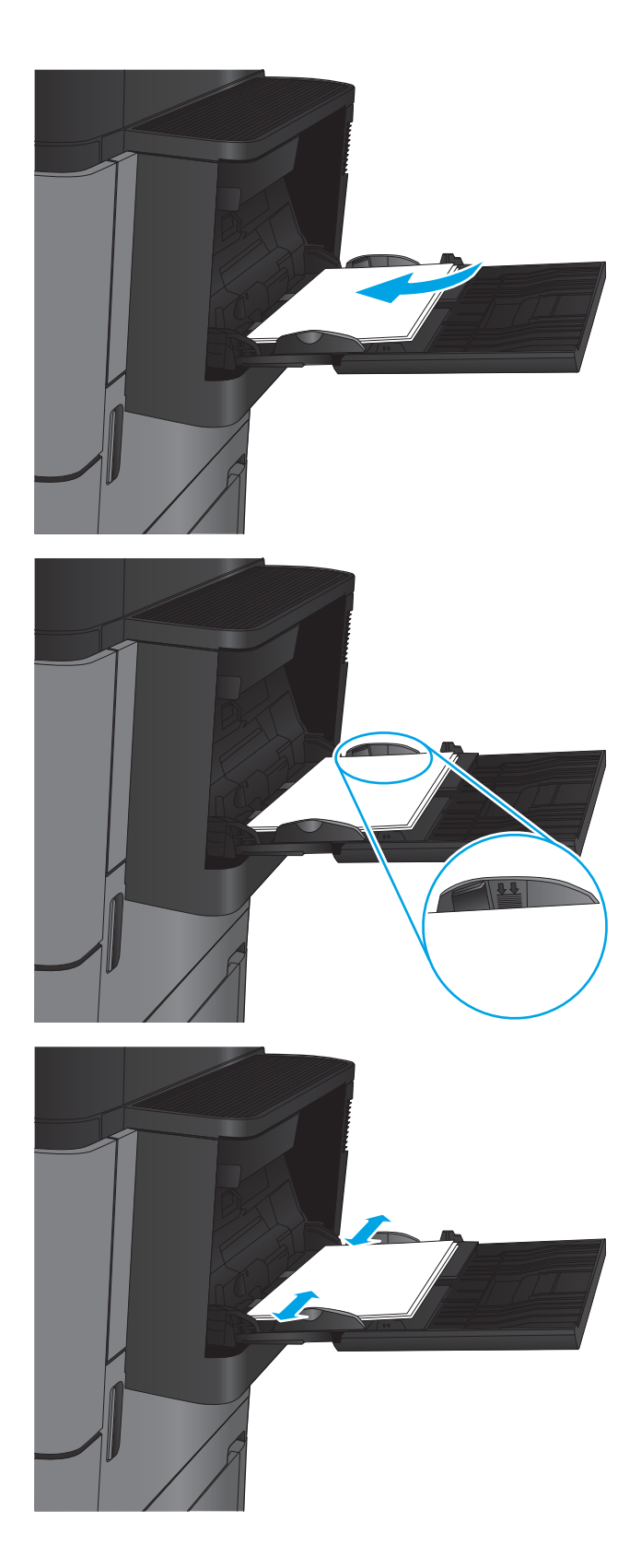

#### <span id="page-29-0"></span>Tabelle 2-1 Fach 1 Papierausrichtung

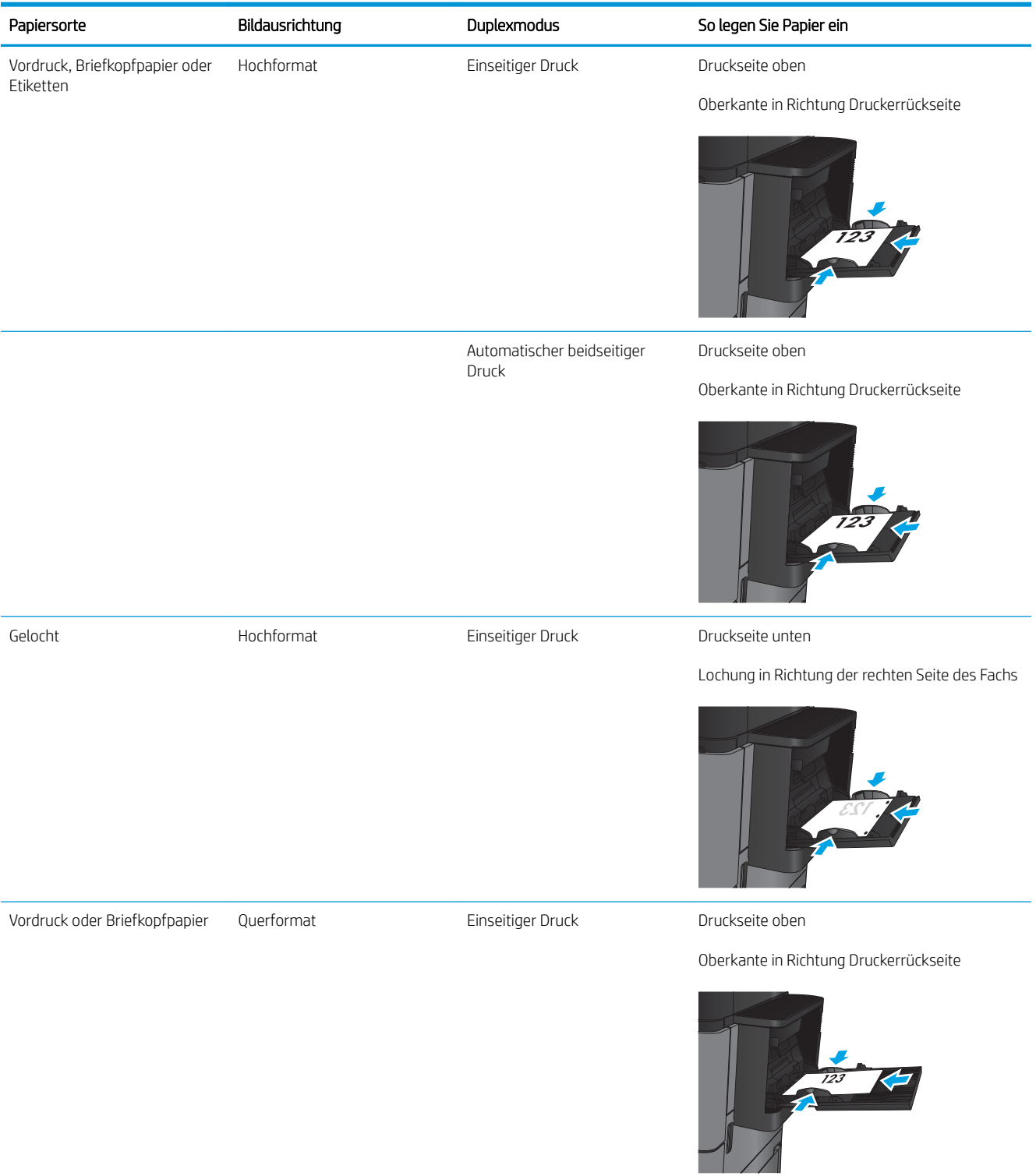

#### Tabelle 2-1 Fach 1 Papierausrichtung (Fortsetzung)

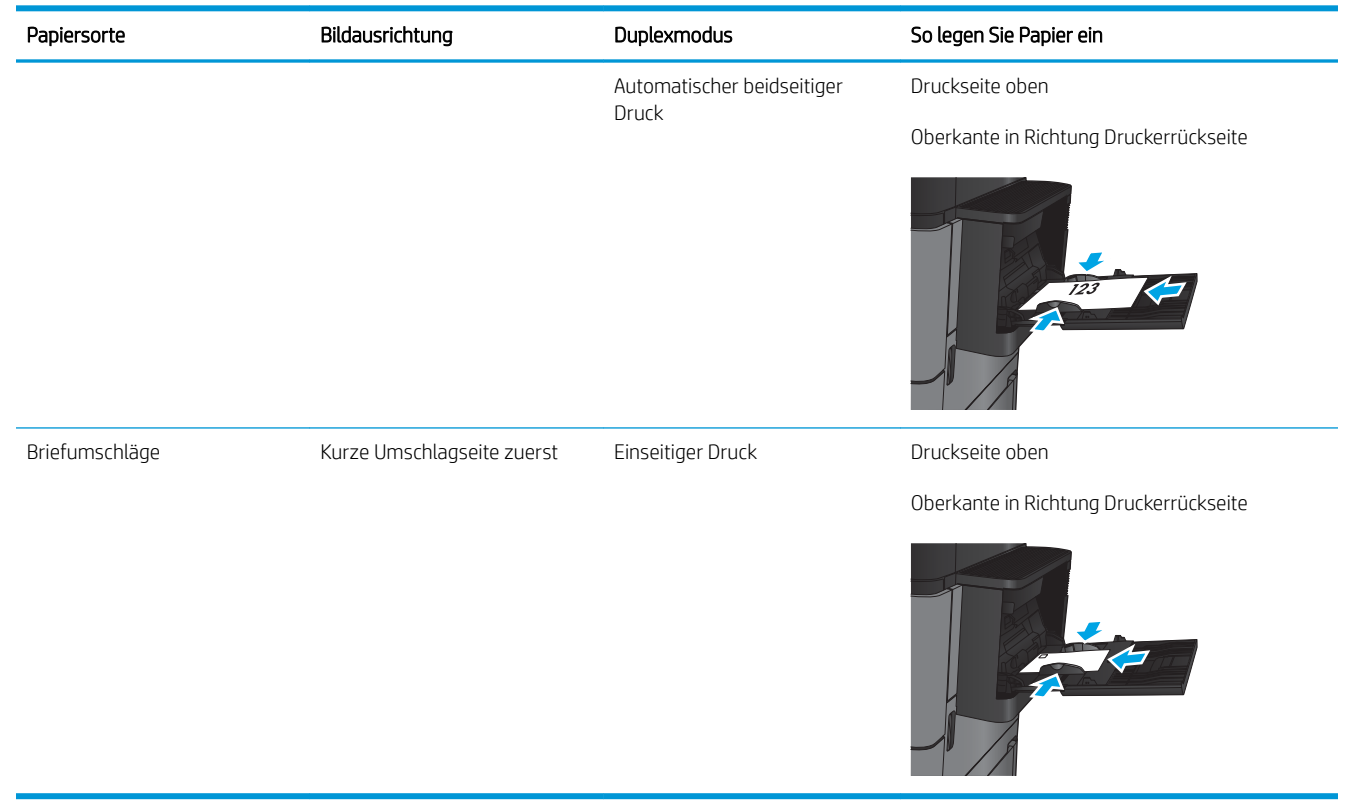

## <span id="page-31-0"></span>Einlegen von Medien in Fach 2 und Fach 3

**HINWEIS:** Gehen Sie beim Einlegen von Papier in Fach 3 wie bei Fach 2 vor. Hier wird nur Fach 2 gezeigt.

1. Öffnen Sie das Fach.

HINWEIS: Öffnen Sie dieses Fach nicht, wenn es verwendet wird.

- 
- 2. Passen Sie die Führungen auf die Papierlänge und Papierbreite an, indem Sie die Anpassungsverriegelungen zusammendrücken und dann die Führungen entsprechend des verwendeten Papierformats verschieben.

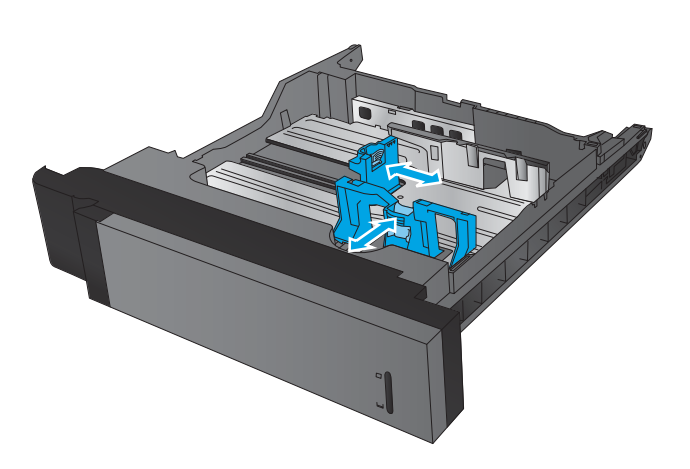

3. Legen Sie Papier in das Fach ein. Überprüfen Sie das Papier, um sicherzustellen, dass die Führungen das Papier leicht berühren, ohne es zu biegen.

HINWEIS: Um Papierstaus zu vermeiden, legen Sie nicht zu viel Papier in das Fach ein. Vergewissern Sie sich, dass sich die Oberkante des Stapels unterhalb der Markierungen befindet.

HINWEIS: Wenn das Fach nicht ordnungsgemäß ausgerichtet ist, wird während des Druckvorgangs eventuell eine Fehlermeldung angezeigt oder es tritt ein Papierstau auf.

4. Schließen Sie das Fach.

- 5. Auf dem Bedienfeld werden nun Papiersorte und format des Fachs angezeigt. Wenn die Konfiguration nicht korrekt ist, befolgen Sie zum Ändern des Formats oder der Papiersorte die Anweisungen auf dem Bedienfeld.
- 6. Bei benutzerdefiniertem Papier müssen Sie die Xund Y-Abmessungen des Papiers angeben, wenn Sie auf dem Bedienfeld des Geräts dazu aufgefordert werden.

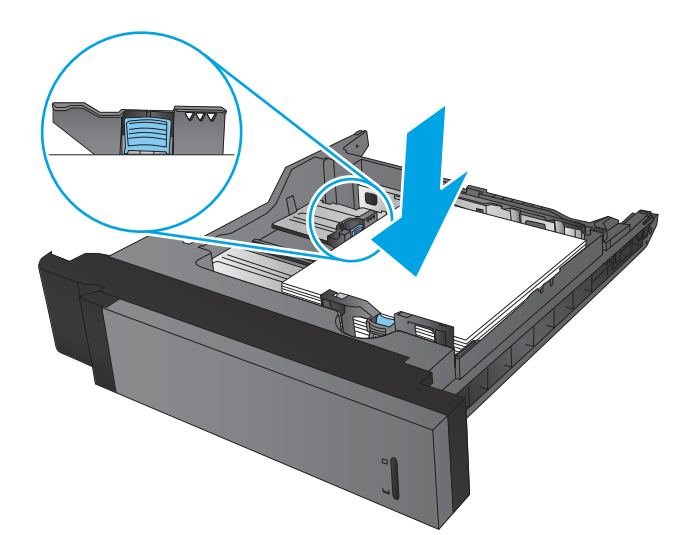

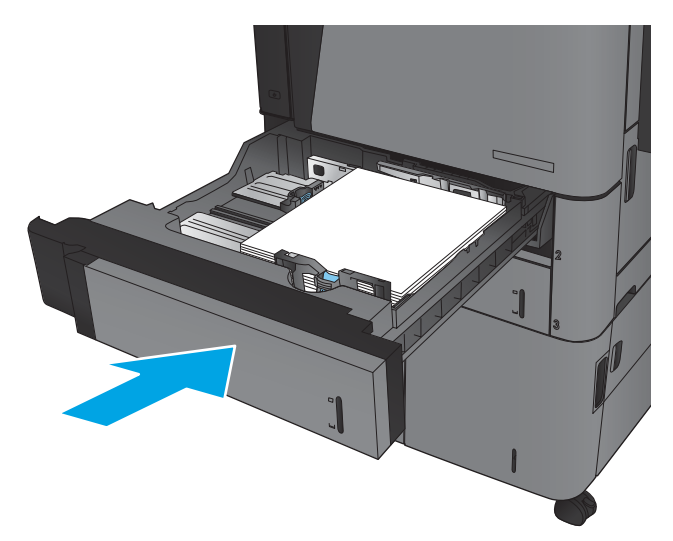

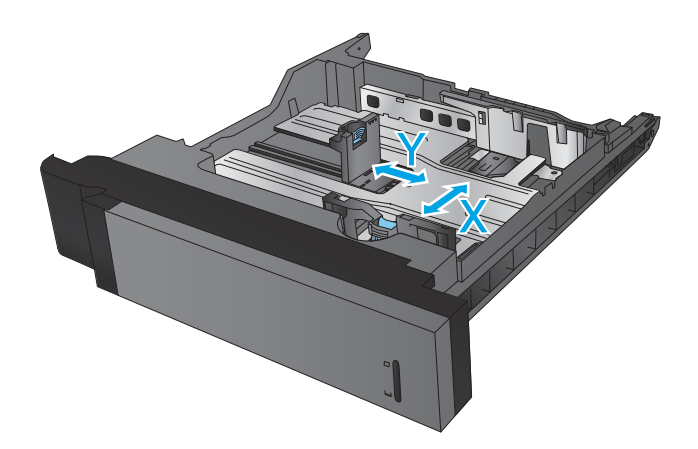

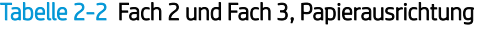

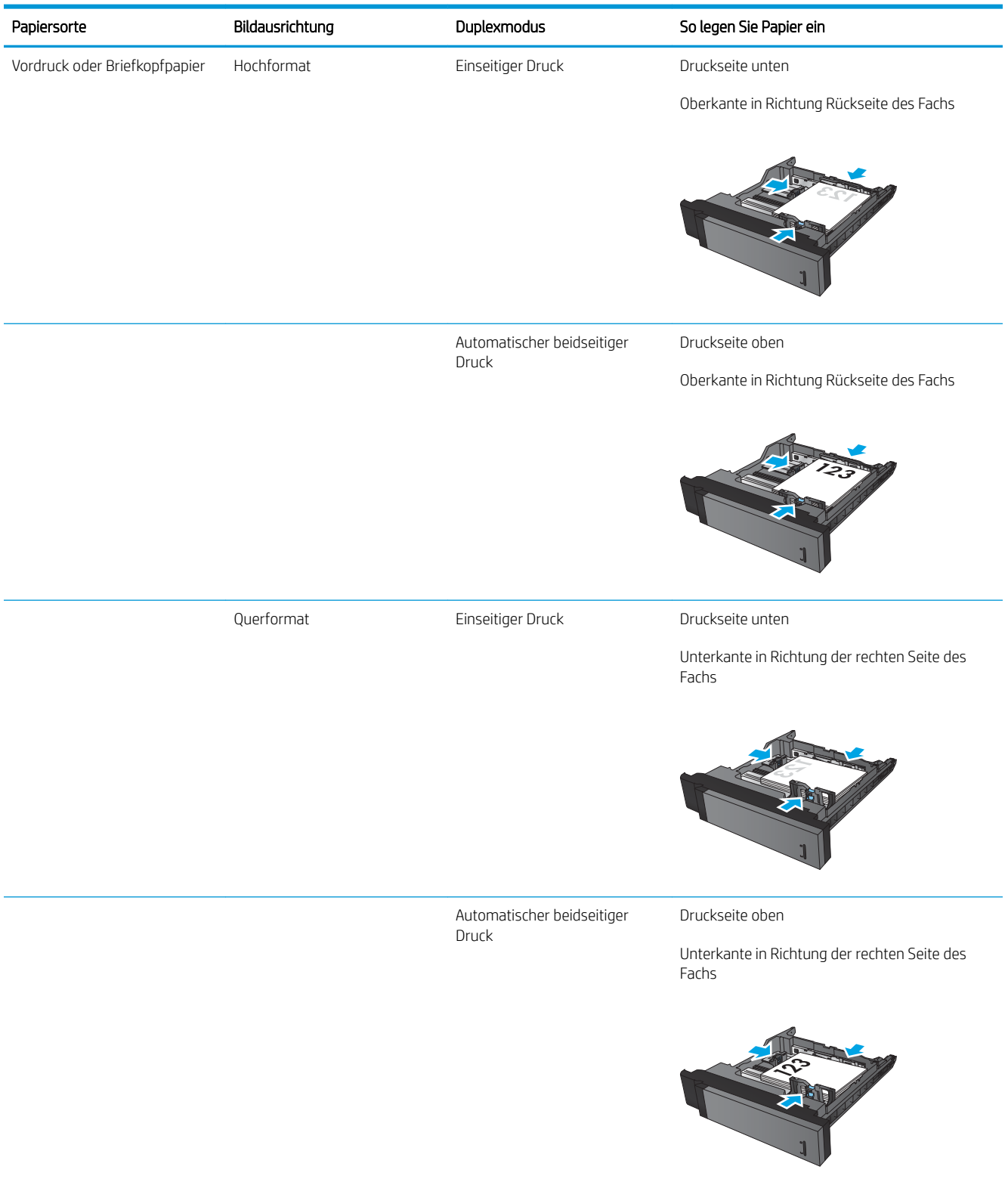

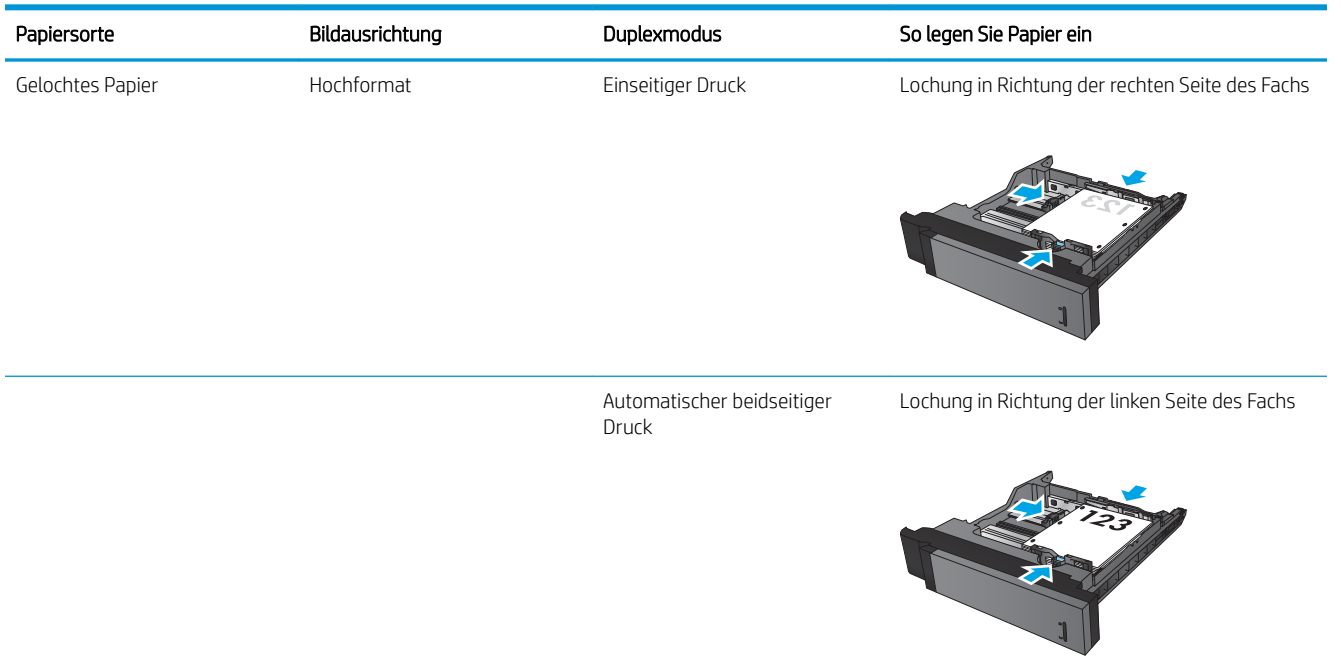

#### Tabelle 2-2 Fach 2 und Fach 3, Papierausrichtung (Fortsetzung)

# <span id="page-35-0"></span>Einlegen von Medien in Fach 4 und Fach 5

Fach 4 und Fach 5 unterstützen nur Papier im Format A4 und Letter.

1. Öffnen Sie die rechte und die linke Seite des Fachs.

2. Stellen Sie den Papierformathebel auf jeder Seite auf die richtige Position des verwendeten Papiers ein.

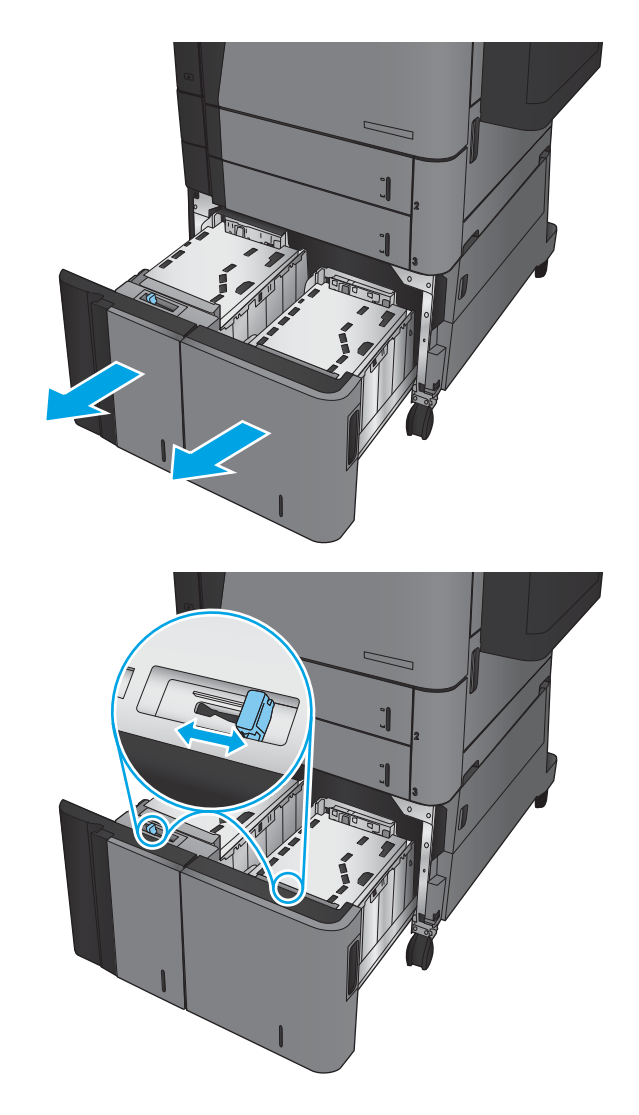
3. Legen Sie ganze Packungen Papier auf jeder Seite des Fachs ein. Die rechte Seite kann bis zu 1.500 Blatt Papier aufnehmen. Die linke Seite kann bis zu 2.000 Blatt Papier aufnehmen.

HINWEIS: Legen Sie ganze Packungen Papier ein, um optimale Ergebnisse zu erzielen. Teilen Sie die Packungen nicht in kleinere Stapel auf.

4. Schließen Sie die rechte und die linke Seite des Fachs.

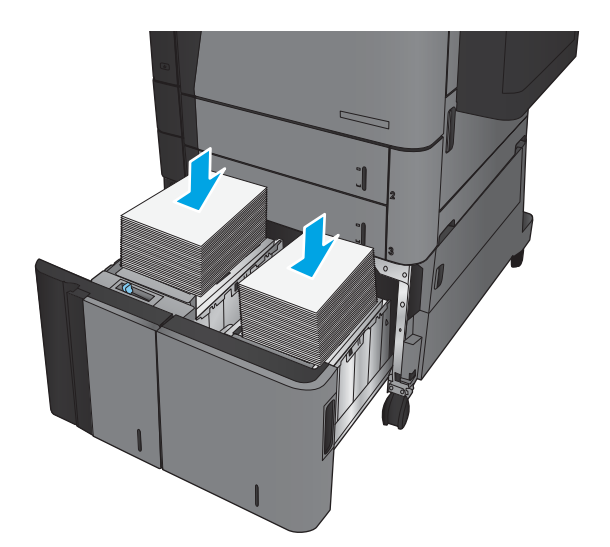

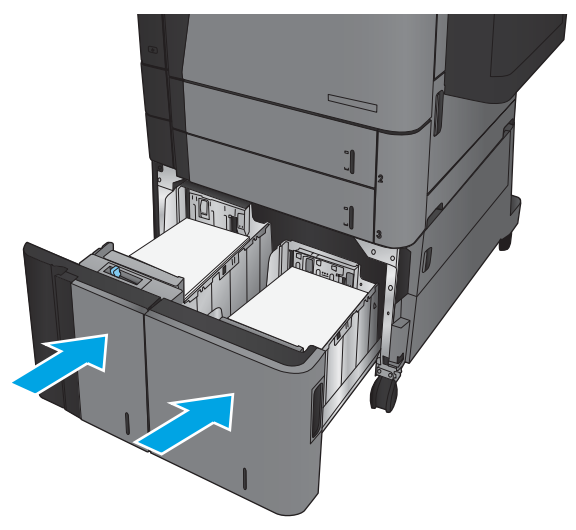

### Konfigurieren der Standardheftposition

- 1. Berühren Sie im Bedienfeld des Geräts auf dem Home-Bildschirm die Schaltfläche Administration.
- 2. Öffnen Sie die folgenden Menüs:
	- Einstellungen Hefter/Stapler
	- Heften
- 3. Wählen Sie in der Liste der Optionen eine Heftposition aus, und berühren Sie anschließend die Schaltfläche Speichern. Die folgenden Optionen sind verfügbar:
	- Keiner
	- Oben links
	- Oben rechts
	- Zwei links
	- Zwei rechts
	- Zwei oben
	- Zwei oben oder links

### Konfigurieren der Standardlochposition

- 1. Berühren Sie im Bedienfeld des Geräts auf dem Home-Bildschirm die Schaltfläche Administration.
- 2. Öffnen Sie die folgenden Menüs:
	- Einstellungen Hefter/Stapler
	- Stanzen
- 3. Wählen Sie in der Liste der Optionen eine Lochposition aus, und berühren Sie anschließend die Schaltfläche Speichern. Die folgenden Optionen sind verfügbar:
	- Keiner
	- Zwei links oder oben
	- Zwei links
	- Oben rechts
	- Zwei oben
	- Zwei unten

**EY** HINWEIS: Bei Dokumenten im Hochformat befinden sich die Heftklammern auf der linken Seite. Bei Dokumenten im Querformat befinden sich die Heftklammern oben.

- Drei links
- Drei rechts
- Drei oben
- Drei unten

**HINWEIS:** Bei Dokumenten im Hochformat befinden sich die Löcher auf der linken Seite. Bei Dokumenten im Querformat befinden sich die Löcher oben.

# 3 Teile, Verbrauchsmaterial und Zubehör

- [Bestellen von Teilen, Zubehör und Verbrauchsmaterialien](#page-41-0)
- [Austauschen der Tonerpatrone.](#page-44-0)

#### Siehe auch:

In den USA gehen Sie zu www.hp.com/support/ljflowMFPM830.

Außerhalb der USA gehen Sie zu [www.hp.com/support.](http://www.hp.com/support) Wählen Sie Ihr Land/Ihre Region aus. Klicken Sie auf Produkte Support & Fehlerbehebung. Geben Sie den Produktnamen ein, und klicken Sie dann auf Suchen.

Die HP Kompletthilfe für Ihr Gerät beinhaltet die folgenden Informationen:

- Installieren und Konfigurieren
- Lernen und Verwenden
- Lösen von Problemen
- Herunterladen von Softwareaktualisierungen.
- Beitritt zu Support-Foren
- Suchen nach Garantie- und Zulassungsinformationen

## <span id="page-41-0"></span>Bestellen von Teilen, Zubehör und Verbrauchsmaterialien

#### Bestellen

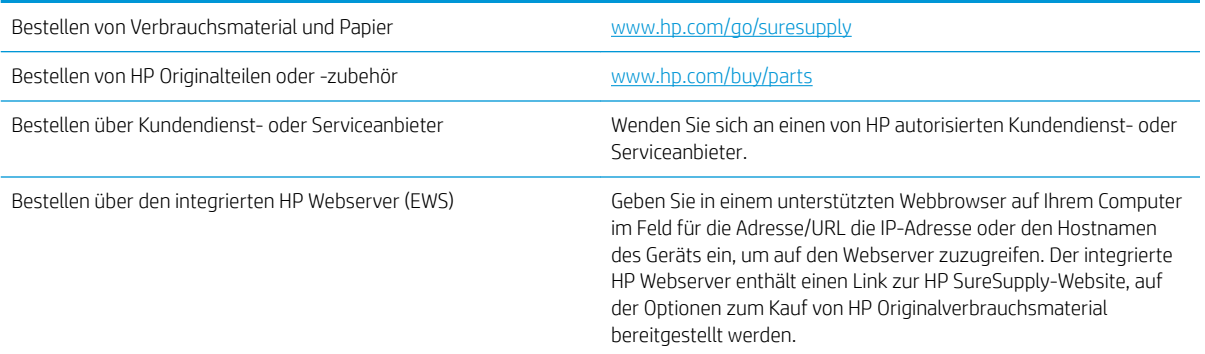

#### Ersatzteile und Zubehör

Die folgenden Teile sind für das Gerät verfügbar.

- **Bauteile, die in der Spalte "Austausch durch Kunden" durch den Eintrag Obligatorisch ausgewiesen sind,** müssen vom Kunden selbst installiert werden – es sei denn, der Kunde bezahlt Servicemitarbeiter von HP für die Ausführung der Reparatur. Für diese Bauteile wird unter der HP Produktgewährleistung kein vor Ortoder Return-to-Depot-Support angeboten.
- Bauteile, die in der Spalte "Austausch durch Kunden" den Eintrag Optional aufweisen, können innerhalb des Produktgewährleistungszeitraums auf Anforderung des Kunden und ohne zusätzliche Kosten durch Servicemitarbeiter von HP installiert werden.

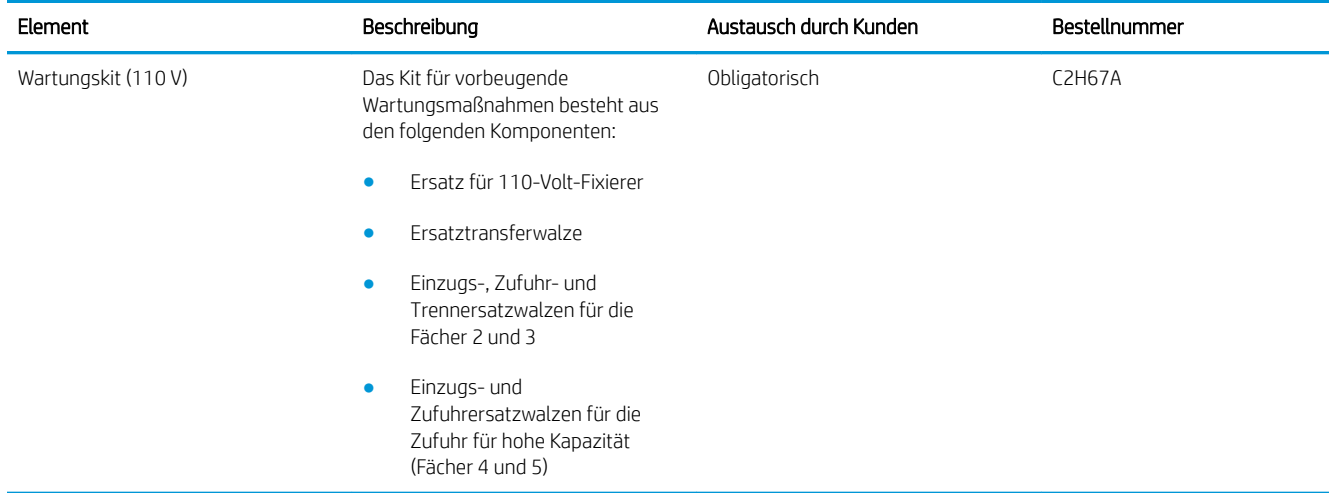

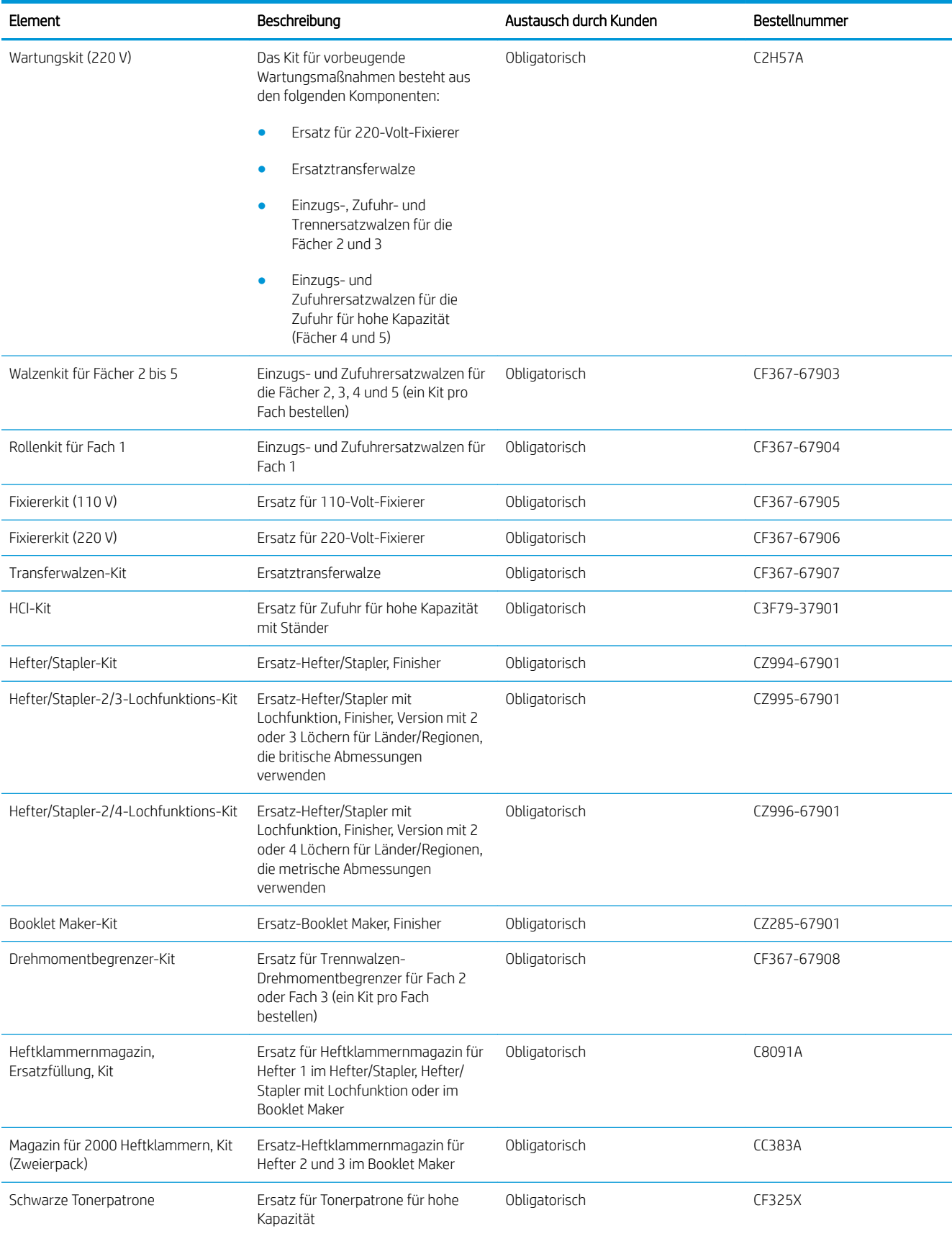

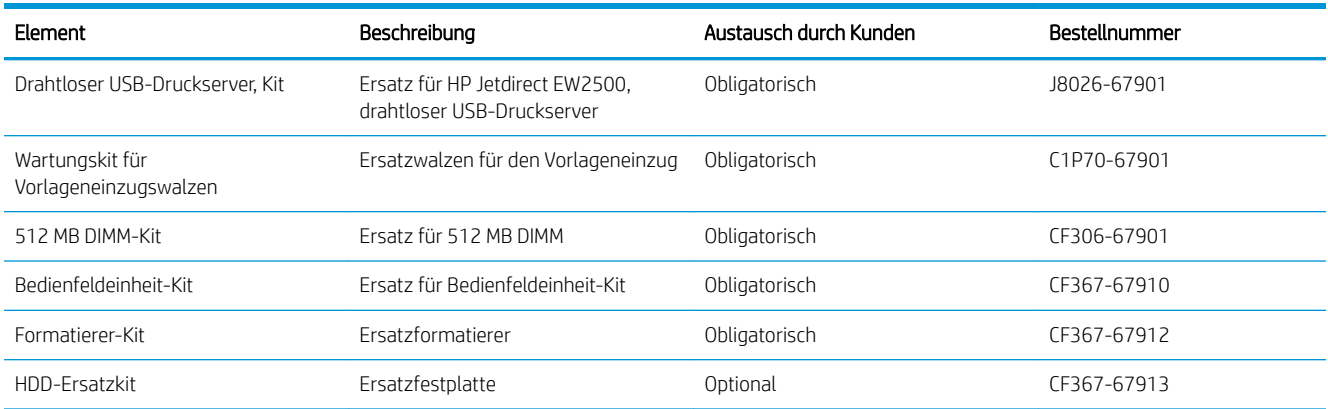

### Zubehör

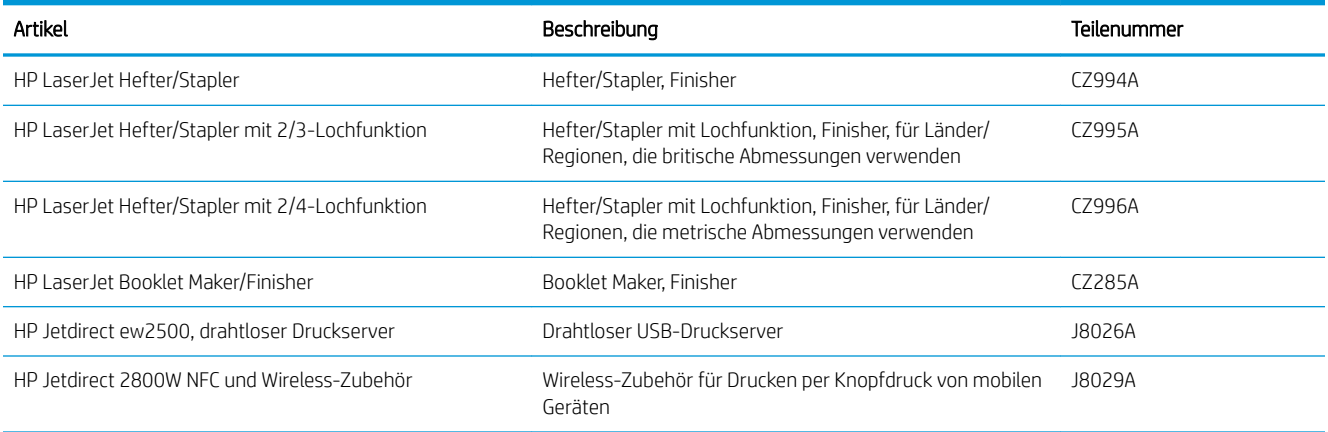

### <span id="page-44-0"></span>Austauschen der Tonerpatrone.

Arbeiten Sie vorerst so lange mit der aktuellen Patrone weiter, bis auch das Verteilen des Toners in der Patrone keine annehmbare Druckqualität mehr erbringt. Um den Toner zu verteilen, entfernen Sie die Tonerpatrone aus dem Drucker, und schütteln Sie die Patrone vorsichtig horizontal hin und her. Eine grafische Darstellung finden Sie in der Anleitung zum Ersetzen von Verbrauchsmaterial. Setzen Sie die Tonerpatrone wieder in den Drucker ein, und schließen Sie die Abdeckung.

Die folgende Abbildung zeigt die Komponenten der Tonerpatrone.

Abbildung 3-1 Tonerpatronenkomponenten, Rückseite

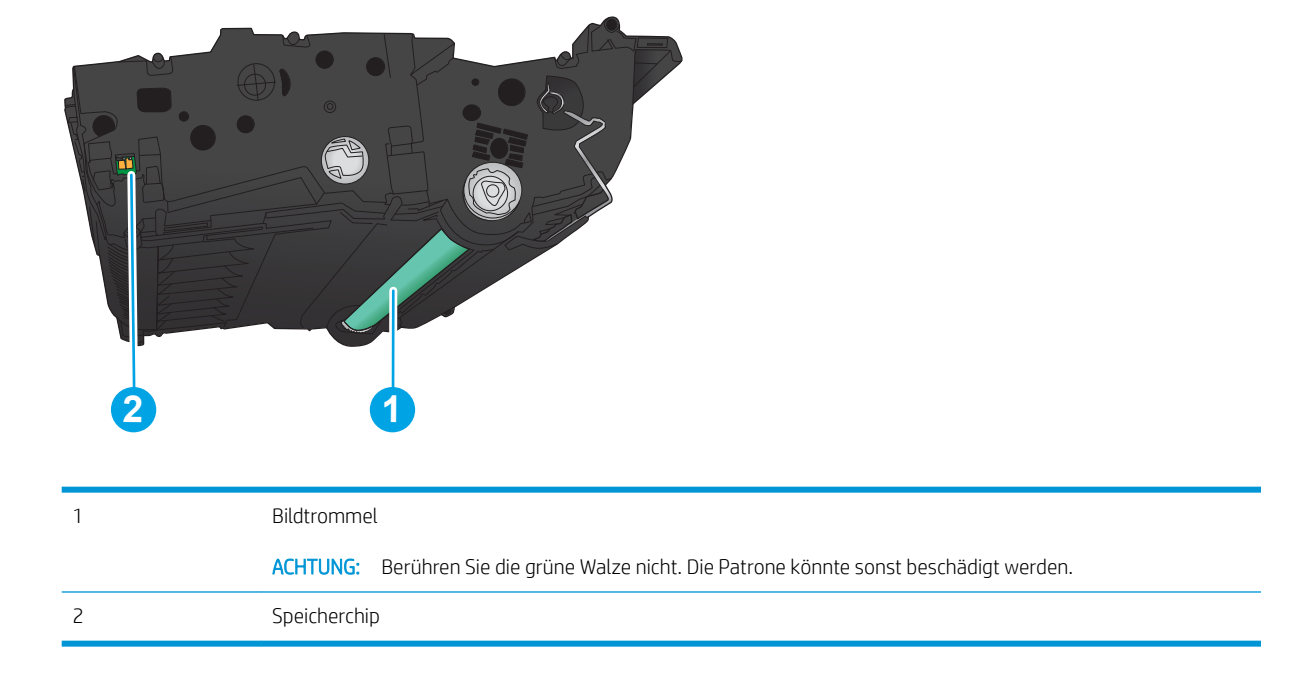

 $\triangle$  ACHTUNG: Sollte Toner auf Ihre Kleidung gelangen, entfernen Sie ihn mithilfe eines trockenen Tuchs, und waschen Sie die Kleidungsstücke anschließend in kaltem Wasser. Durch heißes Wasser setzt sich der Toner im Gewebe fest.

HINWEIS: Informationen zum Recycling von gebrauchten Tonerpatronen finden Sie auf der Verpackung der neuen Patrone.

1. Öffnen Sie die vordere Klappe. Stellen Sie sicher, dass die Klappe vollständig geöffnet ist.

2. Drücken Sie die Taste am Griff, und drehen Sie den Griff der Tonerpatrone in die untere Position.

3. Fassen Sie die gebrauchte Tonerpatrone am Griff, und ziehen Sie sie heraus.

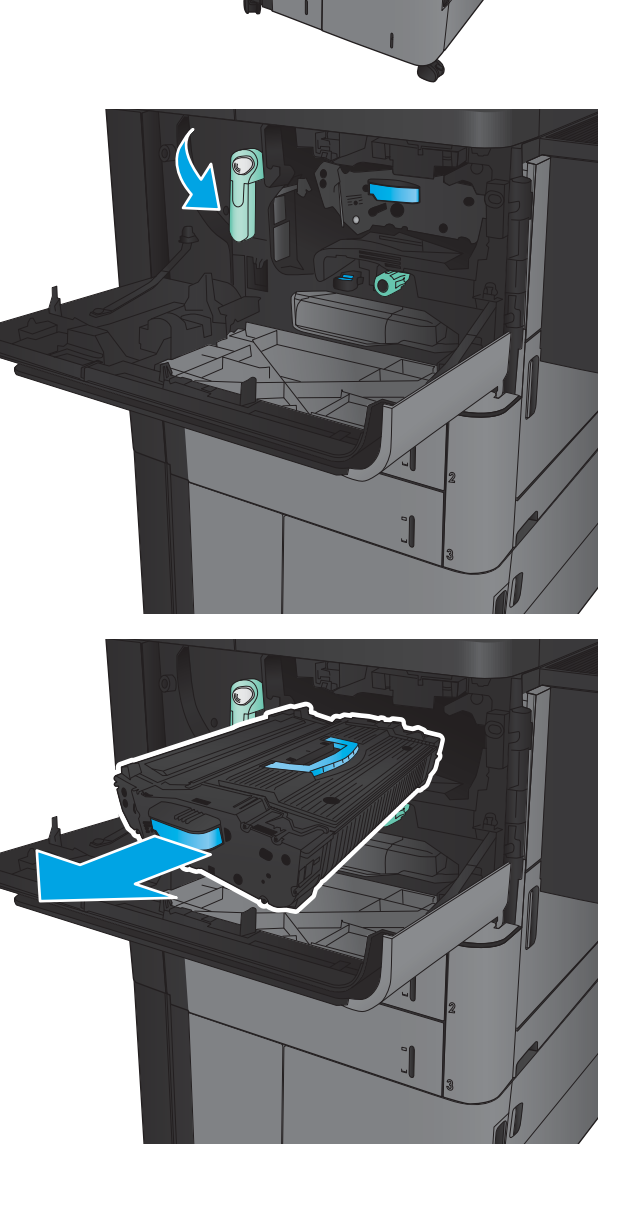

4. Nehmen Sie die neue Tonerpatrone aus ihrem Schutzbeutel.

5. Halten Sie die Tonerpatrone an beiden Enden, und schütteln Sie sie 5 bis 6 Mal auf und ab.

6. Richten Sie die Tonerpatrone an der Öffnung aus, und schieben Sie sie in das Gerät. Die Tonerpatrone sinkt beim Einrasten leicht nach unten.

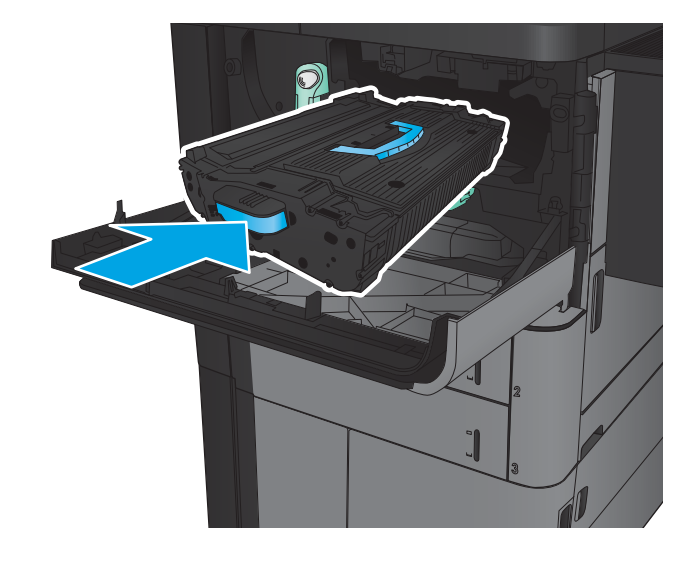

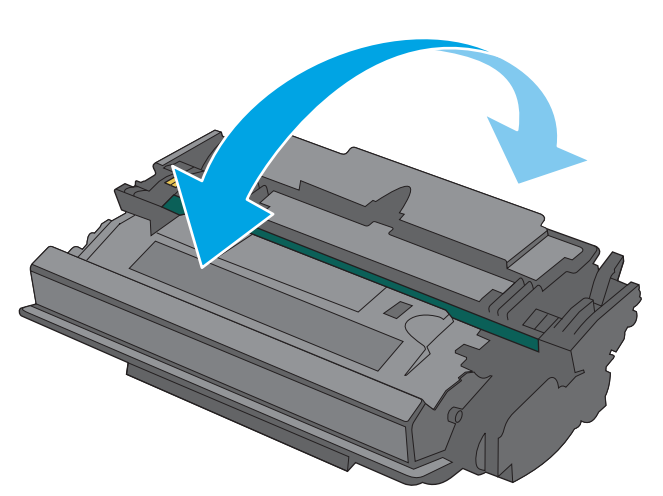

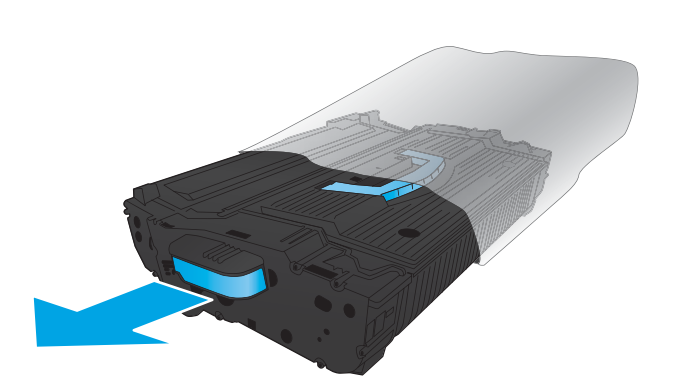

7. Drücken Sie die Taste am Griff, und drehen Sie den Griff der Tonerpatrone in die obere Position.

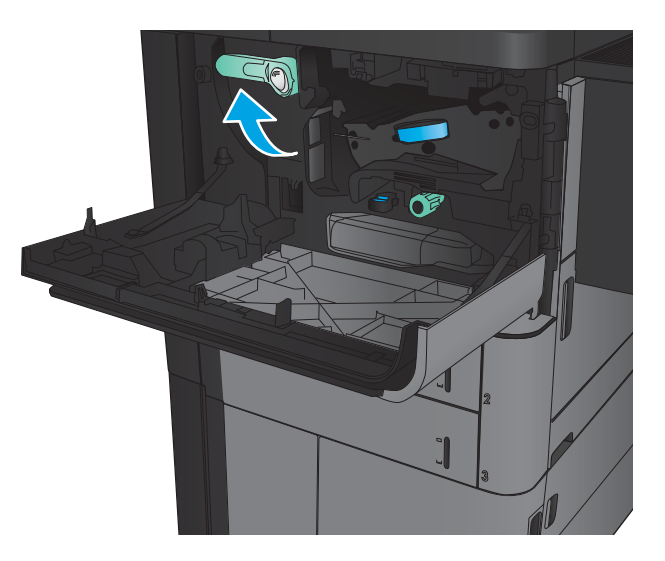

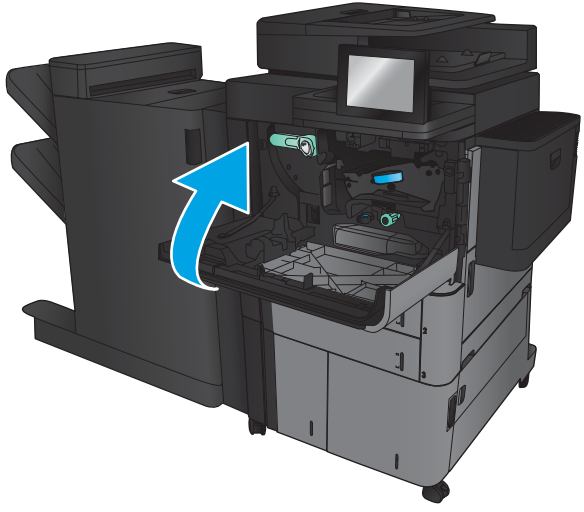

8. Schließen Sie die vordere Klappe.

# 4 Drucken

- [Druckaufträge \(Windows\)](#page-49-0)
- [Druckaufträge \(Mac OS X\)](#page-59-0)
- [Speichern von Druckjobs auf dem Gerät](#page-61-0)
- [Mobiles Drucken](#page-66-0)
- [Drucken über den USB-Anschluss](#page-68-0)

#### Siehe auch:

In den USA gehen Sie zu www.hp.com/support/ljflowMFPM830.

Außerhalb der USA gehen Sie zu [www.hp.com/support.](http://www.hp.com/support) Wählen Sie Ihr Land/Ihre Region aus. Klicken Sie auf Produkte Support & Fehlerbehebung. Geben Sie den Produktnamen ein, und klicken Sie dann auf Suchen.

Die HP Kompletthilfe für Ihr Gerät beinhaltet die folgenden Informationen:

- Installieren und Konfigurieren
- **•** Lernen und Verwenden
- Lösen von Problemen
- Herunterladen von Softwareaktualisierungen.
- Beitritt zu Support-Foren
- Suchen nach Garantie- und Zulassungsinformationen

## <span id="page-49-0"></span>Druckaufträge (Windows)

#### Druckanleitung (Windows)

Die folgende Vorgehensweise beschreibt den grundlegenden Druckvorgang für Windows.

- 1. Wählen Sie im Softwareprogramm die Option Drucken.
- 2. Wählen Sie das Gerät in der Druckerliste aus, und klicken Sie anschließend auf Eigenschaften oder Einstellungen (der Name variiert für verschiedene Softwareprogramme).
- 3. Klicken oder tippen Sie auf die Registerkarten im Druckertreiber, um die verfügbaren Optionen zu konfigurieren.
- 4. Klicken oder tippen Sie auf die Schaltfläche OK, um zum Dialogfeld Drucken zurückzukehren. Wählen Sie die Anzahl der von diesem Bildschirm zu druckenden Exemplare aus.
- 5. Klicken oder tippen Sie auf die Schaltfläche OK, um den Druckauftrag zu drucken.

### Automatisches Drucken auf beiden Seiten (Windows)

**EX HINWEIS:** Ihr Druckertreiber sieht möglicherweise anders aus, aber die Schritte sind die gleichen.

- 1. Wählen Sie im Softwareprogramm die Option Drucken.
- 2. Wählen Sie das Gerät in der Druckerliste aus, und klicken Sie anschließend auf **Eigenschaften** oder Einstellungen (der Name variiert für verschiedene Softwareprogramme).

3. Klicken Sie auf die Registerkarte Fertigstellung.

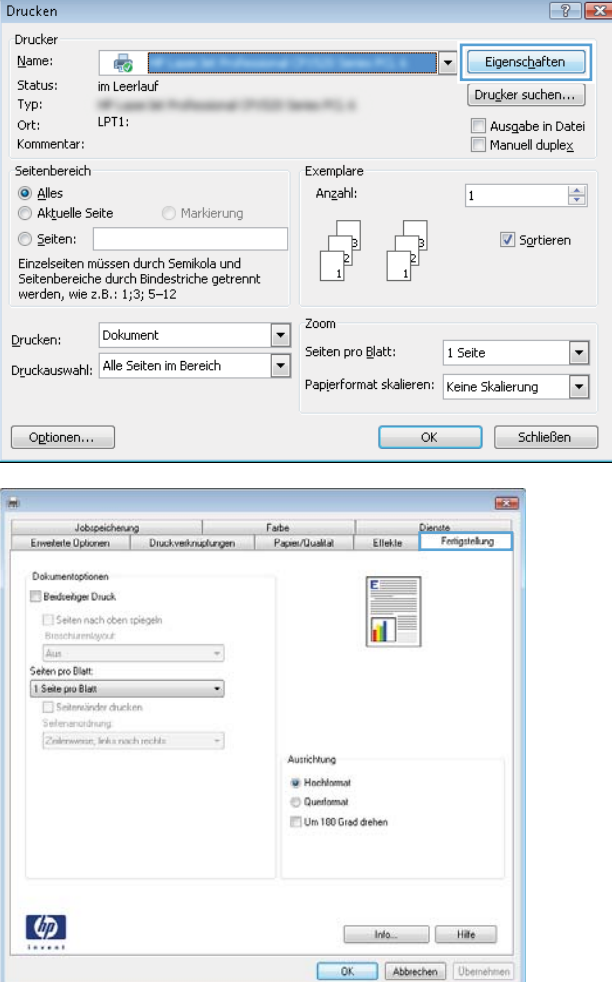

4. Aktivieren Sie das Kontrollkästchen **Beidseitiger Druck**. Klicken Sie auf die Schaltfläche **OK,** um das Dialogfeld **Dokumenteigenschaften** zu schließen.

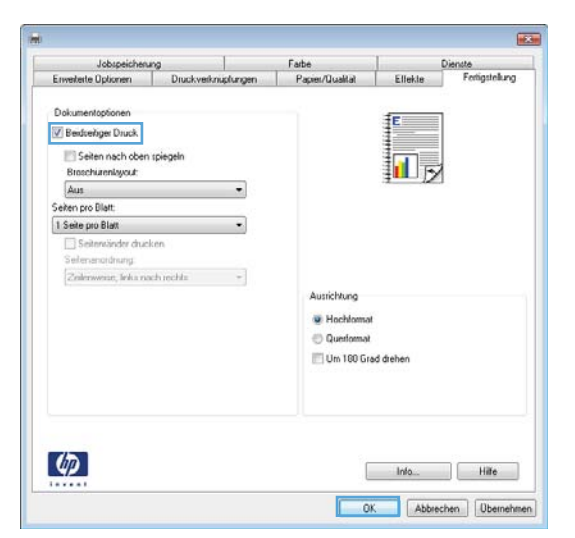

5. Klicken Sie im Dialogfeld Drucken auf OK, um den Druckauftrag zu drucken.

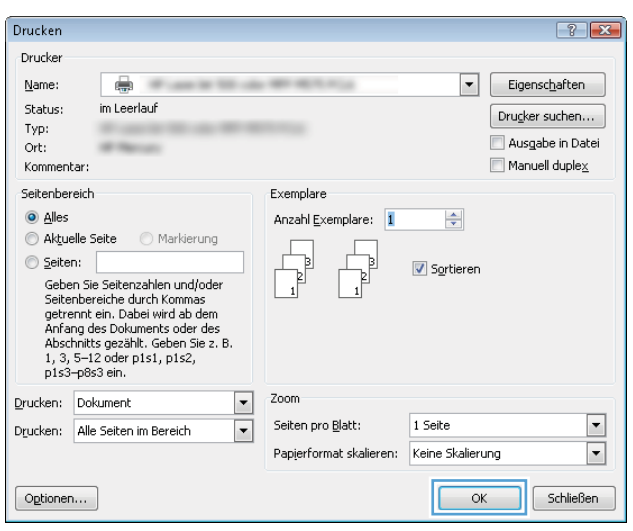

### Manueller beidseitiger Druck (Windows)

**EX HINWEIS:** Ihr Druckertreiber sieht möglicherweise anders aus, aber die Schritte sind die gleichen.

- 1. Wählen Sie im Softwareprogramm die Option Drucken.
- 2. Wählen Sie das Gerät in der Druckerliste aus, und klicken Sie anschließend auf **Eigenschaften** oder Einstellungen (der Name variiert für verschiedene Softwareprogramme).

3. Klicken Sie auf die Registerkarte Fertigstellung.

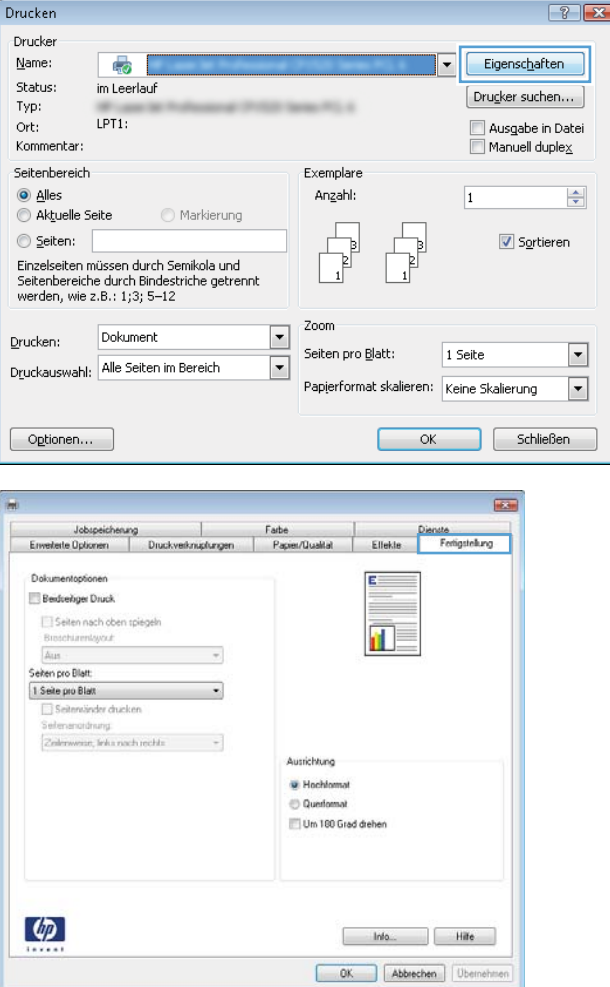

4. Aktivieren Sie das Kontrollkästchen **Beidseitiger** Druck. Klicken Sie auf OK, um die erste Seite des Jobs zu drucken.

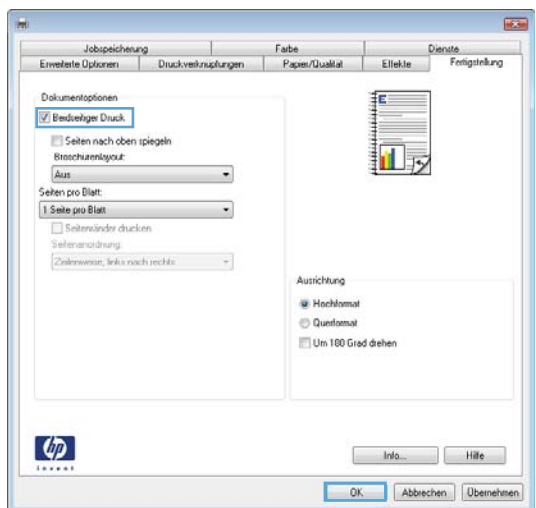

- 5. Nehmen Sie den bedruckten Stapel aus dem Ausgabefach, und legen Sie ihn mit der bedruckten Seite nach oben in Fach 1 ein.
- 6. Wenn Sie dazu aufgefordert werden, berühren Sie die entsprechende Schaltfläche auf dem Bedienfeld, um fortzufahren.

### Drucken mehrerer Seiten pro Blatt (Windows)

**EX HINWEIS:** Ihr Druckertreiber sieht möglicherweise anders aus, aber die Schritte sind die gleichen.

- 1. Wählen Sie im Softwareprogramm die Option Drucken.
- 2. Wählen Sie das Gerät in der Druckerliste aus, und klicken Sie anschließend auf **Eigenschaften** oder Einstellungen (der Name variiert für verschiedene Softwareprogramme).

3. Klicken Sie auf die Registerkarte Fertigstellung.

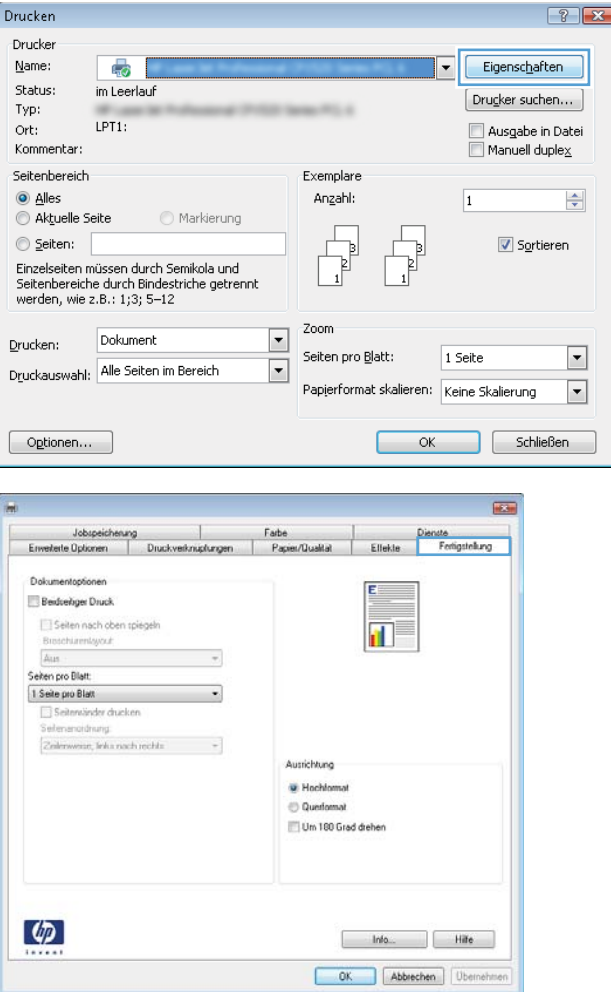

4. Wählen Sie in der Dropdown-Liste Seiten pro Blatt die gewünschte Anzahl der Seiten pro Blatt aus.

5. Wählen Sie die richtigen Optionen für Seitenränder drucken, Seitenreihenfolge und Ausrichtung aus. Klicken Sie auf die Schaltfläche **OK**, um das Dialogfeld **Dokumenteigenschaften** zu schließen.

6. Klicken Sie im Dialogfeld Drucken auf OK, um den Druckauftrag zu drucken.

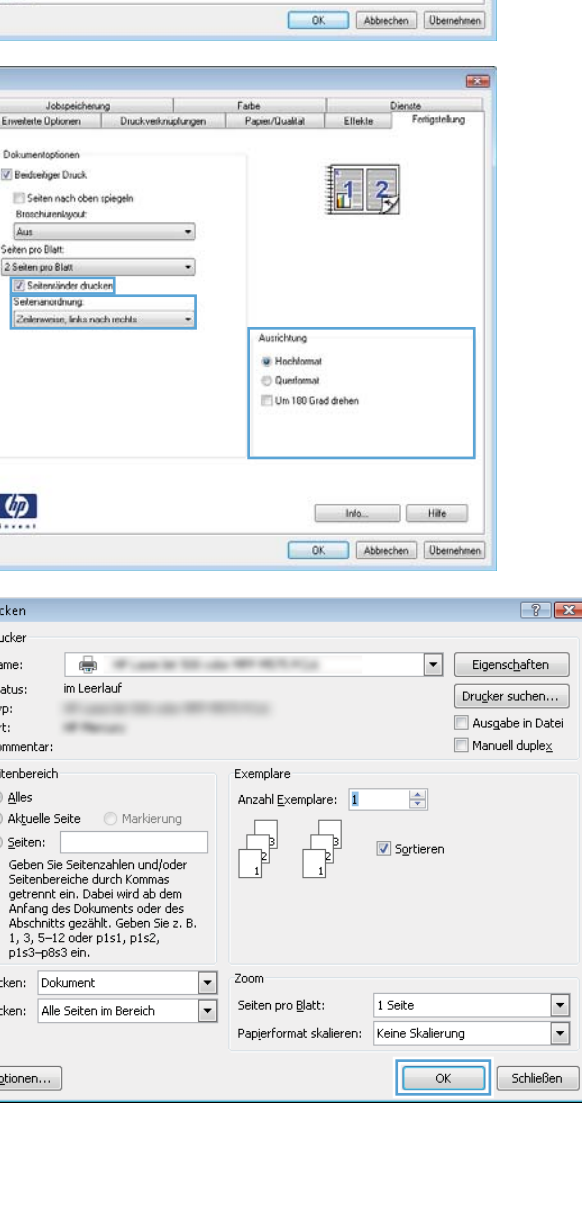

 $\overline{1636}$ 

Dienste<br>| Ellekte Ferligstell

記る

Ausrichtung M Hochloma C Quertoma Um 180 Grad drehen

Jobspeicherung / Farbe<br>Envertette Optionen / Druckverknistfungen / Paperr/Qualität

Dokumentoptioner V Beidreitiger Druck

 $\varphi$ 

Envelette Optionen Dokumentopfe Beidenbger Druck Seiten nach oben Broschürenbyout<br>Aus Seiten pro Blatt.<br>2 Seiten pro Blatt.<br>2 Seitenränder drug<br>Seitensnordnung. Zelenweise, leka na

 $\varphi$ 

Drucken Drucker

> Name: Status:

Typ: Ort:

Kommentar: Seitenbereich O Alles Aktuelle Seite  $\odot$  Seiten:

Drucken: Dokument Drucken: Alle Seiten

 $\boxed{\phantom{a}$  Optionen...

 $\overline{\bullet}$ 

 $im$  Lee

-

Seiten nach oben spiegeln Seiten pro Blatt: 2 Seiten pro Blatt<br>1 Seite pro Blatt<br>2 Seiten pro Blatt 4 Seiten pro Blatt<br>6 Seiten pro Blatt<br>9 Seiten pro Blatt<br>16 Seiten pro Bla

### Auswählen der Papiersorte (Windows)

**HINWEIS:** Ihr Druckertreiber sieht möglicherweise anders aus, aber die Schritte sind die gleichen.

- 1. Wählen Sie im Softwareprogramm die Option Drucken.
- 2. Wählen Sie das Gerät in der Druckerliste aus, und klicken Sie anschließend auf **Eigenschaften** oder Einstellungen (der Name variiert für verschiedene Softwareprogramme).

3. Klicken Sie auf die Registerkarte Papier/Qualität.

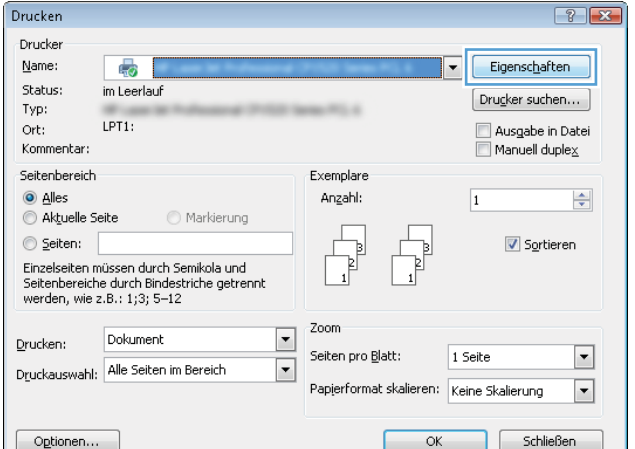

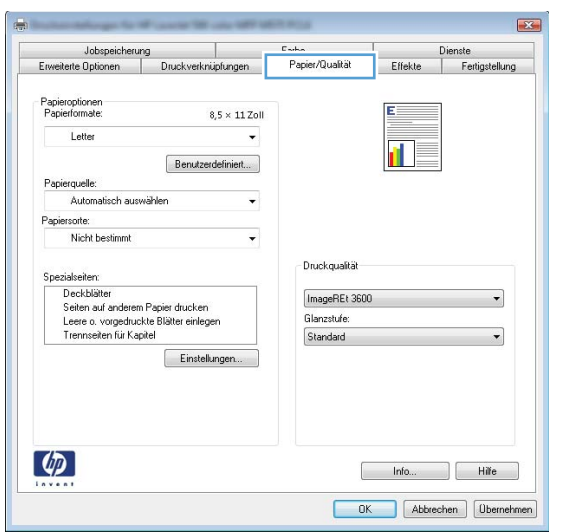

4. Klicken Sie in der Dropdownliste Papiersorte auf Sonstige...

5. Erweitern Sie die Optionen unter Papiersorte.

festzulegen.

 $\overline{\mathbf{z}}$ Jobspeicherung | Farbe<br>Erweiterte Optionen | Druckverknüpfungen Papier/Quaftät Dienste<br>Effekte Fertigstellung Papieroptioner<br>Papierformate  $8.5\times 11$ Zoll Letter  ${\small \begin{bmatrix} \phantom{a} \end{bmatrix} } \begin{bmatrix} \phantom{a} \end{bmatrix} \begin{bmatrix} \phantom{a} \end{bmatrix} \begin{bmatrix} \phantom{a} \end{bmatrix}$ Papierquelle: Automatisch auswählen Papiersorte:  $\vert \cdot \vert$ Nicht bestimm Nicht bestimmt Druckgualitä Deckblätter<br>Seiten auf anderem Papier drucken<br>Leere o. vorgedruckte Blätter einlegen<br>Trennseiten für Kapitel  $\boxed{\text{ImageREt 3600}}$  $\ddot{\phantom{0}}$ Glanzstufe Standard Einstellungen.  $\lbrack \varphi \rbrack$ Info... Billie OK Abbrechen Demehmen

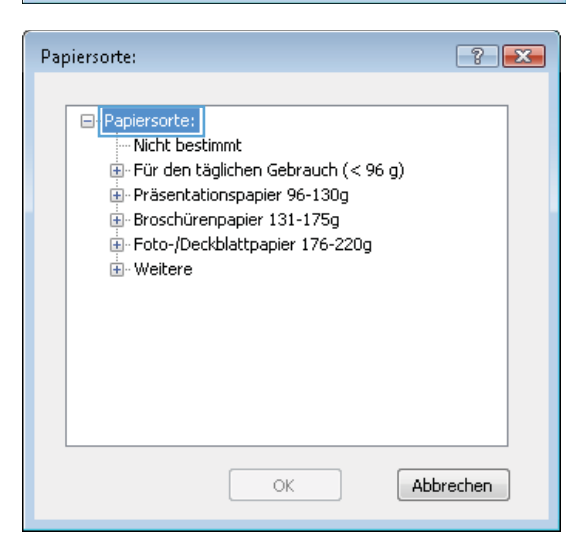

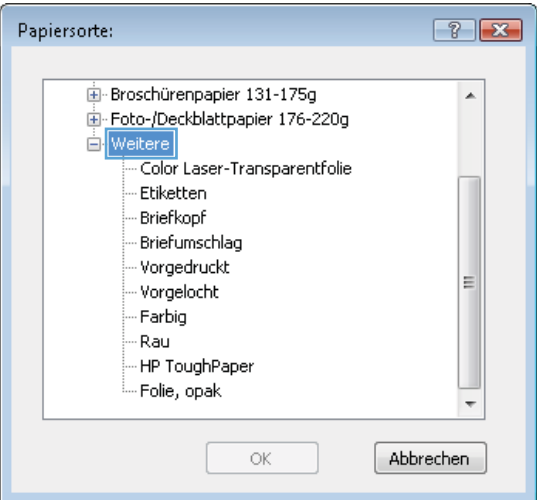

6. Erweitern Sie die Kategorie der Papiersorten, die am besten zum gewünschten Papier passt.

7. Wählen Sie die Option für die gewünschte Papiersorte aus, und klicken Sie dann auf die Schaltfläche **OK**.

8. Klicken Sie auf die Schaltfläche **OK**, um das Dialogfeld **Dokumenteigenschaften** zu schließen. Klicken Sie im Dialogfeld **Drucken** auf **OK**, um den Druckauftrag zu drucken.

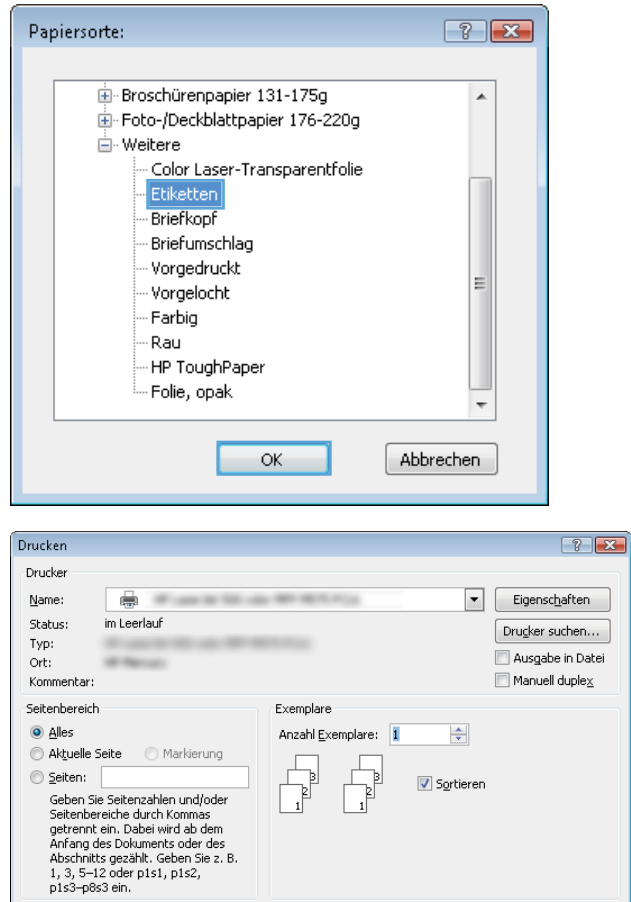

Zoom  $\boxed{\cdot}$ 

 $\boxed{\blacksquare}$ 

Seiten pro Blatt:

 $1$  Seite

 $OK$ 

Papierformat skalieren: Keine Skalierung

 $\boxed{\blacksquare}$ 

 $\overline{\blacksquare}$ 

Schließen

Drucken: Dokument

Optionen...

Drucken: Alle Seiten im Bereich

## <span id="page-59-0"></span>Druckaufträge (Mac OS X)

#### Druckanleitung (Mac OS X)

Die folgende Vorgehensweise beschreibt den grundlegenden Druckvorgang für Mac OS X.

- 1. Klicken Sie auf das Menü Datei und dann auf die Option Drucken.
- 2. Wählen Sie das Gerät im Menü Drucker aus.
- 3. Öffnen Sie die Dropdown-Liste des Menüs, oder klicken Sie auf Details anzeigen, und wählen Sie dann andere Menüs, um die Druckeinstellungen anzupassen.
- 4. Klicken Sie auf die Schaltfläche Drucken.

#### Automatischer beidseitiger Druck (Mac OS X)

<sup>2</sup> HINWEIS: Diese Funktion ist verfügbar, wenn Sie den HP Druckertreiber installieren. Wenn Sie AirPrint verwenden, steht sie möglicherweise nicht zur Verfügung.

- 1. Klicken Sie auf das Menü Datei und dann auf die Option Drucken.
- 2. Wählen Sie das Gerät im Menü Drucker aus.
- 3. Öffnen Sie die Dropdown-Liste des Menüs, oder klicken Sie auf Details anzeigen, und klicken Sie anschließend auf das Menü Layout.
- 4. Wählen Sie eine Bindungsoption aus der zweiseitigen Dropdown-Liste aus.
- 5. Klicken Sie auf die Schaltfläche Drucken.

#### Manueller beidseitiger Druck (Mac OS X)

**W** HINWEIS: Diese Funktion ist verfügbar, wenn Sie den HP Druckertreiber installieren. Wenn Sie AirPrint verwenden, steht sie möglicherweise nicht zur Verfügung.

- 1. Klicken Sie auf das Menü Datei und dann auf die Option Drucken.
- 2. Wählen Sie dieses Gerät im Menü Drucker aus.
- 3. Öffnen Sie die Dropdown-Liste des Menüs, oder klicken Sie auf Details anzeigen, und klicken Sie anschließend auf das Menü Manueller Duplexdruck.
- 4. Klicken Sie auf das Feld Manueller Duplexdruck, und wählen Sie eine Bindungsoption aus.
- 5. Klicken Sie auf die Schaltfläche Drucken.
- 6. Entfernen Sie das gesamte verbleibende unbedruckte Papier aus Fach 1 des Geräts.
- 7. Nehmen Sie den bedruckten Stapel aus dem Ausgabefach, und legen Sie ihn mit der bedruckten Seite nach unten in das Zufuhrfach ein.
- 8. Wenn Sie dazu aufgefordert werden, berühren Sie die entsprechende Schaltfläche auf dem Bedienfeld, um fortzufahren.

### Drucken mehrerer Seiten pro Blatt (Mac OS X)

- 1. Klicken Sie auf das Menü Datei und dann auf die Option Drucken.
- 2. Wählen Sie das Gerät im Menü Drucker aus.
- 3. Öffnen Sie die Dropdown-Liste des Menüs, oder klicken Sie auf Details anzeigen, und klicken Sie anschließend auf das Menü Layout.
- 4. Wählen Sie in der Dropdown-Liste Seiten pro Blatt die Anzahl der Seiten aus, die jeweils auf ein Blatt gedruckt werden sollen.
- 5. Wählen Sie im Bereich Seitenfolge die Reihenfolge und die Position der Seiten auf dem Blatt aus.
- 6. Wählen Sie aus dem Menü Ränder die Art des Rahmens aus, der auf dem Blatt um jede Seite gedruckt werden soll.
- 7. Klicken Sie auf die Schaltfläche Drucken.

#### Auswählen der Papiersorte (Mac OS X)

- 1. Klicken Sie auf das Menü Datei und dann auf die Option Drucken.
- 2. Wählen Sie das Gerät im Menü Drucker aus.
- 3. Öffnen Sie die Dropdown-Liste des Menüs, oder klicken Sie auf Details anzeigen, und klicken Sie anschließend auf das Menü Fertigstellung.
- 4. Wählen Sie in der Dropdown-Liste Medientyp einen Typ aus.
- 5. Klicken Sie auf die Schaltfläche Drucken.

## <span id="page-61-0"></span>Speichern von Druckjobs auf dem Gerät

#### Erstellen eines gespeicherten Jobs (Windows)

Sie können auf dem Gerät Jobs speichern, so dass diese jederzeit gedruckt werden können.

**EY** HINWEIS: Ihr Druckertreiber sieht möglicherweise anders aus, aber die Schritte sind die gleichen.

Drucken

- 1. Wählen Sie im Softwareprogramm die Option Drucken.
- 2. Wählen Sie das Gerät in der Druckerliste aus, und klicken Sie anschließend auf Eigenschaften oder Einstellungen (der Name variiert für verschiedene Softwareprogramme).
- -Drucker Name: Eigenschaften  $\overline{\mathbb{R}}$  $\overline{\phantom{0}}$ Status: im Leerlaul  $[$  Drugker suchen...  $]$ Typ: LPT1: Ort: Ausgabe in Datei Kommentar Manuell duplex Seitenbereich Exemplare O Alles Anzahl:  $\overline{1}$  $\Rightarrow$ Aktuelle Seite **Markierung**  $\begin{bmatrix} 1 \\ 2 \end{bmatrix}$ Seiten: Sortieren Einzelseiten müssen durch Semikola und<br>Seitenbereiche durch Bindestriche getrennt<br>werden, wie z.B.: 1;3; 5–12 Zoom Dokument  $\boxed{\mathbf{r}}$ Drucken: Seiten pro Blatt: 1 Seite  $\boxed{\blacksquare}$ Druckauswahl: Alle Seiten im Bereich  $\overline{\phantom{a}}$ Papierformat skalieren: Keine Skalierung  $\boxed{\blacksquare}$ Schließen Optionen...  $\alpha$ **Lister**  $\overline{1}$ ngen Papier/Qualität Effekte Fertigstellung Jobspeicherung Der Job wird gedruckt, aber nicht auf der Druckerfestplatte gespeicher Jobspeicherungsmodus<br>
<sup>●</sup> Aus Benutzername <sup></sub> Benutzernar</sup> **Benutzerdefi** Prüfen und aufbewahre  $\overline{\times\!\!\times\!\!\times\!\!}$ Persönlicher Job Jobname Schnelkopie @ Automatisch Gespeicherter Jol Benutzerdefinier Job privat/sicher machen <Automatisch>  $_{\rm v}$ Keine Bei hereits vorhar Jobnamen + (1-99) verwenden -Jobbenachrichtigungsoptionen Job-ID beim Drucken anzeiger  $\left( \phi \right)$ hfo... Rife OK Abbrechen Obernehmen
- 3. Klicken Sie auf die Registerkarte Jobspeicherung.

 $\boxed{?}$   $\boxed{X}$ 

- 4. Wählen Sie die Option Jobspeicherungsmodus.
	- Prüfen und Aufbewahren Drucken und prüfen Sie eine Kopie eines Jobs, um anschließend weitere Kopien zu drucken.
	- Persönlicher Job: Der Job wird erst gedruckt, wenn Sie ihn am Bedienfeld des Gerätes abrufen. Für diesen Jobspeicherungsmodus können Sie eine der Job privat/sicher machen-Optionen auswählen. Wenn Sie dem Job eine persönliche Identifikationsnummer (PIN) zuweisen, müssen Sie am Bedienfeld die erforderliche PIN bereitstellen. Wenn Sie den Job verschlüsseln, müssen Sie am Bedienfeld das erforderliche Kennwort bereitstellen.
	- Schnellkopie: Mit Hilfe dieser Option können Sie die gewünschte Anzahl Kopien eines Jobs drucken und eine Kopie des Jobs im Gerätespeicher speichern, um ihn zu einem späteren Zeitpunkt erneut zu drucken.
	- Gespeicherter Job: Diese Option ermöglicht es Ihnen, einen Job auf dem Gerät zu speichern und anderen Benutzern den Druck des Jobs jederzeit zu erlauben. Für diesen Jobspeicherungsmodus können Sie eine der Job privat/sicher machen-Optionen auswählen. Wenn Sie dem Job eine persönliche Identifikationsnummer (PIN) zuweisen, muss die Person, die den Job drucken möchte, am Bedienfeld die erforderliche PIN bereitstellen. Wenn Sie den Job verschlüsseln, muss die Person, die den Job drucken möchte, am Bedienfeld das erforderliche Kennwort bereitstellen.

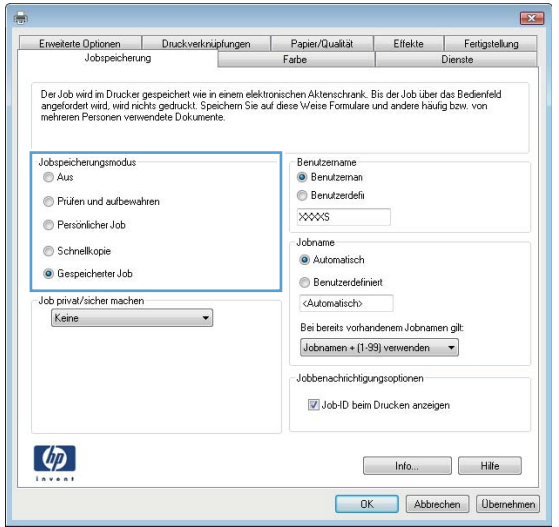

5. Um einen benutzerdefinierten Benutzer- oder Jobnamen zu verwenden, klicken Sie auf die Schaltfläche Benutzerdefiniert. Geben Sie dann den Benutzer- oder Jobnamen ein.

Entscheiden Sie sich für eine Option, falls dieser Name bereits für einen anderen gespeicherten Job vergeben ist:

- Jobnamen + (1-99) verwenden: Hängen Sie eine eindeutige Zahl an das Ende des Jobnamens an.
- Vorhandene Datei ersetzen: Überschreiben Sie den bereits vorhandenen gespeicherten Job mit dem neuen.
- 6. Klicken Sie auf die Schaltfläche OK, um das Dialogfeld Dokumenteigenschaften zu schließen. Klicken Sie im Dialogfeld Drucken auf OK, um den Druckauftrag zu drucken.

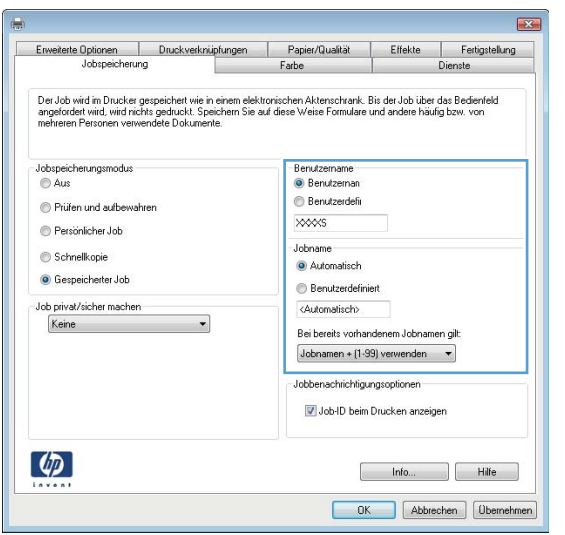

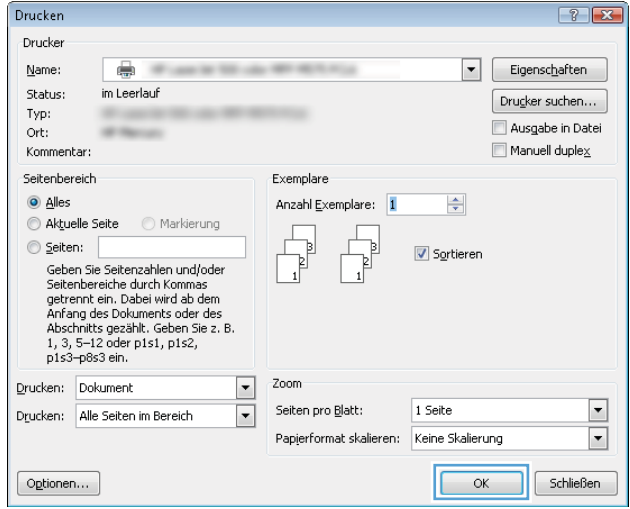

#### Erstellen eines gespeicherten Jobs (Mac OS X)

Sie können auf dem Gerät Jobs speichern, so dass diese jederzeit gedruckt werden können.

- 1. Klicken Sie auf das Menü Datei und dann auf Drucken.
- 2. Wählen Sie das Gerät im Menü Drucker aus.
- 3. Der Druckertreiber zeigt standardmäßig das Menü Kopien & Seiten an. Öffnen Sie die Dropdown-Liste der Menüs und dann das Menü Jobspeicherung.
- 4. Wählen Sie in der Dropdown-Liste Modus den Typ des gespeicherten Jobs aus.
	- Prüfen und Aufbewahren: Drucken und prüfen Sie eine Kopie eines Jobs, um anschließend weitere Kopien zu drucken.
	- Persönlicher Job: Der Job wird erst gedruckt, wenn Sie ihn am Bedienfeld des Gerätes abrufen. Wenn Sie dem Job eine persönliche Identifikationsnummer (PIN) zuweisen, müssen Sie am Bedienfeld die erforderliche PIN bereitstellen.
- Schnellkopie: Mit Hilfe dieser Option können Sie die gewünschte Anzahl Kopien eines Jobs drucken und eine Kopie des Jobs im Gerätespeicher speichern, um ihn zu einem späteren Zeitpunkt erneut zu drucken.
- Gespeicherter Job: Diese Option ermöglicht es Ihnen, einen Job auf dem Gerät zu speichern und anderen Benutzern den Druck des Jobs jederzeit zu erlauben. Wenn Sie dem Job eine persönliche Identifikationsnummer (PIN) zuweisen, muss die Person, die den Job drucken möchte, am Bedienfeld die erforderliche PIN bereitstellen.
- 5. Um einen benutzerdefinierten Benutzer- oder Jobnamen zu verwenden, klicken Sie auf die Schaltfläche Benutzerdefiniert. Geben Sie dann den Benutzer- oder Jobnamen ein.

Entscheiden Sie sich für eine Option, falls dieser Name bereits für einen anderen gespeicherten Job vergeben ist.

- Jobnamen + (1-99) verwenden: Hängen Sie eine eindeutige Zahl an das Ende des Jobnamens an.
- Vorhandene Datei ersetzen: Überschreiben Sie den bereits vorhandenen gespeicherten Job mit dem neuen.
- 6. Wenn Sie in Schritt 3 die Optionen Gespeicherter Job oder Persönlicher Job ausgewählt haben, können Sie den Job mit einer PIN schützen. Geben Sie eine vierstellige Zahl in das Feld Zum Drucken PIN verwenden ein. Wenn andere Personen versuchen, diesen Job zu drucken, werden Sie aufgefordert, diese PIN-Nummer einzugeben.
- 7. Klicken Sie auf Drucken, um den Druckjob zu verarbeiten.

#### Drucken eines gespeicherten Auftrags

Gehen Sie anhand der folgenden Anleitung vor, um einen auf dem Gerät gespeicherten Job zu drucken.

- 1. Berühren Sie auf dem Bedienfeld des Geräts auf dem Home-Bildschirm die Schaltfläche Aus Gerätespeicher abrufen.
- 2. Wählen Sie den Namen des Ordners aus, in dem der Job gespeichert ist.
- 3. Wählen Sie den Namen des Jobs aus. Wenn der Job privat oder verschlüsselt ist, geben Sie die PIN oder das Kennwort ein.
- 4. Passen Sie die Anzahl der Kopien an, und berühren Sie dann die Schaltfläche "Start" ®, um den Job zu drucken.

#### Löschen eines gespeicherten Auftrags

Wenn Sie einen gespeicherten Job an den Gerätespeicher senden, überschreibt das Gerät alle vorherigen Jobs mit dem gleichen Benutzer und Jobnamen. Wenn ein Job nicht bereits unter demselben Benutzer- und Jobnamen gespeichert ist und das Gerät zusätzlichen Speicherplatz benötigt, werden andere gespeicherte Jobs gelöscht, beginnend mit dem ältesten Job. Sie können die Anzahl der auf dem Gerät speicherbaren Jobs am Gerätebedienfeld mit dem Menü Allgemeine Einstellungen ändern.

Führen Sie die folgenden Schritte aus, um einen Job zu löschen, der im Gerätespeicher gespeichert ist.

- 1. Berühren Sie auf dem Bedienfeld des Geräts auf dem Home-Bildschirm die Schaltfläche Aus Gerätespeicher abrufen.
- 2. Wählen Sie den Namen des Ordners aus, in dem der Job gespeichert ist.
- 3. Wählen Sie den Namen des Jobs, und berühren Sie anschließend die Schaltfläche Löschen.
- 4. Wenn der Job privat oder verschlüsselt ist, geben Sie die PIN oder das Kennwort ein, und berühren Sie dann die Schaltfläche Löschen.

### <span id="page-66-0"></span>Mobiles Drucken

HP hat mehrere Mobile- und ePrint-Lösungen im Angebot, um drahtloses Drucken an einen HP Drucker von einem Laptop, Tablet, Smartphone oder anderem mobilen Gerät zu ermöglichen. Weitere Informationen darüber, welche Lösung am besten für Ihre Anforderungen geeignet ist, finden Sie unter [www.hp.com/go/](http://www.hp.com/go/LaserJetMobilePrinting) [LaserJetMobilePrinting](http://www.hp.com/go/LaserJetMobilePrinting) (nur Englisch).

#### HP ePrint

Verwenden Sie HP ePrint zum Drucken von Dokumenten, indem Sie sie als E-Mail-Anhang an die E-Mail-Adresse des Geräts von jedem E-Mail-fähigen Gerät aus senden.

HINWEIS: Möglicherweise benötigt das Gerät eine Firmware-Aktualisierung, um diese Funktion verwenden zu können.

Zur Verwendung von HP ePrint muss das Gerät diese Anforderungen erfüllen:

- Das Gerät muss mit einem drahtgebundenen oder drahtlosen Netzwerk verbunden sein und über einen Internetzugang verfügen.
- HP Web Services müssen im Gerät aktiviert sein, und das Gerät muss bei HP Connected registriert sein.
	- 1. Geben Sie die IP-Adresse in die Adresszeile eines Webbrowsers ein, um den integrierten HP Webserver zu öffnen.
	- 2. Klicken Sie auf die Registerkarte HP Web Services.
	- 3. Wählen Sie die Option aus, um Web-Dienste zu aktivieren.

**W** HINWEIS: Die Aktivierung der Web-Dienste kann einige Minuten in Anspruch nehmen.

4. Gehen Sie zur Erstellung eines HP ePrint-Kontos zu [www.hpconnected.com](http://www.hpconnected.com), und schließen Sie den Einrichtungsprozess ab.

Weitere Informationen finden Sie auf [www.hp.com/go/support,](http://www.hp.com/go/support) wo Sie zusätzliche Support-Informationen für Ihr Gerät einsehen können.

#### HP ePrint-Software

Die HP ePrint-Software vereinfacht das Drucken von Desktop-Computern oder Laptops auf beliebigen HP ePrintfähigen Geräten. Öffnen Sie nach der Installation der Software in Ihrer Anwendung die Option Drucken, und wählen Sie anschließend in der Liste der installierten Drucker den Eintrag HP ePrint aus. Mit dieser Software finden Sie mühelos alle HP ePrint-fähigen Geräte, die für Ihr HP Connected-Konto registriert sind. Das gewünschte HP Gerät kann sich auf Ihrem Schreibtisch oder an einem entfernten Ort befinden, z. B. in einer Zweigstelle des Unternehmens oder auf der anderen Seite der Welt.

Die HP ePrint-Software unterstützt unter Windows außerdem den direkten IP-Druck auf lokalen Netzwerkdruckern (LAN oder WAN), bei denen es sich um unterstützte PostScript®-Geräte handelt.

Treiber und Informationen finden Sie unter [www.hp.com/go/eprintsoftware.](http://www.hp.com/go/eprintsoftware)

B HINWEIS: Die HP ePrint-Software ist ein PDF-Workflow-Dienstprogramm für Mac, bei dem es sich technisch gesehen nicht um einen Druckertreiber handelt. Die HP ePrint-Software für Mac unterstützt nur Druckerpfade über HP Connected und nicht den direkten IP-Druck auf lokalen Netzwerkdruckern.

#### AirPrint

Das direkte Drucken mittels Apple AirPrint wird für iOS 4.2 und höher unterstützt. Mit AirPrint können Sie direkt aus den folgenden Anwendungen heraus von einem iPad, iPhone (3GS oder höher) oder iPod Touch (dritte Generation oder später) drucken:

- Mail
- Fotos
- Safari
- iBooks
- Ausgewählte Anwendungen von Drittanbietern

AirPrint muss mit demselben drahtlosen Netzwerk wie das Apple-Gerät verbunden sein. Weitere Informationen zur Verwendung von AirPrint und den damit kompatiblen HP Geräten finden Sie unter [www.hp.com/go/airprint](http://www.hp.com/go/airprint).

**E** HINWEIS: AirPrint unterstützt keine USB-Verbindungen.

### <span id="page-68-0"></span>Drucken über den USB-Anschluss

Dieses Gerät bietet Direktdruck über USB. Auf diese Weise können Sie Dateien schnell drucken, ohne sie vom Computer zu senden. Sie können standardmäßige USB-Flash-Laufwerke mit dem Gerät verwenden. Der USB-Anschluss befindet sich auf der Vorderseite des Geräts. Sie können folgende Dateitypen drucken:

- .pdf
- .prn
- .pcl
- .ps
- .cht

#### Aktivieren des USB-Anschlusses zum Drucken

Bevor Sie mit dieser Funktion arbeiten können, müssen Sie den USB-Anschluss aktivieren. Führen Sie die folgenden Schritte aus, um den Anschluss über die Bedienfeldmenüs des Geräts zu aktivieren:

- 1. Berühren Sie im Bedienfeld des Geräts auf dem Home-Bildschirm die Schaltfläche Administration.
- 2. Öffnen Sie die folgenden Menüs:
	- Allgemeine Einstellungen
	- "Vom USB-Gerät abrufen" aktivieren
- 3. Wählen Sie die Option Aktivieren aus, und berühren Sie anschließend die Schaltfläche Speichern.

#### Drucken von Dokumenten über USB

- 1. Verbinden Sie das USB-Flash-Laufwerk mit dem Direktzugriff-USB-Anschluss.
- **EY HINWEIS:** Eventuell müssen Sie die Abdeckung des USB-Anschlusses abnehmen. Ziehen Sie hierzu die Abdeckung gerade heraus.
- 2. Das Gerät erkennt das USB-Flash-Laufwerk. Berühren Sie die Schaltfläche OK, um auf das Laufwerk zuzugreifen. Oder wählen Sie bei entsprechender Aufforderung die Option Vom USB-Gerät abrufen in der Liste der verfügbaren Anwendungen aus. Der Bildschirm Vom USB-Gerät abrufen wird geöffnet.
- 3. Wählen Sie den Namen des Dokuments aus, das Sie drucken möchten.

**EX** HINWEIS: Das Dokument kann ein Ordner sein. Öffnen Sie die erforderlichen Ordner.

- 4. Um die Anzahl der Kopien zu ändern, berühren Sie das Feld Kopien, und geben Sie dann die Anzahl der Kopien über das Tastenfeld ein.
- 5. Berühren Sie die Schaltfläche "Start" (. um das Dokument zu drucken.

# 5 Kopieren

- [Erstellen einer Kopie](#page-71-0)
- [Kopieren auf beiden Seiten \(Duplex\)](#page-73-0)
- [Optimieren der Kopierqualität für Text oder Grafiken](#page-74-0)

#### Siehe auch:

In den USA gehen Sie zu www.hp.com/support/ljflowMFPM830.

Außerhalb der USA gehen Sie zu [www.hp.com/support.](http://www.hp.com/support) Wählen Sie Ihr Land/Ihre Region aus. Klicken Sie auf Produkte Support & Fehlerbehebung. Geben Sie den Produktnamen ein, und klicken Sie dann auf Suchen.

Die HP Kompletthilfe für Ihr Gerät beinhaltet die folgenden Informationen:

- Installieren und Konfigurieren
- Lernen und Verwenden
- Lösen von Problemen
- Herunterladen von Softwareaktualisierungen.
- Beitritt zu Support-Foren
- Suchen nach Garantie- und Zulassungsinformationen

## <span id="page-71-0"></span>Erstellen einer Kopie

- 1. Legen Sie das Dokument mit der zu scannenden Seite nach unten auf das Scannerglas oder mit der zu scannenden Seite nach oben in den Vorlageneinzug, und passen Sie die Papierführungen an das Dokument an.
- 2. Berühren Sie auf dem Bedienfeld des Geräts auf dem Startbildschirm die Schaltfläche Kopieren.

3. Um die Anzahl der Kopien zu ändern, berühren Sie das Feld Kopien, um ein Tastenfeld zu öffnen.

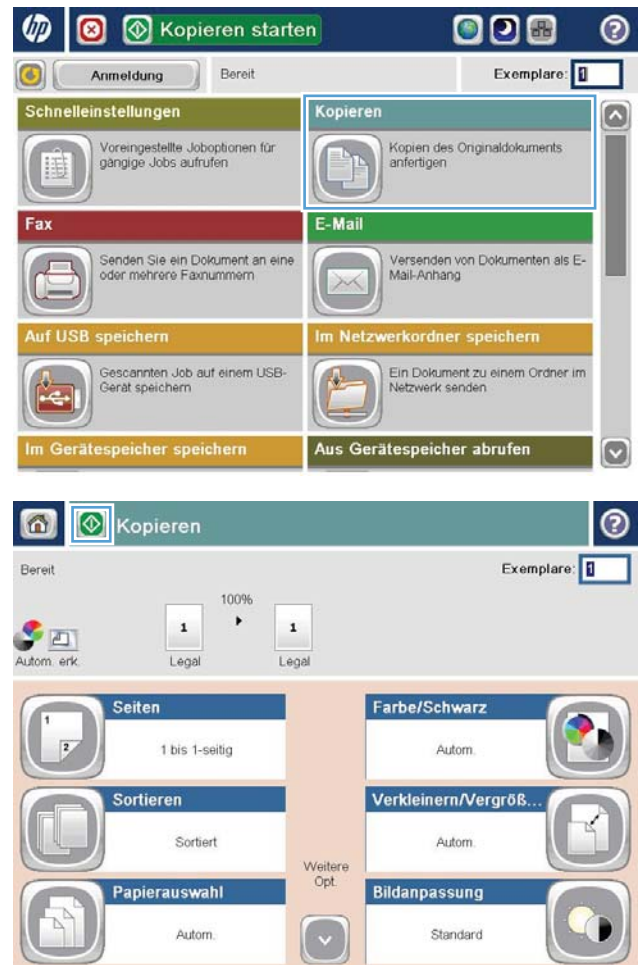
4. Geben Sie die Anzahl der Kopien ein, und berühren Sie dann die Schaltfläche OK.

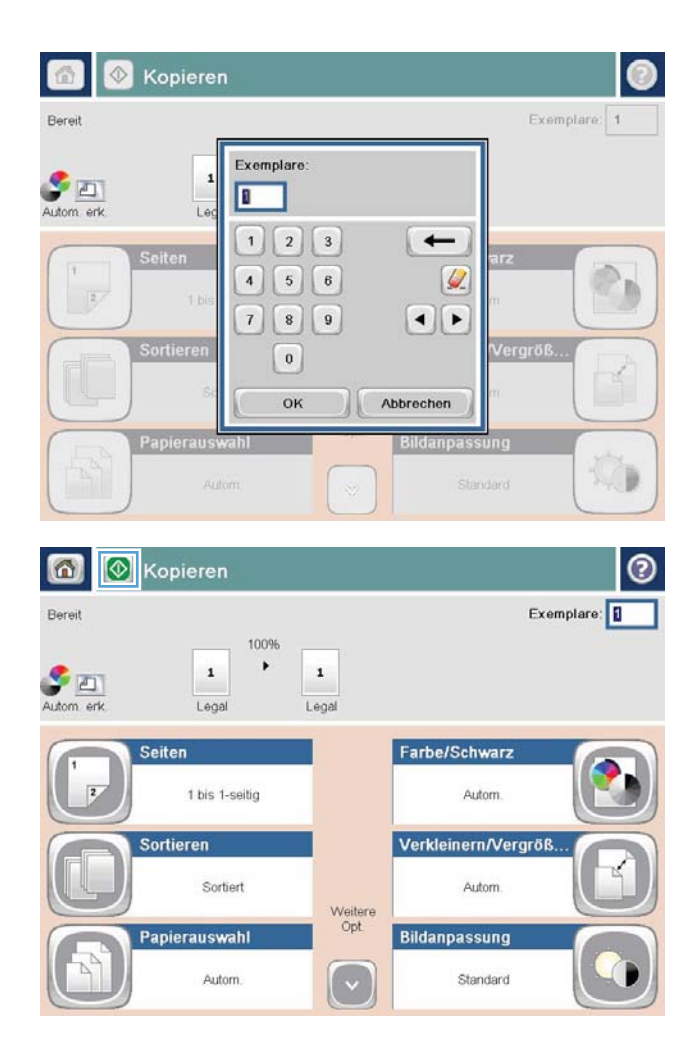

5. Berühren Sie die Schaltfläche "Start" ...

# Kopieren auf beiden Seiten (Duplex)

#### Automatisches beidseitiges Kopieren

- 1. Legen Sie die Originaldokumente mit der zu scannenden Seite nach oben auf den Vorlageneinzug, so dass die obere Seite des Dokuments zuerst eingezogen wird. Passen Sie die Papierführungen an das Dokument an.
- 2. Berühren Sie auf dem Bedienfeld des Geräts auf dem Startbildschirm die Schaltfläche Kopieren.
- 3. Berühren Sie die Schaltfläche Seiten.
- 4. Um eine zweiseitige Kopie von einem einseitigen Originaldokument anzufertigen, berühren Sie die Schaltfläche Einseitig bedrucktes Original, beidseitig bedruckte Ausgabe.

Um eine zweiseitige Kopie von einem zweiseitigen Originaldokument anzufertigen, berühren Sie die Schaltfläche Beidseitig bedrucktes Original, beidseitig bedruckte Ausgabe.

Um eine einseitige Kopie von einem zweiseitigen Originaldokument anzufertigen, berühren Sie die Schaltfläche Beidseitig bedrucktes Original, einseitig bedruckte Ausgabe.

- 5. Berühren Sie die Schaltfläche OK.
- 6. Berühren Sie die Schaltfläche "Start" ...

#### Manueller beidseitiger Druck

- 1. Legen Sie das Dokument auf das Scannerglas gemäß den Indikatoren auf dem Gerät.
- 2. Berühren Sie auf dem Bedienfeld des Geräts auf dem Startbildschirm die Schaltfläche Kopieren.
- 3. Berühren Sie die Schaltfläche Seiten.
- 4. Um eine zweiseitige Kopie von einem einseitigen Originaldokument anzufertigen, berühren Sie die Schaltfläche Einseitig bedrucktes Original, beidseitig bedruckte Ausgabe.

Um eine zweiseitige Kopie von einem zweiseitigen Originaldokument anzufertigen, berühren Sie die Schaltfläche Beidseitig bedrucktes Original, beidseitig bedruckte Ausgabe.

Um eine einseitige Kopie von einem zweiseitigen Originaldokument anzufertigen, berühren Sie die Schaltfläche Beidseitig bedrucktes Original, einseitig bedruckte Ausgabe.

- 5. Berühren Sie die Schaltfläche OK
- 6. Berühren Sie die Schaltfläche "Start" ...
- 7. Das Gerät fordert Sie zum Auflegen des nächsten Originaldokuments auf. Legen Sie es auf das Glas, und berühren Sie anschließend die Schaltfläche Scannen.
- 8. Die gescannten Dokumente werden vorübergehend gespeichert. Berühren Sie die Schaltfläche Fertig stellen, um das Drucken der Kopien abzuschließen.

# Optimieren der Kopierqualität für Text oder Grafiken

Optimieren Sie den Kopierjob für den Bildtyp, der kopiert wird: Text, Grafiken oder Fotos.

- 1. Berühren Sie auf dem Bedienfeld des Geräts auf dem Startbildschirm die Schaltfläche Kopieren.
- 2. Berühren Sie die Schaltfläche Weitere Optionen und anschließend die Schaltfläche Text/Grafiken optimieren.
- 3. Wählen Sie eine der vordefinierten Optionen aus, oder berühren Sie die Schaltfläche Manuell anpassen, und stellen Sie anschließend den Schieberegler im Bereich Optimieren für ein. Berühren Sie die Schaltfläche OK.
- 4. Berühren Sie die Schaltfläche "Start" ...

**BY** HINWEIS: Hier handelt es sich um temporäre Einstellungen. Nachdem Sie den Job abgeschlossen haben, wird das Gerät wieder auf die Standardeinstellungen zurückgesetzt.

# 6 Scannen/Senden

- [Einrichten der Funktionen für das Scannen/Senden](#page-77-0)
- [Einrichten einer Schnelleinstellung](#page-79-0)
- [Senden von gescannten Dokumenten an einen Netzwerkordner](#page-81-0)
- [Senden von gescannten Dokumenten an eine oder mehrere E-Mail-Adressen](#page-84-0)
- [Verwenden des Adressbuchs zum Senden von E-Mails](#page-87-0)

#### Siehe auch:

In den USA gehen Sie zu www.hp.com/support/ljflowMFPM830.

Außerhalb der USA gehen Sie zu [www.hp.com/support.](http://www.hp.com/support) Wählen Sie Ihr Land/Ihre Region aus. Klicken Sie auf Produkte Support & Fehlerbehebung. Geben Sie den Produktnamen ein, und klicken Sie dann auf Suchen.

Die HP Kompletthilfe für Ihr Gerät beinhaltet die folgenden Informationen:

- Installieren und Konfigurieren
- Lernen und Verwenden
- Lösen von Problemen
- Herunterladen von Softwareaktualisierungen.
- Beitritt zu Support-Foren
- Suchen nach Garantie- und Zulassungsinformationen

# <span id="page-77-0"></span>Einrichten der Funktionen für das Scannen/Senden

Das Gerät bietet folgende Scan- und Sendefunktionen:

- Scannen und Speichern von Dateien in einem Ordner im Netzwerk
- Scannen und Speichern von Dateien im Gerätespeicher
- Scannen und Speichern von Dateien auf einem USB-Stick
- Scannen und Senden von Dokumenten an eine oder mehrere E-Mail-Adressen
- Scannen und speichern Sie Dokumente in eine oder mehrere Microsoft® SharePoint®-Websites. Diese Funktion ist nur bei HP FutureSmart-Scannern und HP Flow-MFPs verfügbar.

Einige der Scan- und Sendefunktionen stehen im Gerätebedienfeld erst dann zur Verfügung, wenn Sie sie mit dem integrierten HP Webserver aktiviert haben.

**HINWEIS:** Detaillierte Informationen zur Verwendung des integrierten HP Webserver erhalten Sie, wenn Sie auf die Verknüpfung Hilfe klicken, den Sie oben rechts auf den Seiten für den integrierten HP Webserver finden.

- 1. Ermitteln Sie die IP-Adresse oder den Hostnamen des Geräts. Berühren Sie die Schaltfläche "Netzwerk" a auf dem Home-Bildschirm des Gerätebedienfelds, um die Adresse des Geräts anzuzeigen.
- 2. Öffnen Sie einen Webbrowser, und geben Sie dann in der Adresszeile die IP-Adresse des Geräts oder den Hostnamen ein.
- 3. Wenn der integrierte HP Webserver geöffnet wird, klicken Sie auf die Registerkarte Scan/Digital Sending.
- 4. Wenn Sie während der Softwareinstallation die E-Mail-Funktion nicht eingerichtet haben, können Sie die Funktion aktivieren, indem Sie den integrierten HP Webserver verwenden.
	- a. Klicken Sie auf den Link E-Mail-Einrichtung.
	- b. Aktivieren Sie zum Auswählen dieser Funktion das Kontrollkästchen "Senden an E-Mail" aktivieren.
	- c. Wählen Sie den zu verwendenden Postausgangsserver aus, oder klicken Sie auf die Schaltfläche Hinzufügen, um der Liste einen anderen Server hinzuzufügen. Befolgen Sie die Bildschirmanweisungen.
	- **EM** HINWEIS: Wenn Sie den Namen des Postausgangsservers nicht kennen, können Sie Ihr E-Mail-Programm Ñffnen und ihn in den Konfigurationseinstellungen für ausgehende Mails nachschlagen.
	- d. Konfigurieren Sie im Bereich Nachricht adressieren die Standardeinstellung für die Absenderadresse (Von). Die Konfiguration der anderen Einstellungen ist optional.
	- e. Klicken Sie auf die Schaltfläche Apply (Übernehmen) im unteren Bereich der Seite.
- 5. Aktivieren Sie die Funktion Einrichtung von "Im Netzwerkordner speichern".
	- TIPP: Legen Sie den Netzwerkordner fest, bevor Sie diese Funktion einrichten, damit der Zielpfad während der Einrichtung zur Verfügung steht.
		- a. Klicken Sie auf den Link Einrichtung von "Im Netzwerkordner speichern".
		- b. Aktivieren Sie zum Auswählen dieser Funktion das Kontrollkästchen Im Netzwerkordner speichern.
- c. Konfigurieren Sie die Optionen, die Sie anpassen möchten.
- d. Klicken Sie auf die Schaltfläche Apply (Übernehmen) im unteren Bereich der Seite.
- 6. Aktivieren Sie die Funktion Auf USB speichern.
	- a. Klicken Sie auf den Link Einrichtung von "Auf USB speichern".
	- b. Aktivieren Sie das Kontrollkästchen Speichern auf USB-Gerät aktivieren.
	- c. Klicken Sie auf die Schaltfläche Apply (Übernehmen) im unteren Bereich der Seite.
- 7. Aktivieren Sie die Funktion In SharePoint® speichern.
	- a. Klicken Sie auf den Link Einrichtung von "In SharePoint® speichern".
	- b. Aktivieren Sie zum Aktivieren dieser Funktion das Kontrollkästchen In SharePoint<sup>®</sup> speichern.
	- c. Klicken Sie im Bereich Schnelleinstellungen auf Hinzufügen.
	- d. Folgen Sie den Dialogfeldern im Schnelleinstellungs-Assistent, um eine Schnelleinstellung zu erstellen. Klicken Sie auf Fertig stellen.
	- e. Klicken Sie im Dialogfeld In SharePoint<sup>®</sup> speichern auf Übernehmen.

Weitere Informationen zum Konfigurieren von Scannen und Senden finden Sie unter [www.hp.com/support](http://www.hp.com/support). Wählen Sie Ihr Land/Ihre Region aus. Klicken Sie auf Produkte Support & Fehlerbehebung. Geben Sie den Produktnamen ein, und klicken Sie dann auf Suchen.

# <span id="page-79-0"></span>Einrichten einer Schnelleinstellung

Mit der Funktion Schnelleinstellungen können Sie schnell auf voreingestellte Joboptionen für die folgenden Scan-/Sendefunktionen zugreifen:

- E-Mail
- In Netzwerkordner speichern
- Speichern auf USB-Gerät
- Speichern in SharePoint®

Der Geräteadministrator kann mit Hilfe des integrierten HP Webservers Schnelleinstellungen einrichten, die anschließend im Menü Schnelleinstellungen auf dem Home-Bildschirm des Bedienfelds verfügbar sind. Bitten Sie den Systemadministrator um Hilfe bei den folgenden Schritten:

- 1. Öffnen Sie den integrierten HP Webserver, indem Sie die IP-Adresse des Geräts in die Adresszeile eines Webbrowsers eingeben.
- 2. Klicken Sie auf die Registerkarte Allgemein.
- 3. Klicken Sie im linken Navigationsbereich auf den Eintrag Schnelleinstellungen einrichten.
- 4. Klicken Sie im Dialogfeld Schnelleinstellungen auf Hinzufügen.
- 5. Wählen Sie im Dialogfeld Anwendung auswählen die Anwendung aus, für die Sie eine Schnelleinstellung erstellen möchten. Klicken Sie auf Weiter.
- 6. Stellen Sie im Dialogfeld Schaltflächenposition für Schnelleinstellungen und Optionen für Benutzerinteraktion im Bedienfeld festlegen die folgenden Informationen bereit:
	- Schnelleinstellung Titel: Dieser Titel erscheint auf der neuen Schnelleinstellungen-Schaltfläche im Bedienfeld des Geräts.
	- Schnelleinstellung Beschreibung: Diese kurze Beschreibung erscheint neben dem Titel auf der neuen Schnelleinstellungen-Schaltfläche im Bedienfeld des Geräts.
	- Schaltflächenposition: Geben Sie an, ob die neue Schnelleinstellungen-Schaltfläche auf dem Home-Bildschirm oder in der Schnelleinstellungen-Anwendung im Bedienfeld angezeigt werden soll.
	- Schnelleinstellung Startoptionen: Wählen Sie eine der folgenden Optionen aus:
		- Anwendung eingeben, dann "Start" drücken: Das Produkt öffnet die Scananwendung für die Schnelleinstellung, so dass Sie die Einstellungen überprüfen und ggf. ändern können, bevor Sie durch Drücken von Start den Job starten.
		- Bei Auswahl sofort starten: Der Job wird beim Berühren der Schnelleinstellungen-Schaltfläche sofort gestartet.

Klicken Sie auf Weiter.

7. Welche Dialogfeld daraufhin angezeigt werden, hängt davon ab, welche Anwendung Sie in Schritt 5 ausgewählt haben:

- Bei Auswahl von E-Mail werden die folgenden Dialogfelder angezeigt: Adresse und Nachrichtenfeldsteuerung, Unterschrift und Verschlüsselung
- Bei Auswahl von Fax wird das folgende Dialogfeld angezeigt: Faxempfänger auswählen
- Bei Auswahl von In Netzwerkordner speichern wird das folgende Dialogfeld angezeigt: Ordnereinstellungen
- Bei Auswahl von Auf USB speichern wird das folgende Dialogfeld angezeigt: Festlegen, wo die Dateien auf dem USB-Gerät gespeichert werden sollen
- Bei Auswahl von In SharePoint® speichern werden die folgenden Dialogfelder angezeigt: SharePoint®-Zieleinstellungen, SharePoint®-Pfad hinzufügen, SharePoint®-Zieleinstellungen
- $\mathbb{F}$  HINWEIS: Die Funktion **In SharePoint® speichern** ist für alle HP LaserJet Flow-MFPs und den Scanjet 8500 fn1 sowie den Scanjet 7000nx mit einem Firmware-Datumscode von 20120119 oder später verfügbar.

Fahren Sie mit den zielspezifischen Dialogfeldern fort. Klicken Sie auf Weiter, um mit dem nächsten Dialogfeld fortzufahren.

- 8. Wählen Sie im Dialogfeld Benachrichtigungseinstellungen die bevorzugte Scanstatus-Benachrichtigungseinstellung aus, und klicken Sie auf Weiter.
- 9. Wählen Sie im Dialogfeld Scaneinstellungen die gewünschten Scaneinstellungen aus. Klicken Sie auf Weiter.
- 10. Wählen Sie im Dialogfeld Dateieinstellungen die gewünschten Dateieinstellungen aus. Klicken Sie auf Weiter.
- 11. Überprüfen Sie die Angaben im Dialogfeld Übersicht, und klicken Sie dann auf Fertig stellen.
- 12. Klicken Sie im Dialogfeld für die jeweiligen Schnelleinstellungen auf Benachrichtigungseinstellungen unten im Fenster, um die Schnelleinstellung zu speichern.

## <span id="page-81-0"></span>Senden von gescannten Dokumenten an einen Netzwerkordner

Das Gerät kann ein Dokument scannen und in einem Ordner im Netzwerk speichern. Die Funktion wird von den folgenden Betriebssystemen unterstützt:

- Windows Server 2003, 64-Bit
- Windows Server 2008, 64-Bit
- Windows XP, 64-Bit
- Windows Vista, 64-Bit
- Windows 7, 64-Bit
- Novell Version 5.1 und höher (nur Zugriff auf die Ordner Schnelleinstellungen)

**EY** HINWEIS: Sie können diese Funktion mit Mac OS X v10.6 und früher verwenden, wenn Sie die Windows-Dateifreigabe konfiguriert haben.

**W** HINWEIS: Eventuell müssen Sie sich anmelden, um diese Funktion nutzen zu können.

Der Systemadministrator kann den integrierten HP Webserver nutzen, um vordefinierte Ordner für Schnelleinstellungen zu konfigurieren, oder Sie geben den Pfad zu einem anderen Netzwerkordner an.

- 1. Legen Sie das Dokument mit der zu scannenden Seite nach unten auf das Scannerglas oder mit der zu scannenden Seite nach oben in den Vorlageneinzug, und passen Sie die Papierführungen an das Dokument an.
- 2. Berühren Sie im Bedienfeld des Geräts auf dem Home-Bildschirm die Schaltfläche Im Netzwerkordner speichern.

HINWEIS: Geben Sie, wenn Sie dazu aufgefordert werden, Ihren Benutzernamen und das Kennwort ein.

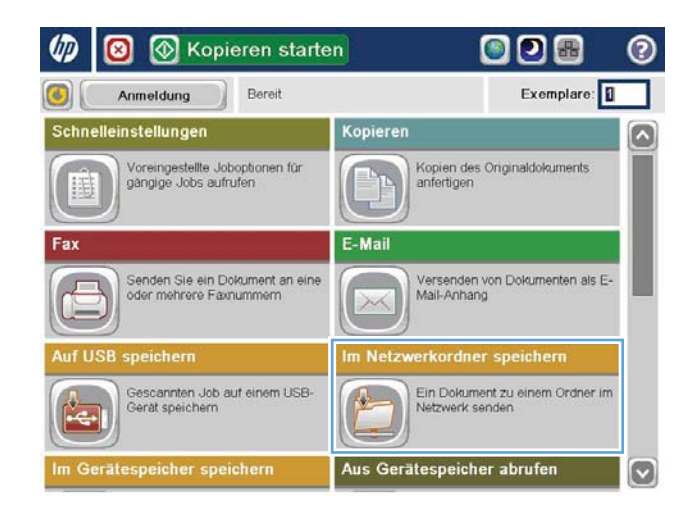

3. Wählen Sie zur Verwendung einer der Voreinstellungen ein Element in der Liste der Schnelleinstellungen aus.

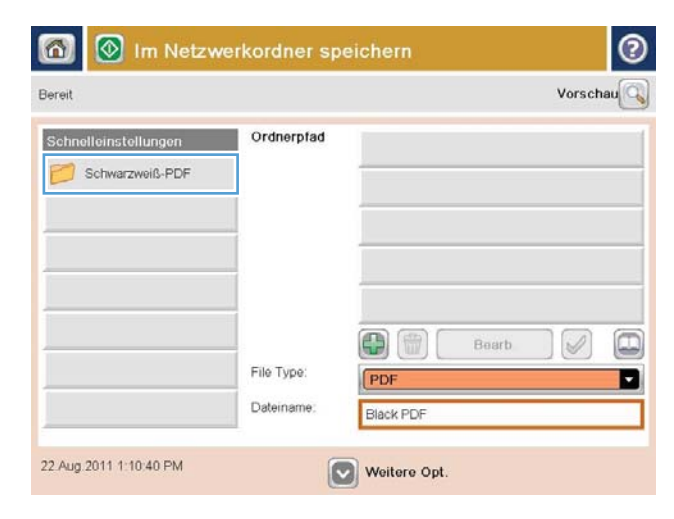

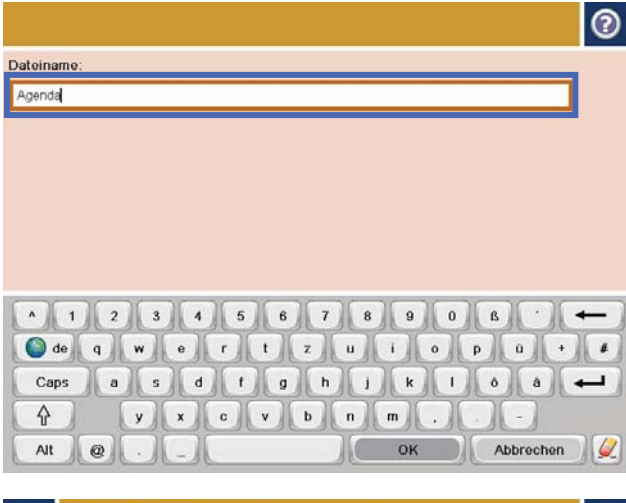

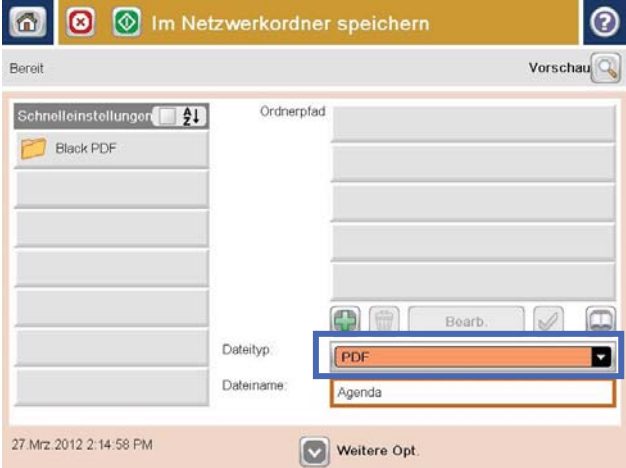

4. Berühren Sie zum Einrichten eines neuen Jobs das Textfeld Dateiname, um ein Tastenfeld aufzurufen, über das Sie dann den Namen für die Datei eingeben. Berühren Sie die Schaltfläche OK.

5. Berühren Sie gegebenenfalls das Dropdownmenü Dateityp, um ein anderes Ausgabeformat für die Datei auszuwählen.

6. Berühren Sie die Schaltfläche "Hinzufügen" unter dem Feld Pfad, um ein Tastenfeld aufzurufen, über das Sie dann den Pfad zum Netzwerkordner eingeben. Verwenden Sie folgendes Format für den Pfadnamen:

\\Pfad\Pfad

Berühren Sie die Schaltfläche OK.

7. Berühren Sie zum Konfigurieren der Einstellungen für das Dokument Weitere Optionen.

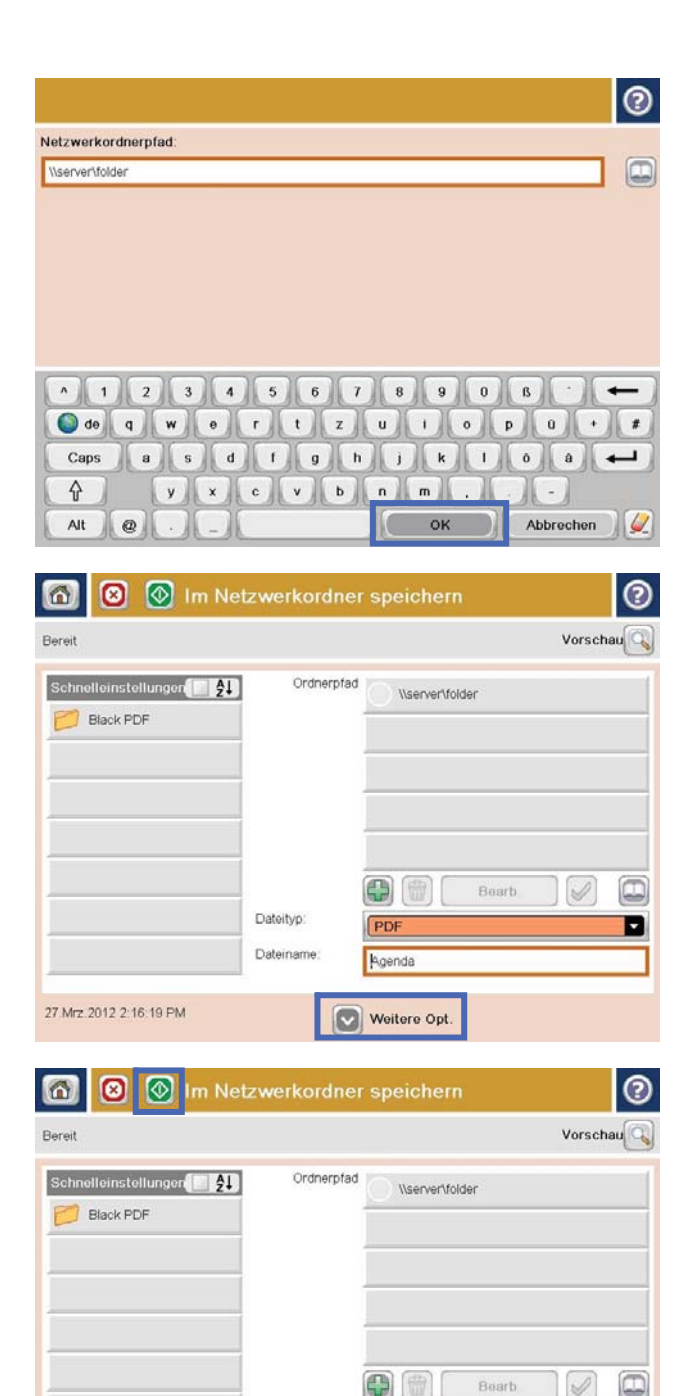

Dateityp:

Dateiname

27.Mrz.2012 2:16:19 PM

Agenda

Weitere Opt.

8. Berühren Sie "Start" o, um die Datei zu speichern.

HINWEIS: Sie können jederzeit eine Vorschau anzeigen, indem Sie oben rechts auf dem Bildschirm die Schaltfläche Vorschau berühren. Weitere Informationen zu dieser Funktion erhalten Sie, wenn Sie im Vorschaubildschirm die Schaltfläche "Hilfe" p berühren.

D

## <span id="page-84-0"></span>Senden von gescannten Dokumenten an eine oder mehrere E-Mail-Adressen

- 1. Legen Sie das Dokument mit der bedruckten Seite nach unten auf das Scannerglas, oder legen Sie es mit der bedruckten Seite nach oben in den Vorlageneinzug, und stellen Sie die Papierführungen auf das Dokumentformat ein.
- 2. Berühren Sie im Bedienfeld des Geräts auf dem Home-Bildschirm die Schaltfläche E-Mail.

HINWEIS: Geben Sie, wenn Sie dazu aufgefordert werden, Ihren Benutzernamen und das Kennwort ein.

3. Berühren Sie das Feld An:, um ein Tastenfeld zu öffnen.

> HINWEIS: Wenn Sie sich beim Gerät angemeldet haben, werden Ihr Benutzername oder andere Standardinformationen unter Umständen im Feld Von: angezeigt. Wenn das der Fall ist, können Sie diese möglicherweise nicht ändern.

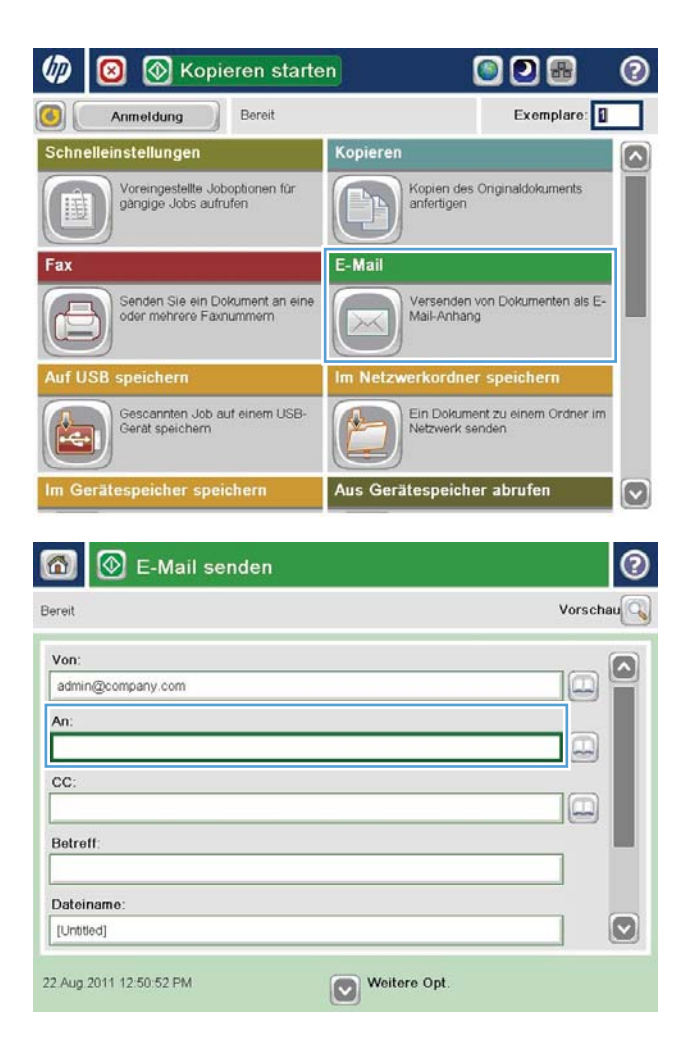

- 4. Geben Sie die EMail-Adresse ein. Wenn Sie ein Dokument an mehrere Adressen senden möchten, verwenden Sie ein Semikolon als Trennzeichen zwischen den Adressen, oder berühren Sie nach Eingabe einer Adresse jeweils die Eingabetaste auf dem Tastenfeld des Touchscreens.
- $\odot$ E-Mail > Tastatur An name@company.com  $\bigcirc$  Von ß  $\lambda$  $\odot$  An  $\bigcirc$  cc: ◯ Betreff  $\circ$ O Dateiname 12345678908  $\leftarrow$ Caps a s d d d d d d d d d d d d d d  $y$   $x$   $c$   $y$   $b$   $n$   $m$ . ⇧ **OK** Abbrechen V Alt  $\vert\vert\,$   $\circ$
- $\circledcirc$  E-Mail senden ℗  $\Omega$ Vorschau Bereit Von admin@company.com  $An:$  $\boxed{\Box}$ cc: Betreff: Dateiname [Untitled]  $\bullet$ Weitere Opt. 22 Aug 2011 12:48:08 PM E-Mail senden Bereit 100%  $\cdot$  $\overline{2}$  $\bullet$  $\frac{1}{\text{PDF}}$ Autom Autom, en Autom Originalseiten  $\odot$ 1 1-seitig  $\circ$  2 2-seitig Drücken Sie die Taste "Ausrichtung", um zwischen Hoch-/Querformat zu wählen und die<br>Rückseitenausrichtung festzulegen. Ausrichtung OK Abbrechen
- 5. Füllen Sie die Felder CC:, Betreff: und Dateiname: aus, und verwenden Sie zur Eingabe der Daten das Tastenfeld des Touchscreens. Berühren Sie die Schaltfläche OK, wenn die Felder ausgefüllt sind.
- 6. Berühren Sie die Schaltfläche Weitere Optionen, um die Einstellungen für das Dokument zu ändern.

7. Wenn Sie ein beidseitig bedrucktes Dokument senden, wählen Sie das Menü Originalseiten und dann die Option 2-seitig aus. Berühren Sie die Schaltfläche OK.

8. Berühren Sie die Schaltfläche Start @, um das Dokument zu senden.

> HINWEIS: Möglicherweise werden Sie aufgefordert, die E-Mail-Adresse dem Adressbuch hinzuzufügen.

> HINWEIS: Sie können jederzeit eine Vorschau anzeigen, indem Sie oben rechts auf dem Bildschirm die Schaltfläche Vorschau berühren. Weitere Informationen zu dieser Funktion erhalten Sie, wenn Sie im Vorschaubildschirm die Schaltfläche "Hilfe" p berühren.

9. Berühren Sie die Schaltfläche OK auf dem Status-Bildschirm, um eine weitere E-Mail zu erstellen.

HINWEIS: Sie haben die Möglichkeit, die Einstellungen dieses Jobs für den nächsten Job zu verwenden.

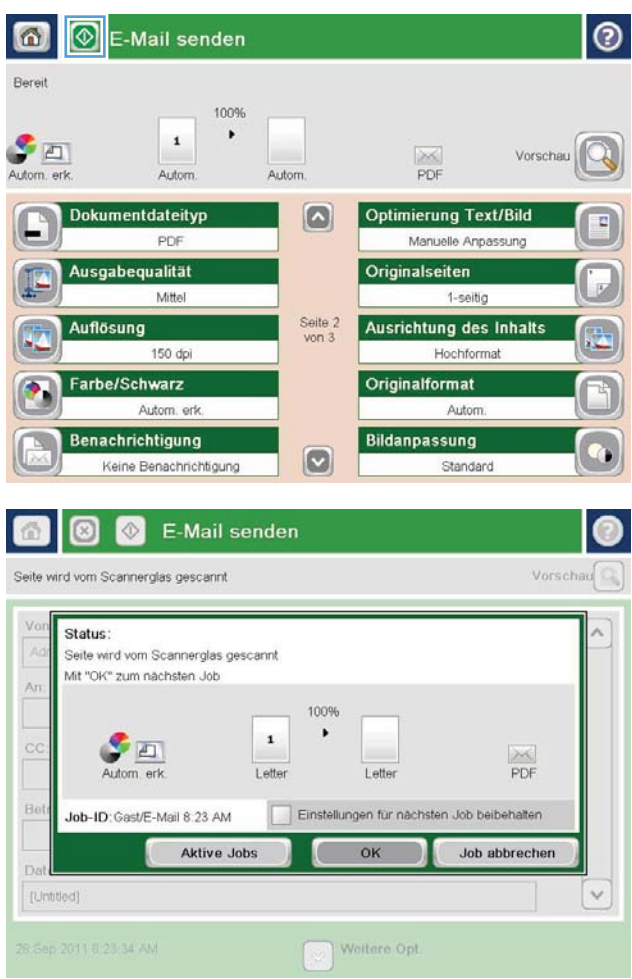

# <span id="page-87-0"></span>Verwenden des Adressbuchs zum Senden von E-Mails

Mit Hilfe des Adressbuchs können Sie E-Mails an eine Liste von Empfängern senden. Abhängig von der Konfiguration des Geräts stehen Ihnen eine oder mehrere der folgenden Anzeigeoptionen für das Adressbuch zur Verfügung.

- Alle Kontakte: Führt alle für Sie verfügbaren Kontakte auf.
- Persönliche Kontakte: Führt alle Kontakte auf, die mit Ihrem Benutzernamen verknüpft sind. Für andere Personen, die das Gerät verwenden, werden diese Kontakte nicht angezeigt.

**EX** HINWEIS: Sie müssen beim Gerät angemeldet sein, damit Sie die Liste Persönliche Kontakte anzeigen können.

Lokale Kontakte: Führt alle Kontakte auf, die im Gerätespeicher gespeichert sind. Alle Personen, die das Gerät verwenden, können diese Kontakte sehen.

Um diese Funktion zu verwenden, aktivieren Sie zunächst mit dem integrierten Webserver von Hewlett-Packard (EWS) die Adressbücher für persönliche und Netzwerkkontakte. Bitten Sie den Systemadministrator um Hilfe bei den folgenden Schritten:

- 1. Öffnen Sie den integrierten HP Webserver. Geben Sie hierzu die IP-Adresse des Produkts in die Adresszeile eines Webbrowsers ein.
- 2. Klicken Sie auf die Registerkarte Scan/Digital Sending.
- 3. Klicken Sie im linken Navigationsfenster auf den Link Adressbuch.
- 4. Klicken Sie im Bereich Netzwerkkontakte einrichten auf die Kontrollkästchen Persönliche Kontakte aktivieren und Netzwerkkontakte aktivieren. Falls keine LDAP-Server aufgelistet sind, klicken Sie für Netzwerkkontakte auf Hinzufügen, und befolgen Sie die Anweisungen, um einen LDAP-Server hinzuzufügen.
- 5. Klicken Sie auf die Schaltfläche Übernehmen unten im Fenster.

### Hinzufügen von Kontakten zum Adressbuch über das Bedienfeld des Geräts

Wenn Sie sich am Gerät angemeldet haben, sind die von Ihnen hinzugefügten Kontakte für andere Personen, die das Gerät verwenden, nicht sichtbar.

Wenn Sie sich nicht am Gerät angemeldet haben, sind die von Ihnen hinzugefügten Kontakte für andere Personen, die das Gerät verwenden, sichtbar.

 $\mathbb{B}^n$  HINWEIS: Sie können auch den integrierten HP Webserver verwenden, um das Adressbuch zu erstellen und zu verwalten.

1. Berühren Sie im Bedienfeld des Geräts auf dem Home-Bildschirm die Schaltfläche E-Mail.

> HINWEIS: Geben Sie bei Aufforderung Ihren Benutzernamen und Ihr Kennwort ein.

2. Berühren Sie die Schaltfläche in des Adressbuchs neben dem Feld An:, um den Bildschirm Adressbuch zu öffnen.

3. Berühren Sie die Schaltfläche "Hinzufügen" in der linken unteren Ecke des Bildschirms.

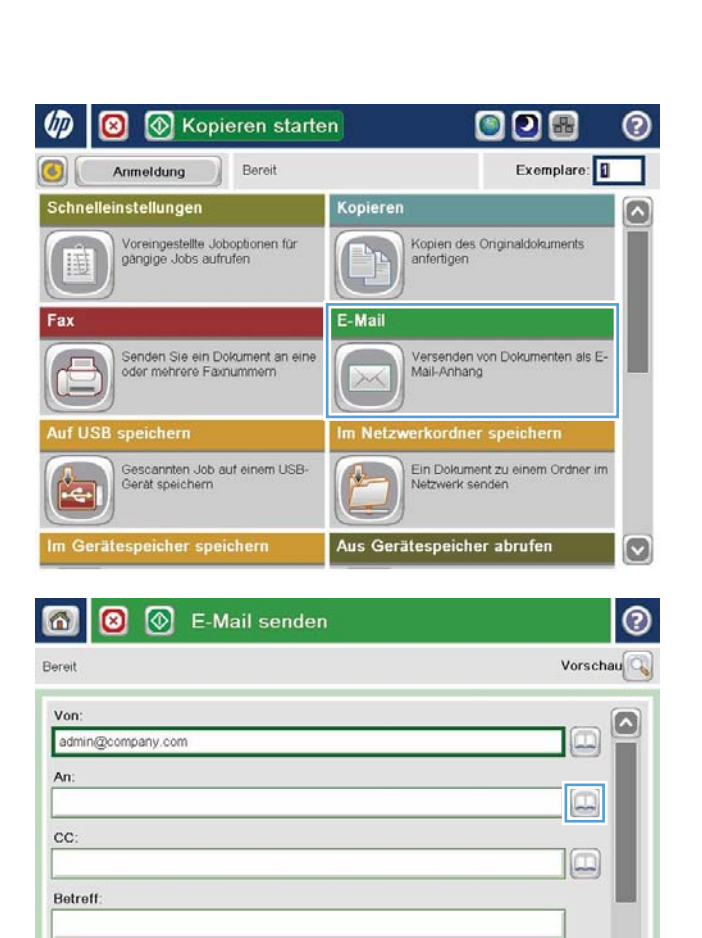

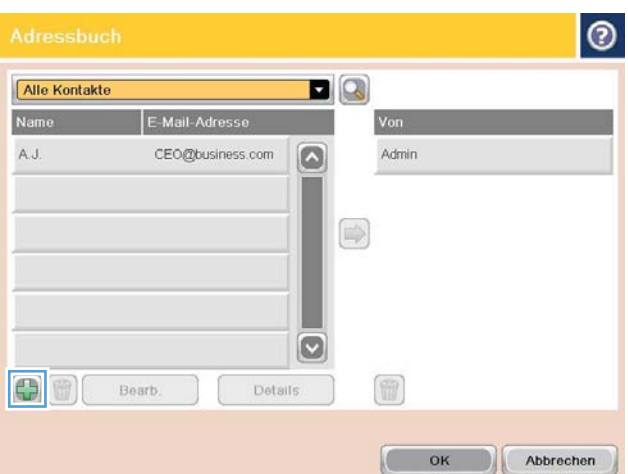

Weitere Opt.

 $\omega$ 

Dateiname

[Untitled]

3.0kt 2011 11:01:26 AM

4. Geben Sie in das Feld Name den Namen des Kontakts ein.

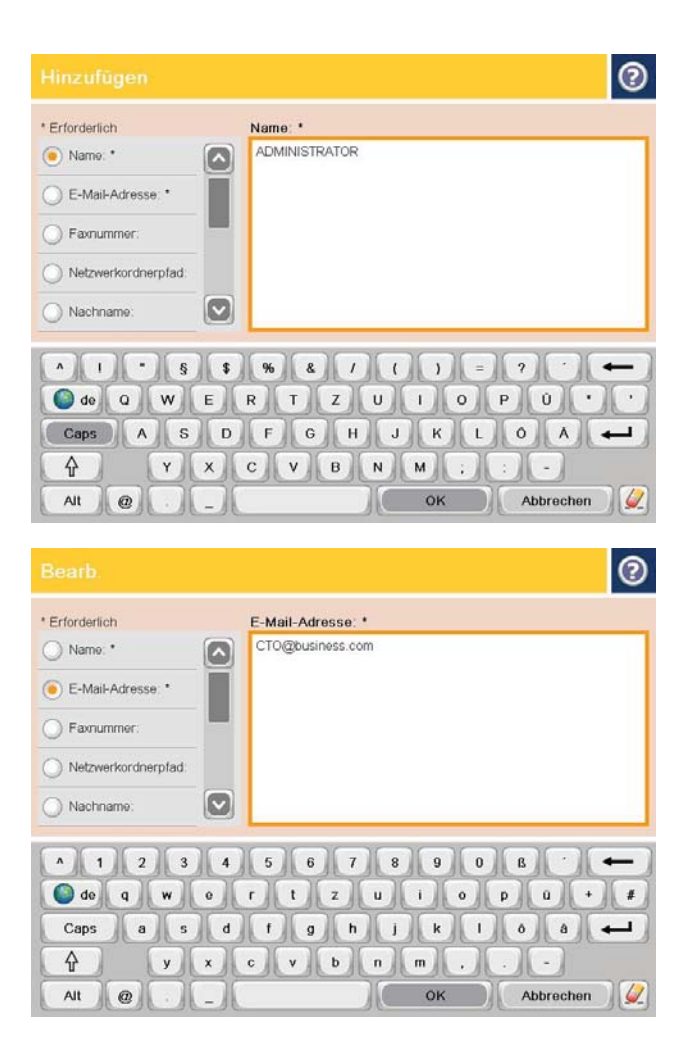

5. Wählen Sie in der Menüliste die Option E-Mail-Adresse, und geben Sie anschließend die E-Mail-Adresse des Kontakts ein.

Berühren Sie die Schaltfläche OK, um den Kontakt der Liste hinzuzufügen.

## Senden von Dokumenten an E-Mail-Adressen mit Hilfe des Adressbuchs

1. Legen Sie das Dokument mit der zu scannenden Seite nach unten auf das Scannerglas oder mit der zu scannenden Seite nach oben in den Vorlageneinzug, und passen Sie die Papierführungen an das Dokument an.

2. Berühren Sie im Bedienfeld des Geräts auf dem Home-Bildschirm die Schaltfläche E-Mail.

> HINWEIS: Geben Sie bei Aufforderung Ihren Benutzernamen und Ihr Kennwort ein.

3. Berühren Sie die Schaltfläche des Adressbuchs neben dem Feld An:, um den Bildschirm Adressbuch zu öffnen.

4. Wählen Sie in der Dropdown-Liste die gewünschte Adressbuchansicht aus.

OK Abbrechen

 $\sqrt{2}$ 

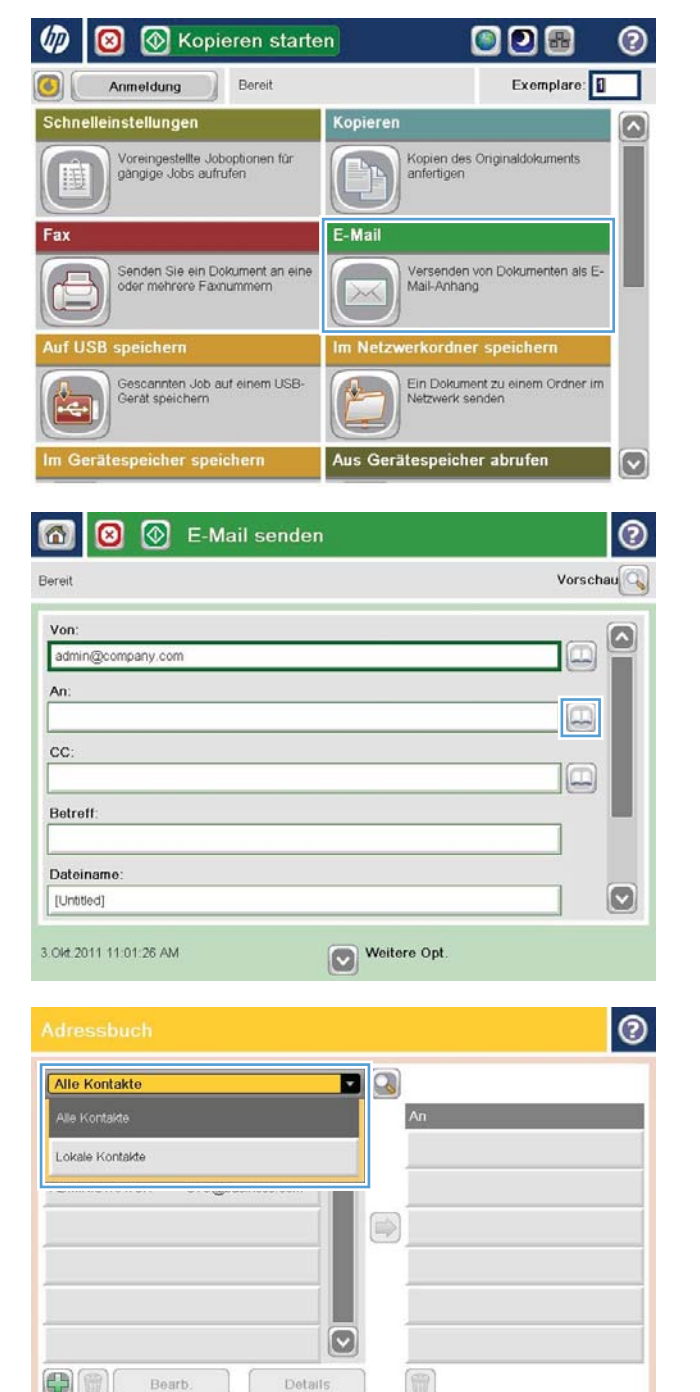

5. Wählen Sie aus der Liste der Kontakte einen Namen aus, und berühren Sie anschließend die Schaltfläche mit dem Pfeil nach rechts **D**, um den Namen zur Empfängerliste hinzuzufügen.

Wiederholen Sie diesen Schritt für jeden Empfänger, und wählen Sie anschließend OK.

6. Berühren Sie die Schaltfläche Start ◎, um das Dokument zu senden.

> HINWEIS: Sie können jederzeit eine Vorschau anzeigen, indem Sie oben rechts auf dem Bildschirm die Schaltfläche Vorschau berühren. Weitere Informationen zu dieser Funktion erhalten Sie, wenn Sie im Vorschaubildschirm die Schaltfläche "Hilfe" ⊘ berühren.

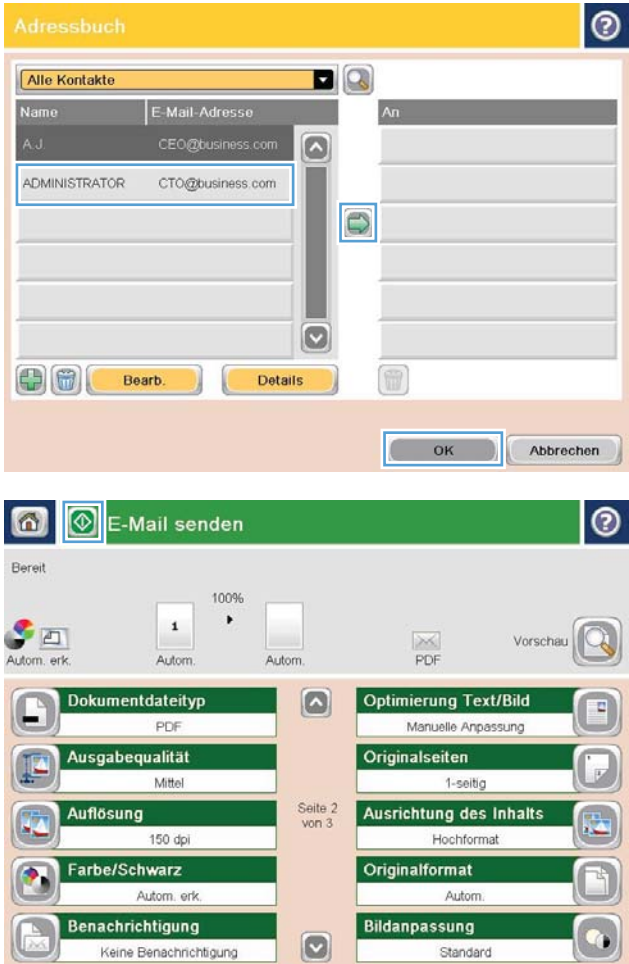

# 7 Faxen

- [Einrichten der Faxfunktion](#page-93-0)
- [Ändern von Faxkonfigurationen](#page-94-0)
- **•** [Senden von Faxen](#page-98-0)

#### Siehe auch:

In den USA gehen Sie zu www.hp.com/support/ljflowMFPM830.

Außerhalb der USA gehen Sie zu [www.hp.com/support.](http://www.hp.com/support) Wählen Sie Ihr Land/Ihre Region aus. Klicken Sie auf Produkte Support & Fehlerbehebung. Geben Sie den Produktnamen ein, und klicken Sie dann auf Suchen.

Die HP Kompletthilfe für Ihr Gerät beinhaltet die folgenden Informationen:

- Installieren und Konfigurieren
- Lernen und Verwenden
- Lösen von Problemen
- Herunterladen von Softwareaktualisierungen.
- Beitritt zu Support-Foren
- Suchen nach Garantie- und Zulassungsinformationen

# <span id="page-93-0"></span>Einrichten der Faxfunktion

Die Schritte zum Einrichten der Faxfunktion des Produkts richten sich danach, ob Sie die Gerätehardware erstmals konfigurieren oder ob die Hardware bereits konfiguriert wurde.

<sup>2</sup> HINWEIS: Die Einstellungen, die Sie mit dem Fax-Einrichtungsassistenten auf dem Bedienfeld konfigurieren, überschreiben die Einstellungen, die im integrierten HP Webserver vorgenommen wurden.

- Beim erstmaligen Einschalten des Geräts mit installiertem Faxmodem
- Nach der erstmaligen Konfiguration der Gerätehardware

#### Beim erstmaligen Einschalten des Geräts mit installiertem Faxmodem

Wenn das Gerät mit installiertem Faxmodem zum ersten Mal eingeschaltet wird, öffnen Sie den Fax-Einrichtungsassistenten, indem Sie folgendermaßen vorgehen:

- 1. Berühren Sie im Bedienfeld des Geräts auf dem Home-Bildschirm die Schaltfläche Erste Einrichtung.
- 2. Berühren Sie das Menü Faxeinrichtungsassistent.
- 3. Folgen Sie den Anleitungen im Faxeinrichtungsassistenten, um die erforderlichen Einstellungen zu konfigurieren.
- 4. Nach Beenden des Faxeinrichtungsassistenten wird die Option zum Verbergen der Schaltfläche Erste Einrichtung auf dem Home-Bildschirm angezeigt. Die Einrichtung des Faxgeräts ist abgeschlossen.
	- **EY HINWEIS:** Bei der Ersteinrichtung kann das Faxmodem einige dieser Einstellungen vom Gerät einlesen; es kann daher bereits ein Wert eingestellt sein. Überprüfen Sie die Werte auf ihre Richtigkeit.

#### Nach der erstmaligen Konfiguration der Gerätehardware

±ffnen Sie den Fax-Einrichtungsassistenten *nach* der Ersteinrichtung über das Bedienfeld, indem Sie folgendermaßen vorgehen:

- 1. Berühren Sie auf dem Bedienfeld des Geräts auf dem Home-Bildschirm die Schaltfläche Administration.
- 2. Öffnen Sie die folgenden Menüs:
	- Faxeinstellungen
	- Faxversandeinstellungen
	- Einrichten der Fax-Sendeeinstellungen
	- Faxeinrichtungsassistent
- 3. Folgen Sie den Anleitungen im Faxeinrichtungsassistenten, um die erforderlichen Einstellungen zu konfigurieren. Die Einrichtung des Faxgeräts ist abgeschlossen.

**EY** HINWEIS: Wenn das Menü für die Faxeinstellungen nicht in der Menüliste angezeigt wird, ist möglicherweise das LAN- oder Internet-Fax aktiviert. Bei aktiviertem LAN- oder Internet-Fax ist das analoge Faxmodem deaktiviert, und das Menü für die Faxeinstellungen wird nicht angezeigt. Es kann immer nur eine Faxfunktion aktiviert sein: entweder das LAN-Fax, das analoge Fax oder das Internet-Fax. Wenn Sie das analoge Fax verwenden möchten, während das LAN-Fax aktiviert ist, deaktivieren Sie es mit dem Konfigurationsprogramm der HP MFP Digital Sending Software oder mit dem integrierten HP Webserver.

# <span id="page-94-0"></span>Ändern von Faxkonfigurationen

**EY HINWEIS:** Die Einstellungen, die Sie mit dem Fax-Einrichtungsassistenten auf dem Bedienfeld konfigurieren, überschreiben die Einstellungen, die im integrierten HP Webserver vorgenommen wurden.

- Faxwähleinstellungen
- [Allgemeine Faxsendeeinstellungen](#page-95-0)
- [Fax-Empfangseinstellungen](#page-96-0)

### Faxwähleinstellungen

- 1. Berühren Sie auf dem Bedienfeld des Geräts auf dem Home-Bildschirm die Schaltfläche Administration.
- 2. Öffnen Sie die folgenden Menüs:
	- Faxeinstellungen
	- Faxversandeinstellungen
	- Einrichten der Fax-Sendeeinstellungen
	- Faxwähleinstellungen

Konfigurieren Sie je nach Bedarf die folgenden Einstellungen:

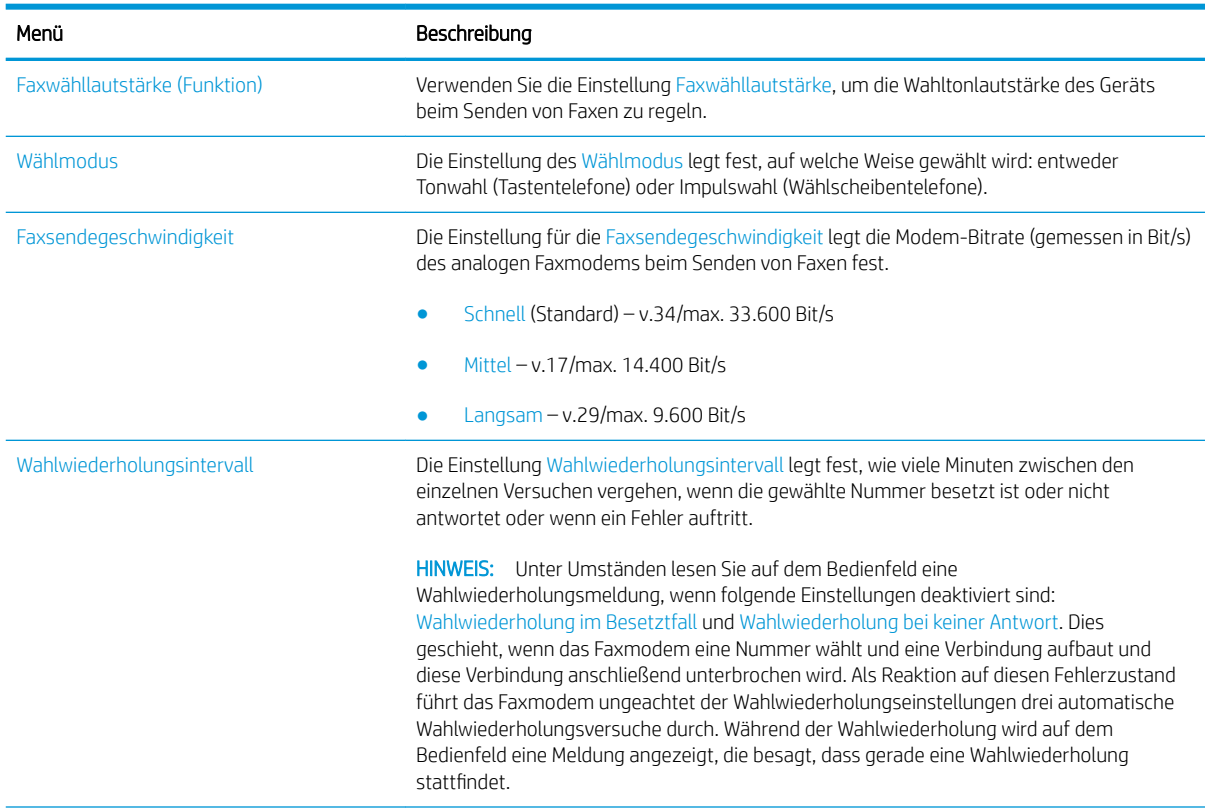

<span id="page-95-0"></span>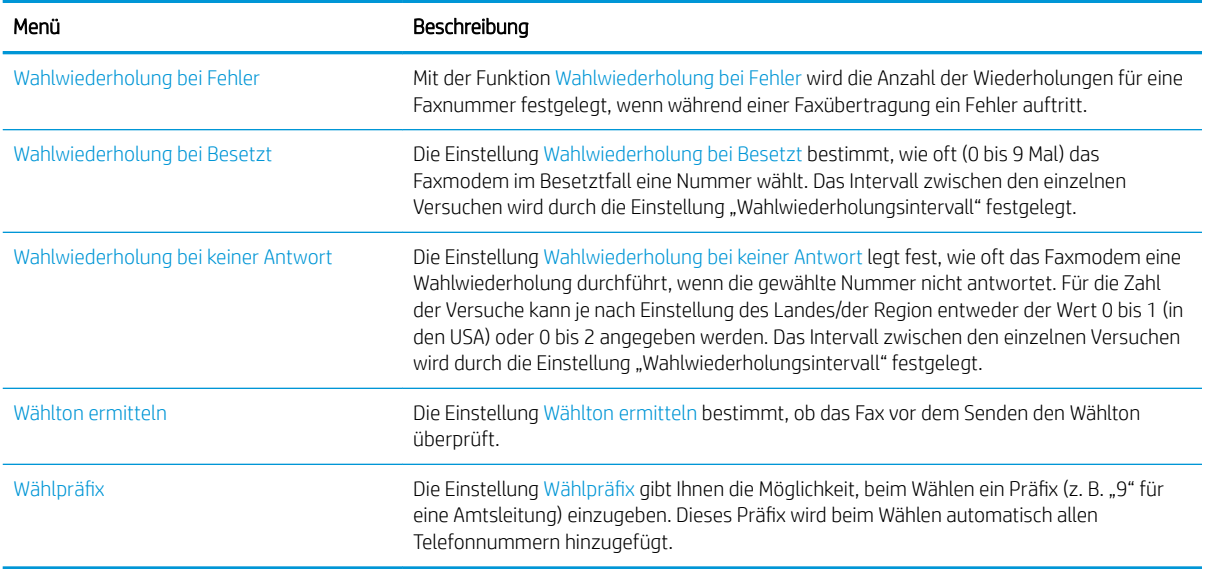

### Allgemeine Faxsendeeinstellungen

- 1. Berühren Sie auf dem Bedienfeld des Geräts auf dem Home-Bildschirm die Schaltfläche Administration.
- 2. Öffnen Sie die folgenden Menüs:
	- Faxeinstellungen
	- Faxversandeinstellungen
	- Einrichten der Fax-Sendeeinstellungen
	- Allgemeine Faxsendeeinstellungen

Konfigurieren Sie je nach Bedarf die folgenden Einstellungen:

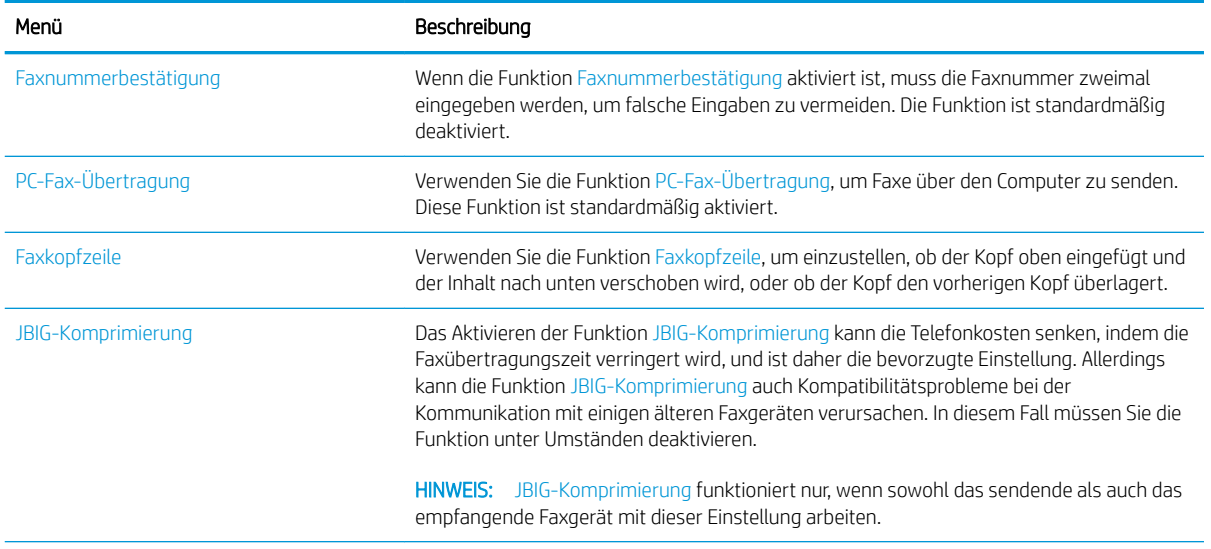

<span id="page-96-0"></span>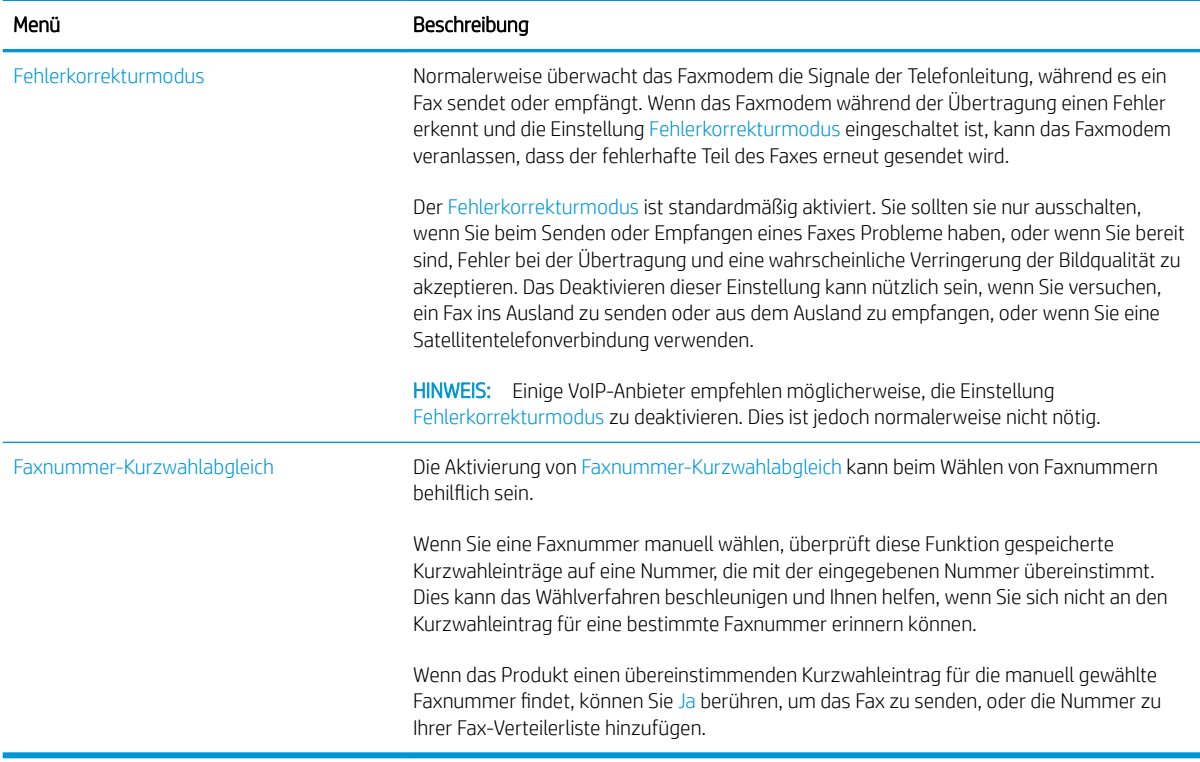

## Fax-Empfangseinstellungen

- 1. Berühren Sie auf dem Bedienfeld des Geräts auf dem Home-Bildschirm die Schaltfläche Administration.
- 2. Öffnen Sie die folgenden Menüs:
	- Faxeinstellungen
	- Faxempfangseinstellungen
	- Fax-Empfang einrichten

Konfigurieren Sie je nach Bedarf die folgenden Einstellungen:

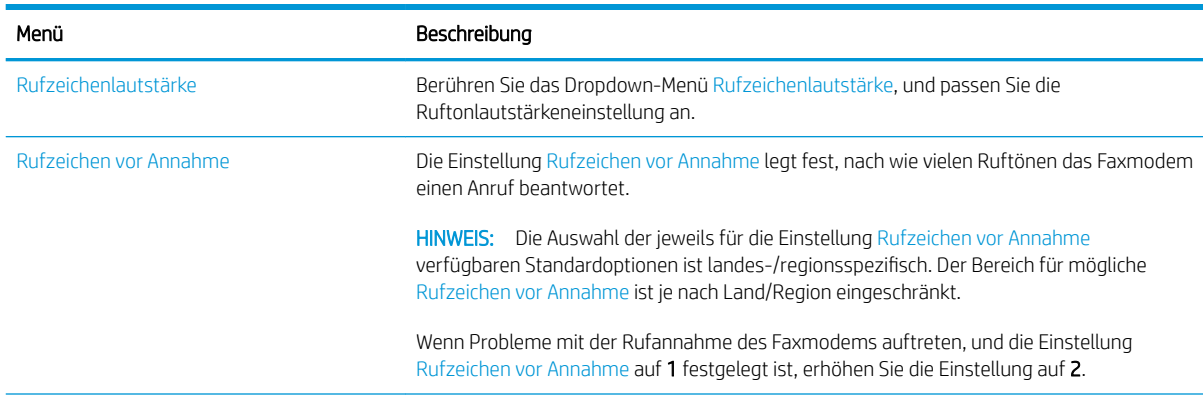

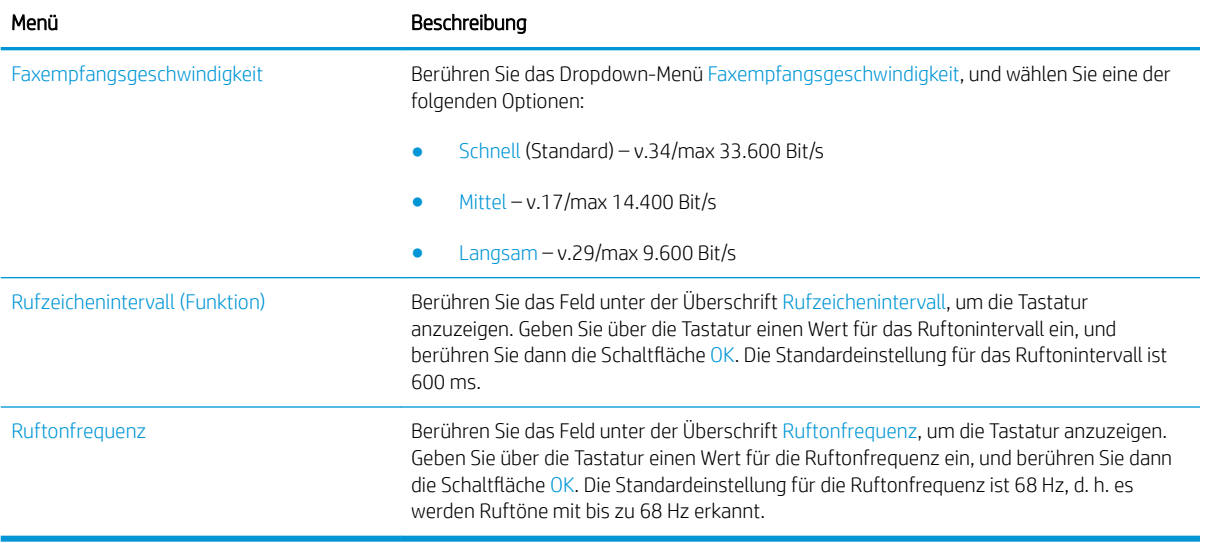

# <span id="page-98-0"></span>Senden von Faxen

- 1. Legen Sie das Dokument mit der zu scannenden Seite nach unten auf das Scannerglas oder mit der zu scannenden Seite nach oben in den Vorlageneinzug, und passen Sie die Papierführungen an das Dokument an.
- 2. Berühren Sie im Bedienfeld des Geräts auf dem Home-Bildschirm die Schaltfläche Fax. Unter Umständen werden Sie zur Eingabe eines Benutzernamens und eines Kennworts aufgefordert.

3. Berühren Sie die Schaltfläche Weitere Optionen. Vergewissern Sie sich, dass die Einstellungen von Kopie und Original übereinstimmen. Wenn alle Einstellungen vorgenommen wurden, berühren Sie den Nach-oben-Pfeil, um zum Fax-Hauptbildschirm zurückzukehren.

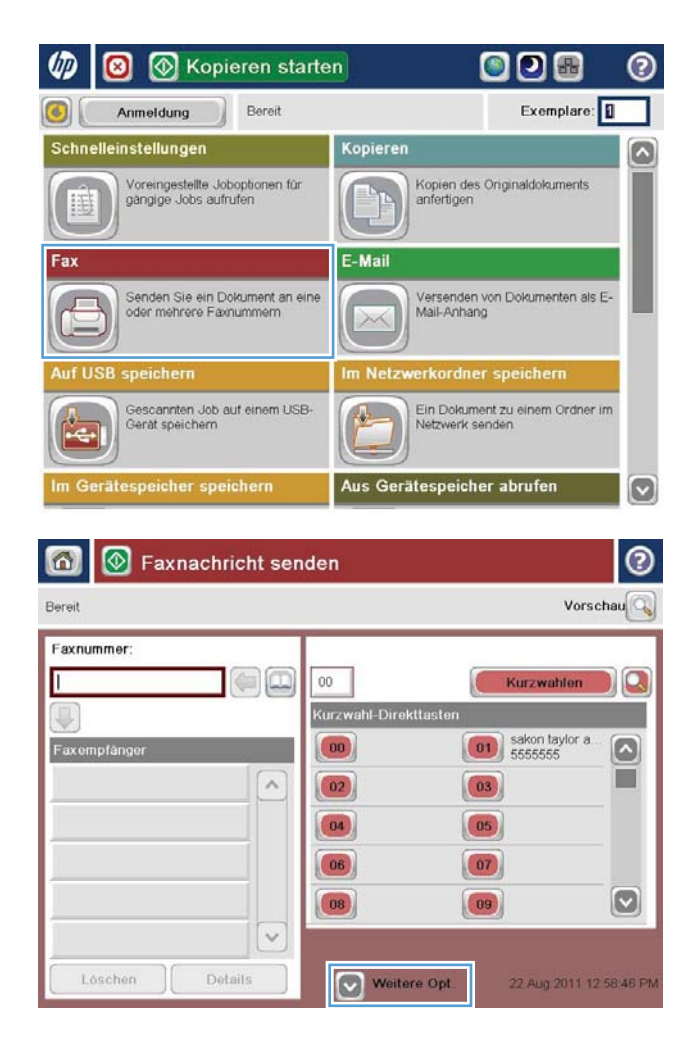

4. Berühren Sie das Feld Faxnummer, um das Tastenfeld zu öffnen.

5. Geben Sie eine Telefonnummer ein, und berühren Sie dann die Schaltfläche OK.

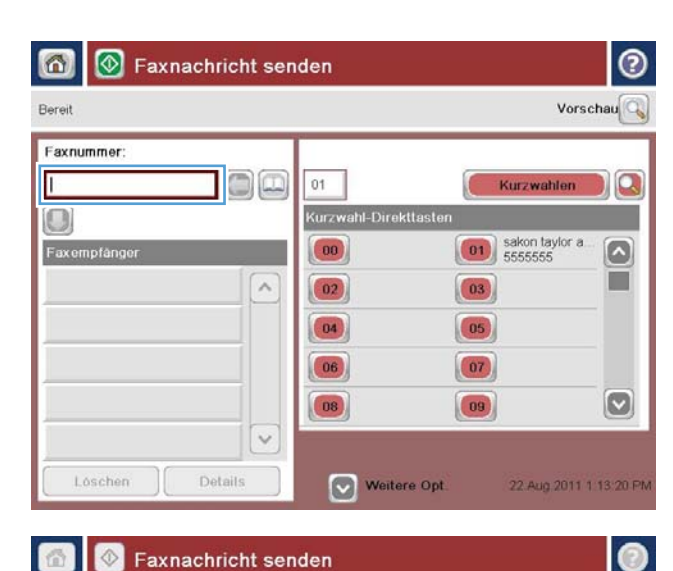

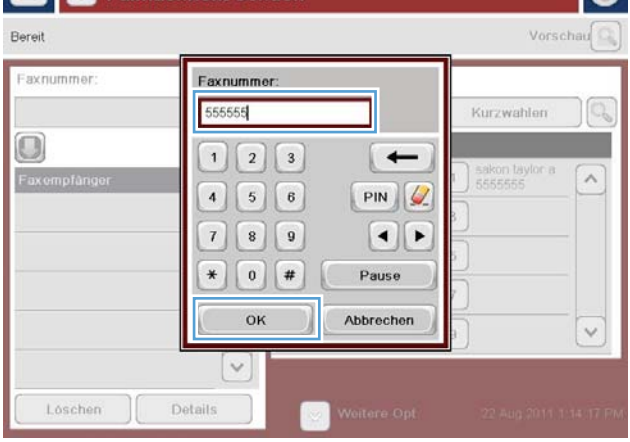

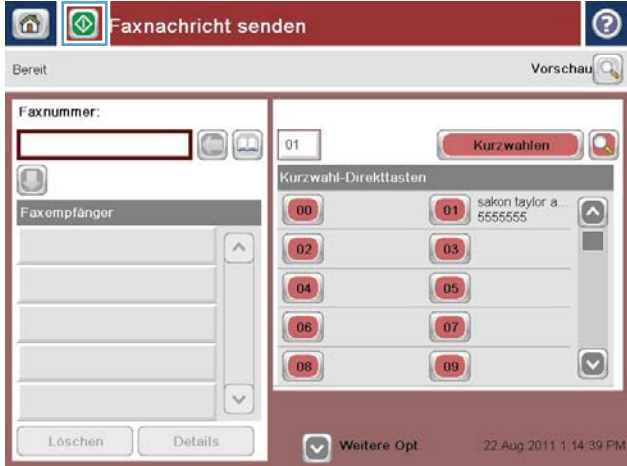

6. Berühren Sie die Schaltfläche Start @, um das Dokument zu senden.

HINWEIS: Sie können jederzeit eine Vorschau anzeigen, indem Sie oben rechts auf dem Bildschirm die Schaltfläche Vorschau berühren. Weitere Informationen zu dieser Funktion erhalten Sie, wenn Sie im Vorschaubildschirm die Schaltfläche "Hilfe" ? berühren.

# 8 Verwalten des Geräts

- [Integrierter HP Webserver](#page-101-0)
- [HP Dienstprogramm für Mac OS X](#page-102-0)
- [Verwenden der HP Web Jetadmin Software](#page-104-0)
- [Einstellungen zum Energiesparen](#page-105-0)
- [Funktionen für die Gerätesicherheit](#page-108-0)
- [Software- und Firmware-Aktualisierungen](#page-110-0)

#### Siehe auch:

In den USA gehen Sie zu www.hp.com/support/ljflowMFPM830.

Außerhalb der USA gehen Sie zu [www.hp.com/support.](http://www.hp.com/support) Wählen Sie Ihr Land/Ihre Region aus. Klicken Sie auf Produkte Support & Fehlerbehebung. Geben Sie den Produktnamen ein, und klicken Sie dann auf Suchen.

Die HP Kompletthilfe für Ihr Gerät beinhaltet die folgenden Informationen:

- Installieren und Konfigurieren
- Lernen und Verwenden
- Lösen von Problemen
- Herunterladen von Softwareaktualisierungen.
- Beitritt zu Support-Foren
- Suchen nach Garantie- und Zulassungsinformationen

## <span id="page-101-0"></span>Integrierter HP Webserver

Mit dem integrierten HP Webserver können Sie vom Computer aus die Druckfunktionen verwalten. Sie brauchen die Einstellungen nicht direkt am Drucker vorzunehmen.

- Anzeigen der Druckerstatusinformationen
- Ermitteln des verbleibenden Verbrauchsmaterials und ggf. Bestellen von Ersatz
- Anzeigen und Ändern von Fachkonfigurationen
- Anzeigen und Ändern der Konfiguration des Menüs für das Bedienfeld des Geräts
- Anzeigen und Drucken von internen Seiten
- Empfangen von Benachrichtigungen zu Geräte- und Verbrauchsmaterialereignissen
- Anzeigen und Ändern der Netzwerkkonfiguration

Der integrierte HP Webserver ist funktionsfähig, wenn das Gerät mit einem IP-basierten Netzwerk verbunden ist. IPX-basierte Geräteverbindungen werden vom integrierten HP Webserver nicht unterstützt. Sie benötigen keinen Internetzugang zum Öffnen und Verwenden des integrierten HP Webservers.

Wenn das Gerät mit dem Netzwerk verbunden ist, ist der integrierte HP Webserver automatisch verfügbar.

#### Zugreifen auf den integrierten HP Webserver (EWS)

- 1. Ermitteln Sie die IP-Adresse oder den Hostnamen des Geräts. Wenn im Home-Bildschirm des Bedienfelds des Produkts die Schaltfläche "Netzwerk" sichtbar ist, berühren Sie diese Schaltfläche, um die Adresse anzuzeigen. Andernfalls führen Sie die folgenden Schritte aus, um die Produktkonfigurationsseite zu drucken oder anzuzeigen:
	- a. Berühren Sie im Bedienfeld des Geräts auf dem Home-Bildschirm die Schaltfläche Administration.
	- **b.** Öffnen Sie die folgenden Menüs:
		- Berichte
		- Konfigurations-/Statusseiten
		- Konfigurationsseite
	- c. Berühren Sie die Schaltfläche Drucken oder Anzeigen.
	- d. Suchen Sie auf der Jetdirect-Seite die IP-Adresse oder den Hostnamen.
- 2. Geben Sie in einem unterstützten Webbrowser auf Ihrem Computer im Feld für die Adresse/URL die IP-Adresse oder den Hostnamen des Geräts ein.

Zur Verwendung des integrierten HP Webservers muss Ihr Browser die folgenden Anforderungen erfüllen:

- Windows: Microsoft Internet Explorer 5.01 oder höher oder Netscape 6.2 oder höher
- Mac OS X: Safari oder Firefox mit Bonjour oder einer IP-Adresse
- Linux: Nur Netscape Navigator
- HP-UX 10 und HP-UX 11: Netscape Navigator 4.7

# <span id="page-102-0"></span>HP Dienstprogramm für Mac OS X

Verwenden Sie das HP Dienstprogramm für Mac OS X, um den Gerätestatus zu überprüfen oder die Geräteeinstellungen auf Ihrem Computer anzuzeigen oder zu ändern.

Sie können das HP Dienstprogramm nutzen, wenn das Gerät über ein USB-Kabel angeschlossen oder mit einem TCP/IP-Netzwerk verbunden ist.

### Öffnen des HP Dienstprogramms

Öffnen Sie die Suche, klicken Sie zunächst auf Programme, dann auf HP und anschließend auf HP Dienstprogramm.

Wenn HP Dienstprogramm nicht in der Liste Dienstprogramme enthalten ist, gehen Sie wie folgt vor, um es zu öffnen:

- 1. Öffnen Sie auf dem Computer das Apple-Menü (\*, klicken Sie auf das Menü Systemeinstellungen, und klicken Sie dann auf das Symbol Drucken & Faxen oder auf das Symbol Drucken & Scannen.
- 2. Wählen Sie links im Fenster das Gerät aus.
- 3. Klicken Sie auf Options & Supplies (Optionen & Zubehör).
- 4. Klicken Sie auf die Registerkarte Dienstprogramm.
- 5. Klicken Sie auf die Schaltfläche Druckerdienstprogramm öffnen.

#### Funktionen des HP Dienstprogramms

Die Symbolleiste des HP Dienstprogramms befindet sich am oberen Rand aller Seiten. Sie umfasst die folgenden Elemente:

- Geräte: Klicken Sie auf diese Schaltfläche, um vom HP Dienstprogramm im Bereich Drucker auf der linken Seite des Bildschirms gefundene Mac-Geräte anzuzeigen oder auszublenden.
- **Alle Einstellungen:** Klicken Sie auf diese Schaltfläche, um zur Hauptseite des HP Dienstprogramms zurückzukehren.
- Anwendungen: Klicken Sie auf diese Schaltfläche, um die im Dock anzuzeigenden HP Tools oder Dienstprogramme zu verwalten.
- HP Support: Klicken Sie auf diese Schaltfläche, um ein Browserfenster zu öffnen, und rufen Sie die Kundendienst-Webseite von HP für das Gerät auf.
- Zubehör: Klicken Sie auf diese Schaltfläche, um die Website HP SureSupply zu öffnen.
- Registrierung: Klicken Sie auf diese Schaltfläche, um die HP Registrierungswebsite zu öffnen.
- Recycling: Klicken Sie auf diese Schaltfläche, um die Recyclingprogramm-Website von HP Planet Partners zu öffnen.

HP Dienstprogramm besteht aus Seiten, die Sie öffnen, indem Sie in die Liste Alle Einstellungen klicken. In der folgenden Tabelle werden die Aufgaben beschrieben, die Sie mit Hilfe des HP Dienstprogramms ausführen können.

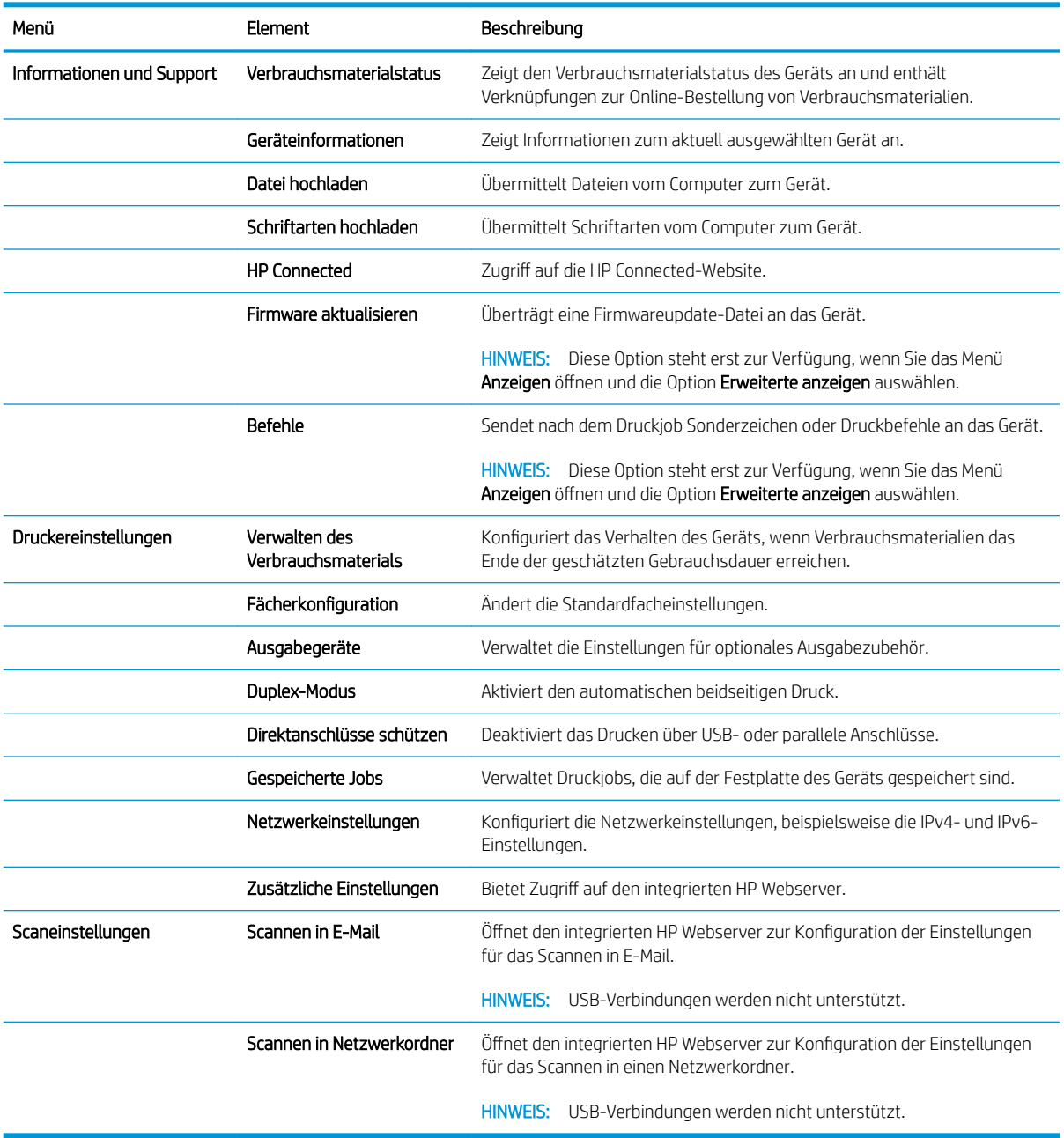

# <span id="page-104-0"></span>Verwenden der HP Web Jetadmin Software

HP Web Jetadmin ist ein preisgekröntes, branchenführendes Tool für die effiziente Verwaltung von vielfältigen vernetzten HP Geräten, darunter Drucker, Multifunktionsprodukte und Geräte für digitales Senden. Diese Komplettlösung ermöglicht Ihnen die Remote-Installation, -Überwachung, -Verwaltung, -Fehlersuche und - Sicherung Ihrer Druck- und Imaging-Umgebung. So steigern Sie die Produktivität Ihres Unternehmens, indem Sie Zeit sparen, Kosten kontrollieren und Ihre Investitionen schützen.

HP Web Jetadmin Aktualisierungen werden regelmäßig zur Verfügung gestellt, um Unterstützung für spezifische Gerätefunktionen bereitzustellen. Weitere Informationen zu Aktualisierungen erhalten Sie, indem Sie auf der Seite [www.hp.com/go/webjetadmin](http://www.hp.com/go/webjetadmin) auf den Link Self Help and Documentation (Selbsthilfe und Dokumentation) klicken.

# <span id="page-105-0"></span>Einstellungen zum Energiesparen

- Drucken im EconoMode
- Einrichten des Bereitschaftsmodus
- [Festlegen des Bereitschaftszeitplans](#page-106-0)

#### Drucken im EconoMode

Dieses Gerät ist mit einer EconoMode-Option zum Drucken von Dokumententwürfen ausgestattet. Mithilfe von EconoMode kann Toner eingespart werden. Allerdings wird auch die Druckqualität vermindert.

HP rät von einer ständigen Verwendung der EconoMode-Funktion ab. Wenn EconoMode durchgehend verwendet wird, hält der Toner möglicherweise länger als die mechanischen Teile in der Tonerpatrone. Wenn sich die Druckqualität verschlechtert und nicht mehr annehmbar ist, sollten Sie die Tonerpatrone ersetzen.

 $\mathbb{F}$  HINWEIS: Sollte diese Option in Ihrem Druckertreiber nicht verfügbar sein, kann sie direkt über das Bedienfeld des Geräts eingestellt werden.

#### Konfigurieren des EconoMode über den Druckertreiber

- 1. Wählen Sie im Softwareprogramm die Option Drucken.
- 2. Wählen Sie das Gerät aus, und klicken Sie auf Eigenschaften oder Voreinstellungen.
- 3. Klicken Sie auf die Registerkarte Papier/Qualität.
- 4. Klicken Sie auf das Kontrollkästchen EconoMode, um die Funktion zu aktivieren, und klicken Sie anschließend auf OK.

#### Konfigurieren des EconoMode über das Bedienfeld des Geräts

- 1. Berühren Sie im Bedienfeld des Geräts auf dem Home-Bildschirm die Schaltfläche Administration.
- 2. Öffnen Sie die folgenden Menüs:
	- Allgemeine Einstellungen
	- Druckqualität
- 3. Scrollen Sie zu EconoMode, und wählen Sie die Funktion aus.
- 4. Berühren Sie Ein oder Aus, um die Funktion zu aktivieren oder zu deaktivieren, und berühren Sie anschließend Speichern.

#### Einrichten des Bereitschaftsmodus

- 1. Berühren Sie im Bedienfeld des Geräts auf dem Home-Bildschirm die Schaltfläche Administration.
- 2. Öffnen Sie die folgenden Menüs:
- <span id="page-106-0"></span>Allgemeine Einstellungen
- Energieeinstellungen
- Sleep-Timer-Einstellungen
- 3. Berühren Sie Bereitschafts-/Auto-Aus-Modus, um die Option auszuwählen.
- 4. Wählen Sie die gewünschte Zeitdauer aus, und berühren Sie anschließend die Schaltfläche Speichern.

### Festlegen des Bereitschaftszeitplans

**W** HINWEIS: Sie müssen die Datums- und Zeiteinstellungen konfigurieren, bevor Sie die Funktion Bereitschaftsplan verwenden können.

- 1. Berühren Sie im Bedienfeld des Geräts auf dem Home-Bildschirm die Schaltfläche Administration.
- 2. Öffnen Sie die folgenden Menüs:
	- Allgemeine Einstellungen
	- Datums-/Zeiteinstellungen
- 3. Öffnen Sie das Menü Datum-/Zeitformat, und konfigurieren Sie die folgenden Einstellungen:
	- Datumsformat
	- Zeitformat
- 4. Berühren Sie die Schaltfläche Speichern.
- 5. Öffnen Sie das Menü Datum/Zeit, und konfigurieren Sie die folgenden Einstellungen:
	- Datum/Zeit
	- **Zeitzone**

Wenn Sie sich in einem Gebiet mit Zeitumstellung befinden, aktivieren Sie das Feld An Zeitumstellung anpassen.

- 6. Berühren Sie die Schaltfläche Speichern.
- 7. Berühren Sie die Schaltfläche mit dem Rückwärtspfeil, um zum Bildschirm Administration zurückzukehren.
- 8. Öffnen Sie die folgenden Menüs:
	- Allgemeine Einstellungen
	- Energieeinstellungen
	- **Bereitschaftsplan**
- 9. Berühren Sie die Schaltfläche (.), und wählen Sie dann die Art des zu planenden Ereignisses: Aktivieren oder Bereitschaft.
- 10. Konfigurieren Sie die folgenden Einstellungen:
- Zeit
- Ereignistage

11. Berühren Sie die Schaltfläche OK und dann die Schaltfläche Speichern.
## Funktionen für die Gerätesicherheit

- **Sicherheitshinweise**
- IP-Sicherheit
- Anmelden beim Gerät
- Zuordnen eines Systemkennworts
- [Verschlüsselungsunterstützung: HP High Performance Secure Hard Disks](#page-109-0)

#### Sicherheitshinweise

Das Gerät unterstützt Sicherheitsstandards und empfohlene Protokolle, mit denen Sie das Gerät sichern, kritische Informationen in ihrem Netzwerk schützen und die Überwachung und Verwaltung des Geräts vereinfachen können.

Genaue Informationen zu den sicheren Imaging- und Drucklösungen von HP finden Sie unter [www.hp.com/go/](http://www.hp.com/go/secureprinting) [secureprinting](http://www.hp.com/go/secureprinting). Die Site bietet Links zu Whitepaper- und FAQ-Dokumenten, die sich mit Sicherheitsmerkmalen beschäftigen.

#### IP-Sicherheit

IP Security (IPsec) umfasst eine Reihe von Protokollen, die den IP-basierten Netzwerkverkehr zum und vom Gerät steuern. IPsec umfasst die Host-zu-Host-Authentifizierung, Datenintegrität und Verschlüsselung der Netzwerkkommunikation.

Für Geräte, die mit dem Netzwerk verbunden sind und über einen HP Jetdirect-Druckserver verfügen, können Sie IPSec über die Registerkarte Netzwerk im integrierten HP Webserver konfigurieren.

### Anmelden beim Gerät

Einige der Funktionen auf dem Bedienfeld des Geräts können so gesichert werden, dass nicht autorisierte Personen sie nicht verwenden können. Wenn eine Funktion gesichert ist, werden Sie vom Gerät aufgefordert, sich anzumelden, bevor Sie die Funktion verwenden können. Sie können sich auch anmelden, ohne auf eine Aufforderung zu warten, indem Sie im Home-Bildschirm die Schaltfläche Anmelden berühren.

Normalerweise verwenden Sie den gleichen Benutzernamen und das gleiche Kennwort wie bei der Anmeldung bei Ihrem Computer im Netzwerk. Wenn Sie Fragen zu den Anmeldeinformationen haben, wenden Sie sich an den Netzwerkadministrator für dieses Gerät.

Nachdem Sie sich bei diesem Gerät angemeldet haben, wird die Schaltfläche Abmeldung auf dem Bedienfeld angezeigt. Damit die Sicherheit für das Gerät gewährleistet ist, berühren Sie die Schaltfläche Abmeldung, nachdem Sie das Gerät benutzt haben.

### Zuordnen eines Systemkennworts

Weisen Sie ein Administratorkennwort für den Zugriff auf das Gerät und den integrierten HP Webserver zu, damit die Geräteeinstellungen nur von berechtigten Benutzern geändert werden können.

- 1. Öffnen Sie den integrierten HP Webserver, indem Sie die IP-Adresse des Geräts in die Adresszeile eines Webbrowsers eingeben.
- 2. Klicken Sie auf die Registerkarte Sicherheit.
- 3. Öffnen Sie das Menü Allgemeine Sicherheit.
- <span id="page-109-0"></span>4. Geben Sie im Feld Benutzername den mit dem Kennwort zu verknüpfenden Namen ein.
- 5. Geben Sie das Kennwort im Feld Neues Kennwort ein, und geben Sie es dann erneut im Feld Kennwort bestätigen ein.
- <sup>2</sup> HINWEIS: Wenn Sie ein bestehendes Kennwort ändern, müssen Sie dieses zuerst im Feld Altes Kennwort eingeben.
- 6. Klicken Sie auf die Schaltfläche Übernehmen. Notieren Sie das Kennwort, und bewahren Sie es an einem sicheren Ort auf.

### Verschlüsselungsunterstützung: HP High Performance Secure Hard Disks

Die Festplatte bietet eine hardwarebasierte Verschlüsselung, so dass Sie wichtige Daten sicher speichern können, ohne dabei die Geräteleistung zu beeinträchtigen. Die Festplatte nutzt den neuesten AES-Standard (Advanced Encryption Standard) und verfügt über vielfältige zeitsparende und leistungsstarke Funktionen.

Verwenden Sie zum Konfigurieren der Festplatte das Menü Sicherheit im integrierten HP Webserver.

## Software- und Firmware-Aktualisierungen

HP aktualisiert regelmäßig Funktionen, die in der Gerätefirmware enthalten sind. Aktualisieren Sie die Gerätefirmware, damit Sie von den aktuellen Funktionen profitieren können. Laden Sie die aktuelle Firmware-Aktualisierungsdatei vom Internet herunter:

- · In den USA gehen Sie zu www.hp.com/support/ljflowMFPM830. Klicken Sie auf Treiber und Software.
- Außerhalb der USA gehen Sie zu [www.hp.com/support.](http://www.hp.com/support) Wählen Sie Ihr Land/Ihre Region aus. Klicken Sie auf Treiber und Software. Geben Sie den Produktnamen ein (z. B. "LaserJet M575"), und klicken Sie dann auf Suchen.

# 9 Lösen von Problemen

- [Wiederherstellen der werkseitigen Einstellungen](#page-113-0)
- [Hilfesystem zum Bedienfeld](#page-114-0)
- [Die Meldung "Patrone ist bald leer" oder "Patrone ist fast leer" erscheint auf dem Bedienfeld des Druckers](#page-115-0)
- [Gerät zieht kein Papier oder Zufuhrprobleme](#page-117-0)
- [Beseitigen von Papierstaus](#page-119-0)
- [Verbesserung der Druckqualität](#page-176-0)
- [Verbessern der Kopierqualität](#page-182-0)
- [Verbessern der Scanqualität](#page-187-0)
- [Verbessern der Faxqualität](#page-191-0)
- [Lösen von Problemen in drahtgebundenen Netzwerken](#page-196-0)
- [Lösen von Faxproblemen](#page-198-0)

#### Siehe auch:

In den USA gehen Sie zu www.hp.com/support/ljflowMFPM830.

Außerhalb der USA gehen Sie zu [www.hp.com/support.](http://www.hp.com/support) Wählen Sie Ihr Land/Ihre Region aus. Klicken Sie auf Produkte Support & Fehlerbehebung. Geben Sie den Produktnamen ein, und klicken Sie dann auf Suchen.

Die HP Kompletthilfe für Ihr Gerät beinhaltet die folgenden Informationen:

- Installieren und Konfigurieren
- Lernen und Verwenden
- Lösen von Problemen
- Herunterladen von Softwareaktualisierungen.
- Beitritt zu Support-Foren
- Suchen nach Garantie- und Zulassungsinformationen

## <span id="page-113-0"></span>Wiederherstellen der werkseitigen Einstellungen

- 1. Berühren Sie im Bedienfeld des Geräts auf dem Home-Bildschirm die Schaltfläche Administration.
- 2. Öffnen Sie die folgenden Menüs:
	- Allgemeine Einstellungen
	- Wiederherstellen der Werkseinstellungen
- 3. Eine Überprüfungsmeldung weist Sie darauf hin, dass das Zurücksetzen zu Datenverlust führen kann. Berühren Sie die Schaltfläche Zurücksetzen, um den Vorgang auszuführen.

**EY** HINWEIS: Das Produkt wird nach dem Zurücksetzen automatisch neu gestartet.

## <span id="page-114-0"></span>Hilfesystem zum Bedienfeld

Das Gerät verfügt über ein integriertes Hilfesystem, in dem die Verwendung der einzelnen Bildschirme erläutert wird. Berühren Sie zum Öffnen des Hilfesystems die Hilfe-Schaltfläche @ oben rechts auf dem Bildschirm.

Bei einigen Bildschirmen wird ein globales Menü geöffnet, in dem Sie nach bestimmten Themen suchen können. Durchsuchen Sie die Menüstruktur mit Hilfe der Menüschaltflächen.

Einige Hilfe-Bildschirme enthalten Animationen, die Sie Schritt für Schritt durch Vorgehensweisen wie das Beseitigen von Papierstaus führen.

Bei Bildschirmen mit Einstellungen für einzelne Jobs wird ein Hilfethema angezeigt, in dem die Optionen für diesen Bildschirm erläutert werden.

Wenn Sie eine Fehler- oder Warnmeldung erhalten, berühren Sie die Schaltfläche "Hilfe" (?), um eine Meldung anzuzeigen, in der das Problem beschrieben wird. Die Meldung enthält außerdem Anleitungen, die zur Problemlösung beitragen.

## <span id="page-115-0"></span>Die Meldung "Patrone ist bald leer" oder "Patrone ist fast leer" erscheint auf dem Bedienfeld des Druckers

Niedriger Füllstand Patrone: Der Drucker zeigt an, wenn eine Tonerpatrone zur Neige geht. Die tatsächlich verbleibende Gebrauchsdauer einer Tonerpatrone kann variieren. Besorgen Sie eine Ersatztonerpatrone für den Fall, dass der Drucker keine akzeptable Druckqualität mehr liefert. Die Tonerpatrone muss derzeit nicht ausgetauscht werden.

Arbeiten Sie vorerst so lange mit der aktuellen Patrone weiter, bis auch das Verteilen des Toners in der Patrone keine annehmbare Druckqualität mehr erbringt. Um den Toner zu verteilen, entfernen Sie die Tonerpatrone aus dem Drucker, und schütteln Sie die Patrone vorsichtig horizontal hin und her. Eine grafische Darstellung finden Sie in der Anleitung zum Ersetzen von Verbrauchsmaterial. Setzen Sie die Tonerpatrone wieder in den Drucker ein, und schließen Sie die Abdeckung.

Sehr niedriger Füllstand Patrone: Der Drucker zeigt an, wenn die Tonerpatrone fast leer ist. Die tatsächlich verbleibende Gebrauchsdauer einer Tonerpatrone kann variieren. Besorgen Sie eine Ersatztonerpatrone für den Fall, dass der Drucker keine akzeptable Druckqualität mehr liefert. Die Tonerpatrone muss zu diesem Zeitpunkt nur dann ersetzt werden, wenn die Druckqualität nachlässt.

Sobald eine HP Tonerpatrone fast leer ist, erlischt die von HP gewährte Premiumschutz-Garantie für diese Tonerpatrone.

### Ändern der "Fast leer"-Einstellungen

Sie können die Funktionsweise des Druckers bei sehr niedrigem Materialfüllstand ändern. Sie müssen diese Einstellungen nicht wiederherstellen, wenn Sie eine neue Tonerpatrone einsetzen.

- 1. Gehen Sie auf dem Bedienfeld des Geräts auf dem Home-Bildschirm zu Verbrauchsmaterial.
- 2. Öffnen Sie die folgenden Menüs:
	- Verbrauchsmaterial verwalten
	- Verbrauchsmaterialeinstellungen
	- Patrone Schwarz oder Farbpatronen
	- "Fast leer"-Einstellungen
- 3. Wählen Sie eine der folgenden Optionen aus:
	- Wählen Sie die Option Stopp, wenn der Drucker zu drucken aufhören soll, wenn die Patrone den Schwellenwert Fast leer erreicht.
	- Wählen Sie die Option Auffordern zum Fortfahren, wenn der Drucker zu drucken aufhören soll, wenn die Patrone den Schwellenwert Fast leer erreicht. Sie können die Aufforderung bestätigen oder die Patrone ersetzen, um mit dem Drucken fortzufahren.
	- Wählen Sie die Option Fortsetzen aus, um den Drucker so einzurichten, dass er eine Warnmeldung ausgibt, wenn die Druckpatrone fast leer ist, der Druckvorgang jedoch ohne Benutzerinteraktion auch bei Einstellung Fast leer fortgesetzt werden soll. Dies kann eine unbefriedigende Druckqualität zur Folge haben.

#### Für Geräte mit Faxfunktion

Wenn auf dem Drucker die Option Stopp oder Auffordern zum Fortfahren eingestellt ist, werden Faxe nach dem Fortsetzen des Druckvorgangs eventuell nicht gedruckt, falls der Drucker während der Unterbrechung des Druckvorgangs mehr Faxe empfangen hat, als der Speicher aufnehmen konnte.

Der Drucker kann Faxe ohne Unterbrechung drucken, wenn die Druckpatrone fast leer ist, falls Sie die Option Fortsetzen für die Tonerpatrone auswählen. Die Druckqualität kann jedoch beeinträchtigt werden.

### Materialbestell.

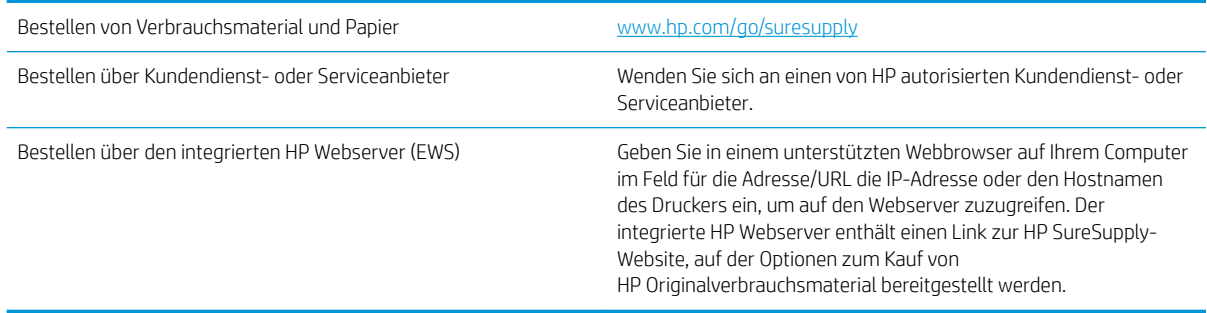

## <span id="page-117-0"></span>Gerät zieht kein Papier oder Zufuhrprobleme

- Das Gerät zieht kein Papier ein
- Das Gerät zieht mehrere Blatt Papier ein.
- Am Vorlageneinzug treten Papierstaus auf, oder der Vorlageneinzug zieht das Papier schief oder mehrere Blätter gleichzeitig ein

### Das Gerät zieht kein Papier ein

Wenn das Gerät kein Papier aus dem Fach einzieht, versuchen Sie folgende Lösungsansätze.

- 1. Öffnen Sie das Gerät, und entfernen Sie gegebenenfalls gestautes Papier.
- 2. Legen Sie Papier mit dem richtigen Format für Ihren Job in das Fach ein.
- 3. Stellen Sie sicher, dass das Papierformat und der Papiertyp am Gerätebedienfeld korrekt eingestellt sind.
- 4. Stellen Sie sicher, dass die Papierführungen im Fach korrekt für das Papierformat eingestellt sind. Passen Sie die Führungen dem entsprechenden Einzug im Fach an.
- 5. Überprüfen Sie auf dem Bedienfeld, ob das Gerät darauf wartet, dass Sie die Aufforderung zur manuellen Zufuhr des Papiers bestätigen. Legen Sie Papier ein, und setzen Sie den Vorgang fort.
- 6. Die Walzen über dem Fach sind möglicherweise verschmutzt. Reinigen Sie die Walzen mit einem mit warmem Wasser angefeuchteten fusselfreien Tuch.

### Das Gerät zieht mehrere Blatt Papier ein.

Wenn das Gerät mehrere Blatt Papier aus dem Fach einzieht, versuchen Sie folgende Lösungsansätze.

- 1. Nehmen Sie den Papierstapel aus dem Fach, beugen Sie ihn, drehen Sie ihn um 180 Grad, und wenden Sie ihn. *Fächern Sie nicht das Papier.* Legen Sie den Papierstapel erneut in das Fach ein.
- 2. Verwenden Sie nur Papier, das den HP Spezifikationen für diesen Drucker entspricht.
- 3. Verwenden Sie Papier, das keine Knicke, Falten oder Schäden aufweist. Verwenden Sie gegebenenfalls Papier aus einem anderen Paket.
- 4. Vergewissern Sie sich, dass das Fach nicht zu voll ist. Wenn dies der Fall ist, nehmen Sie den gesamten Papierstapel aus dem Fach, richten Sie den Stapel aus, und legen Sie einen Teil des Papiers erneut in das Fach ein.
- 5. Stellen Sie sicher, dass die Papierführungen im Fach korrekt für das Papierformat eingestellt sind. Passen Sie die Führungen dem entsprechenden Einzug im Fach an.
- 6. Stellen Sie sicher, dass die Umgebung des Druckers den empfohlenen Spezifikationen entspricht.

#### Am Vorlageneinzug treten Papierstaus auf, oder der Vorlageneinzug zieht das Papier schief oder mehrere Blätter gleichzeitig ein

**EX** HINWEIS: Diese Informationen beziehen sich nur auf MFP-Produkte.

- Möglicherweise befinden sich am Original Büroklammern oder Haftnotizen, die entfernt werden müssen.
- Vergewissern Sie sich, dass alle Walzen korrekt eingesetzt sind und die Walzenzugangsabdeckung im Vorlageneinzug geschlossen ist.
- Vergewissern Sie sich, dass die obere Abdeckung des Vorlageneinzugs geschlossen ist.
- Möglicherweise wurden die Vorlagen nicht richtig eingelegt. Richten Sie die Seiten gerade aus, und zentrieren Sie den Stapel mithilfe der Papierführungen.
- Die Papierführungen erfüllen nur dann ihren Zweck, wenn sie an den Seiten des Papierstapels anliegen. Vergewissern Sie sich, dass der Stapel gerade liegt und dass die Führungen an den Kanten anliegen.
- Das Zufuhrfach des Vorlageneinzugs oder das Ausgabefach enthält möglicherweise mehr Seiten als maximal zulässig. Stellen Sie sicher, dass der Papierstapel im Vorlagenfach nur bis zu den Führungen reicht, und nehmen Sie Seiten aus dem Ausgabefach.
- Vergewissern Sie sich, dass sich keine Papierreste, Heftklammern, Büroklammern oder andere Rückstände im Papierpfad befinden.
- Reinigen Sie die Vorlageneinzugswalzen und die Trennvorrichtung. Verwenden Sie einen Druckluftstrahler oder ein sauberes, fusselfreies und mit warmem Wasser angefeuchtetes Tuch. Werden die Vorlagen weiterhin fehlerhaft eingezogen, tauschen Sie die Walzen aus.
- Berühren Sie auf dem Bedienfeld des Geräts auf dem Home-Bildschirm die Schaltfläche Verbrauchsmaterial. Überprüfen Sie den Zustand des Vorlageneinzugskits, und ersetzen Sie es gegebenenfalls.

## <span id="page-119-0"></span>Beseitigen von Papierstaus

#### Auto-Navigation zum Beseitigen von Papierstaus

Die Auto-Navigationsfunktion unterstützt Sie beim Beseitigen von Staus, indem Ihnen schrittweise Anweisungen auf dem Bedienfeld angezeigt werden. Wenn Sie einen Schritt abgeschlossen haben, zeigt das Gerät Anweisungen für den nächsten Schritt an, bis alle Schritte des Vorgangs abgeschlossen sind.

### Häufige oder wiederholt auftretende Papierstaus?

Um die Anzahl Papierstaus zu vermeiden, führen Sie folgende Vorgänge aus.

- 1. Verwenden Sie nur Papier, das den HP Spezifikationen für diesen Drucker entspricht.
- 2. Verwenden Sie Papier, das keine Knicke, Falten oder Schäden aufweist. Verwenden Sie gegebenenfalls Papier aus einem anderen Paket.
- 3. Verwenden Sie kein Papier, das bereits bedruckt oder kopiert wurde.
- 4. Vergewissern Sie sich, dass das Fach nicht zu voll ist. Wenn dies der Fall ist, nehmen Sie den gesamten Papierstapel aus dem Fach, richten Sie den Stapel aus, und legen Sie einen Teil des Papiers erneut in das Fach ein.
- 5. Stellen Sie sicher, dass die Papierführungen im Fach auf das Format des Papiers ausgerichtet sind. Stellen Sie die Papierführungen so ein, dass sie den Papierstapel leicht berühren. Das Papier darf sich nicht verbiegen.
- 6. Stellen Sie sicher, dass das Fach vollständig in das Gerät eingeführt wurde.
- 7. Wenn Sie auf schwerem, geprägtem oder perforiertem Papier drucken, verwenden Sie die Funktion zur manuellen Zufuhr, und führen Sie die Blätter einzeln ein.
- 8. Berühren Sie im Bedienfeld des Geräts auf dem Home-Bildschirm die Schaltfläche Fächer. Vergewissern Sie sich, dass das Fach für den Papiertyp und das Papierformat korrekt konfiguriert sind.
- 9. Stellen Sie sicher, dass die Umgebung des Druckers den empfohlenen Spezifikationen entspricht.

### Beseitigen von Papierstaus im Bereich der vorderen Klappe

**1.** Offnen Sie die vordere Klappe. Stellen Sie sicher, dass die Klappe vollständig geöffnet ist.

2. Drücken Sie die Taste am Griff, und drehen Sie den Griff der Tonerpatrone in die untere Position.

3. Fassen Sie die Tonerpatrone am Griff, und ziehen Sie sie heraus.

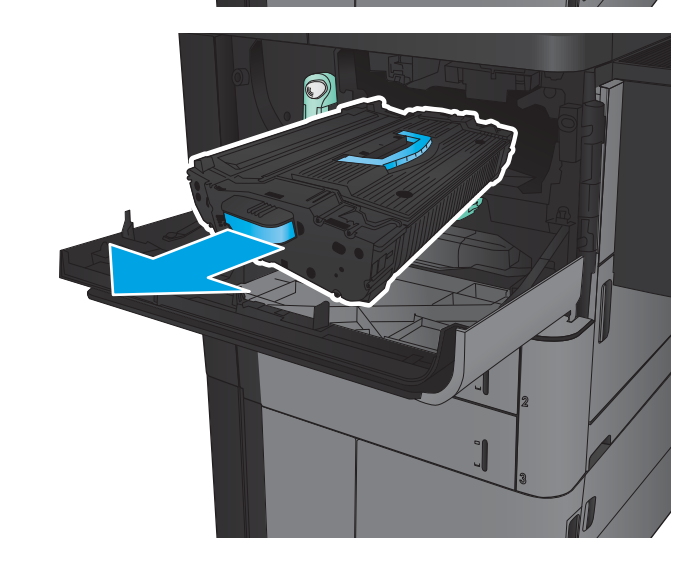

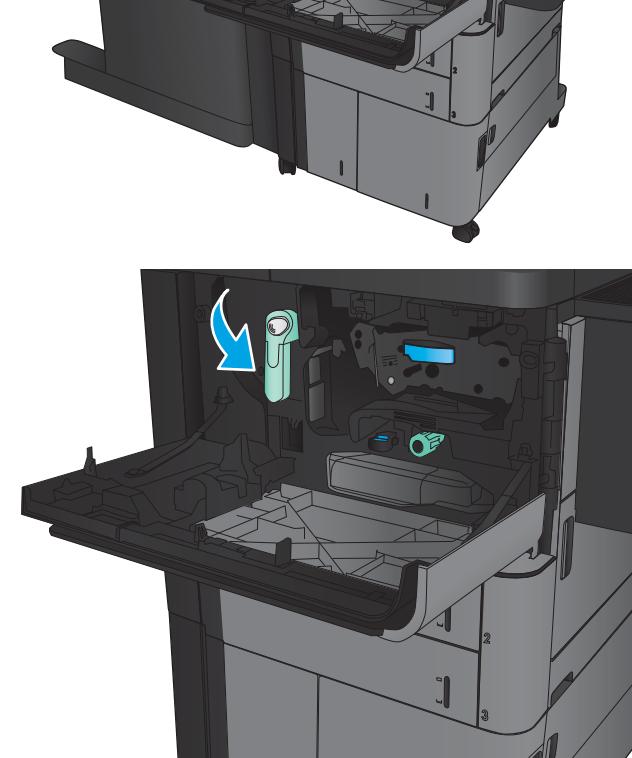

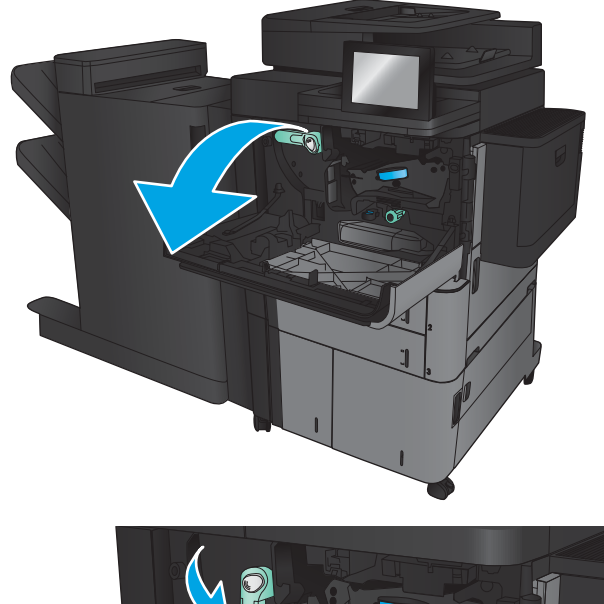

4. Drehen Sie den grünen Knopf entgegen dem Uhrzeigersinn, und ziehen Sie das gestaute Papier heraus.

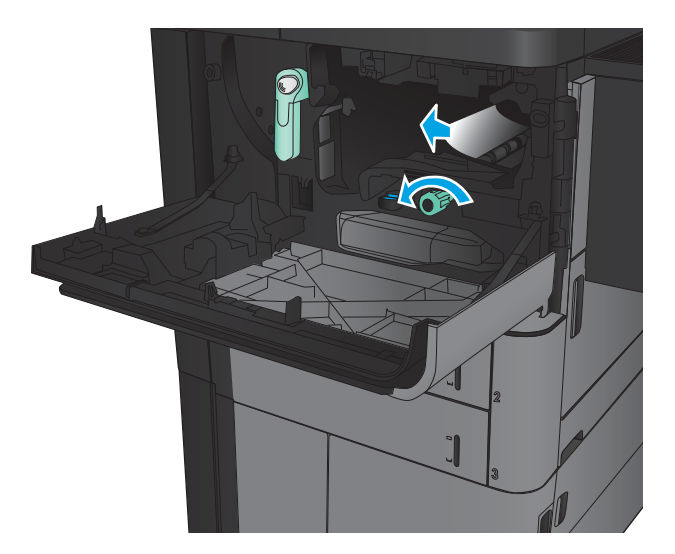

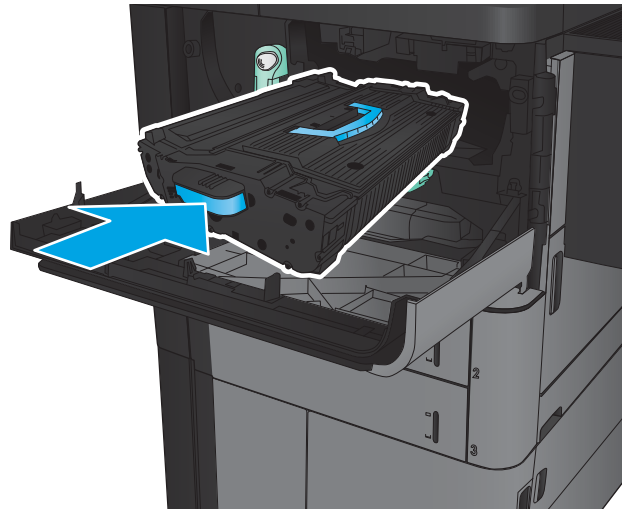

5. Richten Sie die Tonerpatrone an der Öffnung aus, und schieben Sie sie in das Gerät. Die Tonerpatrone sinkt beim Einrasten leicht nach unten.

6. Drücken Sie die Taste am Griff, und drehen Sie den Griff der Tonerpatrone in die obere Position.

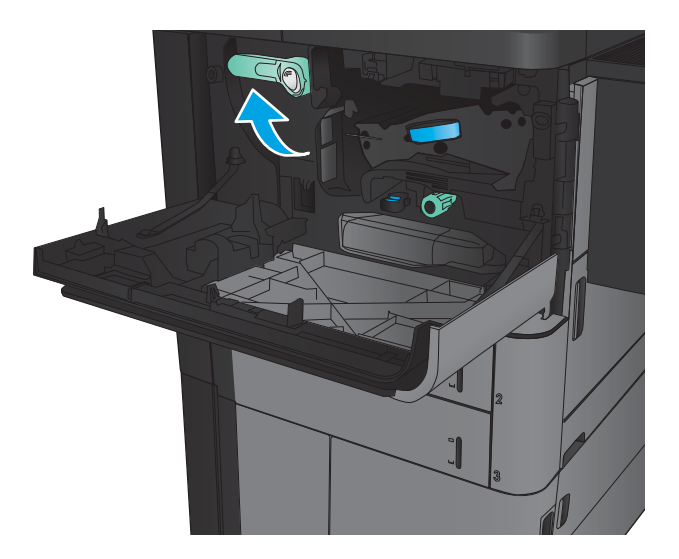

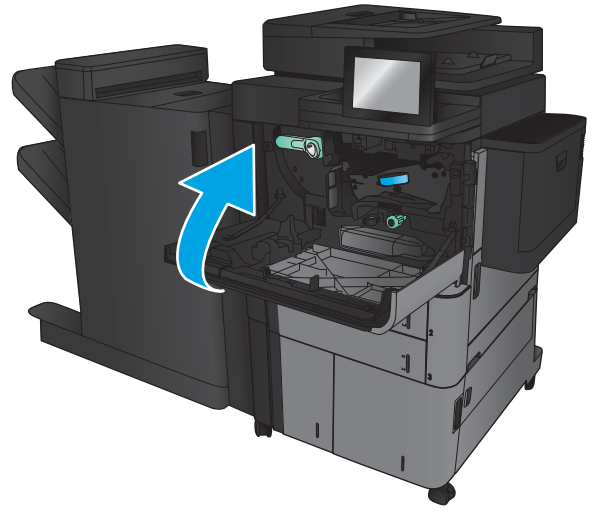

7. Schließen Sie die vordere Klappe.

### Beseitigen von Staus in Fach 1

1. Wenn eingeklemmtes Papier in Fach 1 sichtbar ist, beheben Sie den Papierstau, indem Sie die Entriegelungstaste zur Staubehebung unter dem Fach drücken und das Papier gerade herausziehen.

2. Wenn Sie das Papier nicht entfernen können oder wenn kein eingeklemmtes Papier in Fach 1 sichtbar ist, öffnen Sie die rechte Klappe.

3. Wenn Papier im Zufuhrbereich von Fach 1 gestaut ist, öffnen Sie die Zugangsklappe für Papierstaus, und entfernen Sie das Papier.

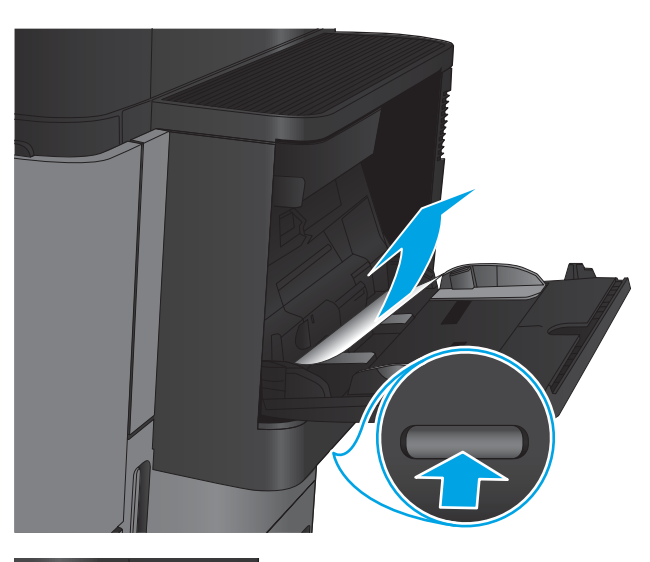

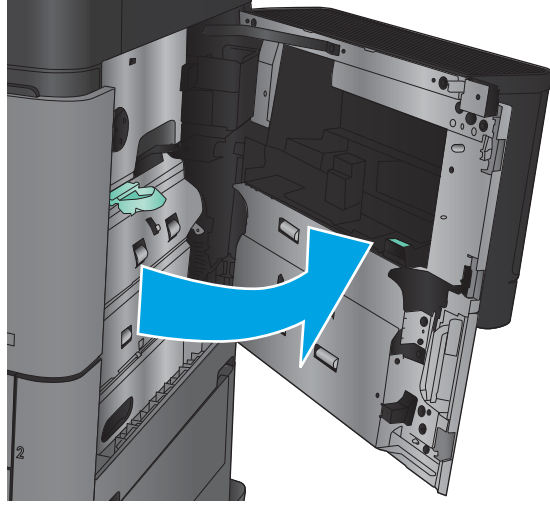

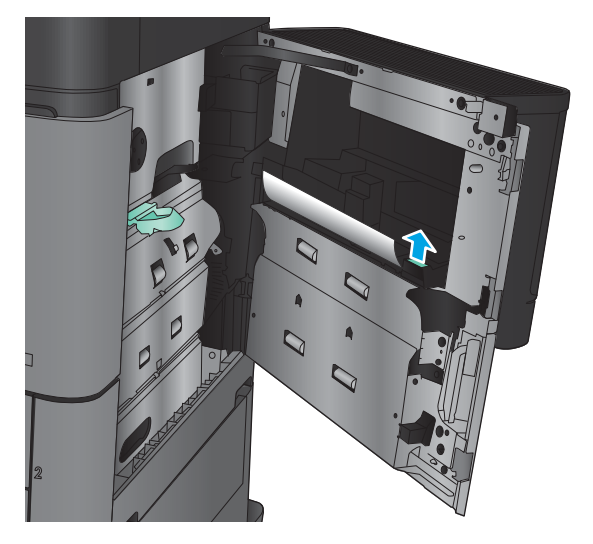

4. Ziehen Sie den Hebel der Zugangsklappe für Papierstaus heraus, und heben Sie ihn dann an, um die Klappe zu öffnen.

5. Ziehen Sie das Papier vorsichtig aus dem Einzugsbereich.

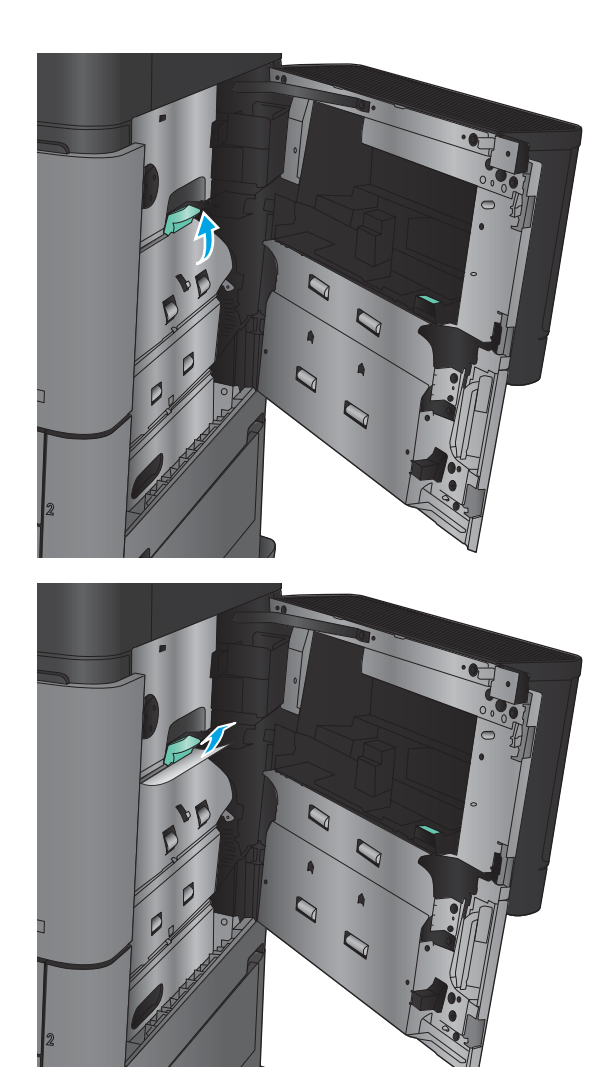

6. Ziehen Sie den Hebel der Zugangsklappe für Papierstaus heraus, und senken Sie ihn dann ab, um die Klappe zu schließen.

7. Schließen Sie die rechte Klappe.

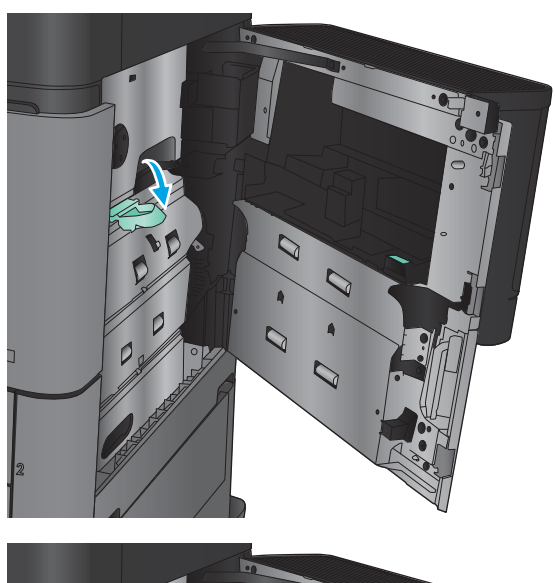

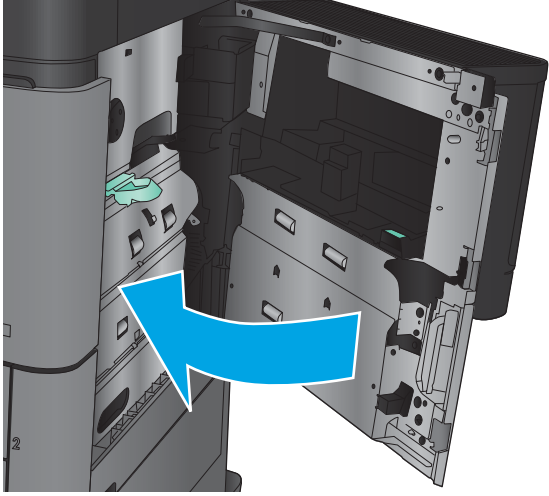

### Beheben von Papierstaus im Bereich der rechten Klappe

1. Öffnen Sie die rechte Klappe.

2. Wenn eingeklemmtes Papier an der Klappe vorhanden ist, öffnen Sie die Zugangsklappe für Papierstaus, und ziehen Sie das Papier vorsichtig gerade heraus.

3. Wenn eingeklemmtes Papier unten an der Klappe vorhanden ist, ziehen Sie es vorsichtig gerade nach unten.

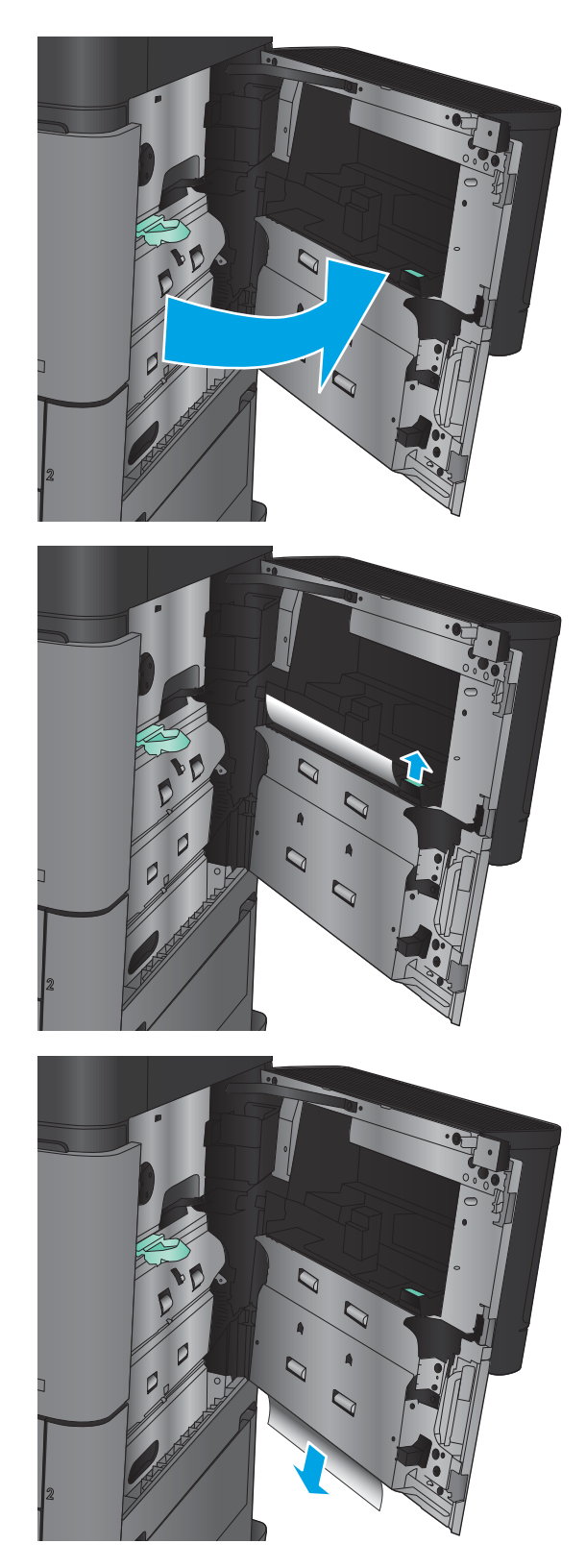

4. Ziehen Sie den Hebel der Zugangsklappe für Papierstaus heraus, und heben Sie ihn dann an, um die Klappe zu öffnen.

5. Ziehen Sie das Papier vorsichtig aus dem Einzugsbereich.

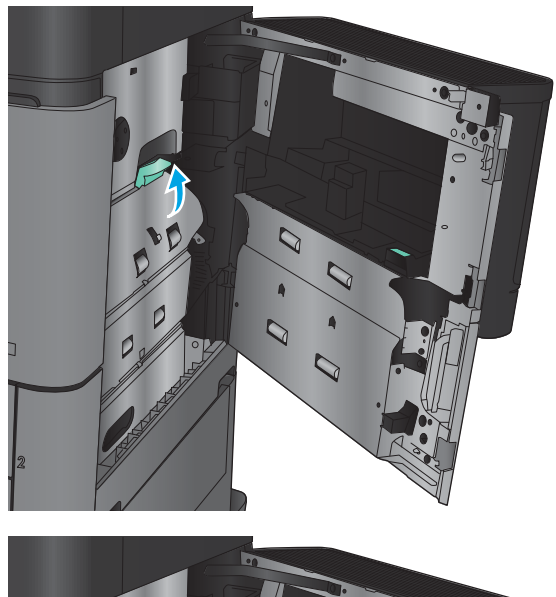

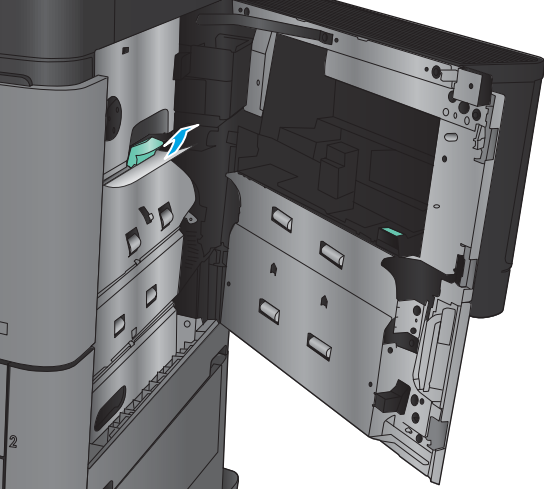

6. Ziehen Sie den Hebel der Zugangsklappe für Papierstaus heraus, und senken Sie ihn dann ab, um die Klappe zu schließen.

7. Schließen Sie die rechte Klappe.

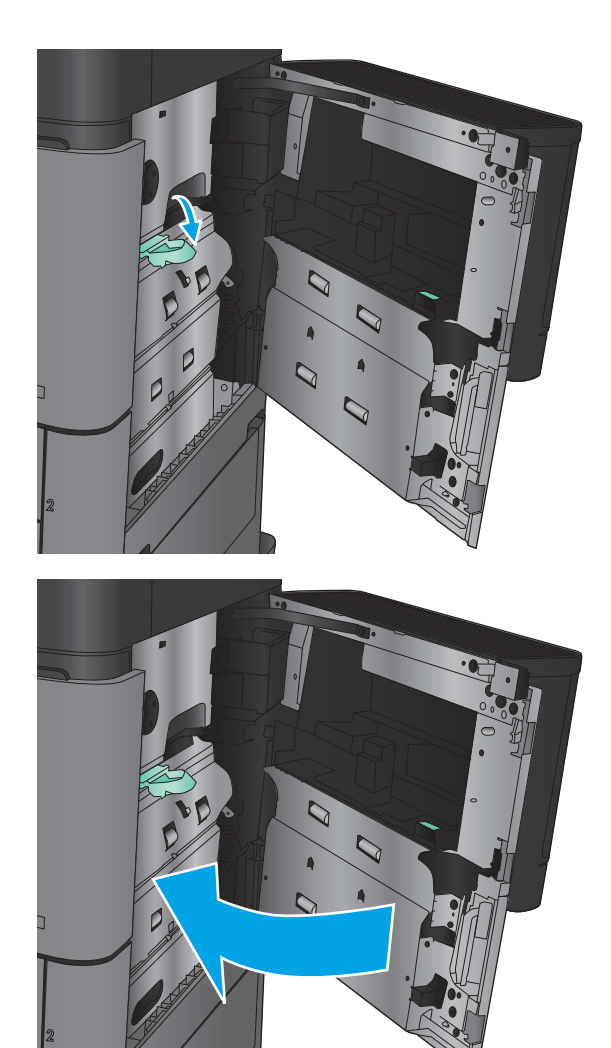

## Beseitigen von Papierstaus in Fach 2 und 3

**HINWEIS:** Gehen Sie beim Beseitigen von Papierstaus in Fach 3 wie bei Fach 2 vor. Hier wird nur Fach 2 gezeigt.

1. Öffnen Sie das Fach.

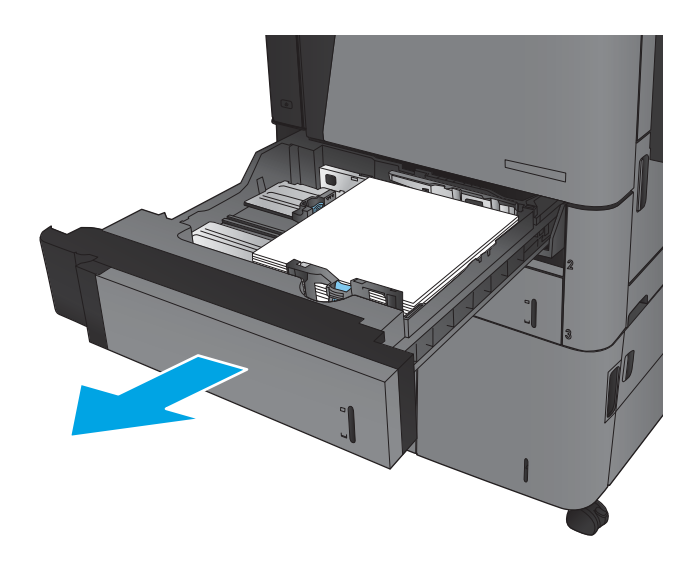

2. Entfernen Sie eingeklemmtes oder beschädigtes Papier.

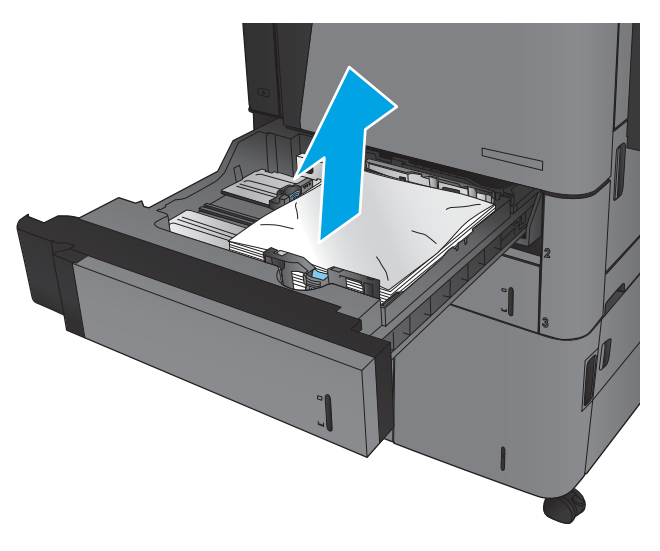

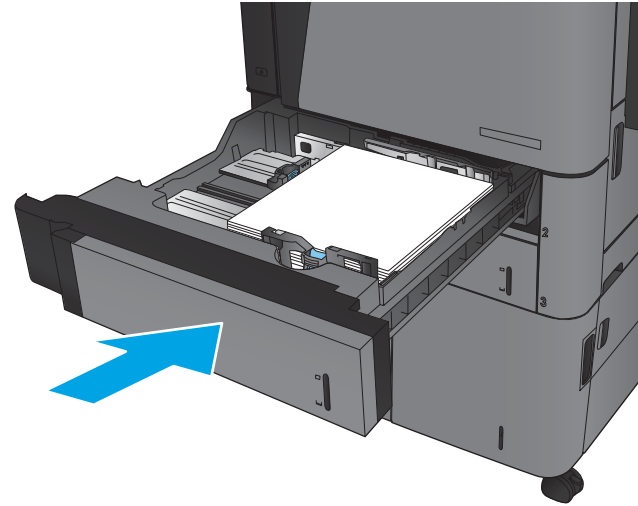

3. Setzen Sie das Fach wieder ein, und schließen Sie es.

### Beseitigen von Papierstaus in Fach 4 und 5

1. Öffnen Sie das rechte und das linke Fach.

HINWEIS: Es ist nicht erforderlich, Papier in beiden Fächern gleichzeitig einzulegen.

2. Entfernen Sie das Papier aus den Fächern, und entsorgen Sie beschädigte Blätter.

3. Drücken Sie die grüne Taste über dem rechten Fach, um die Papierstauplatte zu lösen.

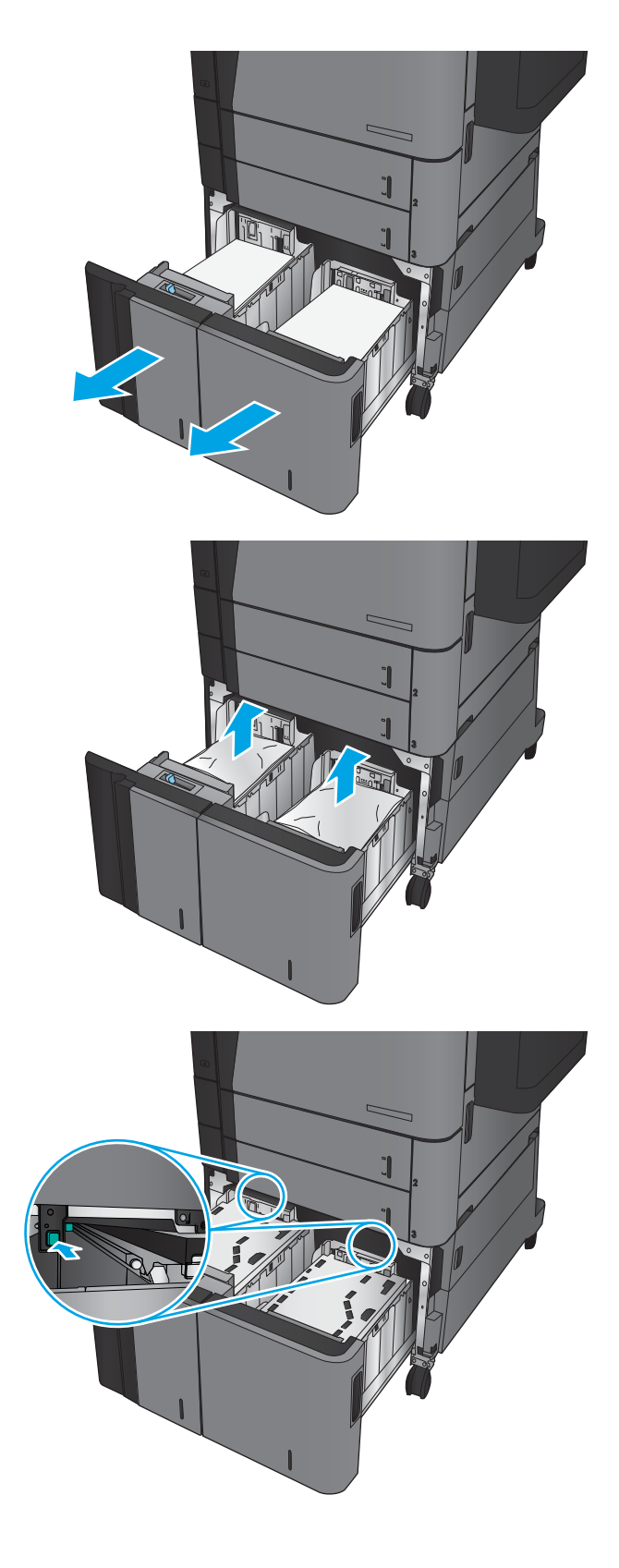

4. Wenn Papier im Einzugsbereich gestaut ist, ziehen Sie es nach unten, um es zu entfernen.

5. Drücken Sie die Papierstauplatte nach oben, um sie zu schließen.

6. Legen Sie ganze Packungen Papier auf jeder Seite des Fachs ein. Die rechte Seite kann bis zu 1.500 Blatt Papier aufnehmen. Die linke Seite kann bis zu 2.000 Blatt Papier aufnehmen.

HINWEIS: Legen Sie ganze Packungen Papier ein, um optimale Ergebnisse zu erzielen. Teilen Sie die Packungen nicht in kleinere Stapel auf.

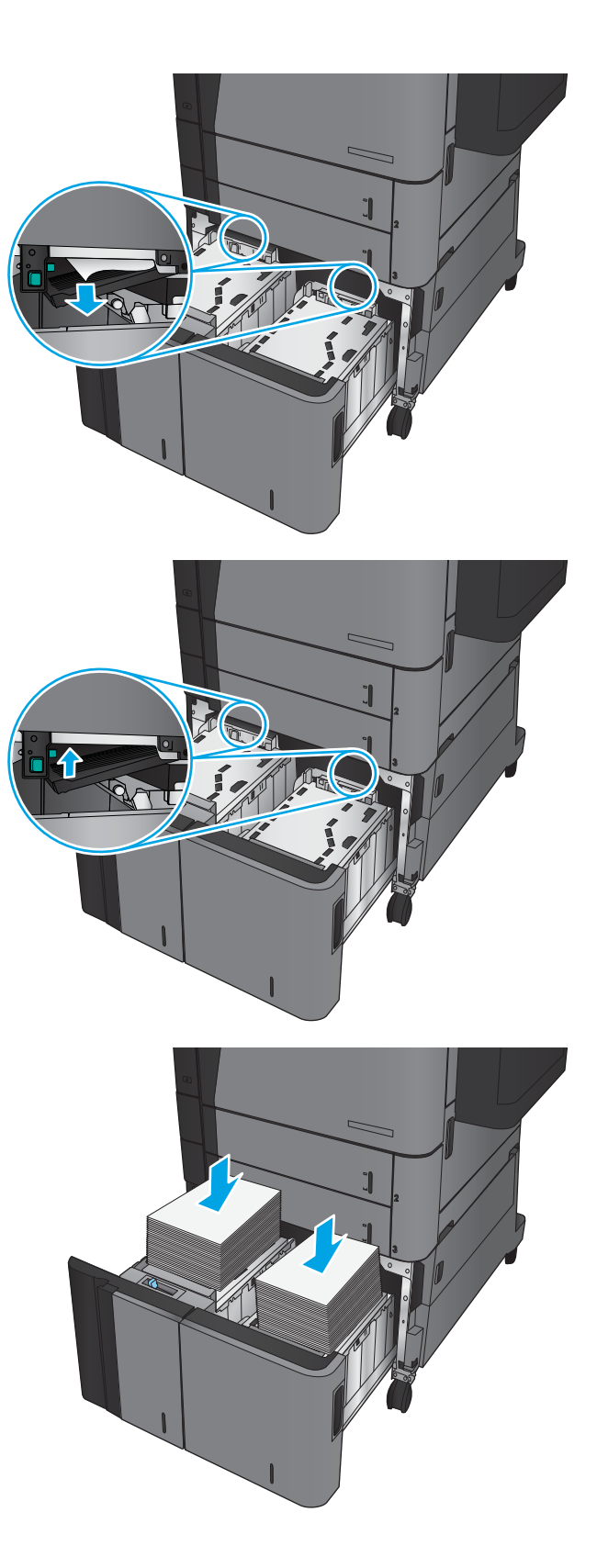

7. Schließen Sie das rechte und das linke Fach.

8. Öffnen Sie die Papierstauklappe auf der rechten Seite des Fachs mit hoher Kapazität.

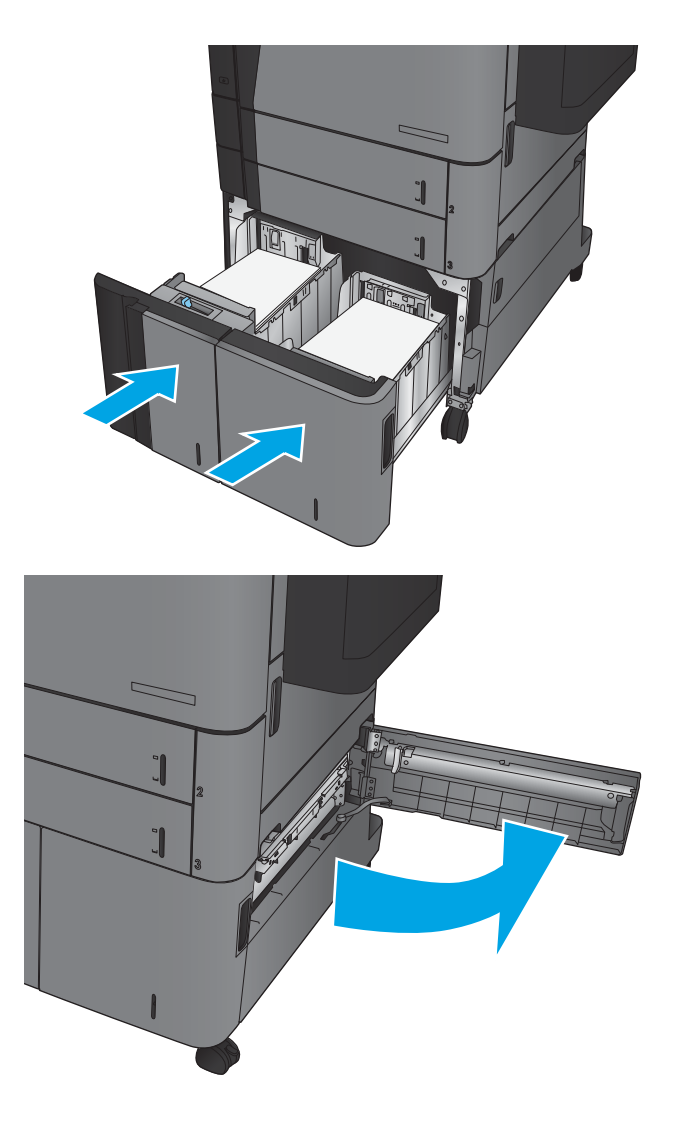

9. Beseitigen Sie den Papierstau.

- ⇐  $\overline{\phantom{0}}$  $\overline{\phantom{a}}$  $\overline{a}$
- 10. Schließen Sie die Papierstauklappe auf der rechten Seite des Fachs mit hoher Kapazität.

HINWEIS: Wenn das Bedienfeld des Geräts nach der Beseitigung des Staus eine Meldung anzeigt, dass kein Papier im Fach eingelegt ist oder das Fach überfüllt ist, entfernen Sie das Fach, und suchen Sie dahinter nach verbliebenem Papier.

### Beheben von Papierstaus im Duplexer

1. Ziehen Sie am Entriegelungshebel oben am Finisher-Zubehör, und schieben Sie dann den Finisher bis zum Anschlag vom Gerät weg.

2. Öffnen Sie die linke Klappe.

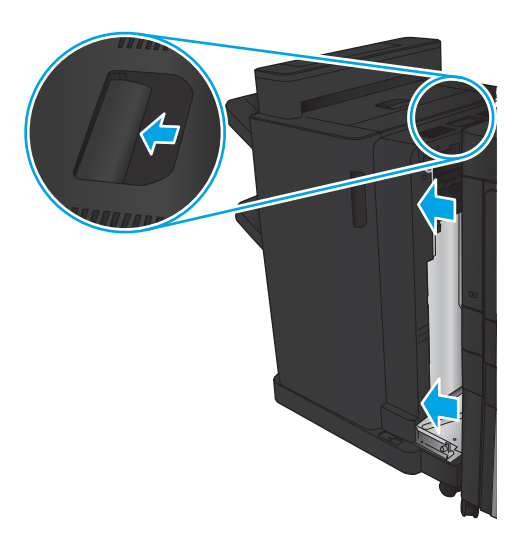

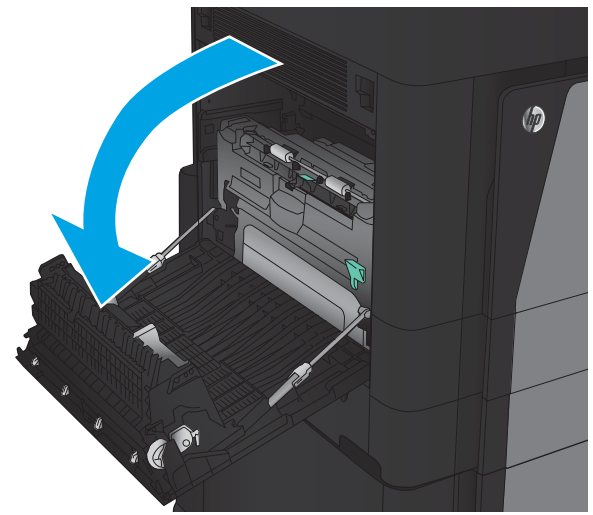

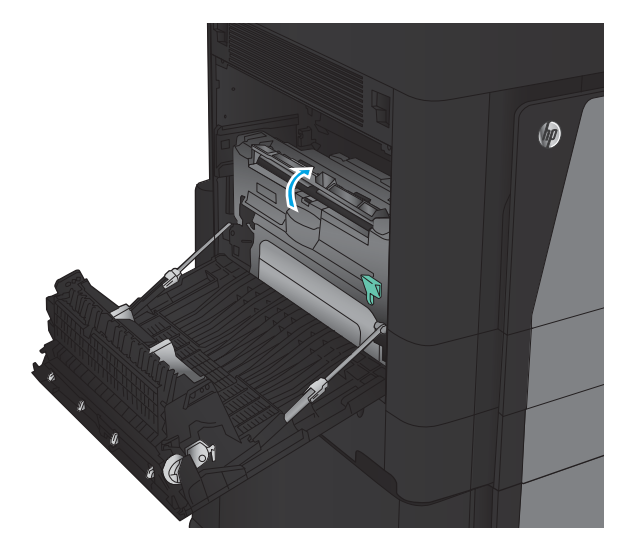

3. Öffnen Sie die Zugangsklappe für Papierstaus am Duplexer an.

4. Entfernen Sie eingeklemmtes oder beschädigtes Papier vorsichtig aus diesem Bereich, indem Sie es aus dem Gerät ziehen.

5. Drücken Sie auf die Verriegelung, um den Duplexer zu entriegeln.

6. Ziehen Sie den Duplexer bis zum Anschlag gerade aus dem Gerät.

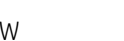

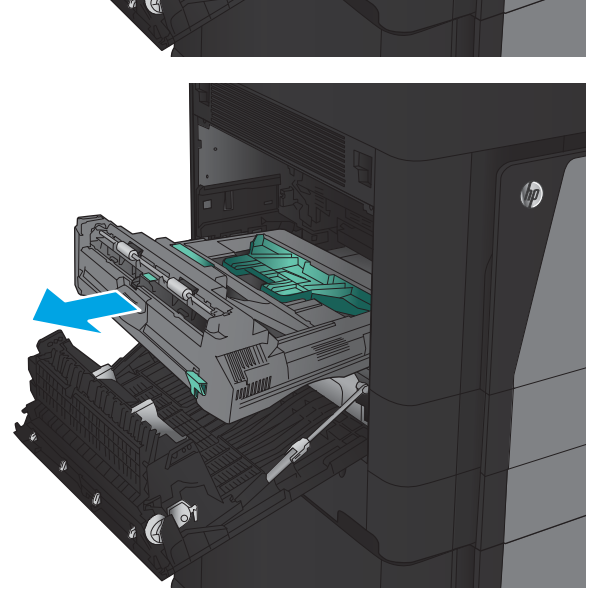

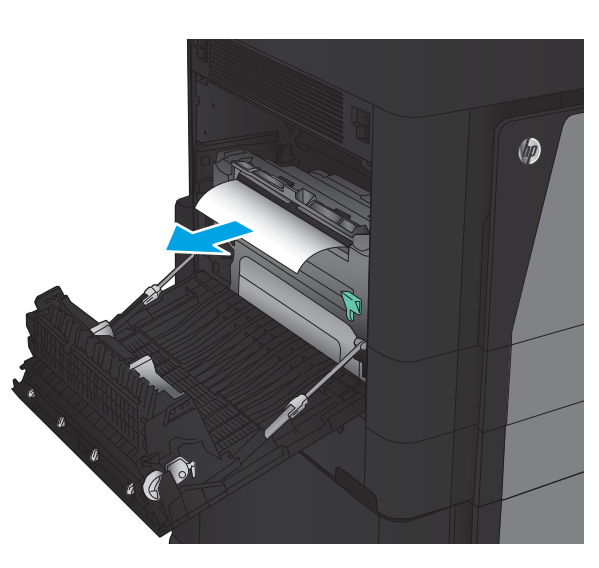

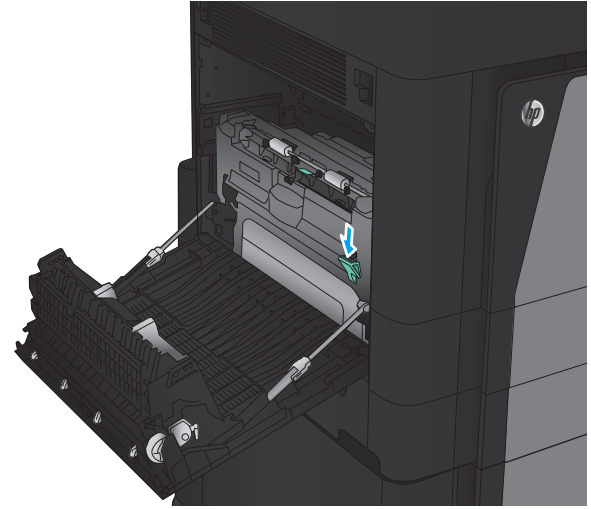

**7.** Offnen Sie die erste Stauzugangsklappe, und nehmen Sie das gestaute Papier heraus.

8. Öffnen Sie die zweite Stauzugangsklappe, und nehmen Sie das gestaute Papier heraus.

9. Öffnen Sie die vordere Klappe.

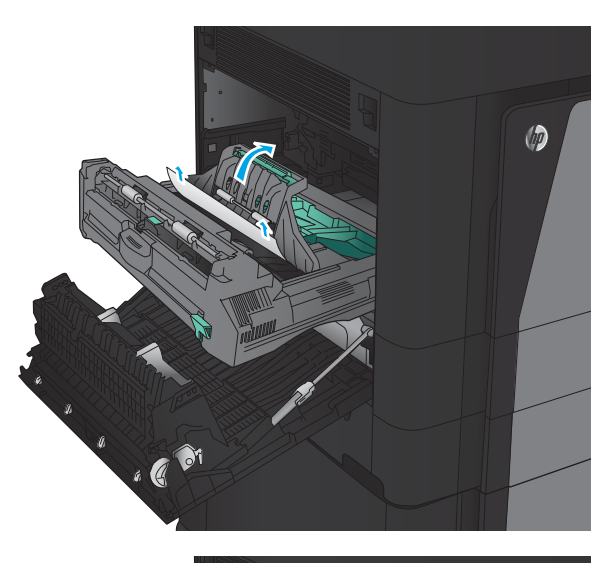

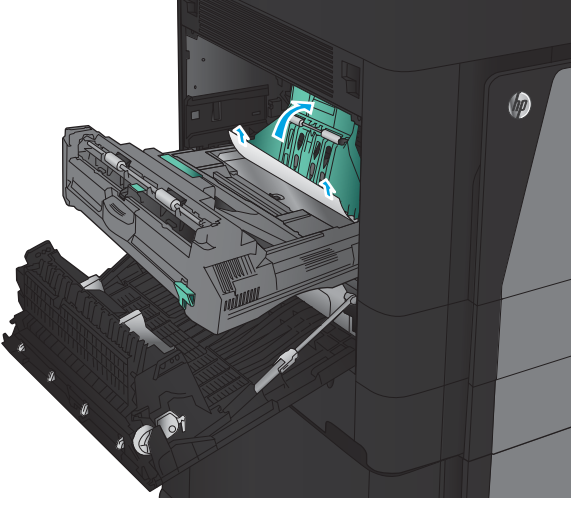

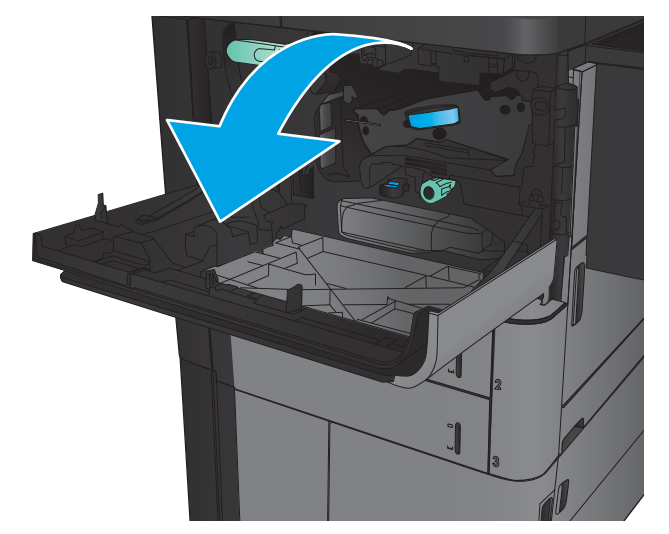

10. Entfernen Sie sämtliches gestaute Papier aus der Öffnung unter dem Tonerpatronenbereich.

11. Schließen Sie die vordere Klappe.

12. Schieben Sie den Duplexer in die Öffnung, bis er einrastet.

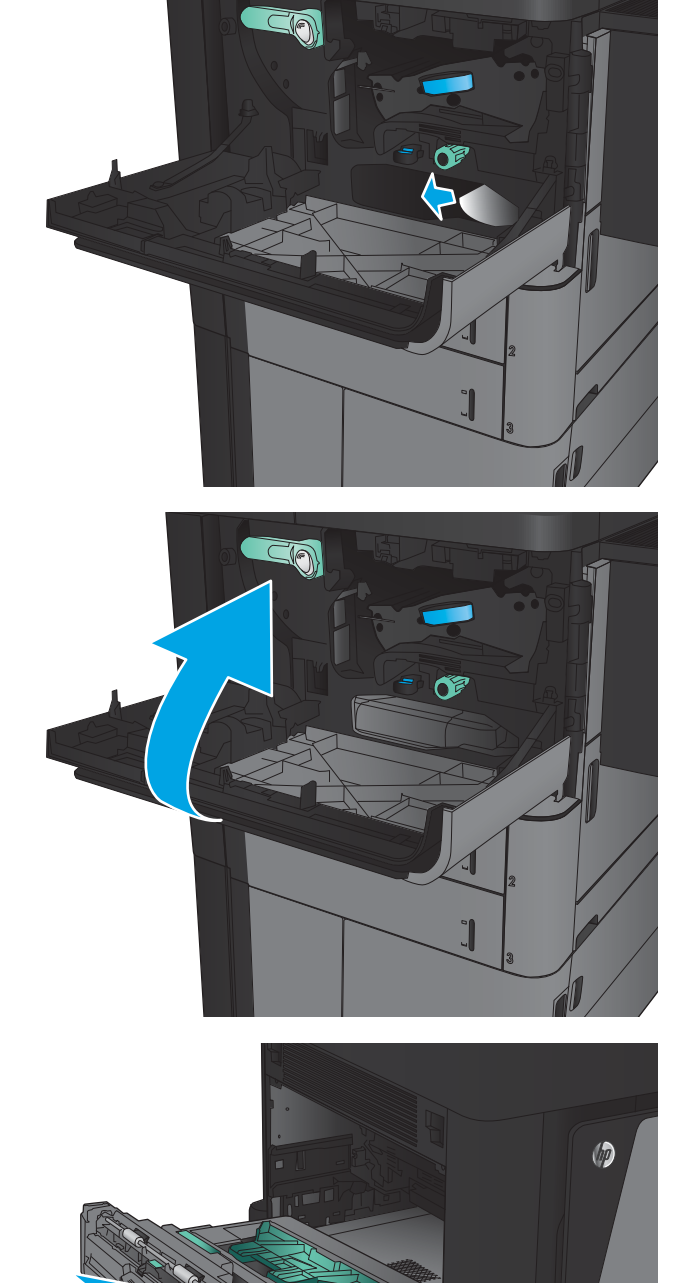

 $\epsilon$ 

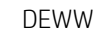

13. Schließen Sie die linke Klappe.

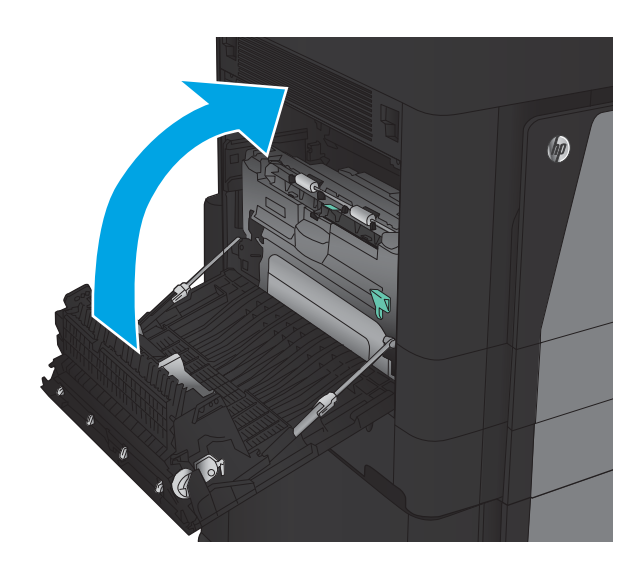

14. Bringen Sie das Finisher-Zubehör an.

### Beseitigen von Papierstaus hinter der linken Klappe (Fixiererbereich)

VORSICHT! Die Fixiereinheit kann heiß sein, während das Gerät läuft.

1. Heben Sie den Entriegelungshebel oben am Finisher-Zubehör an, und schieben Sie dann den Finisher bis zum Anschlag vom Gerät weg.

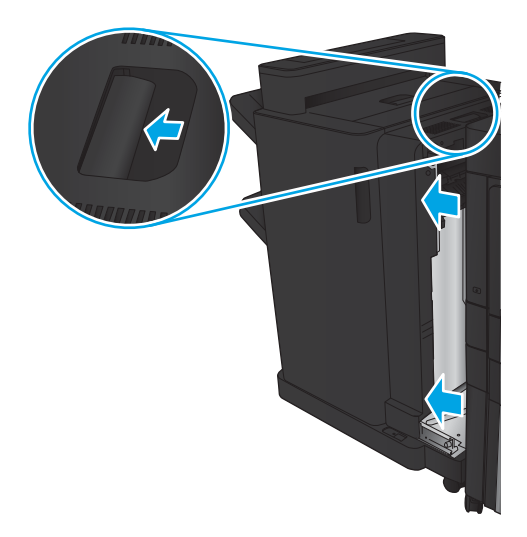

2. Öffnen Sie die linke Klappe des Geräts.

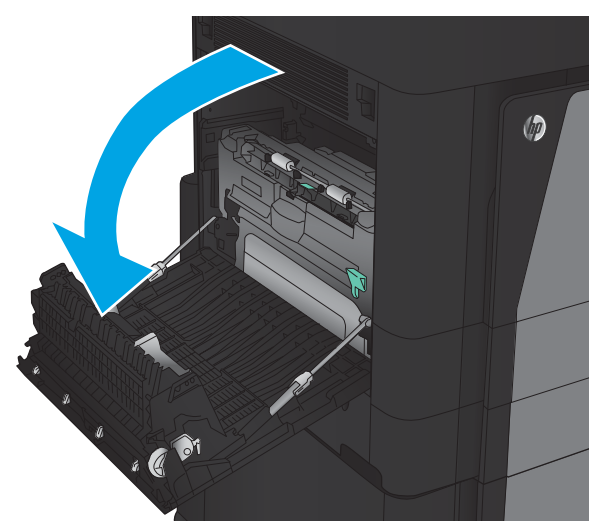

3. Drücken Sie nach unten, um die Verriegelung am Duplexer zu lösen.

4. Ziehen Sie den Duplexer bis zum Anschlag gerade aus dem Gerät.

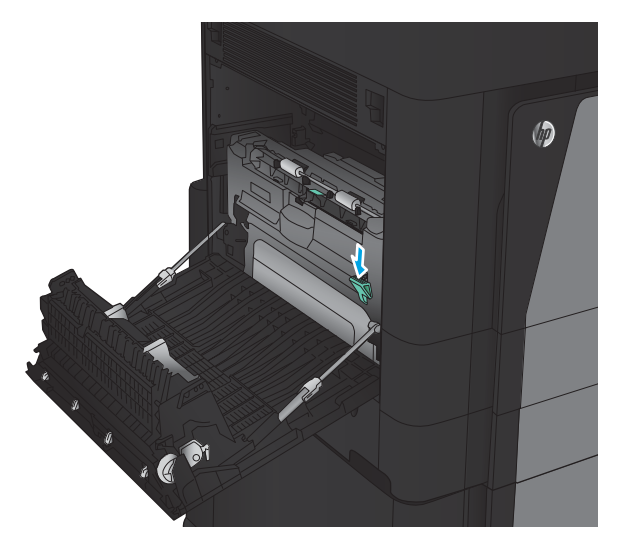

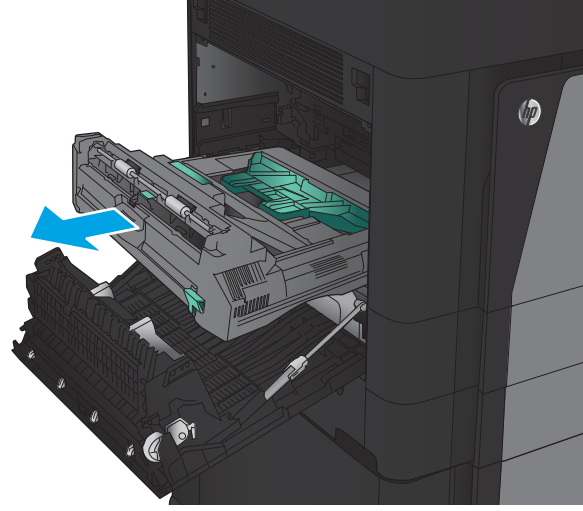

5. Öffnen Sie die Papierstauklappe.

VORSICHT! Die Fixiereinheit kann heiß sein, während das Gerät läuft.

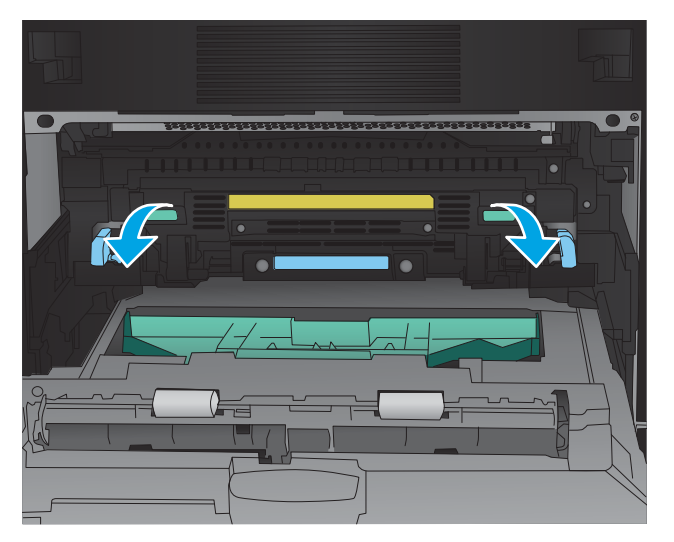

6. Entfernen Sie das gestaute Papier vorsichtig.

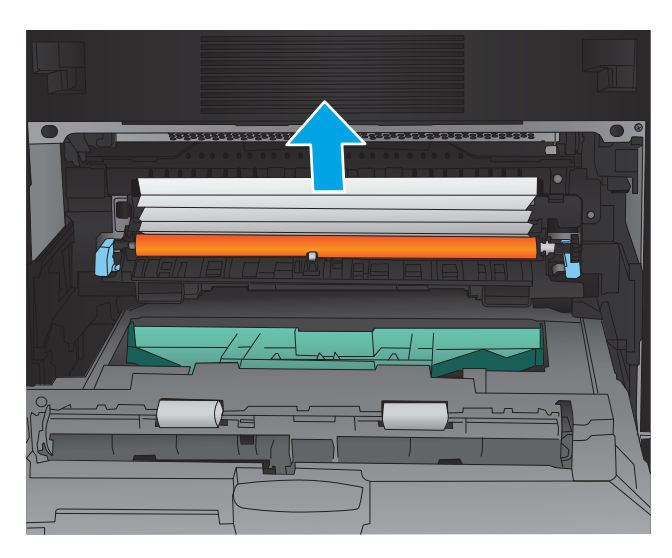

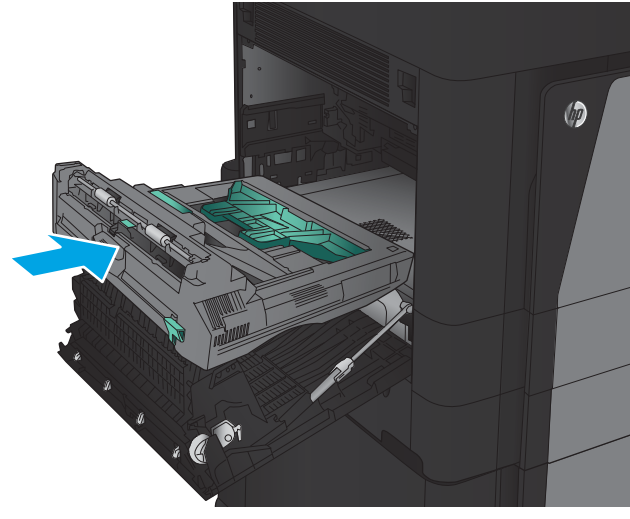

7. Schieben Sie den Duplexer in die Öffnung, bis er einrastet.

8. Schließen Sie die linke Klappe.

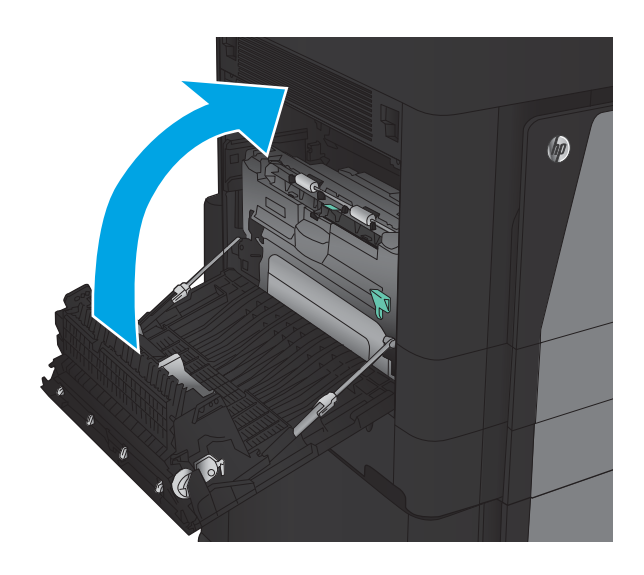

9. Bringen Sie das Abschlussgerät an.
# Beseitigen von Papierstaus im Hefter/Stapler

- Beseitigen von Papierstaus im Hefter/Stapler
- [Beseitigen von Verbindungsstaus](#page-145-0)
- [Beheben von Staus in Heftklammernmagazin 1](#page-146-0)

# Beseitigen von Papierstaus im Hefter/Stapler

1. Öffnen Sie die obere linke Klappe.

2. Öffnen die Sie Zugangsklappe für Papierstaus für den Ausgabebereich, und entfernen Sie dann vorsichtig das gestaute Papier.

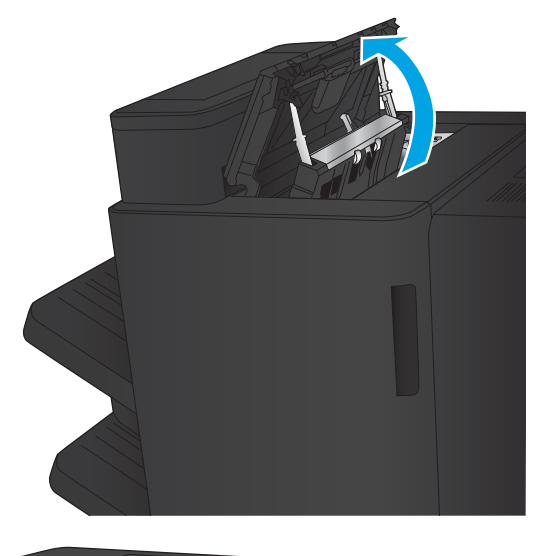

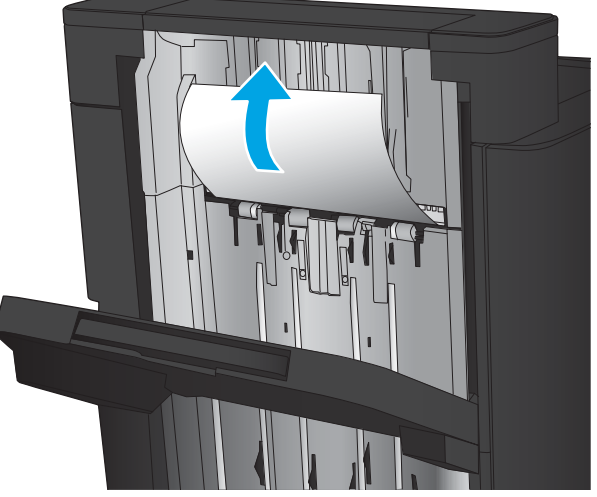

<span id="page-145-0"></span>3. Entfernen Sie sämtliches Papier aus dem Bereich der oberen linken Klappe.

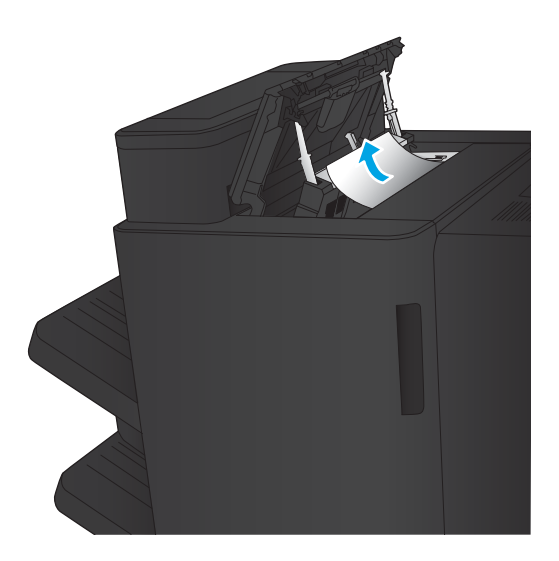

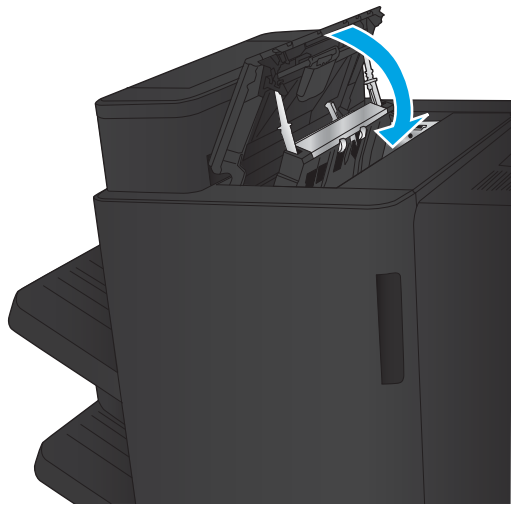

4. Schließen Sie die obere linke Klappe.

# <span id="page-146-0"></span>Beseitigen von Verbindungsstaus

1. Ziehen Sie am Entriegelungshebel oben am Finisher-Zubehör, und schieben Sie dann den Finisher bis zum Anschlag vom Gerät weg.

2. Nehmen Sie das gesamte Papier aus dem Bereich.

3. Bringen Sie das Finisher-Zubehör an.

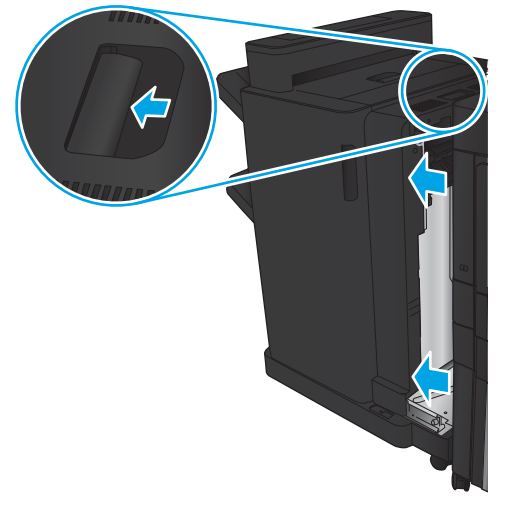

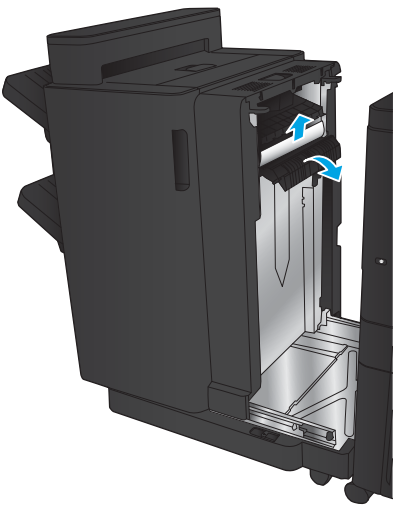

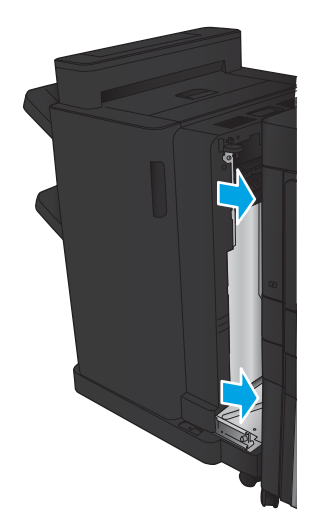

## Beheben von Staus in Heftklammernmagazin 1

1. Öffnen die Sie Zugangsklappe für Papierstaus für den Ausgabebereich, und entfernen Sie dann vorsichtig das gestaute Papier.

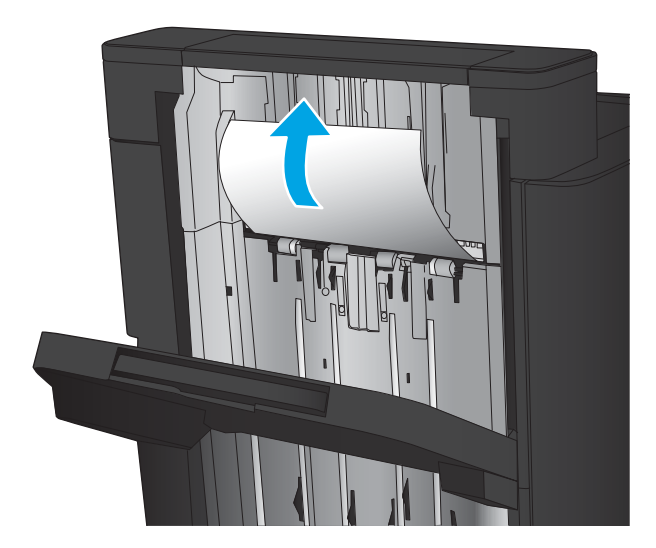

2. Warten Sie drei Sekunden, und öffnen Sie dann die vordere linke Klappe.

3. Ziehen Sie das Heftklammernmagazin heraus, und heben Sie es leicht an, um es zu entfernen.

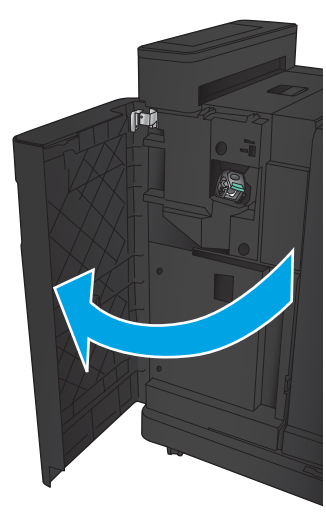

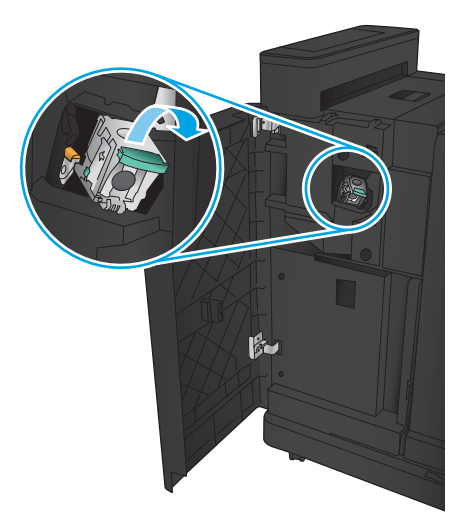

4. Heben Sie den Metallhebel an der Vorderseite des Heftklammernmagazins an.

5. Entfernen Sie sämtliche gestauten Heftklammern aus dem Heftklammernmagazin.

6. Drücken Sie den Metallhebel an der Vorderseite des Heftklammernmagazins nach unten.

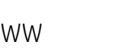

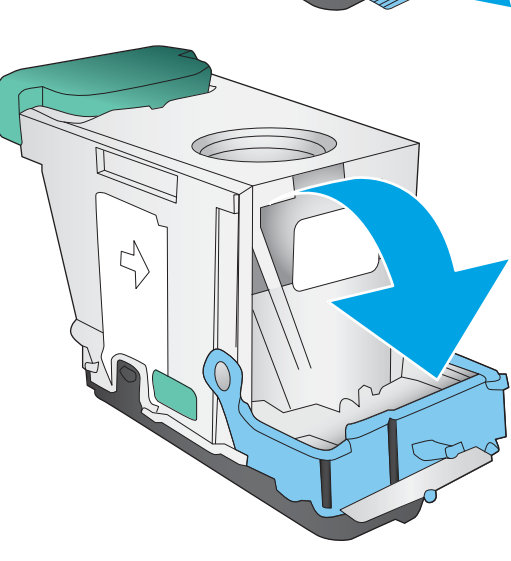

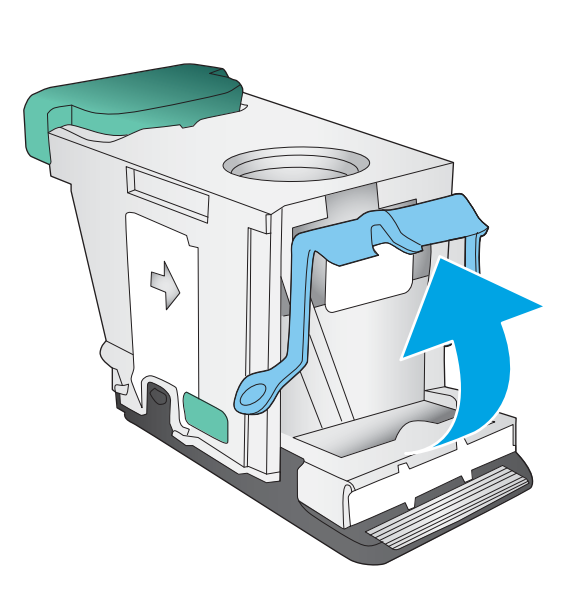

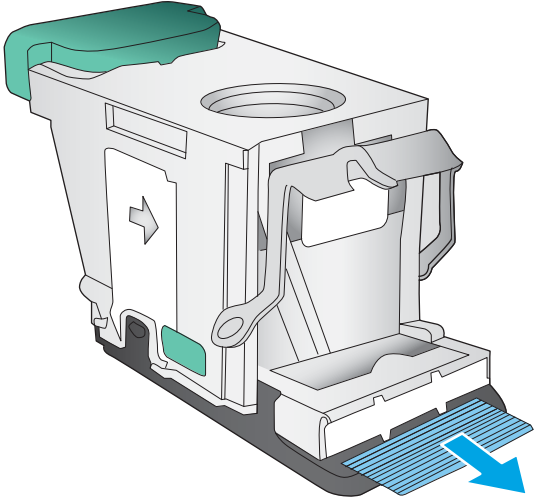

7. Setzen Sie das Heftklammernmagazin ein. Drücken Sie auf das Heftklammernmagazin, bis es einrastet.

8. Schließen Sie die vordere linke Klappe.

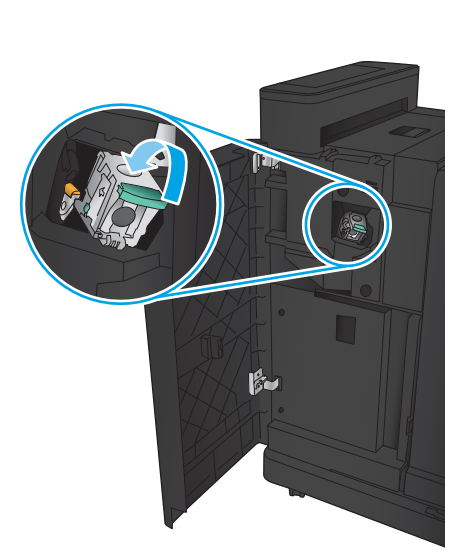

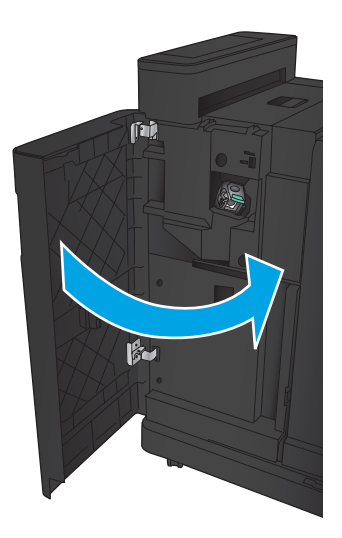

# Beseitigen von Papierstaus im Hefter/Stapler mit Lochfunktion

- Beseitigen von Staus an der oberen linken Klappe im Hefter/Stapler mit Lochfunktion
- [Beseitigen von Verbindungsstaus im Hefter/Stapler mit Lochfunktion](#page-153-0)
- [Beheben von Staus in Heftklammernmagazin 1](#page-157-0)

# Beseitigen von Staus an der oberen linken Klappe im Hefter/Stapler mit Lochfunktion

1. Öffnen Sie die vordere linke Klappe.

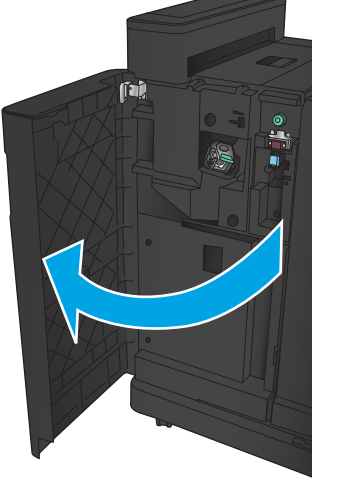

2. Öffnen Sie die obere linke Klappe.

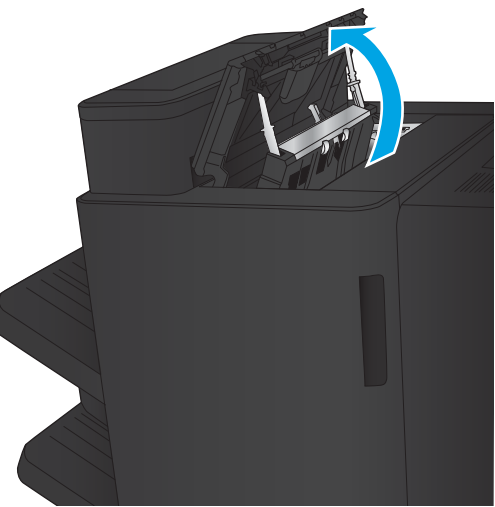

3. Drehen Sie den Knopf, um die Pfeile auszurichten.

4. Öffnen Sie die Locheinheit.

5. Öffnen die Sie Zugangsklappe für Papierstaus für den Ausgabebereich, und entfernen Sie dann vorsichtig das gestaute Papier.

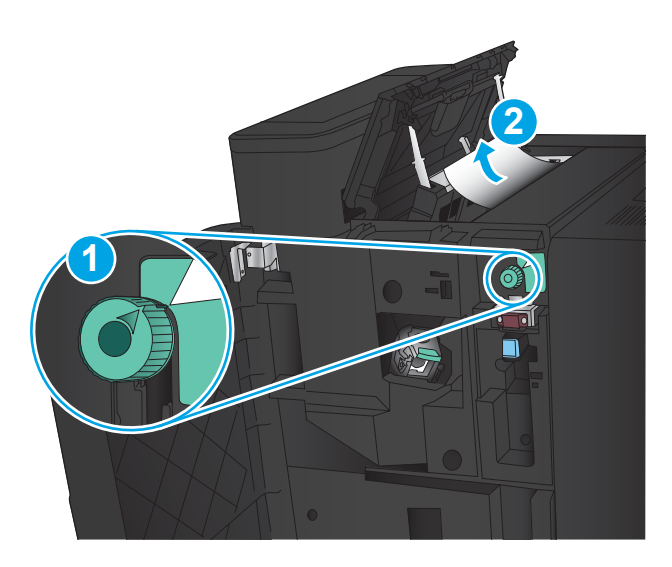

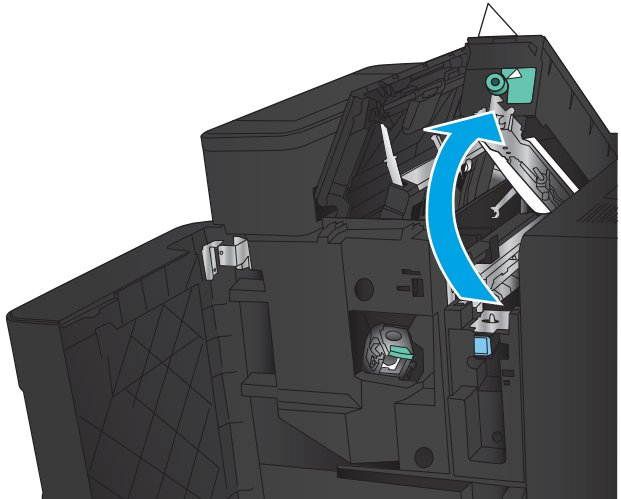

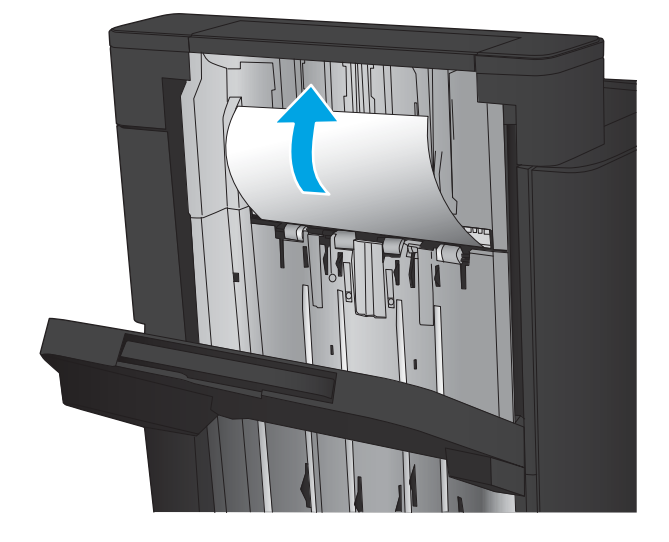

6. Entfernen Sie gestautes Papier aus dem Bereich der oberen linken Abdeckung.

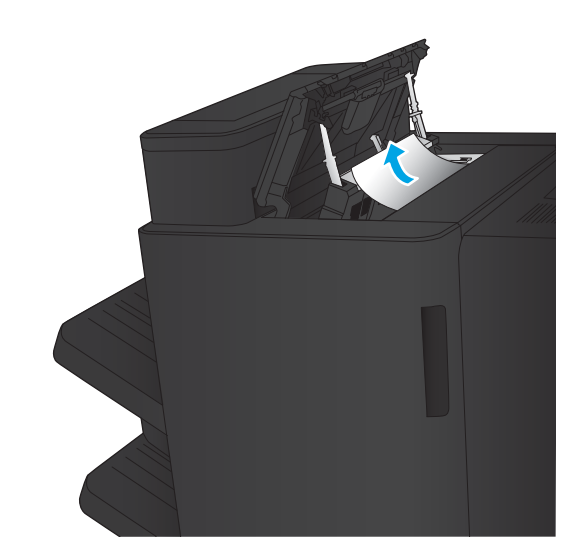

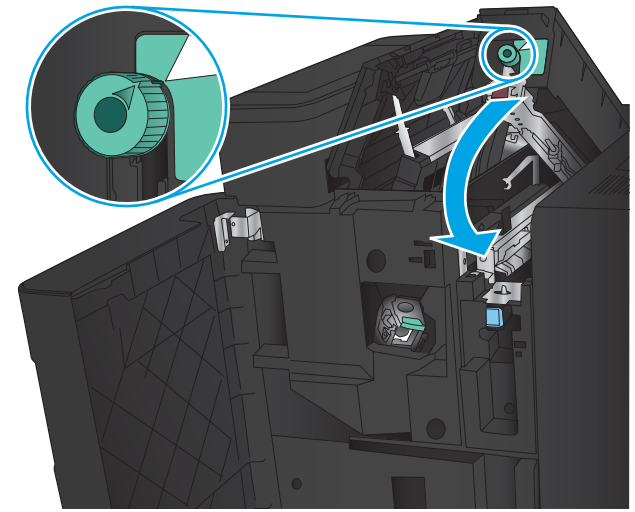

7. Schließen Sie die Locheinheit.

HINWEIS: Stellen Sie sicher, dass die Einkerbung an der Locheinheit sich in der in Abbildung gezeigten Position befindet.

<span id="page-153-0"></span>8. Schließen Sie die obere linke Klappe.

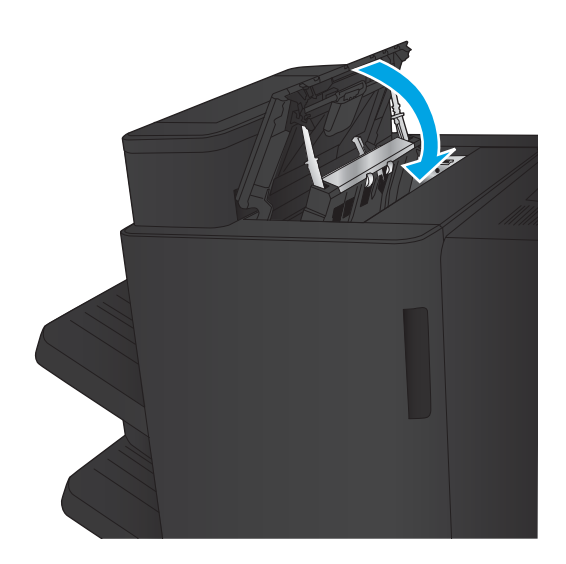

9. Schließen Sie die vordere linke Klappe.

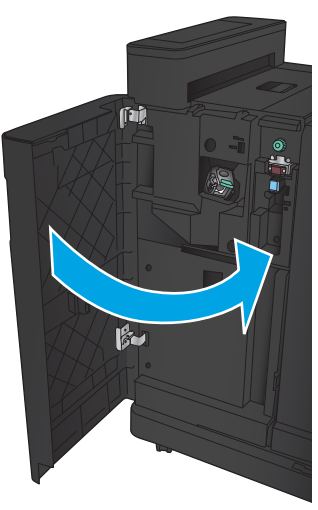

# Beseitigen von Verbindungsstaus im Hefter/Stapler mit Lochfunktion

1. Ziehen Sie am Entriegelungshebel oben am Finisher-Zubehör, und schieben Sie dann den Finisher bis zum Anschlag vom Gerät weg.

2. Nehmen Sie ggf. das Papier aus dem Bereich.

3. Öffnen Sie die vordere linke Klappe.

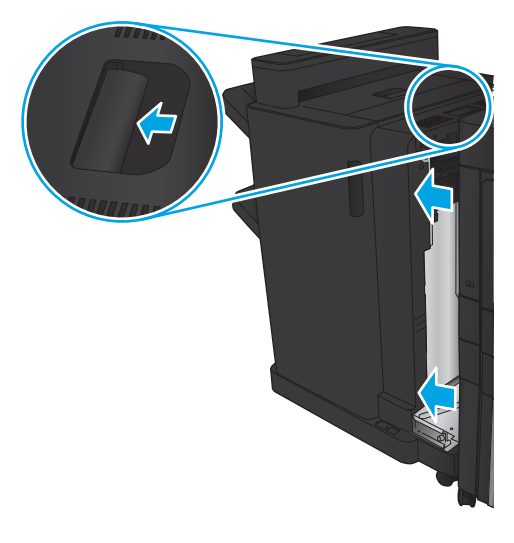

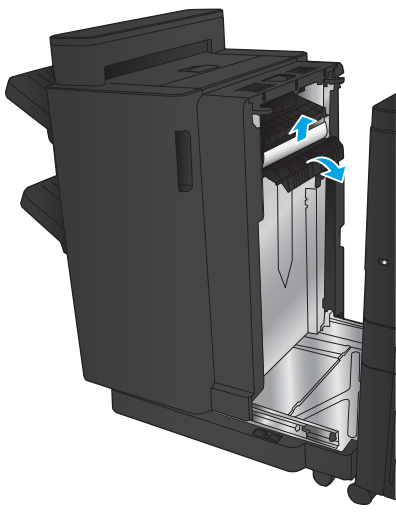

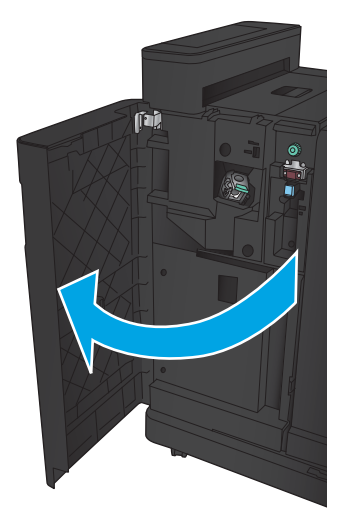

4. Öffnen Sie die obere linke Klappe.

5. Drehen Sie den Knopf, um die Pfeile auszurichten, und ziehen Sie dann vorsichtig das gestaute Papier heraus.

6. Wenn das gestaute Papier nicht entfernt werden kann, heben Sie die Locheinheit an.

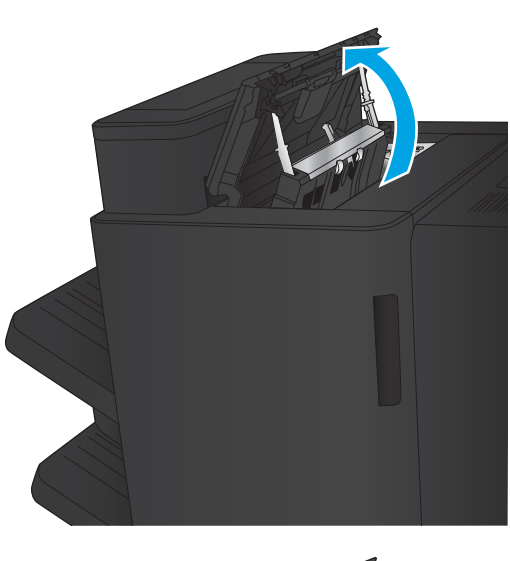

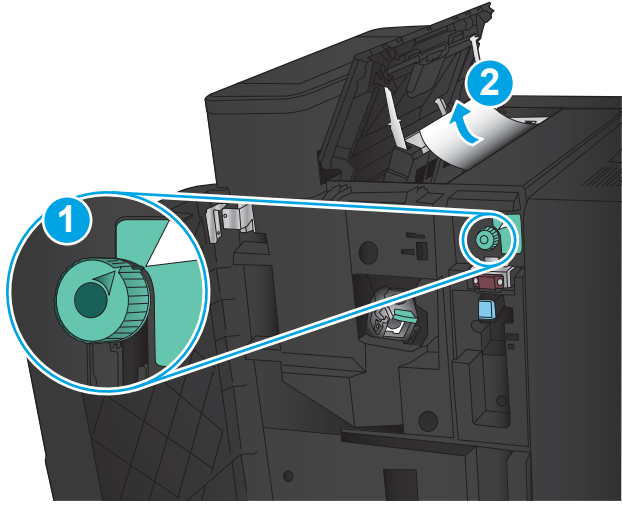

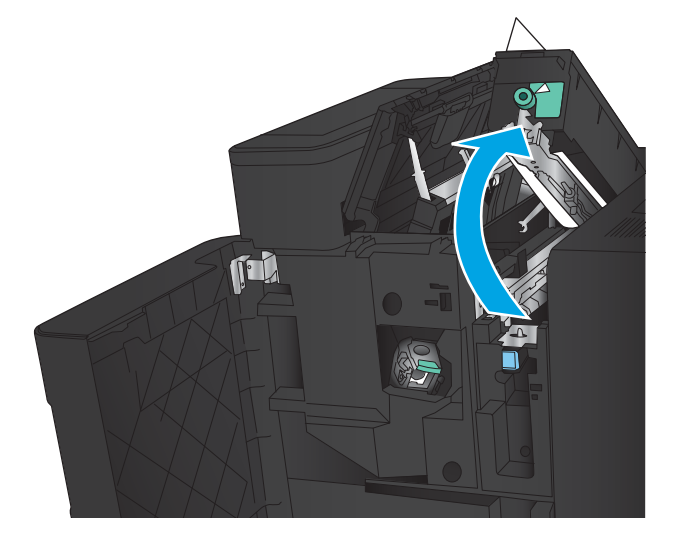

7. Entfernen Sie das gestaute Papier von der Unterseite der Locheinheit.

8. Schließen Sie die Locheinheit.

HINWEIS: Stellen Sie sicher, dass der Pfeil auf dem Knopf der Locheinheit sich in der wie in der Abbildung gezeigten Position befindet.

9. Schließen Sie die obere linke Klappe.

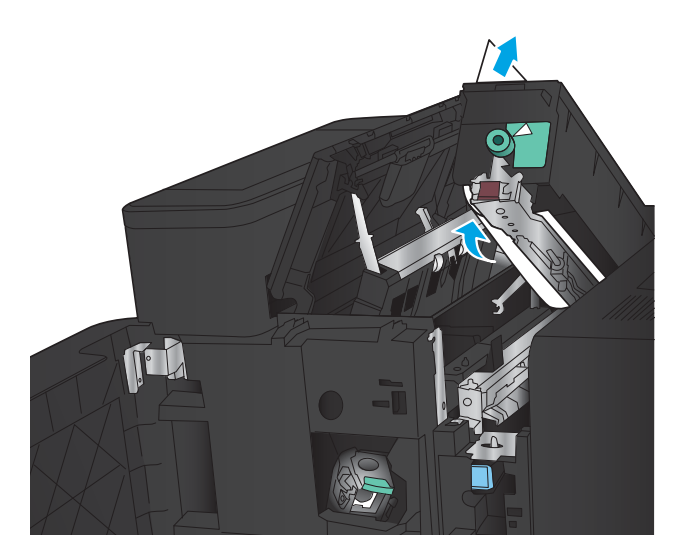

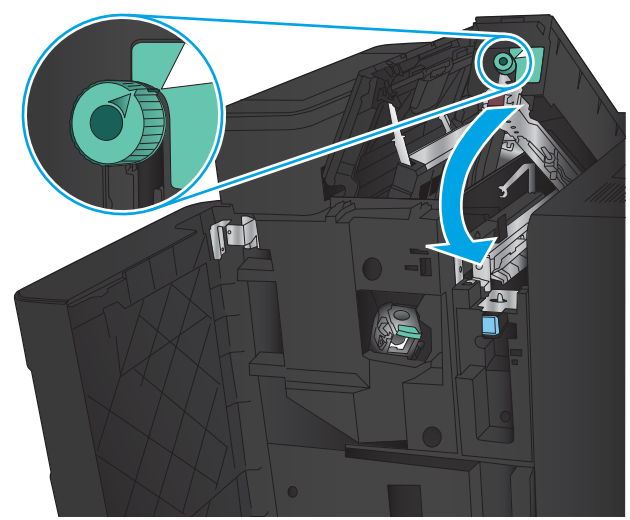

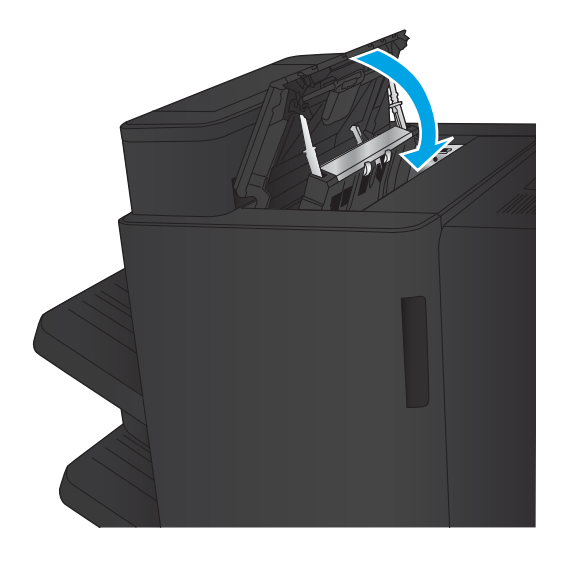

<span id="page-157-0"></span>10. Schließen Sie die vordere linke Klappe.

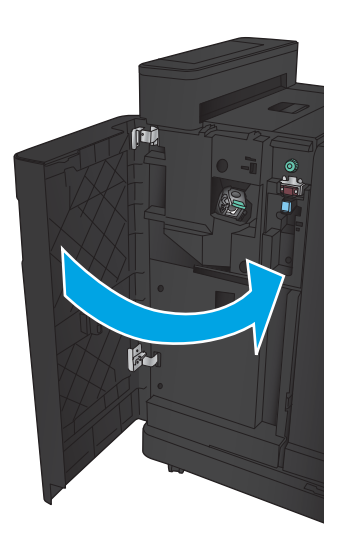

11. Bringen Sie das Finisher-Zubehör am Gerät an.

# Beheben von Staus in Heftklammernmagazin 1

1. Öffnen die Sie Zugangsklappe für Papierstaus für den Ausgabebereich, und entfernen Sie dann vorsichtig das gestaute Papier.

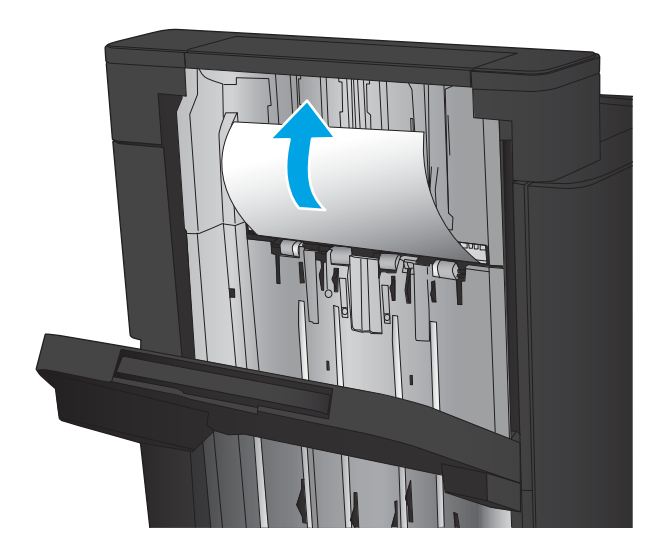

2. Warten Sie drei Sekunden, und öffnen Sie dann die vordere linke Klappe.

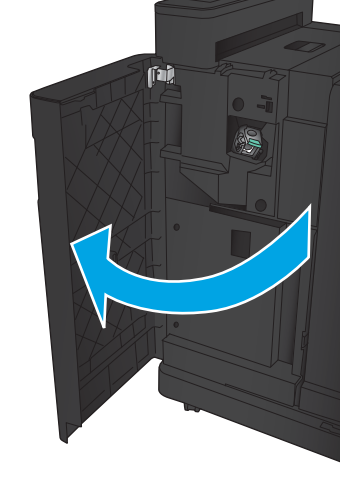

 $\mathbf{F}$ 

3. Ziehen Sie das Heftklammernmagazin heraus, und heben Sie es leicht an, um es zu entfernen.

4. Heben Sie den Metallhebel an der Vorderseite des Heftklammernmagazins an.

5. Entfernen Sie sämtliche gestauten Heftklammern aus dem Heftklammernmagazin.

6. Drücken Sie den Metallhebel an der Vorderseite des Heftklammernmagazins nach unten.

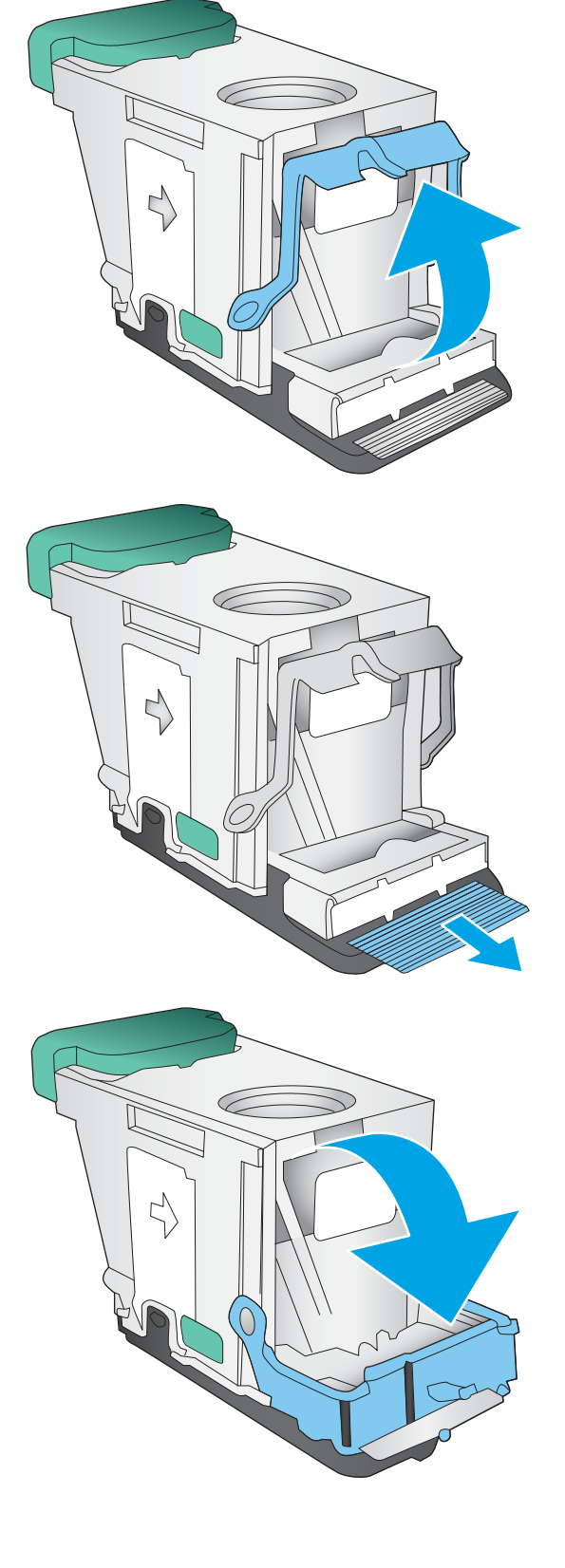

7. Setzen Sie das Heftklammernmagazin ein. Drücken Sie auf das Heftklammernmagazin, bis es einrastet.

8. Schließen Sie die vordere linke Klappe.

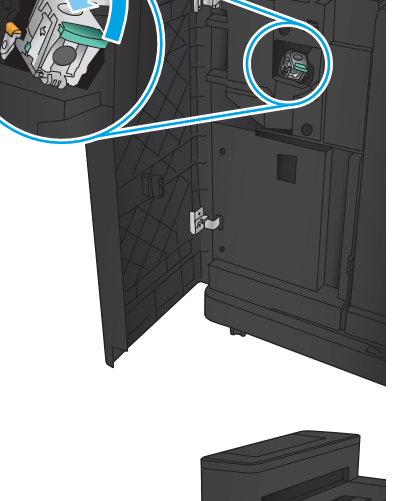

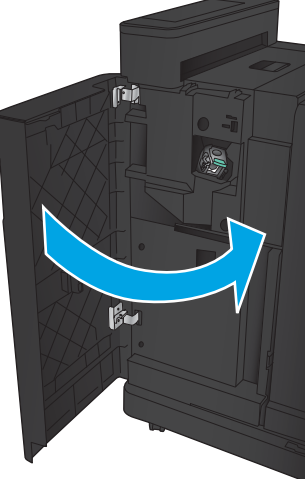

# Beseitigen von Papierstaus im Booklet Maker

- Beseitigen von Staus an der vorderen linken Klappe des Booklet Maker
- [Beseitigen von Verbindungsstaus](#page-163-0)
- [Beheben von Staus in Heftklammernmagazin 1](#page-164-0)
- [Beseitigen von verklemmten Heftklammern aus dem Booklet Maker](#page-167-0)

### Beseitigen von Staus an der vorderen linken Klappe des Booklet Maker

1. Öffnen Sie die vordere linke Klappe.

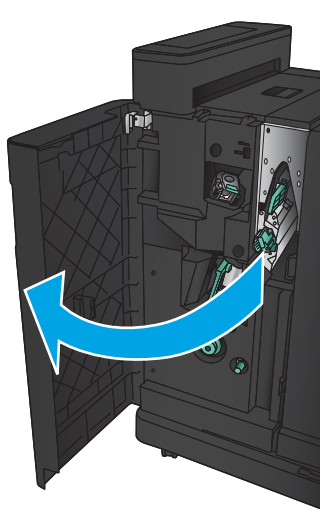

2. Schieben Sie den unteren Hebel zur Staubehebung nach rechts, und entfernen Sie vorhandenes Papier.

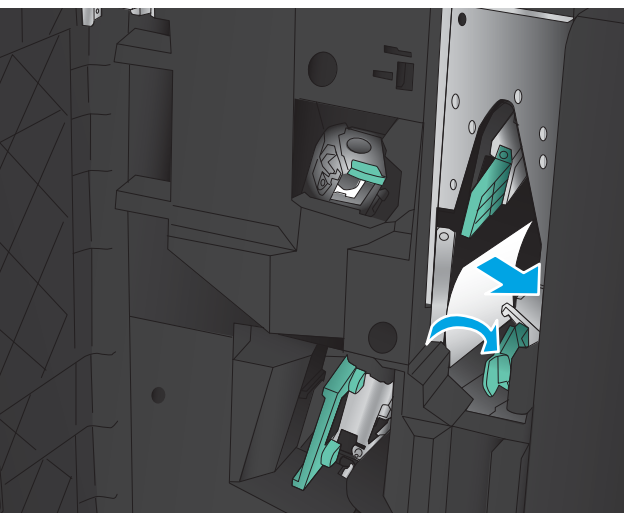

3. Schieben Sie den unteren Griff zur Staubehebung nach links.

4. Schieben Sie den oberen Griff zur Staubehebung nach rechts, und entfernen Sie vorhandenes Papier.

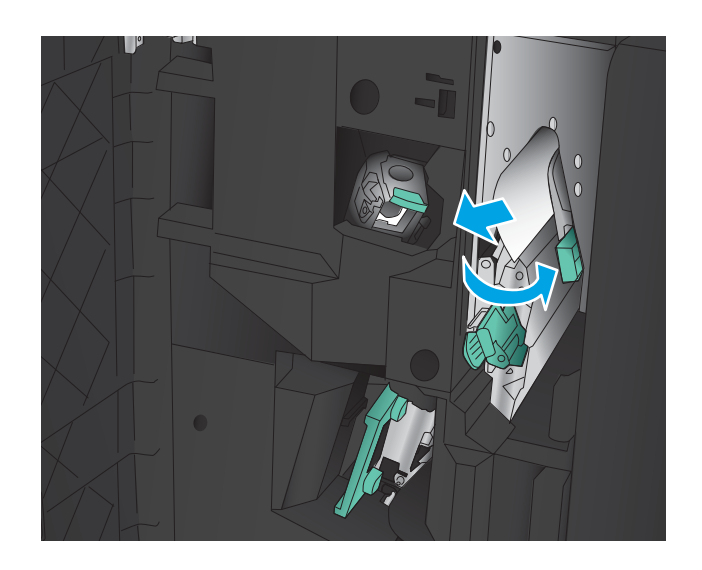

- 5. Schieben Sie den oberen Griff zur Staubehebung nach links.
- 6. Öffnen Sie die untere Klappe des Booklet Maker.

7. Drehen Sie den unteren Knopf zur Staubehebung gegen den Uhrzeigersinn.

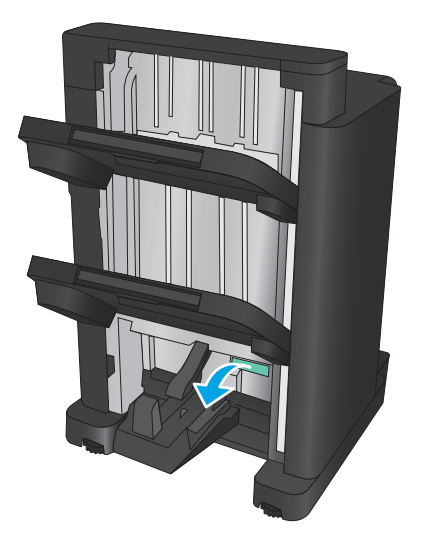

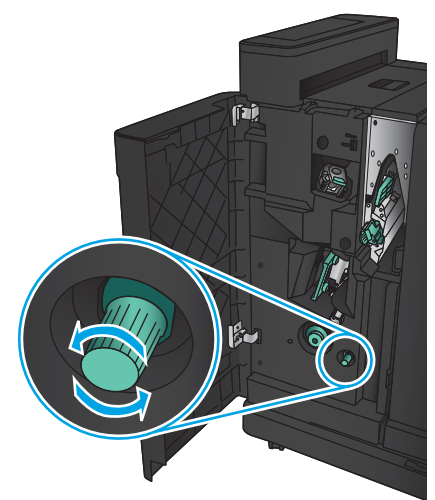

<span id="page-163-0"></span>8. Drücken Sie den Knopf zur Staubehebung, und drehen Sie ihn gegen den Uhrzeigersinn.

9. Entfernen Sie sämtliches Papier aus dem Bereich an der unteren Klappe des Booklet Maker, und schließen Sie dann die Klappe.

10. Schließen Sie die vordere linke Klappe.

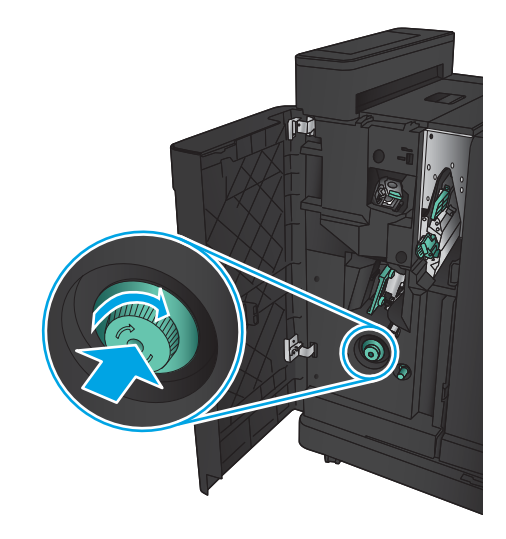

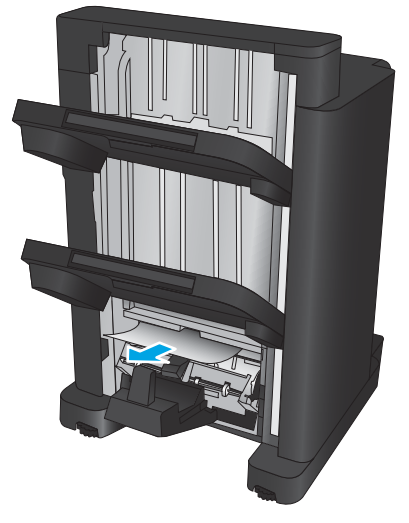

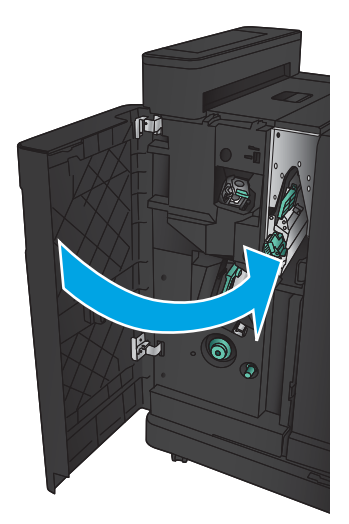

# <span id="page-164-0"></span>Beseitigen von Verbindungsstaus

1. Ziehen Sie am Entriegelungshebel oben am Finisher-Zubehör, und schieben Sie dann den Finisher bis zum Anschlag vom Gerät weg.

2. Nehmen Sie das gesamte Papier aus dem Bereich.

3. Bringen Sie das Finisher-Zubehör an.

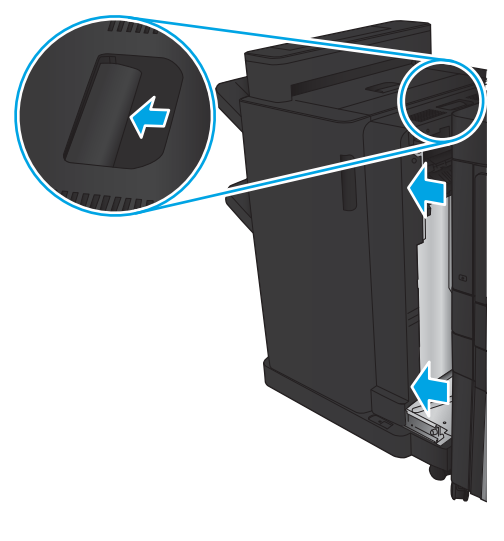

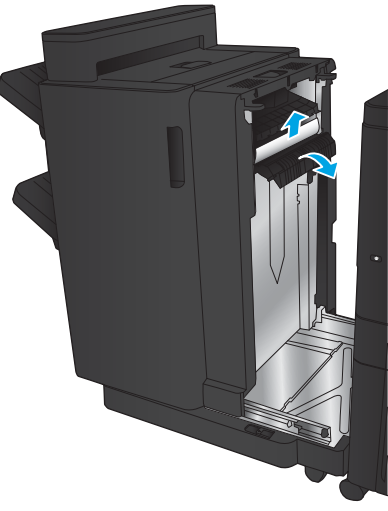

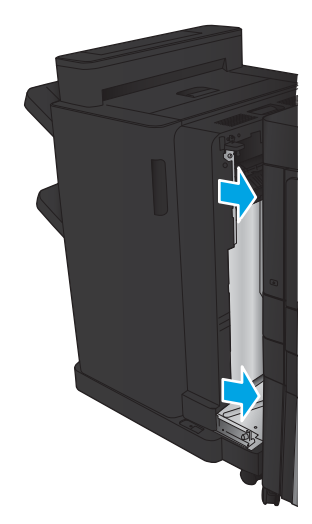

## Beheben von Staus in Heftklammernmagazin 1

1. Öffnen die Sie Zugangsklappe für Papierstaus für den Ausgabebereich, und entfernen Sie dann vorsichtig das gestaute Papier.

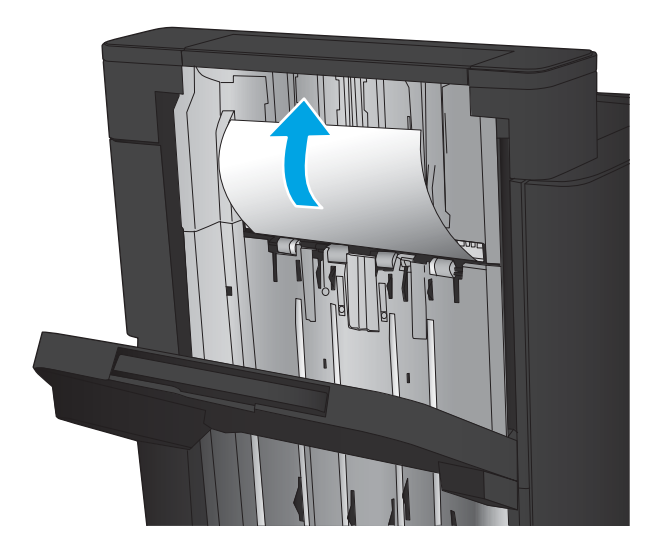

2. Warten Sie drei Sekunden, und öffnen Sie dann die vordere linke Klappe.

3. Ziehen Sie das Heftklammernmagazin heraus, und heben Sie es leicht an, um es zu entfernen.

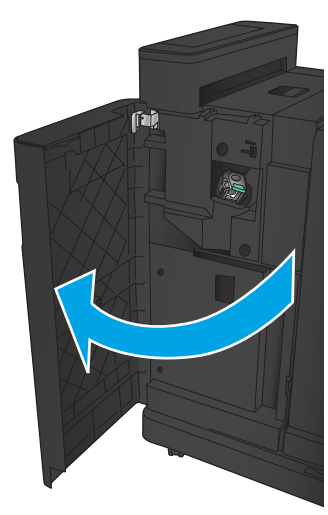

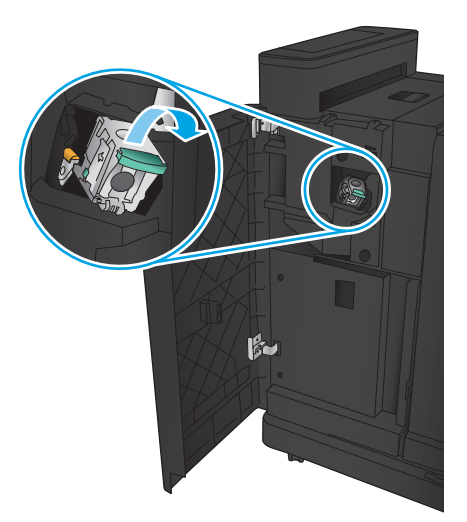

4. Heben Sie den Metallhebel an der Vorderseite des Heftklammernmagazins an.

5. Entfernen Sie sämtliche gestauten Heftklammern aus dem Heftklammernmagazin.

6. Drücken Sie den Metallhebel an der Vorderseite des Heftklammernmagazins nach unten.

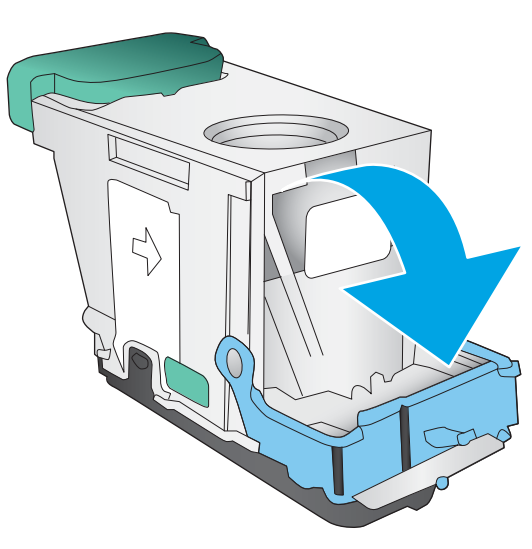

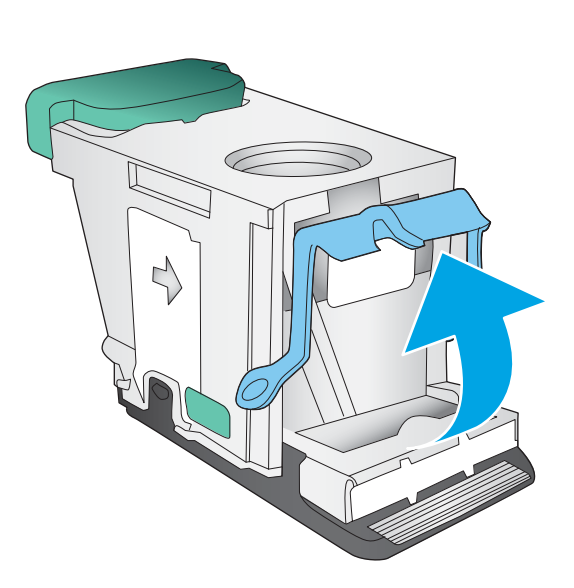

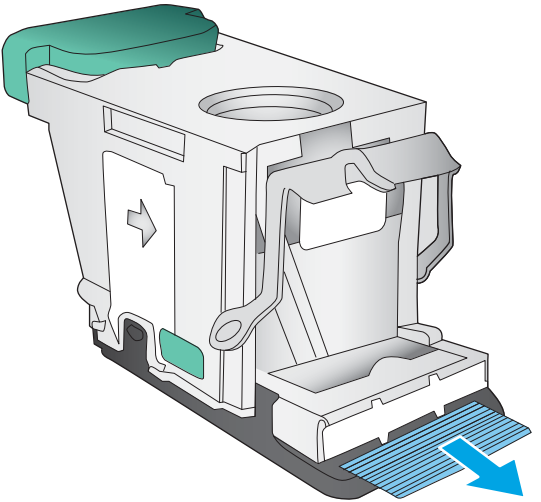

<span id="page-167-0"></span>7. Setzen Sie das Heftklammernmagazin ein. Drücken Sie auf das Heftklammernmagazin, bis es einrastet.

8. Schließen Sie die vordere linke Klappe.

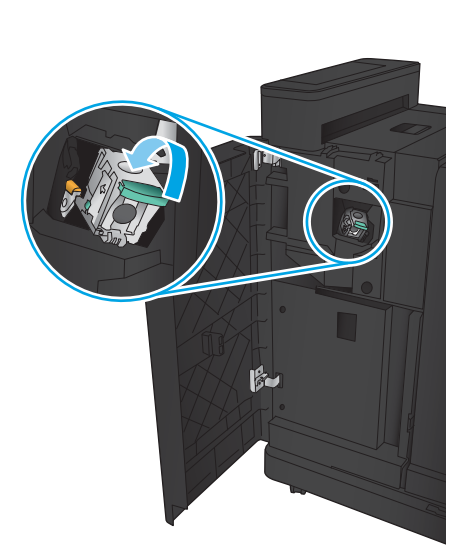

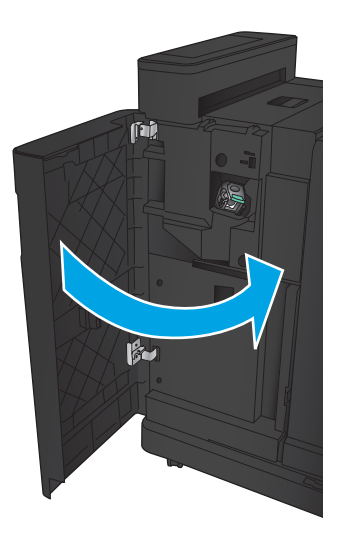

# Beseitigen von verklemmten Heftklammern aus dem Booklet Maker

1. Öffnen Sie die vordere linke Klappe.

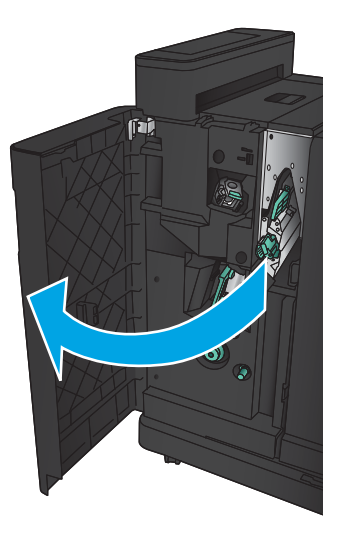

2. Schieben Sie den Griff der unteren Ausgabeführung nach rechts, und entfernen Sie vorhandenes Papier.

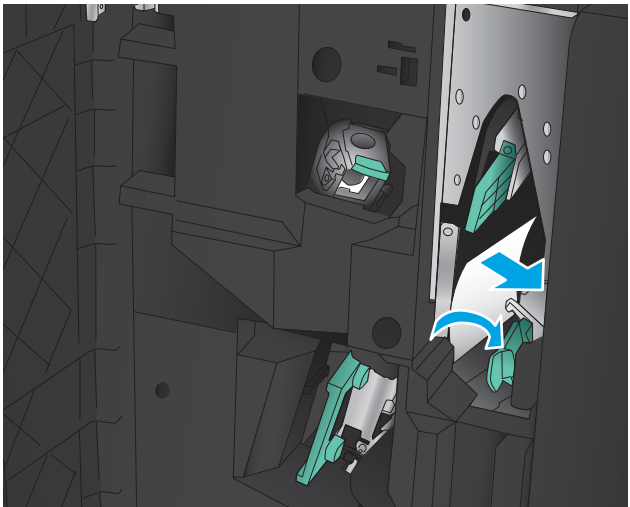

- 3. Schieben Sie den Griff der unteren Ausgabeführung nach links.
- 4. Fassen Sie den grünen Griff, und ziehen Sie den Heftklammernwagen heraus.

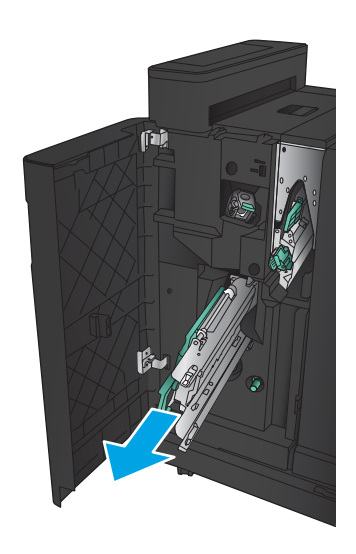

5. Ziehen Sie den grünen Griff der Heftereinheit zu sich, und drehen Sie ihn nach oben. Drücken Sie den Griff hinein, um ihn in der geöffneten Position zu fixieren.

- **6.** Fa magazins, und ziehen Sie kräftig, um die Heftklammernmagazine aus der Heftklammernmagazineinheit herauszuziehen.
- **1 2**

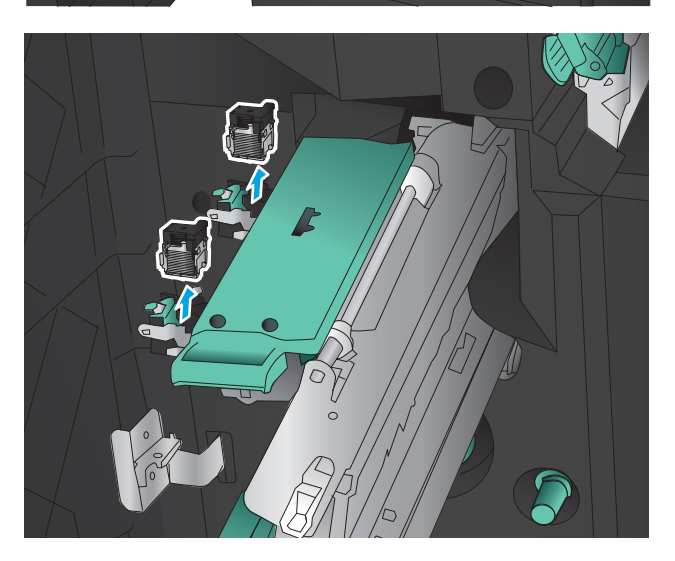

- **1 2 3**
- 7. Drücken Sie die Entriegelungstaste zur Staubehebung an der Rückseite des Heftklammernmagazins für Rückendrahtheftung, drücken Sie die Platte vorne am Magazin nach oben, und entfernen Sie alle gestauten Heftklammern.

8. Drücken Sie die Vorderseite des Heftklammernmagazins für Rückendrahtheftung nach unten, um sie zu schließen.

9. Setzen Sie die Heftklammernmagazine ein.

10. Ziehen Sie den Griff der Heftklammernmagazineinheit, und drehen Sie sie in ihre ursprüngliche Stellung. Sichern Sie die Einheit in ihrer Stellung, indem Sie den Griff zurück drücken.

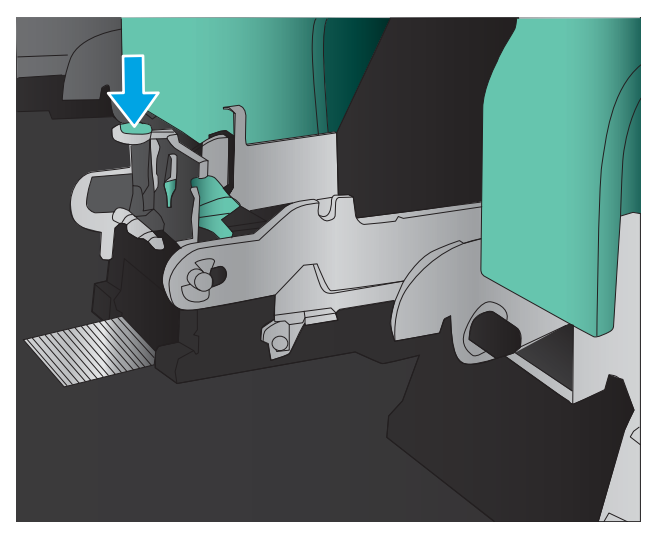

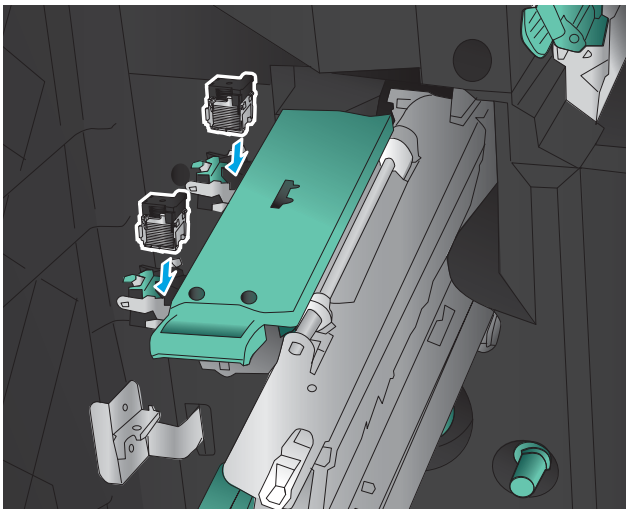

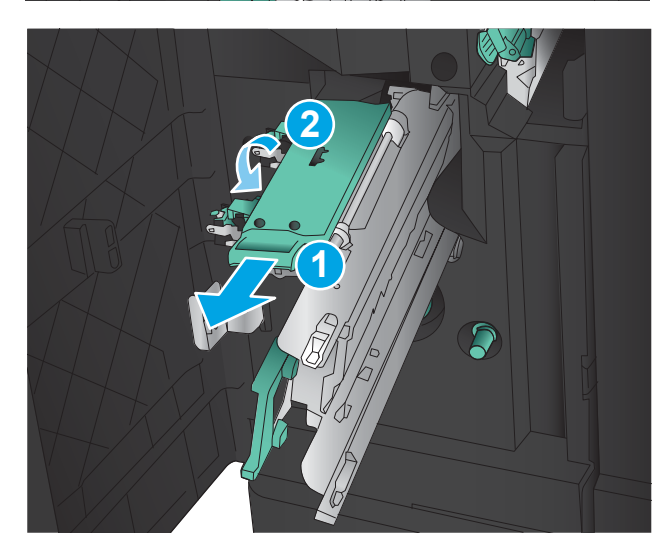

11. Drücken Sie den Rückendrahtheftungswagen nach innen.

> HINWEIS: Wenn der Rückendrahtheftungswagen sich nicht einfach in den Finisher schieben lässt, ist die Heftereinheit nicht richtig geschlossen. Ziehen Sie den Rückendrahtheftungswagen aus dem Finisher, und setzen Sie die Heftereinheit neu ein.

12. Schließen Sie die vordere linke Klappe.

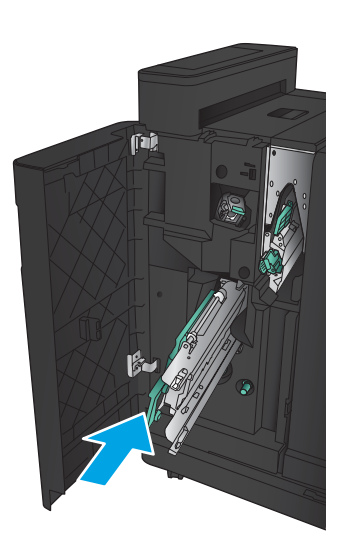

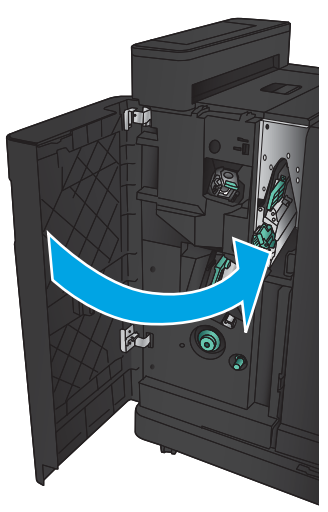

# Beheben von Papierstaus im Vorlageneinzug

1. Heben Sie die Verriegelung an, um die Vorlageneinzugsabdeckung zu lösen.

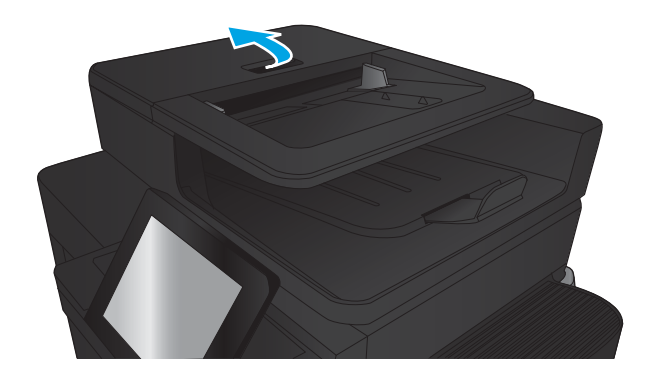

2. Öffnen Sie die Abdeckung des Vorlageneinzugs.

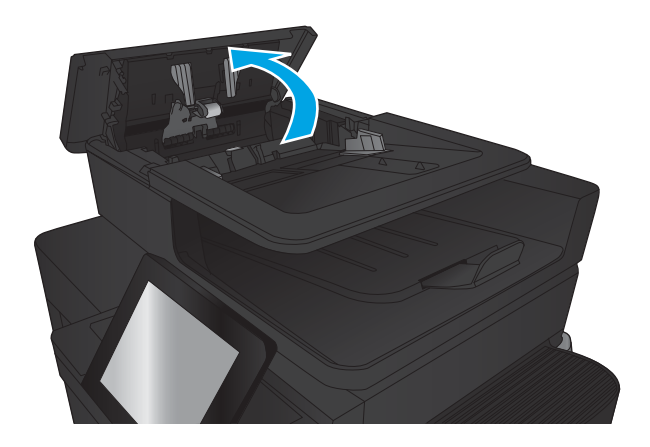

**3.** Öffnen Sie die Stauzugangsklappe, und nehmen Sie das gestaute Papier heraus.

Drehen Sie ggf. das grüne Rad an der Vorderseite des Vorlageneinzugs, um gestautes Papier zu entfernen.

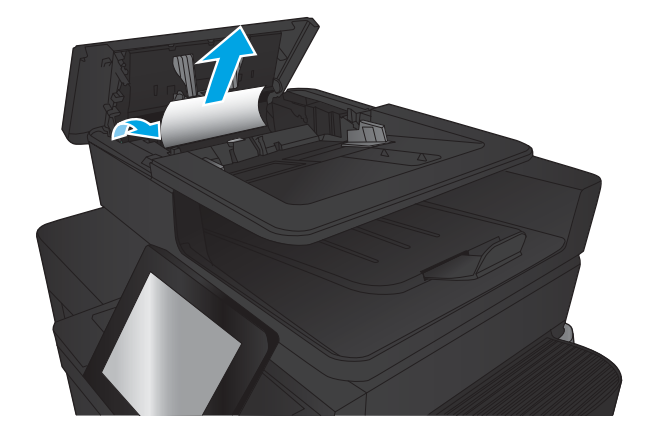

- 4. Drücken Sie auf die Klappe neben den Dokumentenvorlagenwalzen, um sicherzugehen, dass sie vollständig geschlossen ist.
- 
- 

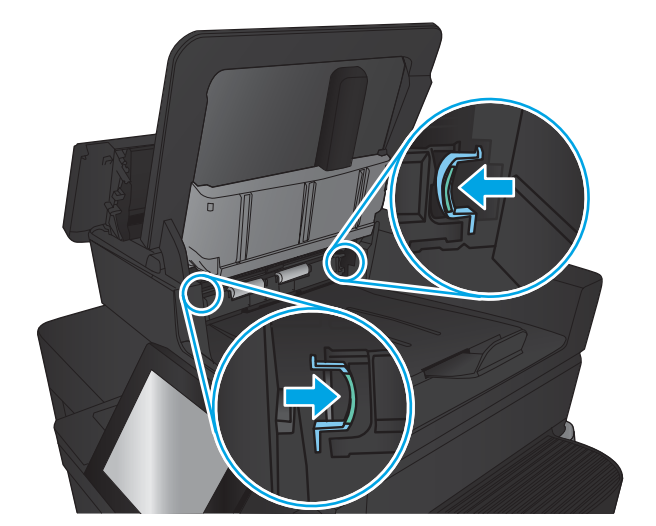

5. Heben Sie das Zufuhrfach des Vorlageneinzugs an.

6. Drücken Sie die beiden Schlitze jeweils am Ende der e-Duplexeinheit nach innen.

- 7. Entfernen Sie die e-Duplexeinheit, indem Sie sie herausziehen.
- 

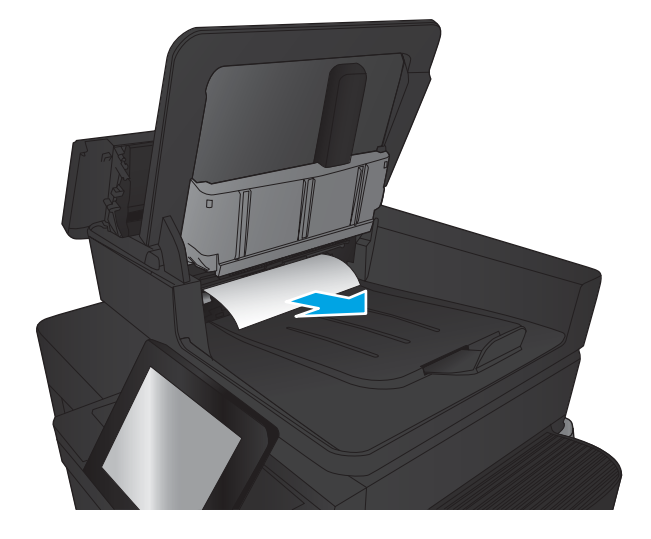

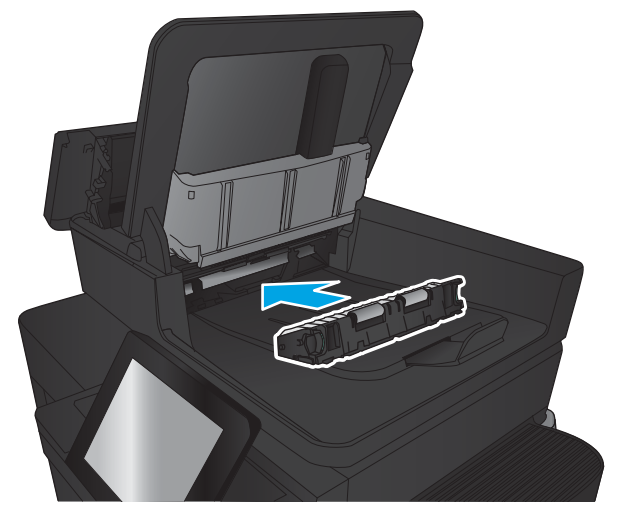

8. Beseitigen Sie den Papierstau.

9. Setzen Sie die e-Duplexeinheit erneut ein, indem Sie sie in den Schacht schieben, bis es hörbar einrastet.

10. Senken Sie das Zufuhrfach des Vorlageneinzugs ab.

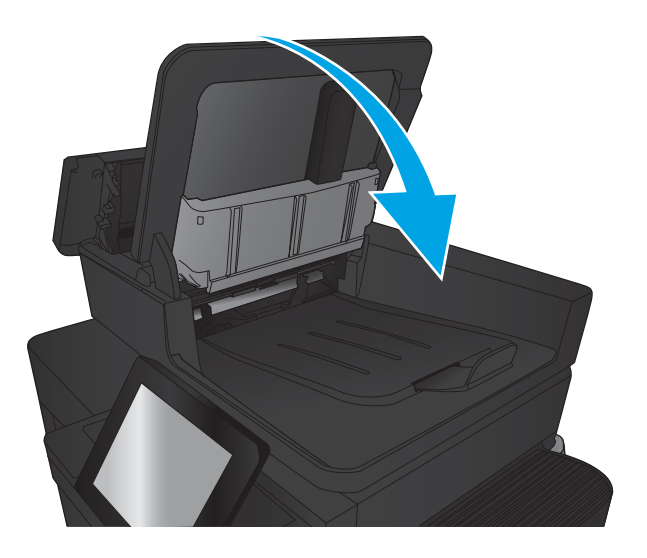

11. Schließen Sie die Abdeckung des Vorlageneinzugs.

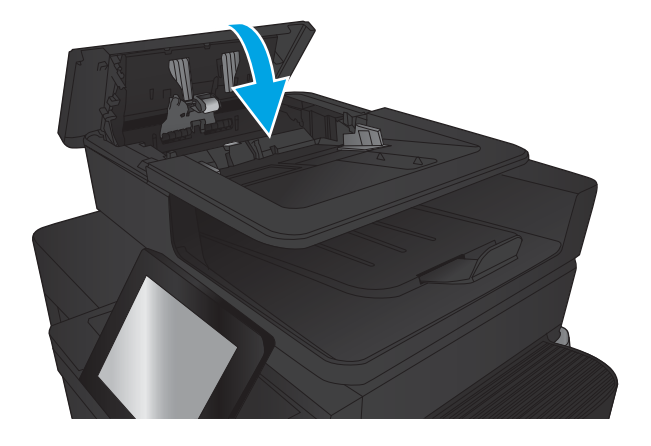

<sup>22</sup> HINWEIS: Um Papierstaus zu vermeiden, müssen die Führungen im Zufuhrfach des Vorlageneinzugs eng an das Dokument angelegt werden. Entfernen Sie alle Heft- und Büroklammern von den Originaldokumenten.

HINWEIS: Bei Originaldokumenten, die auf schwerem Hochglanzpapier gedruckt werden, können häufiger Papierstaus auftreten als bei Originalen, die auf normalem Papier gedruckt werden.

# Verbesserung der Druckqualität

- Drucken von einem anderen Softwareprogramm
- Prüfen der Papiersorte für den Druckauftrag
- [Überprüfen des Status der Tonerpatrone](#page-177-0)
- [Drucken einer Reinigungsseite](#page-178-0)
- [Visuelle Prüfung der Tonerpatrone](#page-178-0)
- [Überprüfen des Papiers und der Druckumgebung](#page-178-0)
- [Überprüfen der EconoMode-Einstellungen](#page-179-0)
- [Verwenden eines anderen Druckertreibers](#page-180-0)
- [Einstellen der Ausrichtung einzelner Fächer](#page-181-0)

# Drucken von einem anderen Softwareprogramm

Versuchen Sie, von einem anderen Softwareprogramm aus zu drucken. Wenn die Seite richtig gedruckt wird, ist das Problem auf das verwendete Softwareprogramm zurückzuführen.

# Prüfen der Papiersorte für den Druckauftrag

Prüfen Sie die Einstellung für die Papiersorte, wenn Sie über eine Anwendung drucken und eines der folgenden Probleme auftritt:

- verschmierter Ausdruck
- unscharfer Druck
- zu dunkler Druck
- gewelltes Papier
- verstreute Tonerpunkte
- loser Toner
- kleine Bereiche mit fehlendem Toner

### Überprüfen der Papiersorteneinstellung (Windows)

- 1. Wählen Sie im Softwareprogramm die Option Drucken.
- 2. Wählen Sie das Gerät aus, und klicken Sie auf Eigenschaften oder Voreinstellungen.
- 3. Klicken Sie auf die Registerkarte Papier/Qualität.
- 4. Klicken Sie in der Dropdownliste Papiersorte auf Sonstige....
- 5. Erweitern Sie die Optionen unter Papiersorte. festzulegen.
- 6. Erweitern Sie die Kategorie der Papiersorten, die am besten zum gewünschten Papier passt.
- <span id="page-177-0"></span>7. Wählen Sie die Option für die gewünschte Papiersorte aus, und klicken Sie auf OK.
- 8. Klicken Sie auf die Schaltfläche OK, um das Dialogfeld Dokumenteigenschaften zu schließen. Klicken Sie im Dialogfeld Drucken auf OK, um den Druckauftrag zu drucken.

### Überprüfen der Papiersorteneinstellung (Mac OS X)

- 1. Klicken Sie auf das Menü Datei und dann auf Drucken.
- 2. Wählen Sie das Gerät im Menü Drucker aus.
- 3. Der Druckertreiber zeigt standardmäßig das Menü Kopien & Seiten an. Öffnen Sie die Dropdown-Liste der Menüs und dann das Menü Fertigstellung.
- 4. Wählen Sie in der Dropdown-Liste Medientyp einen Typ aus.
- 5. Klicken Sie auf die Schaltfläche Drucken.

# Überprüfen des Status der Tonerpatrone

Führen Sie die folgenden Schritte aus, um die Resttonermenge in der Tonerpatrone und ggf. den Status anderer austauschbarer Wartungsteile zu überprüfen.

- 1. Berühren Sie auf dem Bedienfeld des Geräts auf dem Home-Bildschirm die Schaltfläche Verbrauchsmaterial.
- 2. Der Status aller Verbrauchsmaterialien wird auf dem Bildschirm aufgelistet.
- 3. Berühren Sie die Schaltfläche Verbrauchsmaterial verwalten, um einen Bericht über den Status aller Verbrauchsmaterialien, einschließlich der Nummer der HP Originalteile, zu drucken oder anzuzeigen. Berühren Sie die Schaltfläche Verbrauchsmaterialstatus und anschließend entweder Drucken oder Anzeigen.
- 4. Überprüfen Sie den Prozentsatz für die Resttonermenge der Tonerpatronen und ggf. den Status anderer austauschbarer Wartungsteile.

Die Druckqualität kann durch die Verwendung einer Tonerpatrone, die das Ende ihrer geschätzten Gebrauchsdauer erreicht hat, beeinträchtigt werden. Die Seite für das Gerät zeigt an, wenn der Füllstand von Verbrauchsmaterial sehr niedrig ist. Wenn das HP Verbrauchsmaterial fast verbraucht ist, erlischt die Gewährleistung mit Premiumschutz von HP.

Die Tonerpatrone muss zu diesem Zeitpunkt nur dann ersetzt werden, wenn die Druckqualität nachlässt. Besorgen Sie eine Ersatztonerpatrone für den Fall, dass der Drucker keine akzeptable Druckqualität mehr liefert.

Wenn Sie feststellen, dass Sie die Tonerpatrone und andere austauschbaren Wartungsteile ersetzen müssen, werden die Teilenummern der HP Originalteile auf der Statusseite angezeigt.

5. Prüfen Sie, ob Sie eine Originalpatrone von HP verwenden.

Auf einer HP Originaltonerpatrone befindet sich der Aufdruck "HP" oder das HP Logo. Weitere Informationen zum Erkennen von HP Patronen finden Sie auf der Website [www.hp.com/support.](http://www.hp.com/support) Wählen Sie Ihr Land/Ihre Region aus. Klicken Sie auf Produkte Support & Fehlerbehebung. Geben Sie den Produktnamen ein, und klicken Sie auf Suchen.

HP empfiehlt, kein Verbrauchsmaterial von Fremdherstellern zu verwenden. Dabei spielt es keine Rolle, ob es sich dabei um neues oder um überarbeitetes Material handelt. Da es sich bei diesen Geräten nicht um HP Produkte handelt, hat HP keinen EinƮuss auf deren Beschaffenheit oder Qualität. Wenn Sie eine

nachgefüllte oder überholte Tonerpatrone verwenden und mit der Druckqualität nicht zufrieden sind, verwenden Sie stattdessen eine Originaltonerpatrone von HP.

### <span id="page-178-0"></span>Drucken einer Reinigungsseite

Drucken Sie eine Reinigungsseite, um Staub und Tonerreste aus der Fixiereinheit zu entfernen, wenn eines der folgenden Probleme auftritt:

- Tonerflecken befinden sich auf den gedruckten Seiten.
- Toner verschmiert auf den gedruckten Seiten.
- Wiederholte Fehler erscheinen auf den gedruckten Seiten.

Diese Reinigungsseite kann wie nachfolgend beschrieben gedruckt werden.

- 1. Berühren Sie auf dem Bedienfeld des Geräts auf dem Home-Bildschirm die Schaltfläche Gerätewartung.
- 2. Berühren Sie Kalibrierung/Reinigung und anschließend Reinigungsseite drucken, um die Seite zu drucken.
- 3. Der Reinigungsvorgang kann einige Minuten dauern. Entsorgen Sie nach Abschluss die gedruckte Seite.

# Visuelle Prüfung der Tonerpatrone

- 1. Nehmen Sie die Tonerpatrone aus dem Gerät, und stellen Sie sicher, dass das Versiegelungsband entfernt wurde.
- 2. Überprüfen Sie den Speicherchip auf Schäden.
- 3. Untersuchen Sie die Oberfläche der grünen Bildtrommel auf der Oberseite der Tonerpatrone.
- $\triangle$  ACHTUNG: Berühren Sie nicht die Bildtrommel. Fingerabdrücke auf der Bildtrommel können die Druckqualität beeinträchtigen.
- 4. Wenn Sie Kratzer, Fingerabdrücke oder andere Schäden an der Bildtrommel erkennen, tauschen Sie die Tonerpatrone aus.
- 5. Wenn die Bildtrommel keine sichtbaren Schäden aufweist, bewegen Sie die Tonerpatrone einige Male vorsichtig hin und her, und setzen Sie sie erneut ein. Drucken Sie einige Seiten, um festzustellen, ob das Problem gelöst wurde.

# Überprüfen des Papiers und der Druckumgebung

### Verwenden von Papier, das den HP Spezifikationen entspricht

Verwenden Sie anderes Papier, wenn eines der folgenden Probleme auftritt:

- Der Druck ist zu hell oder teilweise verblasst.
- Tonerflecken befinden sich auf den gedruckten Seiten.
- Toner verschmiert auf den gedruckten Seiten.
- Gedruckte Zeichen erscheinen verzerrt.
- Gedruckte Seiten werden gewellt ausgegeben.

<span id="page-179-0"></span>Verwenden Sie ausschließlich Papiersorten und Papiergewichte, die von diesem Gerät unterstützt werden. Beachten Sie des Weiteren die folgenden Richtlinien bei der Auswahl des Papiers:

- Verwenden Sie Papier von guter Qualität, das keine Einschnitte, Ritzen, Risse, Flecken, lose Partikel, Staubteilchen, Falten, Perforationen, Heftklammern und eingerollte oder geknickte Ecken aufweist.
- Verwenden Sie kein Papier, das bereits bedruckt wurde.
- Verwenden Sie für Laserdrucker geeignetes Papier. Verwenden Sie kein Papier, das nur für Tintenstrahldrucker geeignet ist.
- Verwenden Sie kein Papier, das zu rau ist. Glatteres Papier führt im Allgemeinen zu einer besseren Druckqualität.

#### Überprüfen der Umgebung

Die Umgebungsbedingungen können direkte Auswirkung auf die Druckgualität haben und sind häufig Grund für Probleme mit der Papierzufuhr. Sie haben folgende Möglichkeiten:

- Stellen Sie das Gerät nicht an einem zugigen Standort auf, wie z. B. in der Nähe von Klimaanlagegebläsen oder offenen Fenstern und Türen.
- Stellen Sie sicher, dass das Gerät keinen Temperatur- und Luftfeuchtigkeitswerten ausgesetzt ist, die außerhalb der Produktspezifikationen liegen.
- Stellen Sie das Gerät nicht in einem beengten Raum, wie z. B. einem Schrank, auf.
- Stellen Sie das Gerät auf eine stabile, gerade Fläche.
- Entfernen Sie Gegenstände, die die Lüftungsschlitze des Geräts verdecken. Das Gerät erfordert eine ungehinderte Luftströmung an allen Seiten, einschließlich der Oberseite.
- Schützen Sie das Gerät vor Schmutz, Staub, Dampf, Fettpartikeln und anderen Stoffen, die über die Luft übertragen werden und sich im Produkt ablagern können.

# Überprüfen der EconoMode-Einstellungen

HP rät von einer ständigen Verwendung der EconoMode-Funktion ab. Wenn EconoMode durchgehend verwendet wird, hält der Toner möglicherweise länger als die mechanischen Teile in der Tonerpatrone. Wenn sich die Druckqualität verschlechtert und nicht mehr annehmbar ist, sollten Sie die Tonerpatrone ersetzen.

**EY** HINWEIS: Diese Funktion steht mit dem PCL 6-Druckertreiber für Windows zur Verfügung. Wenn Sie diesen Treiber nicht benutzen, können Sie die Funktion aktivieren, indem Sie den integrierten HP Webserver verwenden.

Befolgen Sie diese Schritte, wenn die gesamte Seite zu dunkel oder zu hell ist.

- 1. Wählen Sie im Softwareprogramm die Option Drucken aus.
- 2. Wählen Sie das Gerät aus, und klicken Sie auf Eigenschaften oder Voreinstellungen.
- 3. Klicken Sie auf die Registerkarte Papier/Qualität, und suchen Sie den Bereich Druckqualität.
- 4. Wenn die gesamte Seite zu dunkel ist, verwenden Sie diese Einstellungen:
	- Wählen Sie die Option 600 dpi aus.
	- Markieren Sie das Kontrollkästchen EconoMode, um die Funktion zu aktivieren.

Wenn die gesamte Seite zu hell ist, verwenden Sie diese Einstellungen:
- Wählen Sie die Option FastRes 1200 aus.
- Entfernen Sie die Markierung im Kontrollkästchen EconoMode, um die Funktion zu deaktivieren.
- 5. Klicken Sie auf die Schaltfläche OK, um das Dialogfeld Dokumenteigenschaften zu schließen. Klicken Sie im Dialogfeld Drucken auf die Schaltfläche OK, um den Druckauftrag zu drucken.

### Verwenden eines anderen Druckertreibers

Verwenden Sie einen anderen Druckertreiber, wenn Sie von einem Softwareprogramm drucken und auf Ihren gedruckten Seiten unerwartete Linien in den Grafiken erscheinen, Text oder Bilder fehlen, die Formatierung nicht korrekt ist oder Schriftarten ersetzt wurden.

Laden Sie einen der folgenden Treiber von der HP Website herunter. Besuchen Sie die Website [www.hp.com/](http://www.hp.com/support) [support](http://www.hp.com/support). Wählen Sie Ihr Land/Ihre Region aus. Klicken Sie auf Treiber und Software. Geben Sie den Produktnamen ein, und klicken Sie dann auf Suchen.

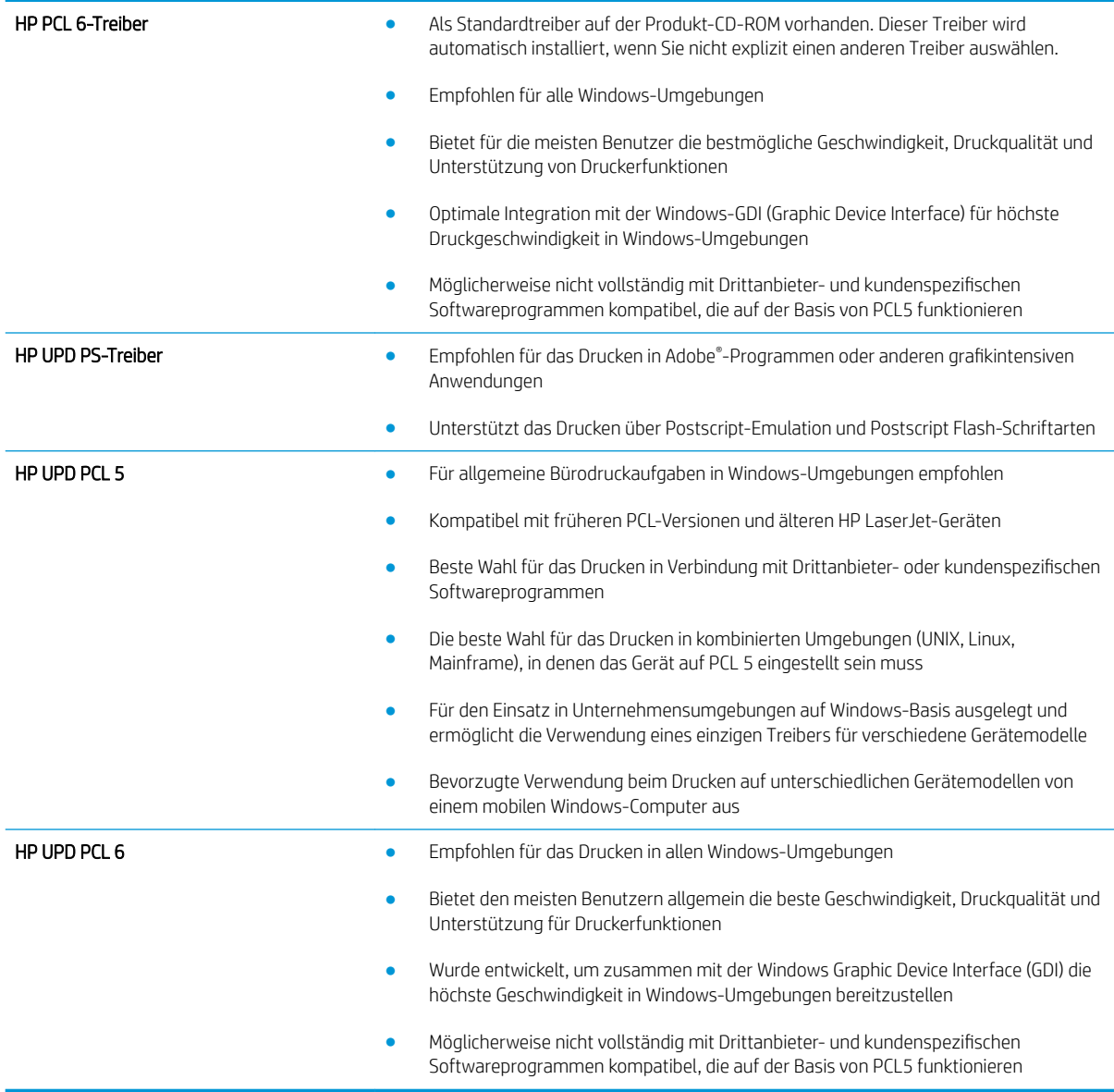

# Einstellen der Ausrichtung einzelner Fächer

Stellen Sie die Ausrichtung für einzelne Fächer ein, wenn Text oder Bilder auf dem Ausdruck nicht richtig zentriert oder ausgerichtet werden.

- 1. Berühren Sie im Bedienfeld des Geräts auf dem Home-Bildschirm die Schaltfläche Administration.
- 2. Öffnen Sie die folgenden Menüs:
	- Allgemeine Einstellungen
	- Druckqualität
	- Bildausrichtung
- 3. Wählen Sie das Fach aus, das Sie anpassen möchten.
- 4. Berühren Sie die Schaltfläche Testseite drucken, und befolgen Sie die Anweisungen auf dem Ausdruck.
- 5. Berühren Sie die Schaltfläche Testseite drucken, um die Ergebnisse zu prüfen. Nehmen Sie bei Bedarf ggf. weitere Anpassungen vor.
- 6. Wenn Sie mit den Ergebnissen zufrieden sind, berühren Sie die Schaltfläche Speichern, um die neuen Einstellungen zu speichern.

# <span id="page-182-0"></span>Verbessern der Kopierqualität

- Überprüfen des Scannerglases auf Schmutz und Flecken
- [Kalibrieren des Scanners](#page-183-0)
- [Überprüfen der Papiereinstellungen](#page-183-0)
- [Überprüfen der Bildanpassungseinstellungen](#page-184-0)
- [Optimieren der Kopierqualität für Text oder Grafiken](#page-184-0)
- [Randloses Kopieren](#page-184-0)
- [Reinigen der Vorlageneinzugswalzen und der Trennvorrichtung des Vorlageneinzugs](#page-185-0)

# Überprüfen des Scannerglases auf Schmutz und Flecken

Im Laufe der Zeit können sich Schmutzflecken auf dem Scannerglas und der weißen Kunststoffabdeckung ablagern, wodurch die Leistung beeinträchtigt wird. Gehen Sie wie folgt vor, um den Scanner zu reinigen:

1. Drücken Sie die Netztaste, um das Gerät auszuschalten. Ziehen Sie dann das Netzkabel von der Steckdose ab.

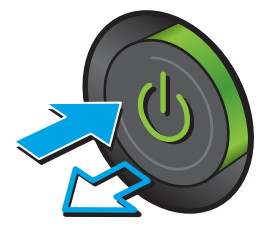

2. Öffnen Sie die Scannerabdeckung.

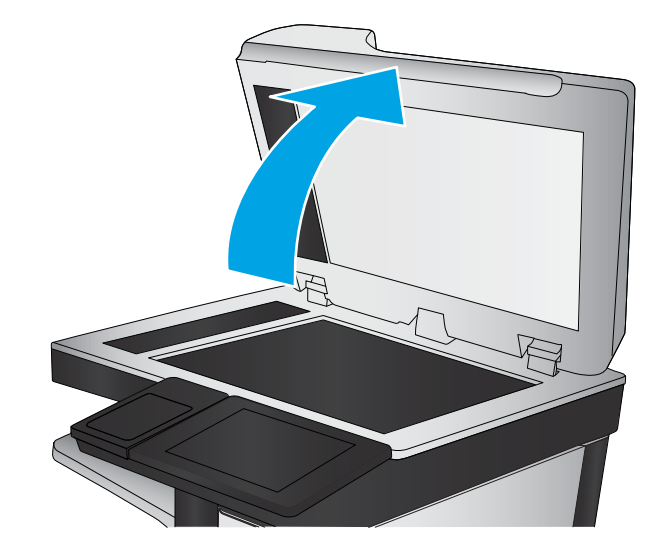

<span id="page-183-0"></span>3. Reinigen Sie das Scannerglas, die Scanstreifen des Vorlageneinzugs und die weiße Kunststoffabdeckung mit einem weichen Tuch oder Schwamm, den Sie mit nicht scheuerndem Glasreinigungsmittel befeuchtet haben.

ACHTUNG: Um Schäden am Produkt zu vermeiden, dürfen folgende Reinigungsmittel nicht verwendet werden: Scheuermittel, Aceton, Benzol, Ammoniak, Ethylalkohol und Tetrachlorkohlenstoff. Tragen Sie keine Flüssigkeiten direkt auf das Vorlagenglas oder die Walze auf. Die Flüssigkeiten sickern möglicherweise in das Produkt, wodurch es beschädigt werden kann.

HINWEIS: Wenn Sie bei Verwendung des Vorlageneinzugs Probleme mit Streifen auf Kopien haben, reinigen Sie den kleinen Glasstreifen auf der linken Seite des Scanners.

- 4. Trocknen Sie das Scannerglas und die weißen Kunststoffteile mit einem Ledertuch oder Zelluloseschwamm, um Fleckenbildung zu verhindern.
- 5. Schließen Sie das Netzkabel an eine Steckdose an, und drücken Sie die Netztaste, um das Gerät einzuschalten.

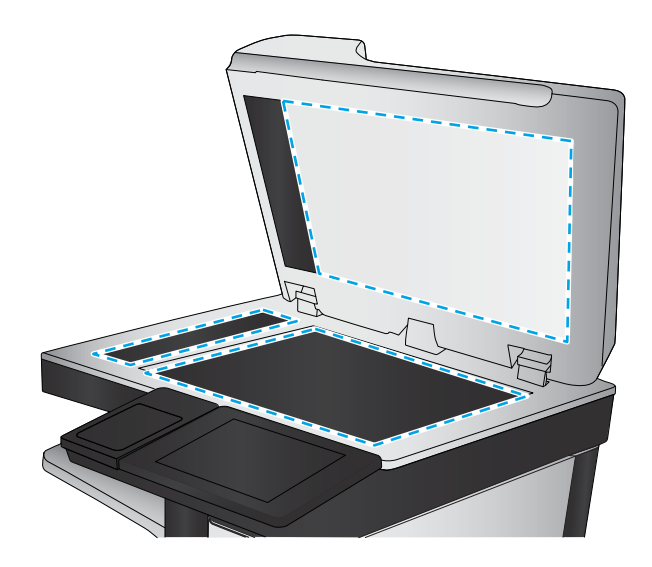

# Kalibrieren des Scanners

Wenn das kopierte Bild nicht korrekt auf der Seite ausgerichtet ist, kalibrieren Sie den Scanner.

- **HINWEIS:** Wenn Sie den Vorlageneinzug verwenden, richten Sie die Papierführungen im Zufuhrfach so aus, dass sie am Originaldokument anliegen.
	- 1. Berühren Sie auf dem Bedienfeld des Geräts auf dem Home-Bildschirm die Schaltfläche Gerätewartung.
	- 2. Öffnen Sie die folgenden Menüs:
		- Kalibrierung/Reinigung
		- Scanner kalibrieren
	- 3. Berühren Sie die Schaltfläche Weiter, um den Kalibrierungsvorgang zu starten. Befolgen Sie die Bildschirmanweisungen.
	- 4. Warten Sie, bis das Gerät kalibriert ist, und starten Sie dann einen weiteren Kopierversuch.

# Überprüfen der Papiereinstellungen

Überprüfen Sie die Papiereinstellungen, wenn die kopierten Seiten verschmierte Stellen, einen verschwommenen oder dunklen Druck, gewelltes Papier, vereinzelte Tonerpunkte, losen Toner oder Bereiche mit Tonerausfall aufweisen.

### <span id="page-184-0"></span>Überprüfen der Einstellungen für Papierformat und Papiersorte

- 1. Berühren Sie im Bedienfeld des Geräts auf dem Home-Bildschirm die Schaltfläche Fächer.
- 2. Berühren Sie die Zeile für das zu konfigurierende Fach, und wählen Sie dann die Schaltfläche Ändern.
- 3. Wählen Sie in der Liste der Optionen das Papierformat und die Papiersorte aus.
- 4. Berühren Sie die Schaltfläche OK, um Ihre Auswahl zu speichern.

#### Auswählen des für die Kopie zu verwendenden Fachs

- 1. Berühren Sie auf dem Bedienfeld des Geräts auf dem Startbildschirm die Schaltfläche Kopieren.
- 2. Berühren Sie die Schaltfläche Papierauswahl.
- 3. Wählen Sie das Fach aus, in dem sich das gewünschte Papier befindet, und wählen Sie dann OK.

### Überprüfen der Bildanpassungseinstellungen

Passen Sie diese Zusatzeinstellungen an, um die Kopierqualität zu verbessern.

- 1. Berühren Sie auf dem Bedienfeld des Geräts auf dem Startbildschirm die Schaltfläche Kopieren.
- 2. Berühren Sie die Schaltfläche Bildanpassung.
- 3. Stellen Sie die Schieberegler ein, um Dunkelheit, Kontrast, Schärfe und Hintergrundbereinigung festzulegen. Berühren Sie die Schaltfläche OK.
- 4. Berühren Sie die Schaltfläche "Start" ...

### Optimieren der Kopierqualität für Text oder Grafiken

Optimieren Sie den Kopierjob für den Bildtyp, der kopiert wird: Text, Grafiken oder Fotos.

- 1. Berühren Sie auf dem Bedienfeld des Geräts auf dem Startbildschirm die Schaltfläche Kopieren.
- 2. Berühren Sie die Schaltfläche Weitere Optionen und anschließend die Schaltfläche Text/Grafiken optimieren.
- 3. Wählen Sie eine der vordefinierten Optionen aus, oder berühren Sie die Schaltfläche Manuell anpassen, und stellen Sie anschließend den Schieberegler im Bereich Optimieren für ein. Berühren Sie die Schaltfläche OK.
- 4. Berühren Sie die Schaltfläche "Start" ...

**WHINWEIS:** Hier handelt es sich um temporäre Einstellungen. Nachdem Sie den Job abgeschlossen haben, wird das Gerät wieder auf die Standardeinstellungen zurückgesetzt.

### Randloses Kopieren

Mit dieser Funktion können Sie Schattierungen an den Kanten von Kopien vermeiden, die auftreten können, wenn das Original bis dicht an den Rand bedruckt ist.

- 1. Berühren Sie im Bedienfeld des Geräts auf dem Home-Bildschirm die Schaltfläche Administration.
- 2. Öffnen Sie die folgenden Menüs:
- <span id="page-185-0"></span>● Kopiereinstellungen
- **Randlos**
- 3. Wählen Sie die Option Randlos, wenn das Originaldokument bis dicht an den Rand bedruckt ist.
- 4. Berühren Sie die Schaltfläche Speichern.
- 5. Berühren Sie die Schaltfläche "Start" ...

# Reinigen der Vorlageneinzugswalzen und der Trennvorrichtung des Vorlageneinzugs

1. Klappen Sie die Verriegelung für den Vorlageneinzug nach oben.

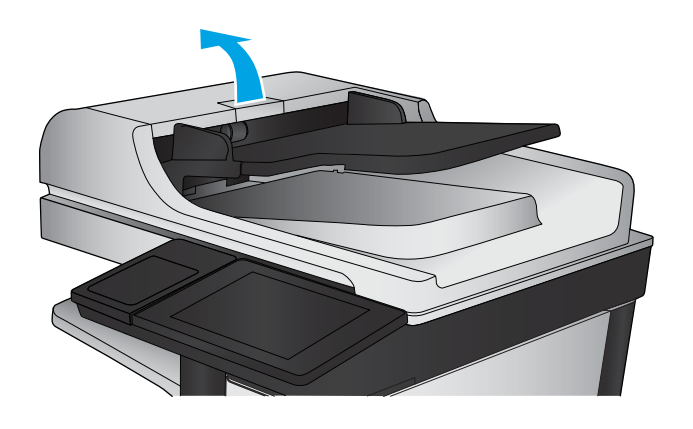

2. Öffnen Sie die Abdeckung des Vorlageneinzugs.

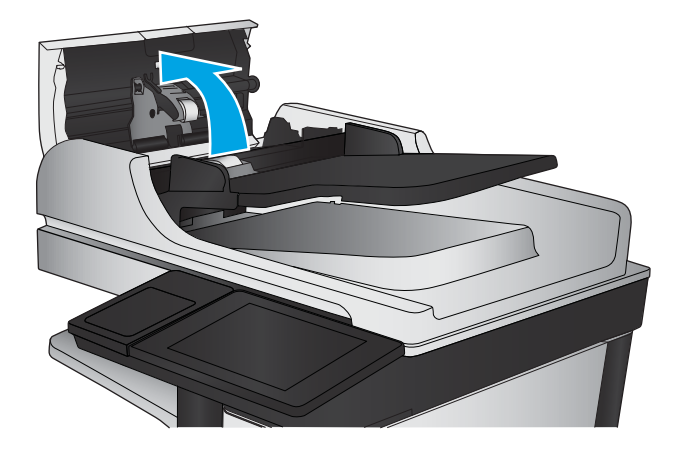

3. Entfernen Sie sichtbare Fussel und Staubpartikel von den Einzugswalzen und von der Trennvorrichtung. Verwenden Sie dazu entweder Druckluft oder ein sauberes, fusselfreies und mit warmem Wasser angefeuchtetes Tuch.

HINWEIS: Heben Sie die Walzeneinheit an, sodass Sie die zweite Walze reinigen können.

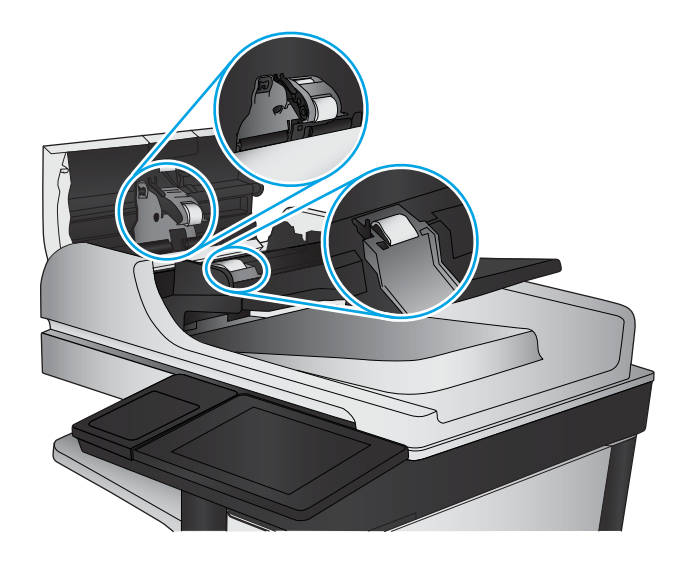

4. Schließen Sie die Abdeckung des Vorlageneinzugs.

# <span id="page-187-0"></span>Verbessern der Scanqualität

- Überprüfen des Scannerglases auf Schmutz und Flecken
- Überprüfen der Auflösungseinstellungen
- [Überprüfen der Bildanpassungseinstellungen](#page-188-0)
- [Optimieren der Scanqualität für Text oder Grafiken](#page-189-0)
- [Überprüfen der Einstellungen für die Ausgabequalität](#page-189-0)
- [Reinigen der Vorlageneinzugswalzen und der Trennvorrichtung des Vorlageneinzugs](#page-190-0)

# Überprüfen des Scannerglases auf Schmutz und Flecken

Im Laufe der Zeit können sich Schmutzflecken auf dem Scannerglas und der weißen Kunststoffabdeckung ablagern, wodurch die Leistung beeinträchtigt wird. Gehen Sie wie folgt vor, um den Scanner zu reinigen:

1. Drücken Sie die Netztaste, um das Gerät auszuschalten. Ziehen Sie dann das Netzkabel von der Steckdose ab.

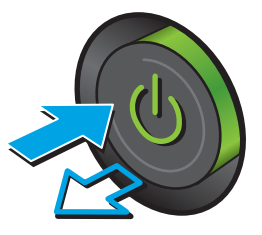

2. Öffnen Sie die Scannerabdeckung.

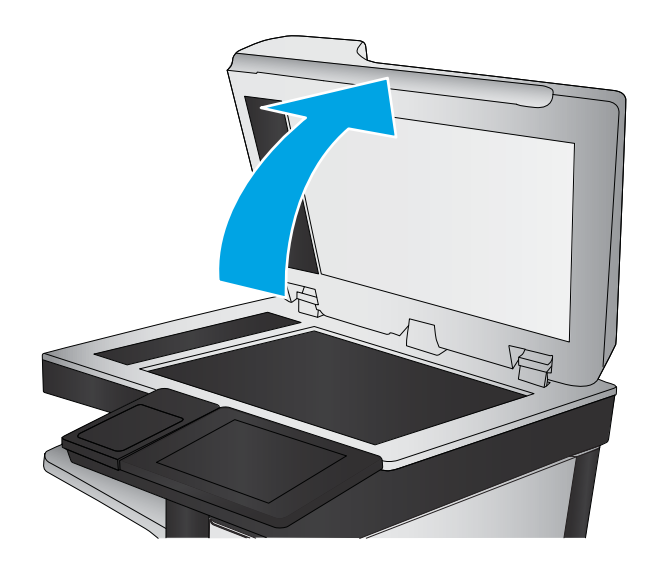

<span id="page-188-0"></span>3. Reinigen Sie das Scannerglas, die Scanstreifen des Vorlageneinzugs und die weiße Kunststoffabdeckung mit einem weichen Tuch oder Schwamm, den Sie mit nicht scheuerndem Glasreinigungsmittel befeuchtet haben.

ACHTUNG: Um Schäden am Produkt zu vermeiden, dürfen folgende Reinigungsmittel nicht verwendet werden: Scheuermittel, Aceton, Benzol, Ammoniak, Ethylalkohol und Tetrachlorkohlenstoff. Tragen Sie keine Flüssigkeiten direkt auf das Vorlagenglas oder die Walze auf. Die Flüssigkeiten sickern möglicherweise in das Produkt, wodurch es beschädigt werden kann.

HINWEIS: Wenn Sie bei Verwendung des Vorlageneinzugs Probleme mit Streifen auf Kopien haben, reinigen Sie den kleinen Glasstreifen auf der linken Seite des Scanners.

- 4. Trocknen Sie das Scannerglas und die weißen Kunststoffteile mit einem Ledertuch oder Zelluloseschwamm, um Fleckenbildung zu verhindern.
- 5. Schließen Sie das Netzkabel an eine Steckdose an, und drücken Sie die Netztaste, um das Gerät einzuschalten.

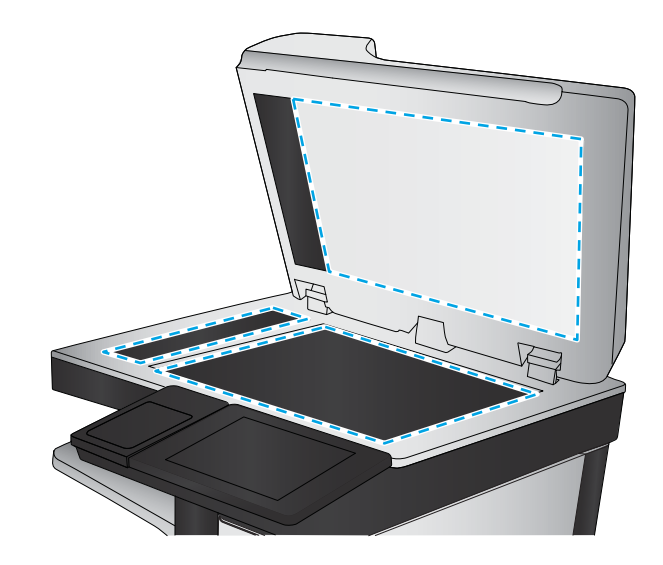

# Überprüfen der Auflösungseinstellungen

**EM** HINWEIS: Ein hoher Auflösungswert führt zu einer höheren Dateigröße und längeren Scanzeit.

- 1. Berühren Sie im Bedienfeld des Geräts auf dem Home-Bildschirm die Schaltfläche Administration.
- 2. Öffnen Sie das Menü Scannen/Digital Sending.
- 3. Wählen Sie die Kategorie der Scan- und Sendeeinstellungen aus, die Sie konfigurieren möchten.
- 4. Öffnen Sie das Menü Standard-Joboptionen.
- 5. Berühren Sie die Schaltfläche Auflösung.
- 6. Wählen Sie eine der vordefinierten Optionen aus. Berühren Sie die Schaltfläche Speichern.
- 7. Berühren Sie die Schaltfläche "Start" ...

# Überprüfen der Bildanpassungseinstellungen

Passen Sie diese Zusatzeinstellungen an, um die Scanqualität zu verbessern.

- 1. Berühren Sie im Bedienfeld des Geräts auf dem Home-Bildschirm die Schaltfläche Administration.
- 2. Öffnen Sie das Menü Scannen/Digital Sending.
- 3. Wählen Sie die Kategorie der Scan- und Sendeeinstellungen aus, die Sie konfigurieren möchten.
- 4. Öffnen Sie das Menü Standard-Joboptionen.
- 5. Berühren Sie die Schaltfläche Bildanpassung.
- <span id="page-189-0"></span>6. Stellen Sie die Schieberegler ein, um Dunkelheit, Kontrast, Schärfe und Hintergrundbereinigung festzulegen. Berühren Sie die Schaltfläche Speichern.
- 7. Berühren Sie die Schaltfläche "Start" ...

## Optimieren der Scanqualität für Text oder Grafiken

Optimieren Sie den Scanjob für den Bildtyp, der gescannt wird: Text, Grafiken oder Fotos.

- 1. Berühren Sie eine der Schaltflächen für die Scan- bzw. Sendefunktionen auf dem Home-Bildschirm des Gerätebedienfelds.
	- In Netzwerkordner speichern
	- Im Gerätespeicher speichern
	- Speichern auf USB-Gerät
	- Scannen nach SharePoint®
- 2. Berühren Sie die Schaltfläche Weitere Optionen und anschließend die Schaltfläche Text/Grafiken optimieren.
- 3. Wählen Sie eine der vordefinierten Optionen aus, oder berühren Sie die Schaltfläche Manuell anpassen, und stellen Sie anschließend den Schieberegler im Bereich Optimieren für ein. Berühren Sie die Schaltfläche OK.
- 4. Berühren Sie die Schaltfläche "Start" ...

**WHINWEIS:** Hier handelt es sich um temporäre Einstellungen. Nachdem Sie den Job abgeschlossen haben, wird das Gerät wieder auf die Standardeinstellungen zurückgesetzt.

# Überprüfen der Einstellungen für die Ausgabequalität

Mit dieser Einstellung wird der Grad der Komprimierung bei der Dateispeicherung konfiguriert. Wählen Sie für die höchste Qualität die höchste Einstellung aus.

- 1. Berühren Sie im Bedienfeld des Geräts auf dem Home-Bildschirm die Schaltfläche Administration.
- 2. Öffnen Sie das Menü Scannen/Digital Sending.
- 3. Wählen Sie die Kategorie der Scan- und Sendeeinstellungen aus, die Sie konfigurieren möchten.
- 4. Öffnen Sie das Menü Standard-Joboptionen.
- 5. Berühren Sie die Schaltfläche Ausgabequalität.
- 6. Wählen Sie eine der vordefinierten Optionen aus. Berühren Sie die Schaltfläche Speichern.
- 7. Berühren Sie die Schaltfläche "Start" ...

# <span id="page-190-0"></span>Reinigen der Vorlageneinzugswalzen und der Trennvorrichtung des Vorlageneinzugs

1. Klappen Sie die Verriegelung für den Vorlageneinzug nach oben.

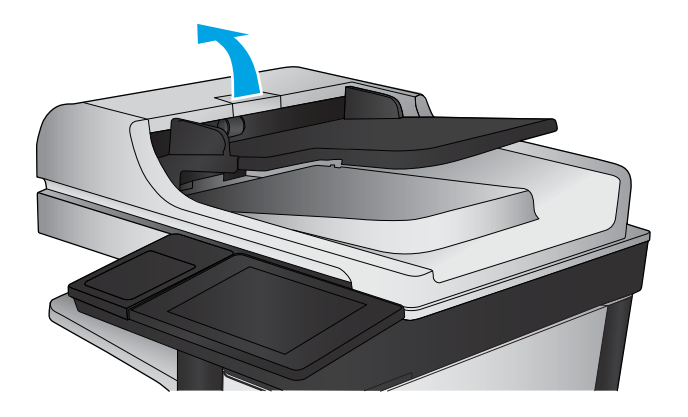

2. Öffnen Sie die Abdeckung des Vorlageneinzugs.

3. Entfernen Sie sichtbare Fussel und Staubpartikel von den Einzugswalzen und von der Trennvorrichtung. Verwenden Sie dazu entweder Druckluft oder ein sauberes, fusselfreies und mit warmem Wasser angefeuchtetes Tuch.

HINWEIS: Heben Sie die Walzeneinheit an, sodass Sie die zweite Walze reinigen können.

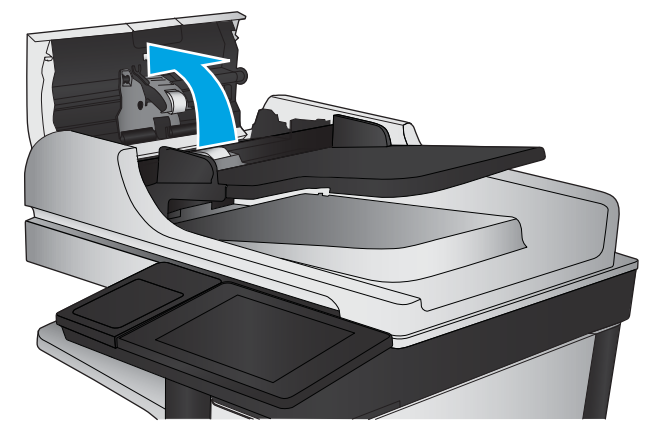

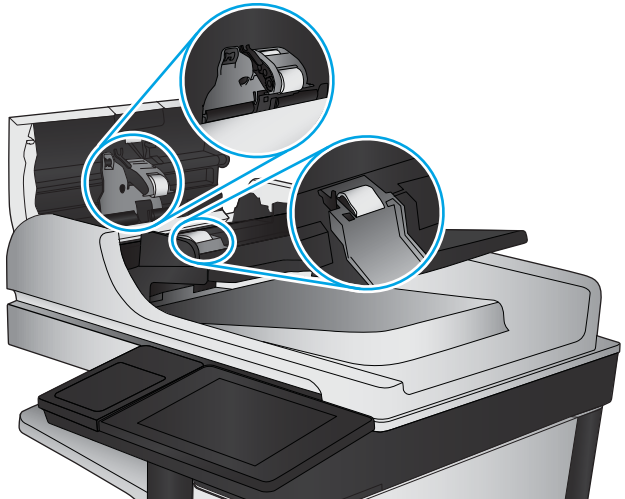

4. Schließen Sie die Abdeckung des Vorlageneinzugs.

# <span id="page-191-0"></span>Verbessern der Faxqualität

- Überprüfen des Scannerglases auf Schmutz und Flecken
- Überprüfen der Auflösungseinstellungen zum Senden von Faxen
- [Überprüfen der Bildanpassungseinstellungen](#page-193-0)
- [Optimieren der Faxqualität für Text oder Grafiken](#page-193-0)
- [Überprüfen der Fehlerkorrektureinstellungen](#page-193-0)
- [Senden an ein anderes Faxgerät](#page-194-0)
- [Reinigen der Vorlageneinzugswalzen und der Trennvorrichtung des Vorlageneinzugs](#page-194-0)
- [Überprüfen der Seitenformateinstellung](#page-195-0)
- [Überprüfen des Faxgeräts des Absenders](#page-195-0)

# Überprüfen des Scannerglases auf Schmutz und Flecken

Im Laufe der Zeit können sich Schmutzflecken auf dem Scannerglas und der weißen Kunststoffabdeckung ablagern, wodurch die Leistung beeinträchtigt wird. Gehen Sie wie folgt vor, um den Scanner zu reinigen:

1. Drücken Sie die Netztaste, um das Gerät auszuschalten. Ziehen Sie dann das Netzkabel von der Steckdose ab.

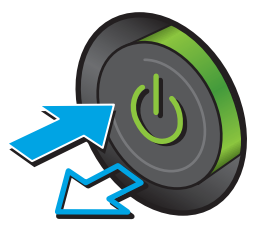

<span id="page-192-0"></span>2. Öffnen Sie die Scannerabdeckung.

3. Reinigen Sie das Scannerglas, die Scanstreifen des Vorlageneinzugs und die weiße Kunststoffabdeckung mit einem weichen Tuch oder Schwamm, den Sie mit nicht scheuerndem Glasreinigungsmittel befeuchtet haben.

ACHTUNG: Um Schäden am Produkt zu vermeiden, dürfen folgende Reinigungsmittel nicht verwendet werden: Scheuermittel, Aceton, Benzol, Ammoniak, Ethylalkohol und Tetrachlorkohlenstoff. Tragen Sie keine Flüssigkeiten direkt auf das Vorlagenglas oder die Walze auf. Die Flüssigkeiten sickern möglicherweise in das Produkt, wodurch es beschädigt werden kann.

HINWEIS: Wenn Sie bei Verwendung des Vorlageneinzugs Probleme mit Streifen auf Kopien haben, reinigen Sie den kleinen Glasstreifen auf der linken Seite des Scanners.

- 4. Trocknen Sie das Scannerglas und die weißen Kunststoffteile mit einem Ledertuch oder Zelluloseschwamm, um Fleckenbildung zu verhindern.
- 5. Schließen Sie das Netzkabel an eine Steckdose an, und drücken Sie die Netztaste, um das Gerät einzuschalten.

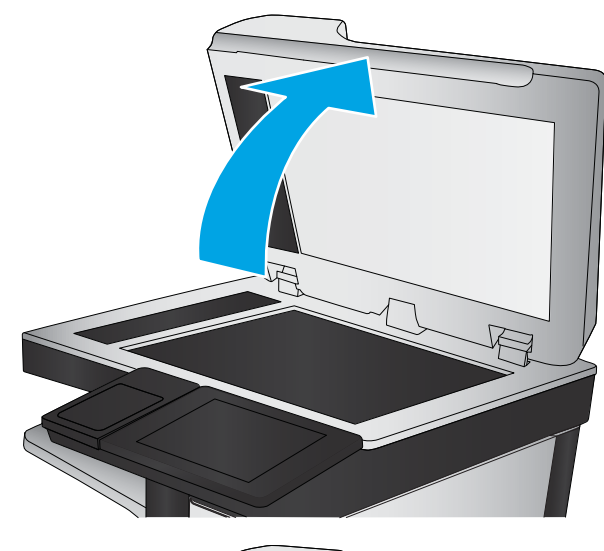

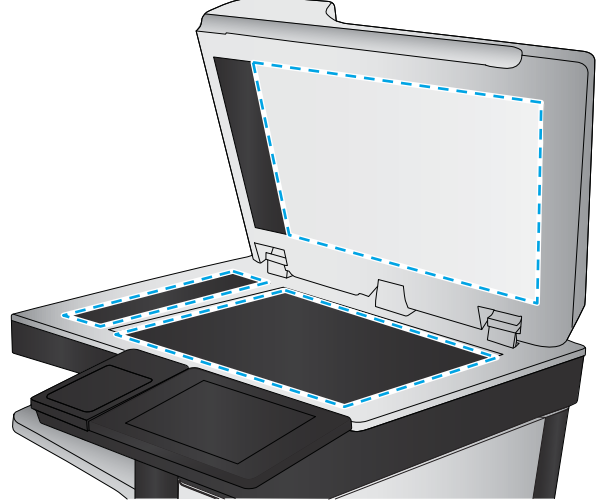

# Überprüfen der Auflösungseinstellungen zum Senden von Faxen

**EY** HINWEIS: Durch die Erhöhung der Auflösung wird das Fax vergrößert und die Übertragungsdauer verlängert.

- 1. Berühren Sie im Bedienfeld des Geräts auf dem Home-Bildschirm die Schaltfläche Administration.
- 2. Öffnen Sie die folgenden Menüs:
	- **Faxeinstellungen**
	- **Faxversandeinstellungen**
	- Standard-Joboptionen
- <span id="page-193-0"></span>3. Berühren Sie die Schaltfläche Auflösung.
- 4. Wählen Sie eine der vordefinierten Optionen aus. Berühren Sie die Schaltfläche Speichern.
- 5. Berühren Sie die Schaltfläche "Start" ...

# Überprüfen der Bildanpassungseinstellungen

Passen Sie diese Zusatzeinstellungen an, um die Qualität beim Senden von Faxen zu verbessern.

- 1. Berühren Sie im Bedienfeld des Geräts auf dem Home-Bildschirm die Schaltfläche Administration.
- 2. Öffnen Sie die folgenden Menüs:
	- Faxeinstellungen
	- Faxversandeinstellungen
	- Standard-Joboptionen
- 3. Berühren Sie die Schaltfläche Bildanpassung.
- 4. Stellen Sie die Schieberegler ein, um Dunkelheit, Kontrast, Schärfe und Hintergrundbereinigung festzulegen. Berühren Sie die Schaltfläche Speichern.
- 5. Berühren Sie die Schaltfläche "Start" ...

# Optimieren der Faxqualität für Text oder Grafiken

Optimieren Sie den Faxjob für den Bildtyp, der gescannt wird: Text, Grafiken oder Fotos.

- 1. Berühren Sie im Bedienfeld des Geräts auf dem Home-Bildschirm die Schaltfläche Fax.
- 2. Berühren Sie die Schaltfläche Weitere Optionen und anschließend die Schaltfläche Text/Grafiken optimieren.
- 3. Wählen Sie eine der vordefinierten Optionen aus, oder berühren Sie die Schaltfläche Manuell anpassen, und stellen Sie anschließend den Schieberegler im Bereich Optimieren für ein. Berühren Sie die Schaltfläche OK.
- 4. Berühren Sie die Schaltfläche "Start" ...

 $\mathbb{B}^*$  HINWEIS: Hier handelt es sich um temporäre Einstellungen. Nachdem Sie den Job abgeschlossen haben, wird das Gerät wieder auf die Standardeinstellungen zurückgesetzt.

# Überprüfen der Fehlerkorrektureinstellungen

Die Einstellung Fehlerkorrekturmodus ist möglicherweise deaktiviert, was zu einer Verminderung der Bildqualität führen kann. Führen Sie die folgenden Schritte aus, um sie zu aktivieren.

- 1. Berühren Sie im Bedienfeld des Geräts auf dem Home-Bildschirm die Schaltfläche Administration.
- 2. Öffnen Sie die folgenden Menüs:
	- Faxeinstellungen
	- Faxversandeinstellungen
- <span id="page-194-0"></span>Einrichten der Fax-Sendeeinstellungen
- Allgemeine Faxsendeeinstellungen
- 3. Wählen Sie die Option Fehlerkorrekturmodus aus. Berühren Sie die Schaltfläche Speichern.

# Senden an ein anderes Faxgerät

Versuchen Sie, das Fax an ein anderes Faxgerät zu senden. Wenn die Faxqualität besser ist, steht das Problem im Zusammenhang mit den Einstellungen oder dem Verbrauchsmaterialstatus des Faxgeräts des ursprünglichen Empfängers.

# Reinigen der Vorlageneinzugswalzen und der Trennvorrichtung des Vorlageneinzugs

1. Klappen Sie die Verriegelung für den Vorlageneinzug nach oben.

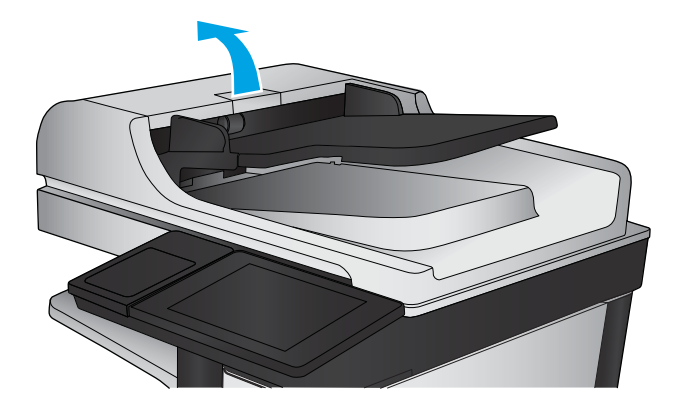

2. Öffnen Sie die Abdeckung des Vorlageneinzugs.

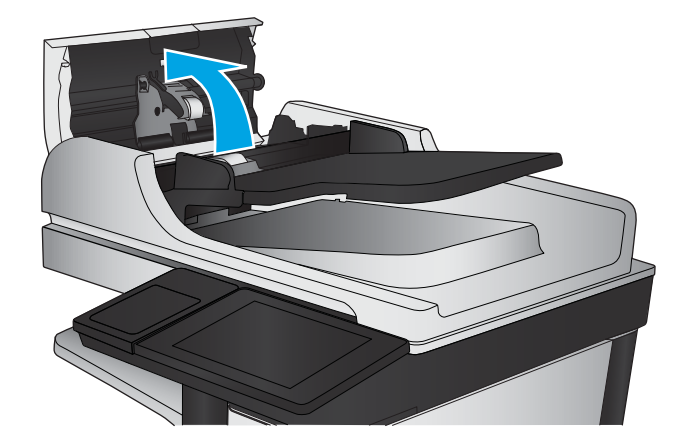

<span id="page-195-0"></span>3. Entfernen Sie sichtbare Fussel und Staubpartikel von den Einzugswalzen und von der Trennvorrichtung. Verwenden Sie dazu entweder Druckluft oder ein sauberes, fusselfreies und mit warmem Wasser angefeuchtetes Tuch.

HINWEIS: Heben Sie die Walzeneinheit an, sodass Sie die zweite Walze reinigen können.

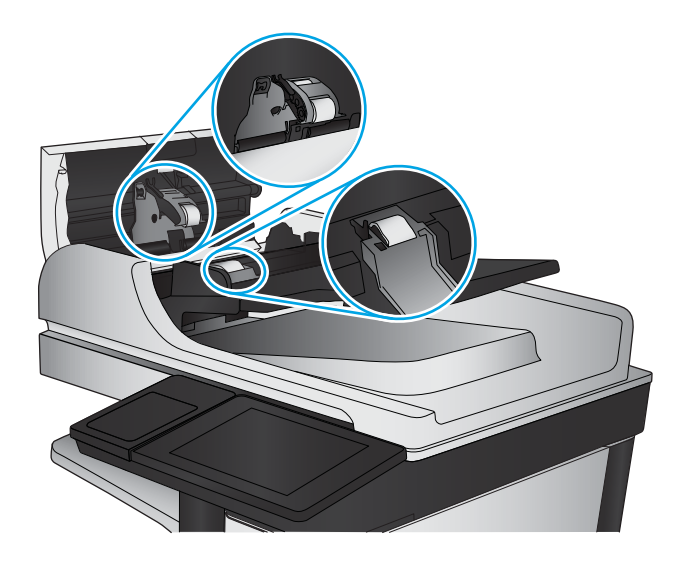

4. Schließen Sie die Abdeckung des Vorlageneinzugs.

# Überprüfen der Seitenformateinstellung

Wenn die Einstellung An Seitengröße anpassen aktiviert ist und das empfangene Fax größer als die Standardseitengröße ist, versucht das Gerät, das Bild entsprechend der Seitengröße zu skalieren. Wenn diese Einstellung deaktiviert ist, werden größere Bilder auf mehrere Seiten aufgeteilt.

- 1. Berühren Sie im Bedienfeld des Geräts auf dem Home-Bildschirm die Schaltfläche Administration.
- 2. Öffnen Sie die folgenden Menüs:
	- Faxeinstellungen
	- **Faxempfangseinstellungen**
	- Standard-Joboptionen
	- Ausgabeseiten (Funktion)
- 3. Berühren Sie die Option Aktiviert, um die Einstellung zu aktivieren, oder die Option Deaktiviert, um sie zu deaktivieren. Berühren Sie die Schaltfläche Speichern.

# Überprüfen des Faxgeräts des Absenders

Bitten Sie den Absender, das Fax von einem anderen Faxgerät zu senden. Wenn die Faxqualität besser ist, steht das Problem im Zusammenhang mit dem Faxgerät des Absenders. Wenn kein anderes Faxgerät zur Verfügung steht, bitten Sie den Absender, folgende Änderungen vorzunehmen:

- Gegebenenfalls weißes (nicht farbiges) Papier für das Originaldokument verwenden.
- Die Faxauflösung, die Qualitätsstufe oder die Kontrasteinstellungen erhöhen.
- Das Fax sofern möglich von einem Computerprogramm senden.

# <span id="page-196-0"></span>Lösen von Problemen in drahtgebundenen Netzwerken

Überprüfen Sie die folgenden Elemente, um sicherzustellen, dass das Gerät mit dem Netzwerk kommuniziert. Drucken Sie zu Beginn eine Konfigurationsseite über das Bedienfeld, und ermitteln Sie die IP-Adresse des Geräts, die auf dieser Seite angegeben ist.

- Unzureichende physische Verbindung
- Der Computer verwendet die falsche IP-Adresse für das Gerät
- Der Computer kann nicht mit dem Gerät kommunizieren
- [Das Gerät verwendet falsche Verbindungs- oder Duplexeinstellungen für das Netzwerk](#page-197-0)
- [Neue Softwareprogramme können Kompatibilitätsprobleme verursachen](#page-197-0)
- [Ihr Computer oder Ihre Arbeitsstation sind möglicherweise nicht richtig eingerichtet](#page-197-0)
- [Das Gerät ist deaktiviert, oder die Netzwerkeinstellungen sind falsch](#page-197-0)

**EY HINWEIS:** HP unterstützt keine Peer-to-Peer-Netzwerke, da es sich dabei um eine Funktion der Microsoft-Betriebssysteme und nicht der HP Druckertreiber handelt. Weitere Informationen erhalten Sie von Microsoft unter [www.microsoft.com](http://www.microsoft.com).

## Unzureichende physische Verbindung

- 1. Vergewissern Sie sich, dass das Gerät mit dem richtigen Netzwerkanschluss verbunden ist. Stellen Sie sicher, dass das Kabel die richtige Länge hat.
- 2. Vergewissern Sie sich, dass die Kabelverbindungen sicher sind.
- 3. Überprüfen Sie die Netzwerkanschlüsse auf der Rückseite des Geräts. Vergewissern Sie sich, dass die gelbe Aktivitäts-LED und die grüne Verbindungs-LED auch leuchten.
- 4. Wenn das Problem weiterhin besteht, verwenden Sie ein anderes Kabel oder einen anderen Anschluss am Hub.

### Der Computer verwendet die falsche IP-Adresse für das Gerät

- 1. Öffnen Sie die Druckereigenschaften, und klicken Sie auf die Registerkarte **Anschlüsse**. Stellen Sie sicher, dass die aktuelle IP-Adresse für das Gerät ausgewählt ist. Die IP-Adresse des Geräts wird auf der Konfigurationsseite angezeigt.
- 2. Wenn Sie das Gerät über den HP Standard-TCP/IP-Port installiert haben, aktivieren Sie das Kontrollkästchen Immer auf diesem Drucker drucken, auch wenn sich seine IP-Adresse ändert.
- 3. Wenn Sie das Gerät über einen Standard-TCP/IP-Port von Microsoft angeschlossen haben, verwenden Sie statt der IP-Adresse den Hostnamen.
- 4. Wenn die IP-Adresse korrekt ist, löschen Sie das Gerät und fügen es dann erneut hinzu.

# Der Computer kann nicht mit dem Gerät kommunizieren

1. Testen Sie die Netzwerkverbindung, indem Sie einen Ping-Befehl ausführen.

- <span id="page-197-0"></span>a. Öffnen Sie eine Befehlszeile auf Ihrem Computer: Klicken Sie unter Windows auf Start und danach auf Ausführen. Geben Sie den Befehl cmd ein, und drücken Sie danach die Eingabetaste.
- b. Geben Sie Ping und anschließend die IP-Adresse Ihres Geräts ein.

±ffnen Sie unter Mac OS X das Netzwerkdienstprogramm, und geben Sie im entsprechenden Feld des Fensters Ping die IP-Adresse ein.

- c. Wenn im Fenster Rückmeldungen angezeigt werden, ist das Netzwerk funktionsfähig.
- 2. Wenn der Ping-Befehl fehlgeschlagen ist, überprüfen Sie, ob die Netzwerk-Hubs aktiv sind. Überprüfen Sie anschließend, ob die Netzwerkeinstellungen, das Gerät und der Computer für dasselbe Netzwerk konfiguriert sind.

# Das Gerät verwendet falsche Verbindungs- oder Duplexeinstellungen für das Netzwerk

HP empfiehlt, den automatischen Modus (Standardeinstellung) für diese Einstellungen beizubehalten. Wenn Sie diese Einstellungen ändern, müssen Sie sie ebenfalls für Ihr Netzwerk ändern.

### Neue Softwareprogramme können Kompatibilitätsprobleme verursachen

Vergewissern Sie sich, dass die neuen Softwareanwendungen richtig installiert wurden und den richtigen Druckertreiber verwenden.

# Ihr Computer oder Ihre Arbeitsstation sind möglicherweise nicht richtig eingerichtet

- 1. Überprüfen Sie die Einstellungen für die Netzwerktreiber, die Druckertreiber und die Netzwerkumleitung.
- 2. Vergewissern Sie sich, dass das Betriebssystem richtig konfiguriert wurde.

### Das Gerät ist deaktiviert, oder die Netzwerkeinstellungen sind falsch

- 1. Sehen Sie sich die Konfigurationsseite an, um den Status des Netzwerkprotokolls zu prüfen. Aktivieren Sie das Protokoll, falls erforderlich.
- 2. Konfigurieren Sie bei Bedarf die Netzwerkeinstellungen erneut.

# Lösen von Faxproblemen

- Prüfliste zur Lösung von Faxproblemen
- [Allgemeine Faxprobleme](#page-201-0)

# Prüfliste zur Lösung von Faxproblemen

Anhand folgender Prüfliste können Sie herausfinden, wodurch das Faxproblem verursacht wird.

- Wird das im Lieferumfang enthaltene Faxkabel verwendet? Dieses Faxmodem wurde mit dem im Lieferumfang enthaltenen Faxkabel auf Einhaltung der RJ11-Spezifikationen sowie der Funktionsspezifikationen geprüft. Verwenden Sie kein anderes Faxkabel. Das analoge Faxmodem erfordert ein für die analoge Telefonverbindung geeignetes Faxkabel. Auch ist für seinen Betrieb eine analoge Telefonverbindung Voraussetzung.
- Ist der Leitungsstecker für Fax/Telefon in der richtigen Buchse des Faxmodems eingesteckt? Vergewissern Sie sich, dass der Telefonstecker ordnungsgemäß in der Buchse sitzt. Drücken Sie den Stecker in die Buchse, bis Sie ein Klicken hören.
- **EX** HINWEIS: Vergewissern Sie sich, dass die Telefonbuchse mit dem Faxanschluss und nicht dem Netzwerkanschluss verbunden ist. Die Anschlüsse sind sich sehr ähnlich.
- Funktioniert die Telefonanschlussdose fehlerfrei? Prüfen Sie, ob ein Wählton vorliegt. Schließen Sie dazu ein Telefon an die Telefonanschlussdose an. Können Sie einen Wählton hören und einen Anruf tätigen oder empfangen?

#### Welche Art von Telefonanschluss verwenden Sie?

- Separater Anschluss: Eine analoge Standard-Fax- bzw. -Telefonleitung, die nur zum Empfangen und Senden von Faxen vorgesehen ist.
- **EX** HINWEIS: Die Telefonleitung sollte ausschließlich für die Faxfunktion des Geräts reserviert sein und nicht gemeinsam mit anderen Geräten verwendet werden. Zu diesen Geräten gehören beispielsweise Alarmsysteme, die über die Telefonleitung Benachrichtigungen an eine Überwachungsfirma übertragen.
- Nebenstellenanlage: Eine Telefonanlage für eine Geschäftsumgebung. Private Standardtelefone und das Faxmodem verwenden ein analoges Telefonsignal. Einige Nebenstellenanlagen sind digital und unter Umständen nicht mit dem Faxmodem kompatibel. Möglicherweise benötigen Sie einen Analog Telephone Adapter (ATA), um das Faxgerät an digitale Nebenstellenanlagen anzuschließen.
- Roll-over-Anschlüsse: Eine Funktion einer Telefonanlage, bei der ein neuer Anruf bei besetztem ersten Anschluss zum nächsten verfügbaren Anschluss weitergeschaltet wird. Das Gerät sollte mit dem ersten eingehenden Telefonanschluss verbunden werden. Das Faxmodem beantwortet den Anruf nach einer bestimmten Anzahl von Ruftönen, die Sie in der Einstellung für die Anzahl der Ruftöne bis zur Rufannahme festlegen.

#### Verwenden Sie einen Überspannungsschutz?

Zwischen der Telefonanschlussdose und einem Faxmodem kann ein Überspannungsschutz eingesetzt werden, um das Faxmodem vor Stromspitzen zu schützen, die durch die Telefonanschlüsse übertragen werden können. Diese Geräte können einige Probleme bei der Faxkommunikation verursachen, da sie die Qualität des Telefonsignals beeinträchtigen. Sollten Sie beim Senden oder Empfangen von Faxen Probleme haben und ein solches Gerät verwenden, schließen Sie das Gerät direkt an die Telefonanschlussdose an, um festzustellen, ob das Problem durch den Überspannungsschutz verursacht wird.

#### <span id="page-199-0"></span>Verwenden Sie den Voicemail-Dienst einer Telefongesellschaft oder einen Anrufbeantworter?

Wenn die Einstellung für Ruftöne bis zur Antwort des Voicemail-Dienstes niedriger liegt als die entsprechende Einstellung für das Faxmodem, beantwortet der Voicemail-Dienst den Anruf, und das Gerät kann keine Faxe empfangen. Wenn die Einstellung für Ruftöne bis zur Antwort des Faxmodems niedriger liegt als die entsprechende Einstellung für den Voicemail-Dienst, beantwortet das Faxmodem alle Anrufe.

#### Ist in Ihrem Telefonvertrag die Anklopffunktion enthalten?

Wenn die Anklopffunktion für die Telefonleitung aktiviert ist, kann die Faxübertragung unterbrochen und dadurch ein Kommunikationsfehler verursacht werden. Vergewissern Sie sich, dass die Anklopffunktion nicht für die Telefonleitung aktiviert ist.

#### Überprüfen des Faxmodemstatus

Wenn das analoge Faxmodem nicht funktioniert, drucken Sie den Bericht Konfigurationsseite, um den Status zu überprüfen.

- 1. Berühren Sie auf dem Home-Bildschirm die Schaltfläche Administration.
- 2. Öffnen Sie die folgenden Menüs:
	- Berichte
	- Konfigurations-/Statusseiten
	- Konfigurationsseite
- 3. Wählen Sie Drucken, um den Bericht zu drucken, oder wählen Sie Anzeigen, um den Bericht auf dem Bildschirm anzuzeigen. Der Bericht besteht aus mehreren Seiten.

**EX** HINWEIS: Die IP-Adresse oder der Hostname des Produkts wird auf der Jetdirect-Seite angezeigt.

Überprüfen Sie auf der Faxmodemseite der Konfigurationsseite unter der Überschrift "Hardware-Informationen" den Modemstatus. Die nachstehende Tabelle enthält die Statusbedingungen und mögliche Lösungen.

**EX** HINWEIS: Wenn die Faxzubehörseite nicht gedruckt wird, liegt möglicherweise ein Problem mit dem analogen Faxmodem vor. Wenn Sie ein LAN- oder Internet-Fax verwenden, könnten die Funktion durch diese Konfigurationen deaktiviert werden.

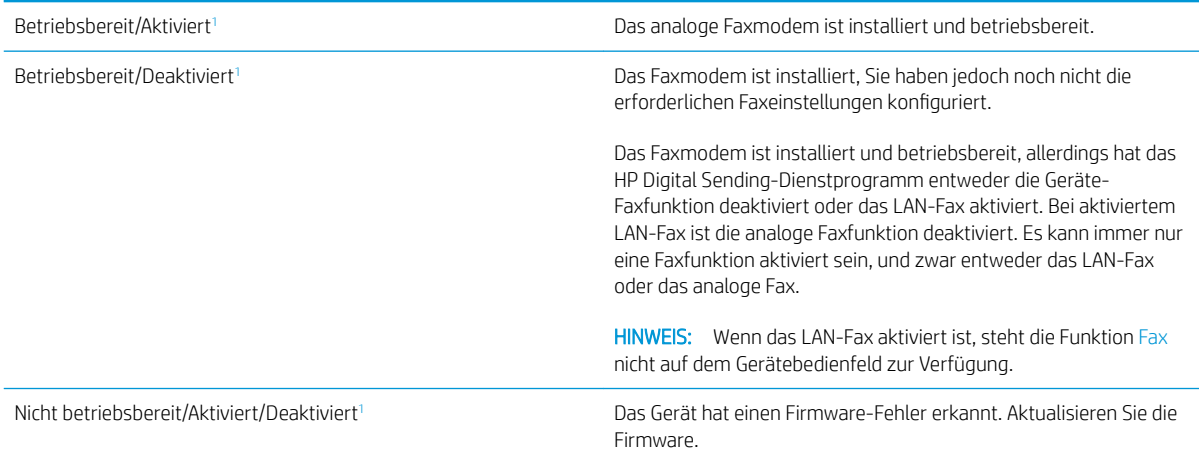

<span id="page-200-0"></span>Beschädigt/Aktiviert/Deaktiviert<sup>1</sup> Das Faxmodem funktioniert nicht. Setzen Sie die Faxmodemkarte neu ein, und überprüfen Sie sie auf verbogene Kontaktstifte. Wenn als Status nach wie vor BESCHÄDIGT angezeigt wird, ersetzen Sie die analoge Faxmodemkarte.

<sup>1</sup> AKTIVIERT gibt an, dass das analoge Faxmodem aktiviert und eingeschaltet, ist; DEAKTIVIERT bedeutet, dass das LAN-Fax aktiviert ist (d. h. das analoge Fax ist ausgeschaltet).

# <span id="page-201-0"></span>Allgemeine Faxprobleme

Nachstehend sind einige häufige Faxprobleme aufgelistet.

#### Das Fax wird nicht gesendet.

JBIG ist aktiviert, und das Empfänger-Faxgerät unterstützt JBIG nicht.

Deaktivieren Sie die JBIG-Einstellung.

#### Auf dem Bedienfeld des Geräts wird die Statusmeldung "Nicht genügend Speicher" angezeigt.

Der Speicher des Geräts ist voll.

Löschen Sie einige der gespeicherten Jobs von der Festplatte. Berühren Sie im Bedienfeld des Geräts auf dem Home-Bildschirm die Schaltfläche Aus Gerätespeicher abrufen. Öffnen Sie die Liste der gespeicherten Jobs bzw. Faxe. Wählen Sie den zu löschenden Job aus, und berühren Sie anschließend die Schaltfläche Löschen.

#### Die Druckqualität eines Fotos ist schlecht, oder ein Bild wird als grauer Kasten dargestellt.

Sie verwenden die falsche Einstellung für den Seiteninhalt oder die falsche Auflösung.

Versuchen Sie, die Option Text/Grafiken optimieren auf Foto einzustellen.

#### Sie haben die Schaltfläche "Stopp" zum Abbrechen eines Fax gedrückt, doch das Fax wurde trotzdem gesendet

Wenn der Job bereits gesendet wird, kann er nicht abgebrochen werden.

Das ist ein normaler Vorgang.

#### Es wird keine Faxadressbuch-Schaltfläche angezeigt.

Die Faxadressbuchfunktion ist nicht aktiviert.

Aktivieren Sie die Faxadressbuchfunktion mit Hilfe des HP MFP Digital Sending Software-Konfigurationsdienstprogramms.

#### Faxeinstellungen in HP Web Jetadmin können nicht gefunden werden.

Die Faxeinstellungen in HP Web Jetadmin befinden sich im Dropdown-Menü der Statusseite des Geräts.

Wählen Sie im Dropdown-Menü die Option Digitales Senden und Fax.

#### Die Kopfzeile wird oben auf der Seite eingefügt, wenn die Überlagerungsfunktion aktiviert ist.

Das Gerät fügt bei allen weitergeleiteten Faxen oben auf der Seite den Seitentitel ein.

Das ist ein normaler Vorgang.

#### Die Empfängerliste enthält eine Mischung aus Namen und Nummern.

Je nachdem, woher die Einträge stammen, können sowohl Namen als auch Nummern angezeigt werden. Das Faxadressbuch zeigt Namen an, während alle anderen Datenbanken Nummern anzeigen.

Das ist ein normaler Vorgang.

### Ein einseitiges Fax wird auf zwei Seiten gedruckt.

Der Faxkopf wird oben auf der Seite eingefügt, wodurch sich der Text auf die zweite Seite verschiebt.

Wenn Sie ein einseitiges Fax auf einer Seite drucken wollen, stellen Sie für den Seitentitel den Überlagerungsmodus ein, oder ändern Sie die Einstellung "An Seite anpassen".

### Ein Dokument bleibt während des Faxvorgangs im Vorlageneinzug stecken.

Im Vorlageneinzug ist ein Papierstau aufgetreten.

Beseitigen Sie den Papierstau, und senden Sie das Fax erneut.

### Die Signaltöne des Faxmodems sind zu laut oder zu leise.

Die Lautstärkeeinstellung muss geändert werden.

Passen Sie die Lautstärke im Menü Faxversandeinstellungen und im Menü Faxempfangseinstellungen an.

# Index

### A

Abdeckungen Position [4](#page-13-0) Abmeldung-Schaltfläche Position [7](#page-16-0) Adressbücher, E-Mail Empfängerlisten [80](#page-89-0) Empfängerlisten erstellen [78](#page-87-0) AirPrint [58](#page-67-0) Aktualisieren-Schaltfläche Position [7](#page-16-0) An E-Mail senden Aktivieren [68](#page-77-0) Anmeldung Bedienfeld [99](#page-108-0) Anmeldung-Schaltfläche Position [7](#page-16-0) Anschlüsse Position [7](#page-16-0) Anschluss für Fremdschnittstellen-Verkabelung (FIH) Position [7](#page-16-0) Anzahl der Kopien ändern [62](#page-71-0) Assistent, Faxeinrichtung [84](#page-93-0), [85](#page-94-0) Auflösung Kopieren und Scannen [2](#page-11-0) Ausgabefächer Position [4](#page-13-0) Austausch Tonerpatrone [35](#page-44-0)

### B

Bedienfeld Hilfe [105](#page-114-0) Position 4.[7](#page-16-0) Beide Seiten, Kopieren [64](#page-73-0) Beidseitiger Druck Einstellungen (Windows) [41](#page-50-0)

Mac [50](#page-59-0) Windows [43](#page-52-0) Beidseitiges Kopieren [64](#page-73-0) Beidseitiges Kopieren, manuell Duplex, manuell [64](#page-73-0) Bereitschaft-Schaltfläche Position [7](#page-16-0) Bestellen Verbrauchsmaterial und Zubehör [32](#page-41-0) Betriebssysteme Unterstützte [2](#page-11-0) Bildtrommel Position [35](#page-44-0) Bonjour Ermittlung [92](#page-101-0) Booklet Maker Ausgabebereich, Position [12](#page-21-0) Ausgabefächer, Position [12](#page-21-0) Hefter, Position [12](#page-21-0) Heftklammernstaus [159](#page-168-0) Obere Abdeckung, Position [12](#page-21-0) Papierführungen, Position [12](#page-21-0) Staus [152](#page-161-0) Teilenummer [34](#page-43-0) Verriegelung, Position [12](#page-21-0) Vordere Klappe, Position [12](#page-21-0) Browseranforderungen Integrierter HP Webserver [92](#page-101-0)

# D

Datei hochladen, Mac [94](#page-103-0) Digital Sending Adressbuch [78](#page-87-0), [80](#page-89-0) Empfängerliste [80](#page-89-0) Ordner [72](#page-81-0) Senden von Dokumenten [75](#page-84-0) Direktdruck über USB [59](#page-68-0)

Doppelseitiges Drucken Mac [50](#page-59-0) Drucken Gespeicherte Jobs [55](#page-64-0) Von USB-Speicherzubehör [59](#page-68-0) Drucken auf beiden Seiten Einstellungen (Windows) [41](#page-50-0) Druckmedien In Fach 1 einlegen [18](#page-27-0) Duplexdruck Mac [50](#page-59-0) Manuell (Mac) [50](#page-59-0) Manuell (Windows) [43](#page-52-0) Duplexdruck (beidseitig) Einstellungen (Windows) [41](#page-50-0) Duplexer Lage [6](#page-15-0) Staus [126](#page-135-0)

# E

Ein-/Aus-Taste Position [4](#page-13-0) Einlegen Papier in Fach 1 [18](#page-27-0) Papier in Fach 2 und Fach 3 [22](#page-31-0) Papier in Fach 4 und Fach 5 [26](#page-35-0) Einstellungen erforderliche [84](#page-93-0), [85](#page-94-0) werkseitige wiederherstellen [104](#page-113-0) Einzugsprobleme [192](#page-201-0) email Senden von Dokumenten [75](#page-84-0) E-Mail Adressbücher [78](#page-87-0), [80](#page-89-0) Empfängerlisten [80](#page-89-0) E-Mail-Funktion Aktivieren [68](#page-77-0) Empfängerlisten [80](#page-89-0) Energieverbrauch, Optimieren [96](#page-105-0)

Erforderliche Einstellungen Land/Region [84,](#page-93-0) [85](#page-94-0) Ersatzteile Teilenummern [32](#page-41-0) Ethernet (RJ-45) Position [7](#page-16-0) Etiketten Drucken (Windows) [47](#page-56-0) Explorer, unterstützte Versionen Integrierter HP Webserver [92](#page-101-0)

### F

Fach 1 Papierausrichtung [20](#page-29-0) Position [4](#page-13-0) Staus [114](#page-123-0) Fach 2 und Fach 3 Einlegen [22](#page-31-0) Papierausrichtung [24](#page-33-0) Position [4](#page-13-0) Staus [120](#page-129-0) Fach 4 und Fach 5 Beseitigen von Staus [122](#page-131-0) Einlegen [26](#page-35-0) Position [4](#page-13-0) Fächer Im Lieferumfang enthalten [2](#page-11-0) Kapazität [2](#page-11-0) konfigurieren [16](#page-25-0) Position [4](#page-13-0) Fächer, Ausgabe Position [4](#page-13-0) Fax Einrichtungsassistent [84](#page-93-0), [85](#page-94-0) Einzugsprobleme [192](#page-201-0) erforderliche Einstellungen [84](#page-93-0), [85](#page-94-0) Für Text oder Grafiken optimieren [184](#page-193-0) Faxanschluss Position [7](#page-16-0) Fehlerbehebung drahtgebundenes Netzwerk [187](#page-196-0) Netzwerkprobleme [187](#page-196-0) Staus [110](#page-119-0) Fehlerberhebung Probleme beim Papiereinzug [108](#page-117-0) Festplatten verschlüsselt [100](#page-109-0)

FIH (Anschluss für Fremdschnittstellen) Position [7](#page-16-0) Firmware aktualisieren, Mac [94](#page-103-0) Fixierer Papierstaus [131](#page-140-0) Position [6](#page-15-0) Formatierer Position [6](#page-15-0)

### G

Gescannte Bilder optimieren [180](#page-189-0) Geschwindigkeit, Optimieren [96](#page-105-0) Gespeicherte Jobs Drucken [55](#page-64-0) Erstellen (Mac) [54](#page-63-0) Erstellen (Windows) [52](#page-61-0) Löschen [55](#page-64-0) Glas reinigen [173](#page-182-0), [178,](#page-187-0) [182](#page-191-0)

#### H

Hardware-Integrationsfach (Hardware Integration Pocket, HIP) Position [4](#page-13-0) Heften Einstellen der Standardposition [28](#page-37-0) Hefter Einstellen der Standardheftposition [28](#page-37-0) Position [10](#page-19-0) Hefter/Stapler Ausgabebereich, Position [10](#page-19-0) Ausgabefächer, Position [10](#page-19-0) Heftklammernstaus [138](#page-147-0), [149,](#page-158-0) [156](#page-165-0) Obere Abdeckung, Position [10](#page-19-0) Staus [135,](#page-144-0) [137](#page-146-0), [155](#page-164-0) Teilenummer [34](#page-43-0) Verriegelung, Position [10](#page-19-0) Vordere Klappe, Position [10](#page-19-0) Hefter/Stapler mit Lochfunktion Ausgabebereich, Position [11](#page-20-0) Ausgabefächer, Position [11](#page-20-0) Obere Abdeckung, Position [11](#page-20-0) Verriegelung, Position [11](#page-20-0) Vordere Klappe, Position [11](#page-20-0) Heftklammermagazin Teilenummern [32](#page-41-0)

Heftklammernstaus Booklet Maker [159](#page-168-0) Hefter/Stapler [138,](#page-147-0) [149](#page-158-0), [156](#page-165-0) High-Speed-USB-2.0- Druckeranschluss Position [7](#page-16-0) Hilfe, Bedienfeld [105](#page-114-0) Hilfe-Schaltfläche Position [7](#page-16-0) HIP (Hardware-Integrationsfach) Position [4](#page-13-0) Home-Schaltfläche Position [7](#page-16-0) HP Dienstprogramm [93](#page-102-0) HP Dienstprogramm, Mac [93](#page-102-0) HP Dienstprogramm für Mac Bonjour [93](#page-102-0) Funktionen [93](#page-102-0) HP ePrint [57](#page-66-0) HP ePrint-Software [57](#page-66-0) HP Web Jetadmin [95](#page-104-0)

### I

Integrierter HP Webserver Funktionen [92](#page-101-0) Integrierter HP Webserver (EWS) Netzwerkverbindung [92](#page-101-0) Integrierter Webserver Funktionen [92](#page-101-0) Kennwörter zuweisen [99](#page-108-0) Integrierter Webserver (EWS) Netzwerkverbindung [92](#page-101-0) Internet Explorer, unterstützte Versionen Integrierter HP Webserver [92](#page-101-0) IPsec [99](#page-108-0) IP-Sicherheit [99](#page-108-0)

# J

Jetadmin, HP Web [95](#page-104-0) Jobs, gespeichert Mac-Einstellungen [54](#page-63-0) Jobs, gespeicherte Drucken [55](#page-64-0) Erstellen (Windows) [52](#page-61-0) Löschen [55](#page-64-0)

### K

Kalibrieren Scanner [174](#page-183-0) Kopie Für Text oder Grafiken optimieren [65](#page-74-0), [175](#page-184-0) Kopieren Auflösung [2](#page-11-0) Beidseitig bedruckte Dokumente [64](#page-73-0) einzelne Kopie [62](#page-71-0) mehrere Kopien [62](#page-71-0)

### L

LAN Position [7](#page-16-0) LAN-Anschluss Position [7](#page-16-0) Linke Klappe Position [6](#page-15-0) Staus [131](#page-140-0) Lochen Einstellen der Standardposition [28](#page-37-0) Lochfunktion Position [11](#page-20-0) Staus [141](#page-150-0) Verbindungsstaus [145](#page-154-0) Löschen Gespeicherte Jobs [55](#page-64-0) Lösungen für das mobile Drucken [2](#page-11-0)

### M

Macintosh HP Dienstprogramm [93](#page-102-0) Mac-Treibereinstellungen Jobspeicherung [54](#page-63-0) Manueller Duplexdruck Mac [50](#page-59-0) Windows [43](#page-52-0) Mehrere Seiten pro Blatt Drucken (Mac) [51](#page-60-0) Drucken (Windows) [45](#page-54-0) Modellnummer Position [6](#page-15-0)

### N

Netscape Navigator, unterstützte Versionen Integrierter HP Webserver [92](#page-101-0) Netzanschluss Position [6](#page-15-0) Netzschalter Position [4](#page-13-0)

Netzwerke HP Web Jetadmin [95](#page-104-0) Unterstützt [2](#page-11-0) Netzwerkordner, Scannen in [72](#page-81-0) Netzwerk-Schaltfläche Position [7](#page-16-0) Nicht konfiguriert [84](#page-93-0), [85](#page-94-0)

### O

Online-Hilfe, Bedienfeld [105](#page-114-0) Optimieren von Faxbildern [184](#page-193-0) Optimieren von Kopien [65](#page-74-0), [175](#page-184-0) Ordner senden an [72](#page-81-0)

### P

Papier Ausrichtung in Fach 1 [20](#page-29-0) Ausrichtung in Fach 2 und Fach 3 [24](#page-33-0) Auswählen [169](#page-178-0) einlegen, in Fach 1 [18](#page-27-0) Einlegen in Fach 2 und Fach 3 [22](#page-31-0) Fach 4 und Fach 5 [26](#page-35-0) Staus [110](#page-119-0) Papier, bestellen [32](#page-41-0) Papiereinzugprobleme Lösen [108](#page-117-0) Papiersorte auswählen (Mac) [51](#page-60-0) auswählen (Windows) [47](#page-56-0) Papierstaus Booklet Maker [152](#page-161-0) Duplexer [126](#page-135-0) Fach 1 [114](#page-123-0) Fach 2 und Fach 3 [120](#page-129-0) Fach 4 und Fach 5 [122](#page-131-0) Fixierer [131](#page-140-0) Hefter/Stapler [135,](#page-144-0) [137](#page-146-0), [155](#page-164-0) Lochfunktion [141](#page-150-0) rechte Klappe [117](#page-126-0) Rechte Klappe [117](#page-126-0) Verbindung der Lochfunktion [145](#page-154-0) Vordere Klappe [111](#page-120-0) Vorlageneinzug [163](#page-172-0) Patrone Austausch [35](#page-44-0)

### R

Ränder, schmal Kopieren [175](#page-184-0) Randloses Kopieren [175](#page-184-0) Rechte Klappe Papierstaus [117](#page-126-0) Position [4](#page-13-0) Reinigen Glas [173](#page-182-0), [178,](#page-187-0) [182](#page-191-0) Papierpfad [169](#page-178-0) Reinigung Walzen [176](#page-185-0), [181,](#page-190-0) [185](#page-194-0) RJ-45-Anschluss Position [7](#page-16-0)

### S

Save to Device Memory (Auf Gerätespeicher speichern) Aktivieren [68](#page-77-0) Save to Network Folder (In Netzwerkordner speichern) Aktivieren [68](#page-77-0) Save to USB (In USB-Laufwerk speichern) Aktivieren [68](#page-77-0) Scannen Auflösung [2](#page-11-0) Optimieren für Text oder Grafiken [180](#page-189-0) Scannen an E-Mail Adressbücher [78](#page-87-0), [80](#page-89-0) Empfängerlisten [80](#page-89-0) Scannen in E-Mail Senden von Dokumenten [75](#page-84-0) Scannen in Ordner [72](#page-81-0) Scanner Glas reinigen [173](#page-182-0), [178,](#page-187-0) [182](#page-191-0) Kalibrieren [174](#page-183-0) Schmale Ränder [175](#page-184-0) Schnittstellenanschlüsse Position [7](#page-16-0) **Schriftarten** hochladen, Mac [94](#page-103-0) Seiten pro Blatt Auswählen (Mac) [51](#page-60-0) Auswählen (Windows) [45](#page-54-0) Seiten pro Minute [2](#page-11-0) Senden an E-Mail Adressbücher [78](#page-87-0), [80](#page-89-0)

Empfängerlisten [80](#page-89-0) Senden von Dokumenten [75](#page-84-0) Seriennummer Position [6](#page-15-0) Sicherheit verschlüsselte Festplatte [100](#page-109-0) Software HP Dienstprogramm [93](#page-102-0) Speicher Im Lieferumfang enthalten [2](#page-11-0) Speicherchip (Toner) Position [35](#page-44-0) Speichern, Job Mac-Einstellungen [54](#page-63-0) Speichern im Netzwerkordner [72](#page-81-0) Speichern von Jobs Unter Windows [52](#page-61-0) Spezialpapier Drucken (Windows) [47](#page-56-0) Sprachauswahl-Schaltfläche Position [7](#page-16-0) **Stapler** Heftklammernstaus [138](#page-147-0), [149,](#page-158-0) [156](#page-165-0) Start-Schaltfläche Position [7](#page-16-0) **Status** HP Dienstprogramm, Mac [93](#page-102-0) Status, Faxkonfigurationsbericht [190](#page-199-0) Status des Produkts [7](#page-16-0) **Staus** Auto-Navigation [110](#page-119-0) Hefter/Stapler [135,](#page-144-0) [137](#page-146-0), [155](#page-164-0) Heftklammern im Booklet Maker [159](#page-168-0) Heftklammern in Lochfunktion [138](#page-147-0), [149](#page-158-0), [156](#page-165-0) Linke Klappe (Fixiererbereich) [131](#page-140-0) Lochfunktion [141](#page-150-0) Ursachen [110](#page-119-0) Verbindung der Lochfunktion [145](#page-154-0) Vordere Klappe [111](#page-120-0) Stopp-Schaltfläche Position [7](#page-16-0) Systemanforderungen Integrierter HP Webserver [92](#page-101-0)

#### T

Tastatur Position [4](#page-13-0) Teilenummern Ersatzteile [32](#page-41-0) Heftklammernmagazine [32](#page-41-0) Tonerpatrone [32](#page-41-0) Verbrauchsmaterial [32](#page-41-0) Zubehör [34](#page-43-0) Tonerpatrone Austausch [35](#page-44-0) Einstellungen für unteren Schwellenwert [106](#page-115-0) Komponenten [35](#page-44-0) Teilenummern [32](#page-41-0) Verwenden, wenn niedrig [106](#page-115-0) Tonerpatronenstatus [168](#page-177-0) Transparentfolien Drucken (Windows) [47](#page-56-0)

### U

Umschläge Ausrichtung [20](#page-29-0) In Fach 1 einlegen [18](#page-27-0) USB-Anschluss Aktivieren [59](#page-68-0) Position [7](#page-16-0) USB-Speicherzubehör Drucken von [59](#page-68-0)

### $\overline{V}$

Verbrauchsmaterial Artikelnummern [32](#page-41-0) Austausch der Tonerpatrone [35](#page-44-0) bestellen [32](#page-41-0) Status, mit HP Dienstprogramm für Mac anzeigen [93](#page-102-0) Verbrauchsmaterialien Einstellungen für unteren Schwellenwert [106](#page-115-0) Verwenden, wenn niedrig [106](#page-115-0) Verbrauchsmaterial-Statusseite [168](#page-177-0) Vordere Klappe Papierstaus [111](#page-120-0) Position [4](#page-13-0) Vorlageneinzug [64](#page-73-0) Beidseitig bedruckte Dokumente kopieren [64](#page-73-0) Kapazität [2](#page-11-0) Papierstaus [163](#page-172-0)

Position [4](#page-13-0) Probleme mit der Papierzufuhr [108](#page-117-0)

### W

Walzen reinigen [176](#page-185-0), [181,](#page-190-0) [185](#page-194-0) Wartungskits Teilenummern [32](#page-41-0) Webbrowseranforderungen Integrierter HP Webserver [92](#page-101-0) Websites HP Web Jetadmin, Herunterladen [95](#page-104-0) Wiederherstellen der Werkseinstellungen [104](#page-113-0)

# Z

Zubehör bestellen [32](#page-41-0) Teilenummer [34](#page-43-0)